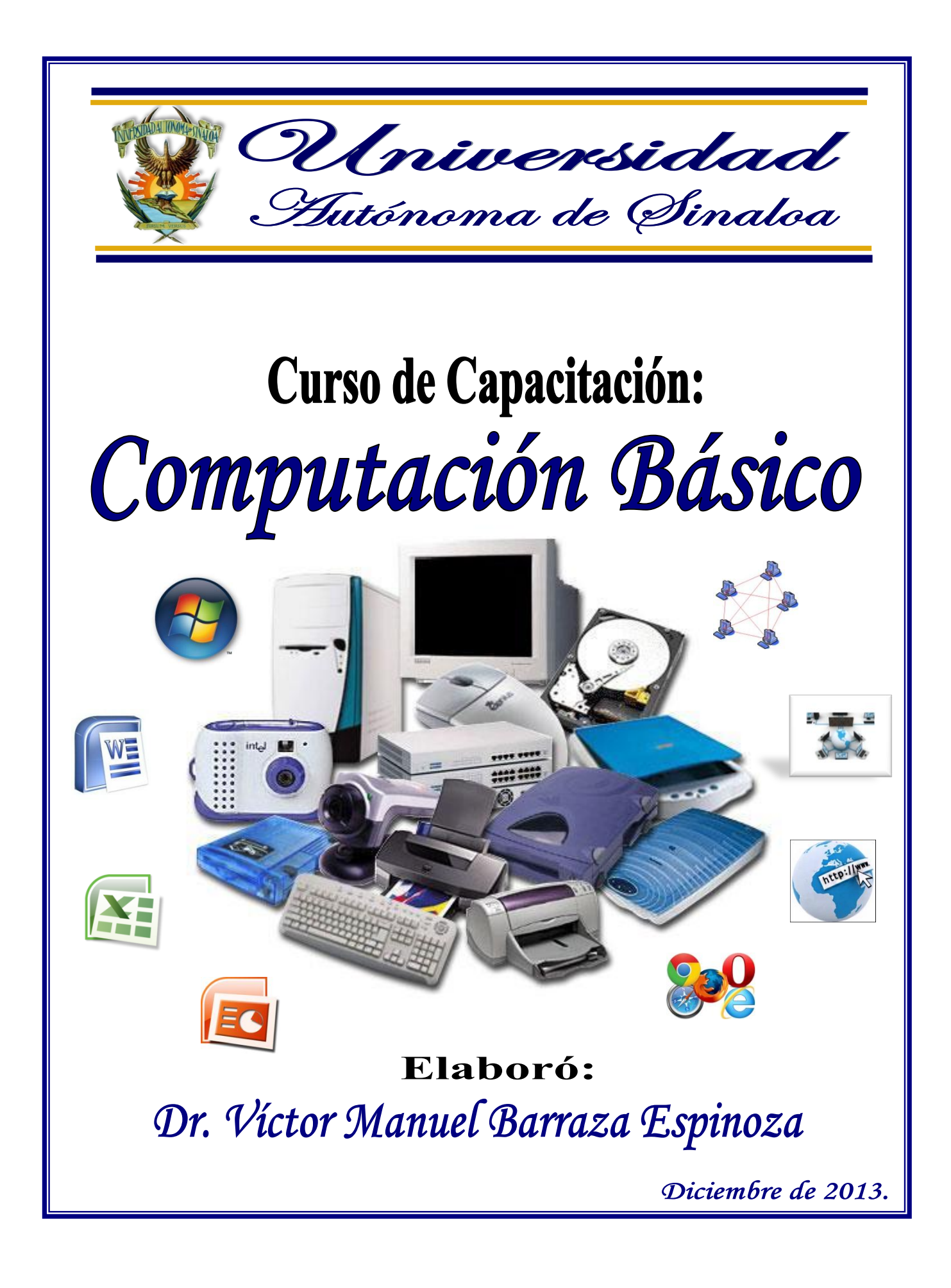

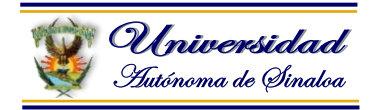

## **Curso de Computación Básico**

#### **Contenido Temático**

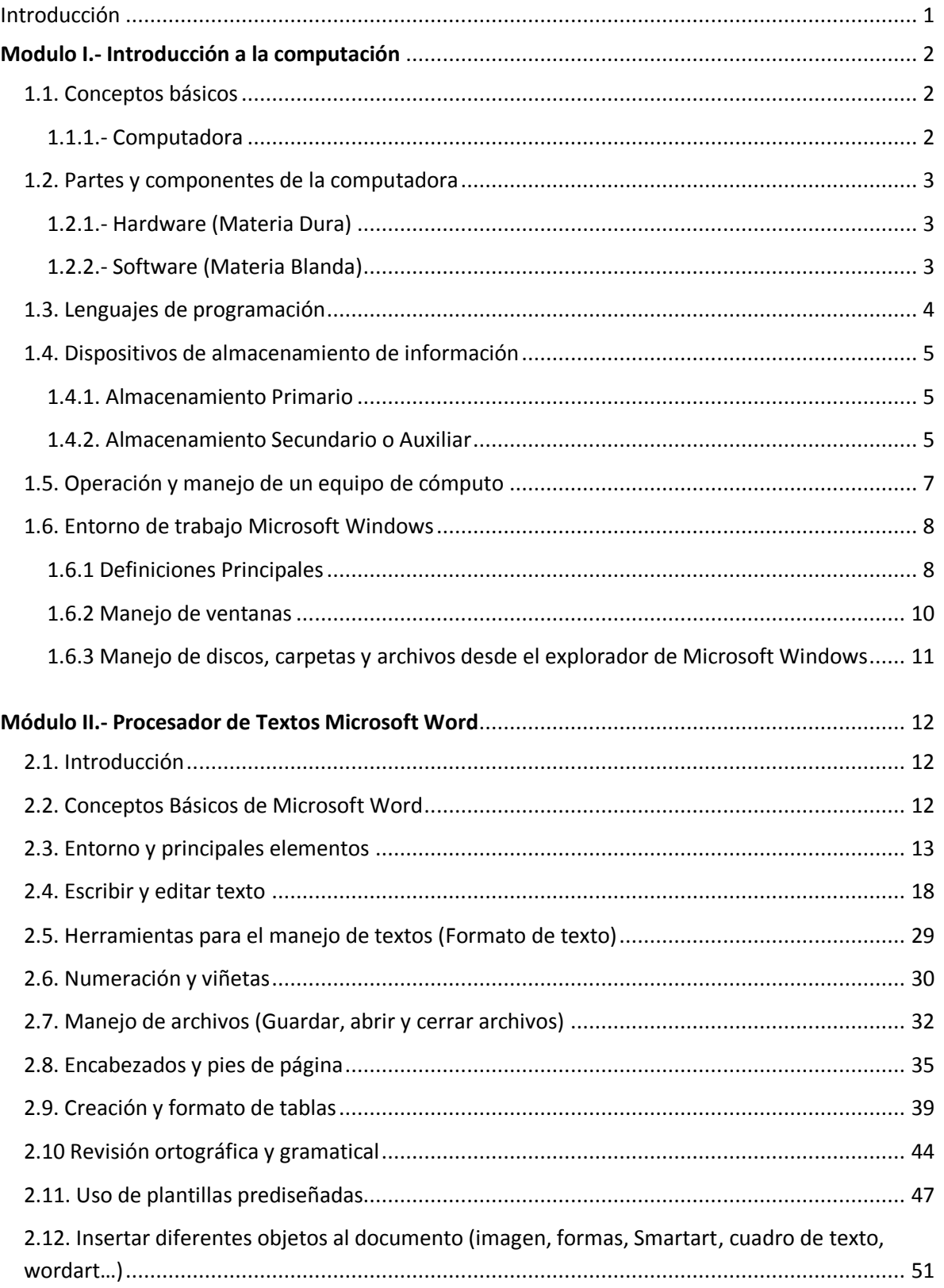

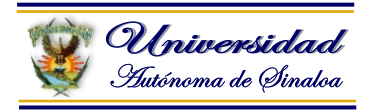

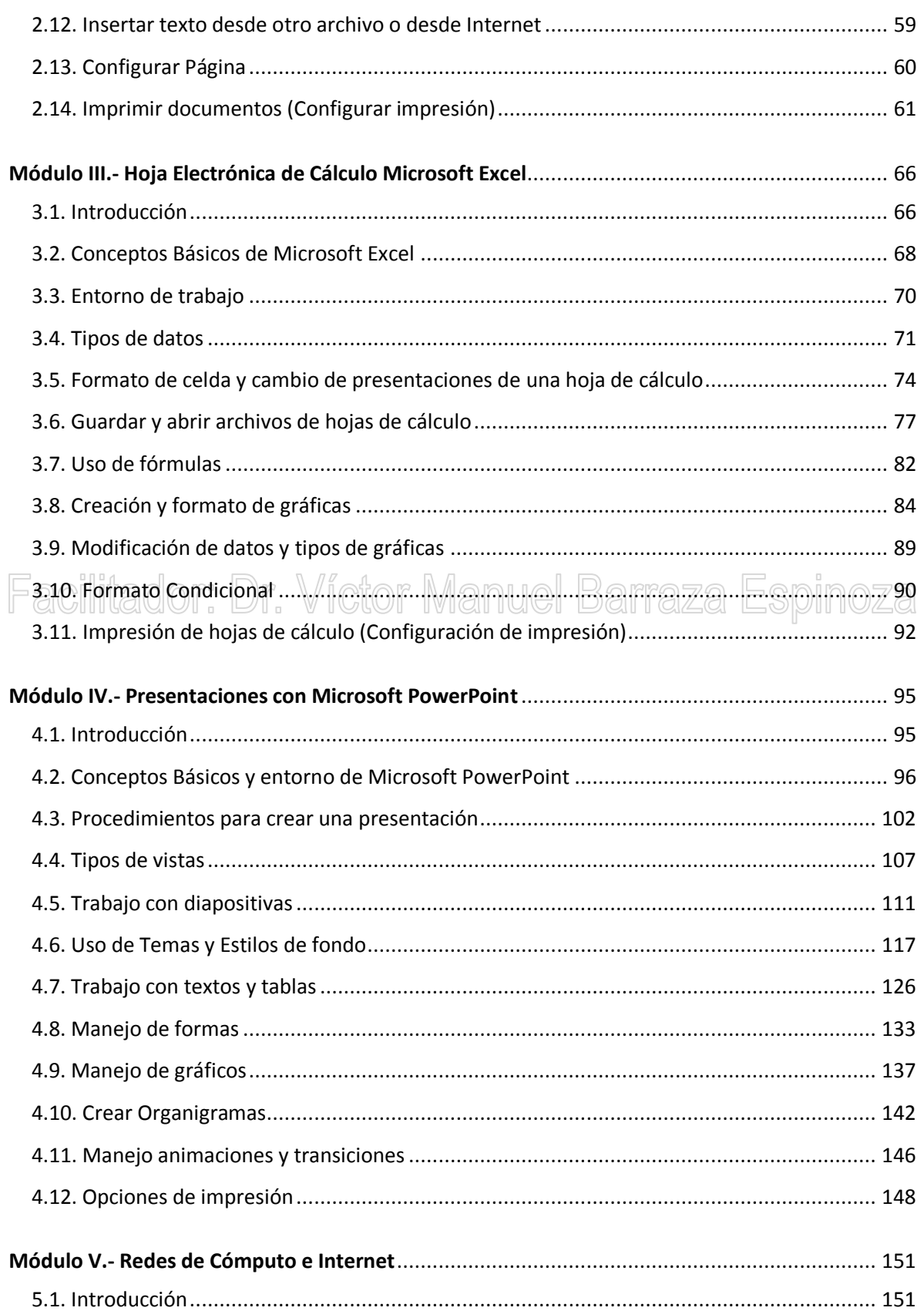

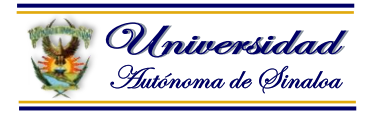

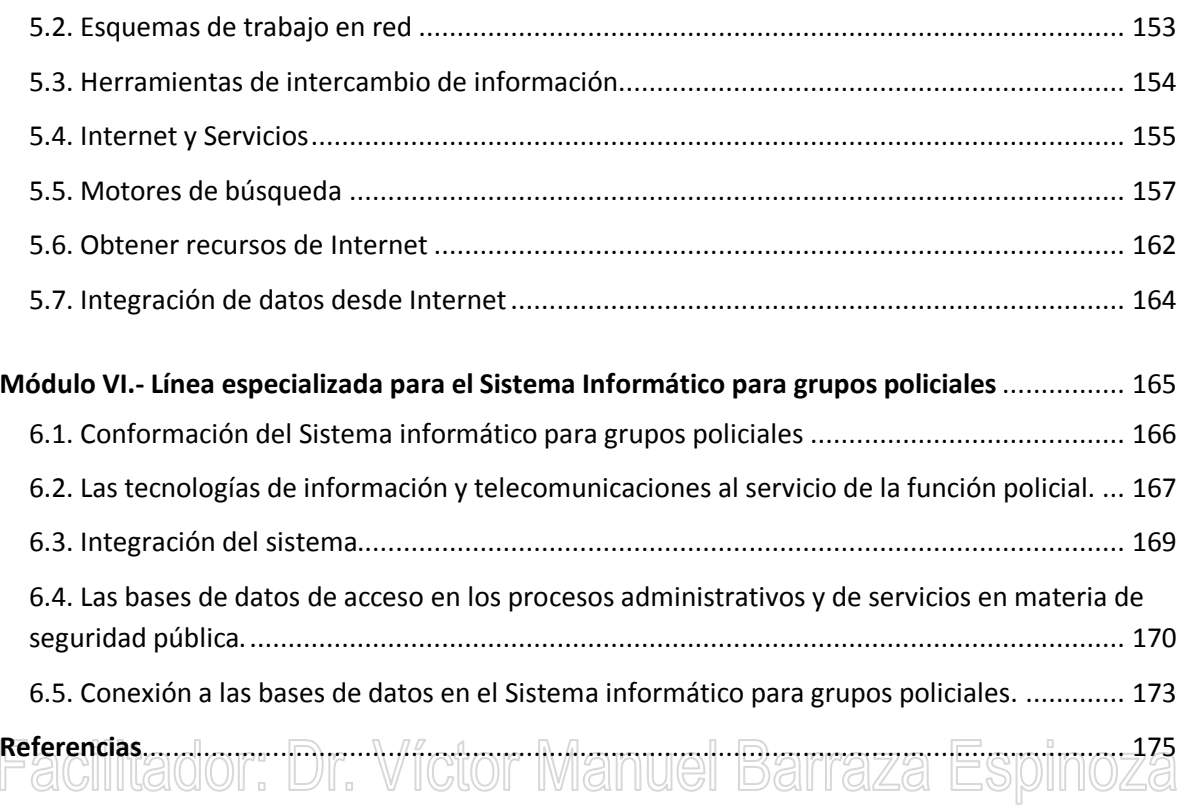

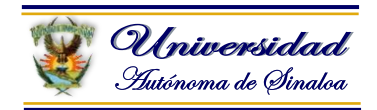

### **CURSO DE COMPUTACIÓN BÁSICO Duración: 30 horas**

#### **Objetivo de aprendizaje**

Al finalizar el curso el participante será capaz de conocer los conceptos básicos y el uso de la computadora personal, de tal forma que pueda elaborar y editar documentos, utilizar la hoja electrónica de cálculo, crear presentaciones, buscar información en internet, identificar los diferentes tipos de redes y conocer los sistemas informáticos, considerando aspectos técnicos necesarios para ello y, contribuir a resolver los requerimientos que le demande el desempeño de sus funciones.

#### **Objetivos específicos**

Al finalizar el estudio de los temas el participante deberá estar en capacidad de:

- Demostrar dominio acerca de los elementos básicos de una computadora y su arquitectura.
- Comprender los elementos de las ventanas de Windows y la administración de archivos y carpetas para su aplicación en la práctica.
- Comprender los elementos y pantallas básicas del procesador de palabras WORD para aplicarlo en la práctica.
- Comprender los elementos y las pantallas básicas de la hoja de cálculo EXCEL para aplicarlos en la práctica.
- Demostrar dominio acerca de los conceptos básicos de PowerPoint y el desarrollo de presentaciones.
- Demostrar dominio acerca de los conceptos de redes, telecomunicaciones e Internet.
- Identificar la importancia de los sistemas de información y su aplicación.

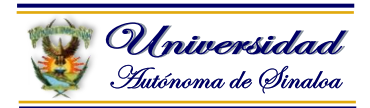

#### <span id="page-5-0"></span>**Introducción**

El presente Curso de Computación ofrece al participante la oportunidad de incursionar en el mundo de la computación, partiendo desde el origen de la disciplina hasta dominar los programas básicos que le permitan hacer uso de la herramienta para beneficio de su formación académica en primera instancia y como un valor agregado al desarrollo de sus competencias laborales.

La intensión es que los participantes logren desarrollar habilidades que les permitan el uso eficiente de la herramienta que cada vez está adquiriendo más presencia en la vida cotidiana y laboral de las personas.

La emergente sociedad de la información, impulsada por un vertiginoso avance científico en un marco socioeconómico globalizador y sustentada por el uso generalizado de las potentes y versátiles tecnologías de la información y la comunicación, conlleva a cambios que alcanzan todos los ámbitos de la actividad humana. Sus efectos se manifiestan de manera muy especial en las actividades laborales y educativas, hasta la formación básica que precisamos las personas, la forma de enseñar y de aprender, las infraestructuras y los medios que utilizamos para ello, la estructura organizativa de los centros de trabajo y su cultura.

En la actualidad la sociedad de la información en general y las nuevas tecnologías en particular inciden de manera significativa en todos los niveles del mundo educativo y empresarial, saber operar tecnologías informáticas, aunque la misma sea básica, permite a los individuos desenvolverse con mayor participación en la sociedad de la comunicación y la informática.

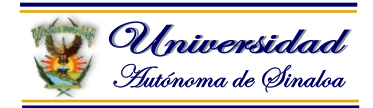

#### <span id="page-6-0"></span>**Modulo I.- Introducción a la computación**

#### <span id="page-6-1"></span>**1.1. Conceptos básicos**

#### <span id="page-6-2"></span>**1.1.1.- Computadora**

Una computadora o computador (del inglés computer y este del latín computare-calcular), también denominada (del latín ordinator), es una máquina electrónica que recibe y procesa datos para convertirlos en información útil. Una computadora es una colección de circuitos integrados y otros componentes relacionados que pueden ejecutar con

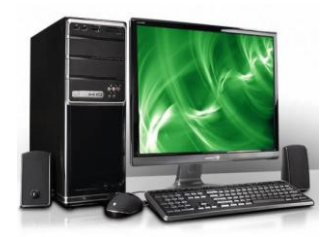

exactitud, rapidez y de acuerdo a lo indicado por un usuario o automáticamente por otro programa, una gran variedad de secuencias o rutinas de instrucciones que son ordenadas, organizadas y sistematizadas en función de aplicaciones.

La computadora le sirve al hombre como una valiosa herramienta para realizar y simplificar muchas de sus actividades. En sí es un dispositivo electrónico capaz de interpretar y ejecutar los comandos programados para realizar en forma general las funciones de: DIF.

- Operaciones de entrada al ser receptora de información.
- Operaciones de cálculo, lógica y almacenamiento.

En la actualidad las computadoras tienen aplicaciones más prácticas, porque sirve no solamente para Computar y calcular, sino para realizar múltiples procesos sobre los datos proporcionados, tales como clasificar u ordenar, seleccionar, corregir y automatizar, entre otros, por estos motivos en Europa su nombre más común es el de ordenador.

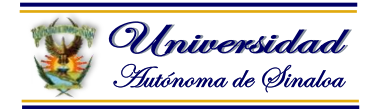

#### <span id="page-7-0"></span>**1.2. Partes y componentes de la computadora**

#### <span id="page-7-1"></span>**1.2.1.- Hardware (Materia Dura)**

Según la Organización Internacional de Estándares, el Hardware son todos los dispositivos físicos utilizados en el procesamiento de datos, que en su conjunto forman una computadora o un Sistema de Cómputo. Por lo que podemos decir que hardware es todo lo que el usuario puede ver y tocar en un sistema de computación, por ejemplo, el monitor, el teclado, las unidades de disco, la impresora, el mouse, scanner, etcétera.

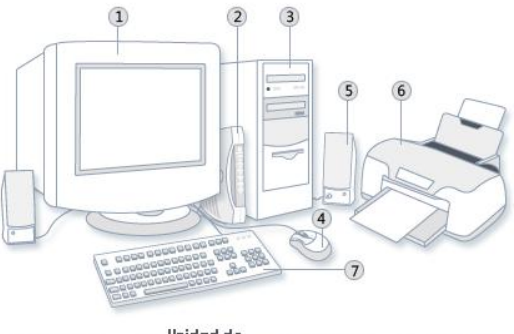

Unidad de<br>Control (CPU) 5 Bocinas (7) Teclado 1 Monitor 2 Módem 4 Ratón 6 Impresora

Corresponde a todas las partes físicas y tangibles de una computadora: sus componentes eléctricos, electrónicos, electromecánicos y mecánicos.

#### <span id="page-7-2"></span>**1.2.2.- Software (Materia Blanda)**

Dentro de los componentes básicos, el **SOFTWARE** o Equipo Blando, es la otra mitad de la computadora, el alma o la materia gris, ya que las necesidades de crecimiento y de capacidad han surgido para hacer realidad toda la creatividad, ingenio y desempeño humano.

El Software son todas las instrucciones y datos que corren en mayor o menor medida dentro del ordenador, es decir, la información misma, la razón del ser del Hardware. En nuestros tiempos a medida que la magia de la electrónica pone al alcance de todos estas prodigiosas maquinas verdaderas prótesis mentales, mediante el abaratamiento de la tecnología.

El software son las instrucciones electrónicas que van a indicar al ordenador que es lo que tiene que hacer. También se puede decir que son los programas usados para dirigir las funciones de un sistema de computación o un hardware.

#### **1.2.2.1.- Software de sistema**

El Software de Sistema lo constituyen los sistemas operativos, son los que hacen funcional a la computadora, su característica principal es preparar a la computadora para que esté lista para ser utilizada por el usuario.

**Ejemplos:** MS-DOS, Windows 3.11, Windows 95, Windows 98, Windows 98 Se, Windows Millennium, Windows XP, Windows Vista, Windows Seven (7), Windows Ocho (8), Linux, Red hat, Centos, Maldrake, Leopard, Freedora, otros.

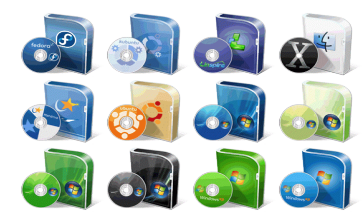

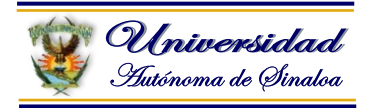

#### **1.2.2.2.- Software de aplicación**

El Software de aplicación son los programas de diverso propósito de acuerdo a las necesidades del usuario, estos pueden variar debido a el tipo de usuario y se requieren para realizar tareas especificas.

**Ejemplos:** Word, Excel, PowerPoint, Access, CorelDraw, PhotoShop, AutoCad, ContPaq i, AdminPaq, Paint, otros.

#### <span id="page-8-0"></span>**1.3. Lenguajes de programación**

Un lenguaje de programación es un lenguaje que puede ser utilizado para controlar el comportamiento de una máquina, particularmente una computadora. Consiste en un conjunto de reglas sintácticas y semánticas que definen su estructura y el significado de sus elementos, respectivamente.

#### **Ejemplos de lenguajes de programación:**

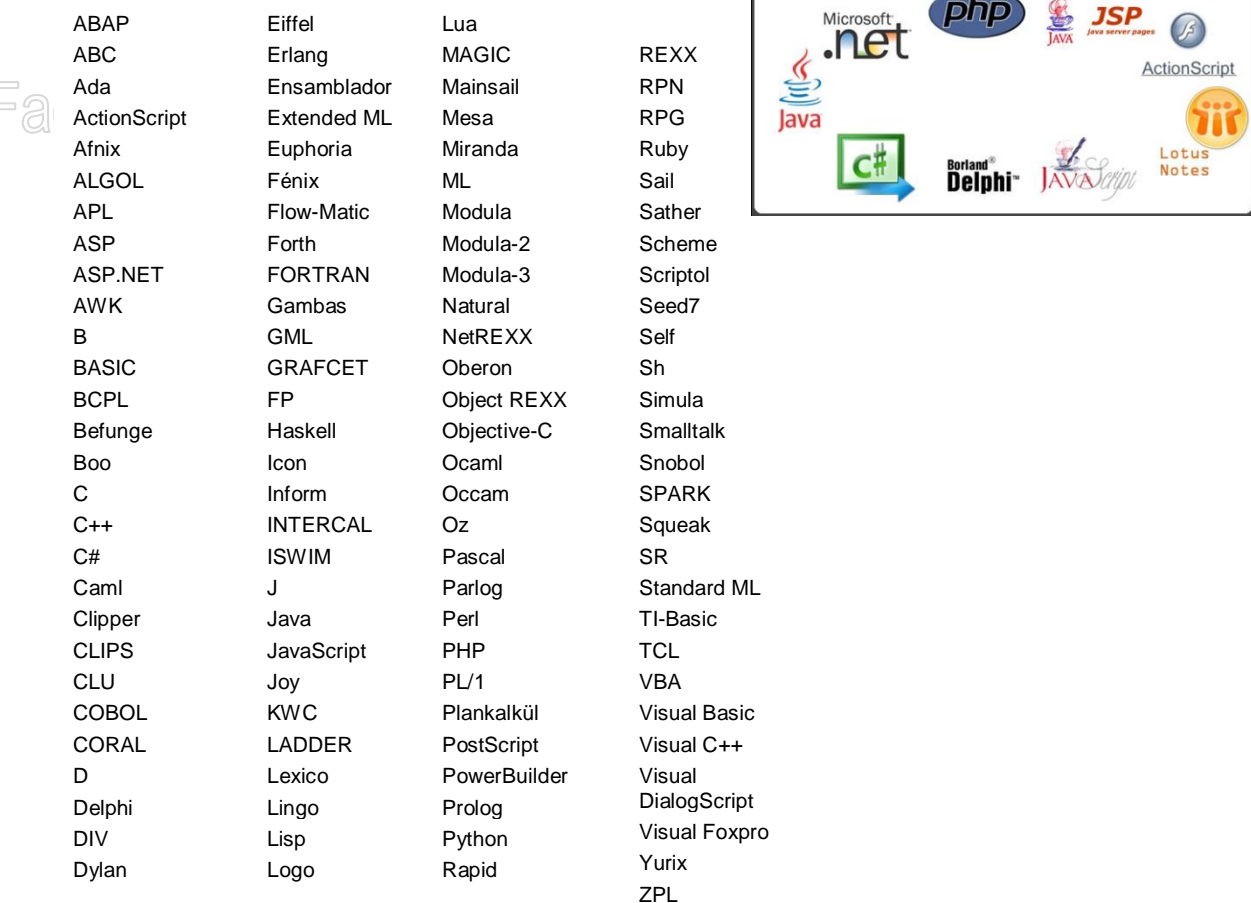

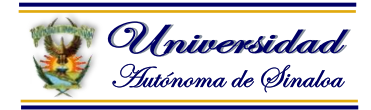

#### <span id="page-9-0"></span>**1.4. Dispositivos de almacenamiento de información**

Básicamente, una unidad de almacenamiento es un dispositivo capaz de leer y escribir información con el propósito de almacenarla permanentemente (archivos, programas, software). En la actualidad contamos con muchas clases y categorías de unidades de almacenamiento, pudiendo encontrar en el mercado una amplia variedad de dispositivos internos o externos capaces de almacenar una cantidad de datos impensada en el pasado.

#### <span id="page-9-1"></span>**1.4.1. Almacenamiento Primario**

Son los dispositivos que están internamente en la computadora, como la memoria ROM y la memoria RAM.

**ROM** (acrónimo en inglés de Read Only Memory), Memoria de Sólo Lectura, conocida también como un medio de almacenamiento utilizado en ordenadores y dispositivos electrónicos, que permite sólo la lectura de la información y no su escritura. (Por ejemplo aquí se guarda información de cada

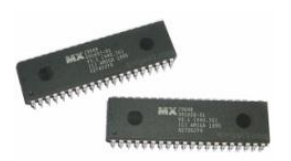

# **fabricante).**<br>Facilitador: Dr. Víctor Manuel

**RAM** (en inglés: Random Access Memory) Memoria de Acceso Aleatorio, se utiliza como memoria de trabajo para el sistema operativo, los programas y la mayoría del **stationalista** 

software. Es allí donde se cargan todas las instrucciones que ejecutan el procesador y otras unidades de cómputo.

#### <span id="page-9-2"></span>**1.4.2. Almacenamiento Secundario o Auxiliar**

El almacenamiento secundario (memoria secundaria, memoria auxiliar o memoria externa) es el conjunto de dispositivos (aparatos) y medios (soportes) de almacenamiento, que conforman el subsistema de memoria de una computadora, junto a la memoria principal.

No deben confundirse las "unidades o dispositivos de almacenamiento" con los "medios o soportes de almacenamiento", pues los primeros son los aparatos que leen o escriben los datos almacenados en los soportes.

La memoria secundaria es un tipo de almacenamiento masivo y permanente (no volátil). Un eslabón imprescindible en cualquier sistema informático moderno, los dispositivos de almacenamiento juega un papel primordial en el desarrollo de la tecnología, y sin ellos sería imposible tan siquiera intentar realizar cualquier proyecto, por más pequeño que este fuera.

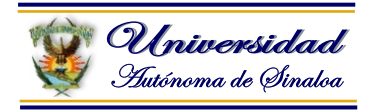

#### **1.4.2.1. Tipos de dispositivos de almacenamiento:**

Actualmente son tres los tipos de dispositivos que solemos usar en las tareas diarias para almacenar y transportar información.

**Medios magnéticos:** Discos rígidos, cintas magnéticas, diskettes, etc.

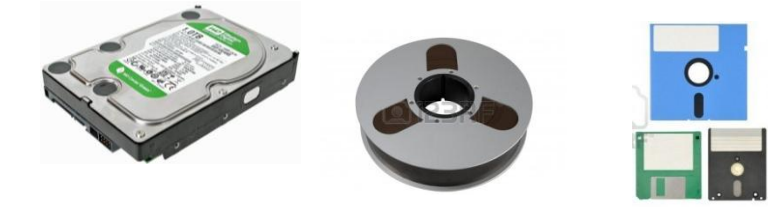

**Medios ópticos:** CDs, DVDs, Blu-Ray, etc.

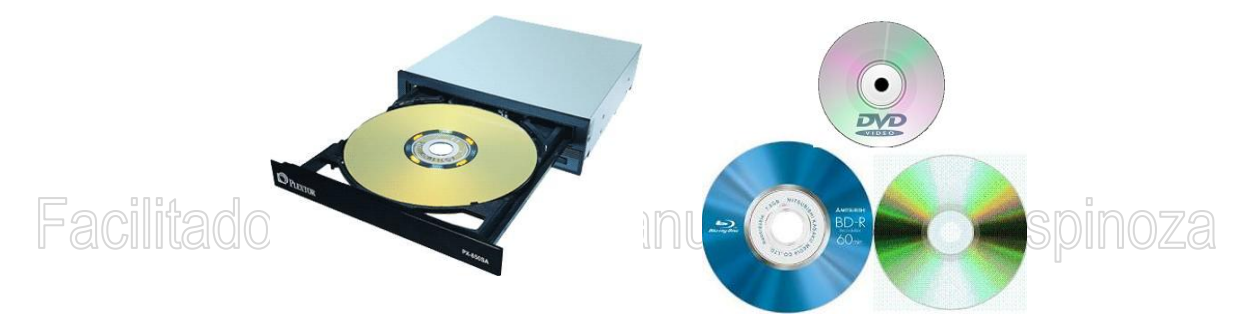

**Medios electrónicos:** Discos SSD, pendrives, tarjetas de memoria, etc.

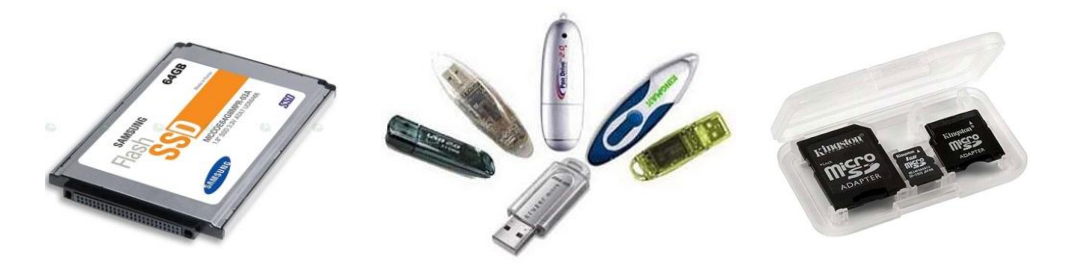

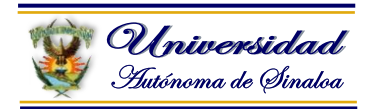

#### <span id="page-11-0"></span>**1.5. Operación y manejo de un equipo de cómputo**

Para proporcionar el uso adecuado el equipo de cómputo se deben considerar las medidas de seguridad indicadas por el fabricante, además de cumplir con el reglamento de cómputo.

Actualmente, tener una computadora en casa, escuela u oficina es muy habitual. No hace falta ser un experto en tecnología para poder disfrutar de las innumerables funcionalidades que ofrecen: tratamiento de textos e imágenes, conexión a Internet, utilidades multimedia, etc. Sin embargo, sí es necesario seguir ciertas directrices para mantener la computadora en el mejor estado posible. La limpieza de la computadora y la organización interna permiten tener la computadora lista para cualquier actividad informática y que funcione con rapidez y efectividad, en esta unidad se verán algunas indicaciones de cómo se puede mantener en buenas condiciones el equipo de cómputo.

**Operar el equipo de cómputo aplicando las normas de seguridad e higiene para el equipo (reglamentos, instructivos del fabricante, disposiciones vigentes)**

- vigentes)<br>Espacio adecuado para el equipo de cómputo. al li aza
	- Trabajar cómodo optimizar tiempo de trabajo rendimiento del trabajo es el resultado.
	- Los usuarios deben de mantener limpios (manos limpia, no mojadas etc. no comer ni beber cerca del equipo).
	- Revisar bien las conexiones eléctricas y asegurarse que no estén a nivel de piso.
	- Evitar mojar las conexiones.
	- Identificar el uso y manejo de herramientas, equipos, materiales de limpieza y servicio de mantenimiento.
		- **Tapado el equipo cuando no se usa.**
		- Quitar la estática del monitor.
		- Verificar las conexiones.
		- Supresor de picos.
			- o Regulador de voltajes.
	- Ser ordenado en la acomodación del equipo.
	- Tener limpio el equipo.
	- Apagar el ordenador o equipo.
	- Actualización de programas antivirus.
	- Revisar archivos adjuntos.
	- Uso de contraseñas.
	- Uso de desfragmentador.

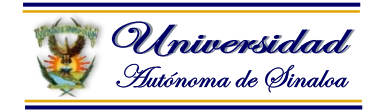

#### <span id="page-12-0"></span>**1.6. Entorno de trabajo Microsoft Windows**

#### **¿Qué es Windows?**

Es un Sistema Operativo que permite a tu computador administrar los programas y realizar tareas básicas, y su Interface Gráfica para el Usuario (GUI) (Graphical User Interface) te permite interactuar visualmente con las funciones del equipo de una manera lógica, divertida y fácil.

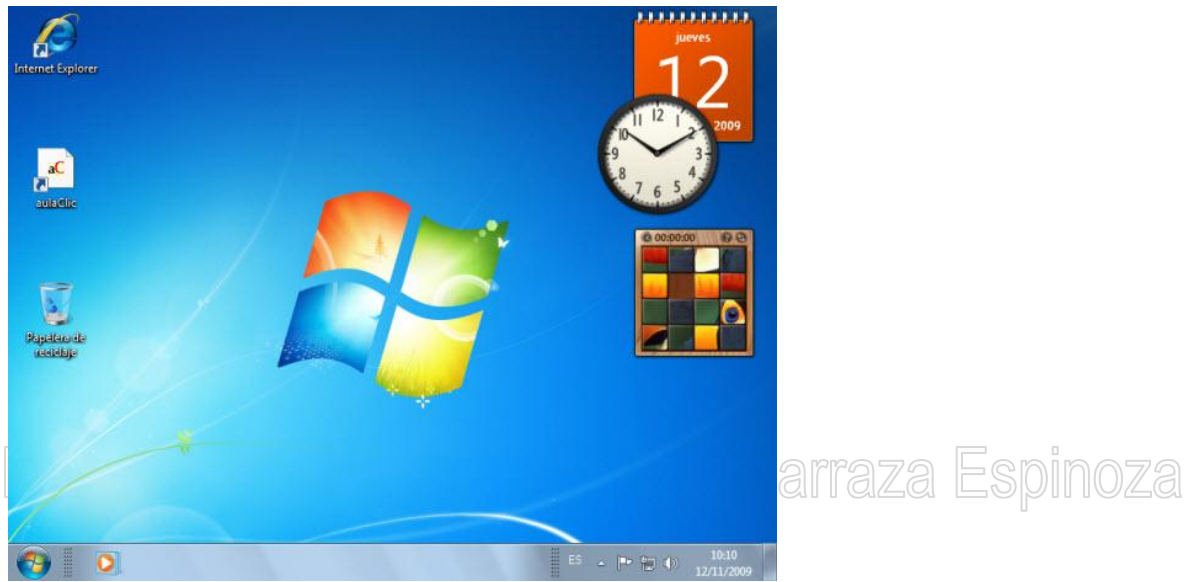

#### <span id="page-12-1"></span>**1.6.1 Definiciones Principales**

**Escritorio:** es la primera pantalla que nos aparece una vez se haya cargado el Sistema Operativo. La teclas rápidas o atajo para acceder a él cuando lo tenemos cubierto de ventanas son Windows + D.

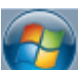

El **Botón Iniciar** es el botón a través del cual podemos acceder a todas las opciones que nos ofrece Windows 7. Si lo seleccionamos se desplegará un menú similar al que te mostramos a continuación. Se trata del **menú Inicio**. También podemos acceder a él mediante el teclado pulsando la tecla Windows.

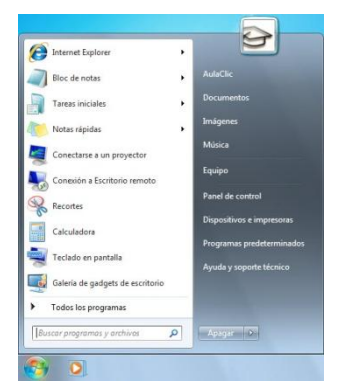

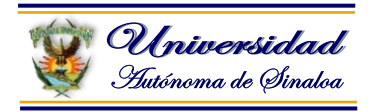

**Barra de Tareas** es la que aparece en la parte inferior de la pantalla. Se compone del botón **Iniciar**, a la izquierda, una zona de programas abiertos y anclados, y por último el área de notificación.

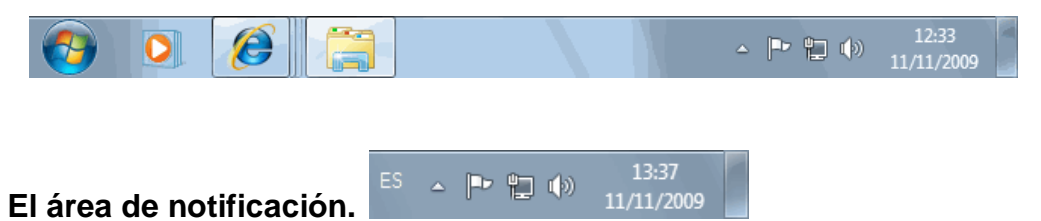

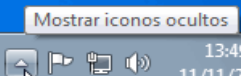

<sup>11/11/2</sup> Esta área contiene iconos que representan los programas residentes (programas que se cargan automáticamente al encender el ordenador), como los programas antivirus; programas que se están ejecutando, pero permiten minimizarse y quitar su botón de la barra de tareas para ganar espacio, como los programas de mensajería (Windows Messenger o Skype); y otras informaciones adicionales, como la fecha y hora, el idioma o el estado de la conexión a Internet o del sonido.

Los iconos menos usados se ocultan automáticamente, y para verlos, debemos pulsar el botón con forma de triángulo, como siempre.

**Icono** es una pequeña imagen que representa a un archivo o programa. Los iconos nos sirven para identificar de qué tipo de archivo se trata y con qué programa funciona. Por ejemplo, los documentos de Microsoft Word aparecen todos con el icono del Word. En el caso de los archivos ejecutables, los iconos suelen tener una imagen distinta para cada programa.

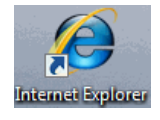

Los **accesos directos** son un tipo de archivo cuyo objetivo es abrir de forma inmediata el archivo al que está vinculado, ya sea un ejecutable, una carpeta, una imagen, etc. Los accesos directos los podemos crear en cualquier parte, y los distinguimos porque, aunque

el icono se puede personalizar, tienen un pequeño cuadradito con una flecha es su parte inferior izquierda. Por ejemplo, cuando instalamos un programa en Windows 7, lo normal es que todos sus archivos se instalen en una carpeta *Archivos de programa* de tu disco duro. Pero cuando queremos ejecutar la aplicación, no vamos a esa carpeta cada vez a buscar el archivo ejecutable, ya que en el proceso de instalación se crean accesos directos en el **Escritorio** y en una carpeta en **Todos los programas**, en el **Menú Inicio**.

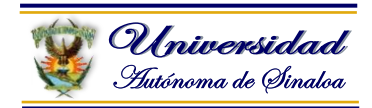

#### <span id="page-14-0"></span>**1.6.2 Manejo de ventanas**

#### **La ventana del Explorador**

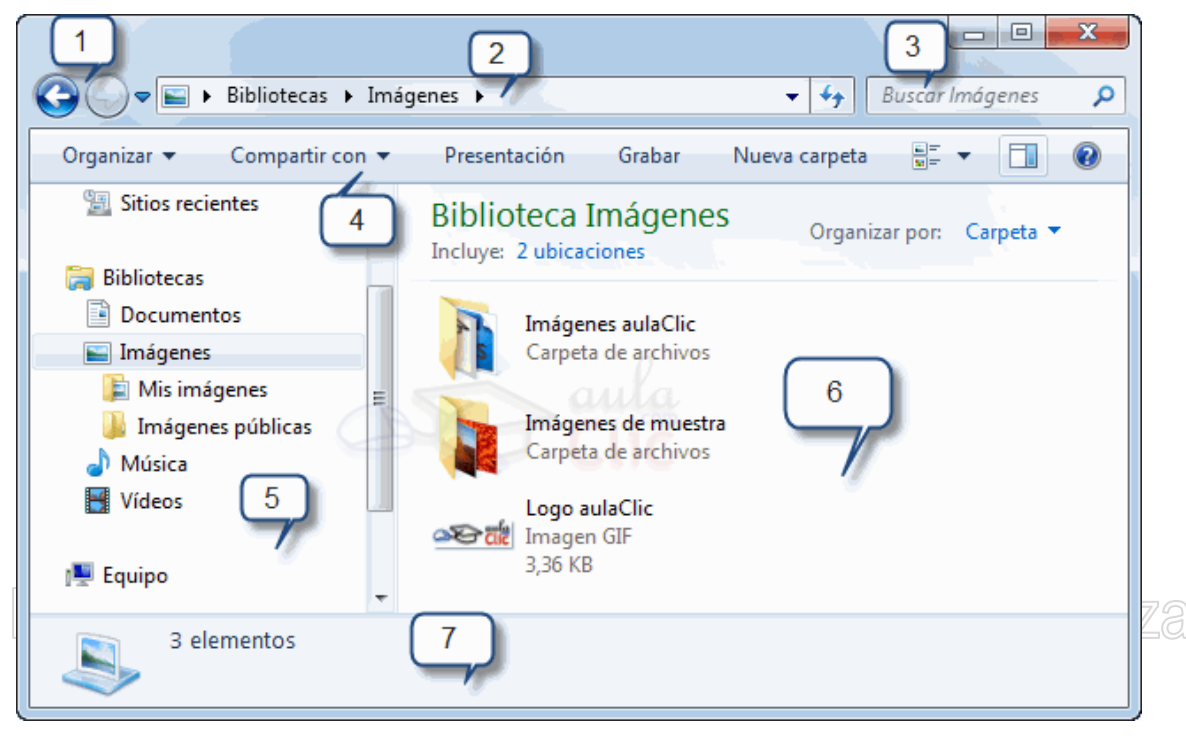

Al abrir tu Explorador de Windows te encontrarás con una ventana similar a la de la imagen. Puede que el aspecto cambie un poco ya que la podemos configurar a nuestro gusto.

A continuación explicamos las distintas áreas que componen esta ventana:

- a) Botones **Adelante** y **Atrás**.
- b) Barra de direcciones.
- c) Cuadro de búsqueda.
- d) Barra de herramientas. Situada en la segunda línea.
- e) Panel de navegación. Ocupa la zona central izquierda
- f) Lista de archivos. Es la zona más grande en la parte central derecha.
- g) Panel de detalles. Situado en la parte inferior.

También veremos la Barra de menús, ya que a los usuarios de otras versiones de Windows puede resultarles más familiar utilizarla. Windows 7 mantiene esta Edición Ver Herramientas Ayuda Archivo barra, pero por defecto está oculta.

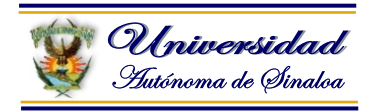

#### <span id="page-15-0"></span>**1.6.3 Manejo de discos, carpetas y archivos desde el explorador de Microsoft Windows**

**Abrir la ventana del explorador** 

Verificar cuantos dispositivos de almacenamiento tiene su computadora…

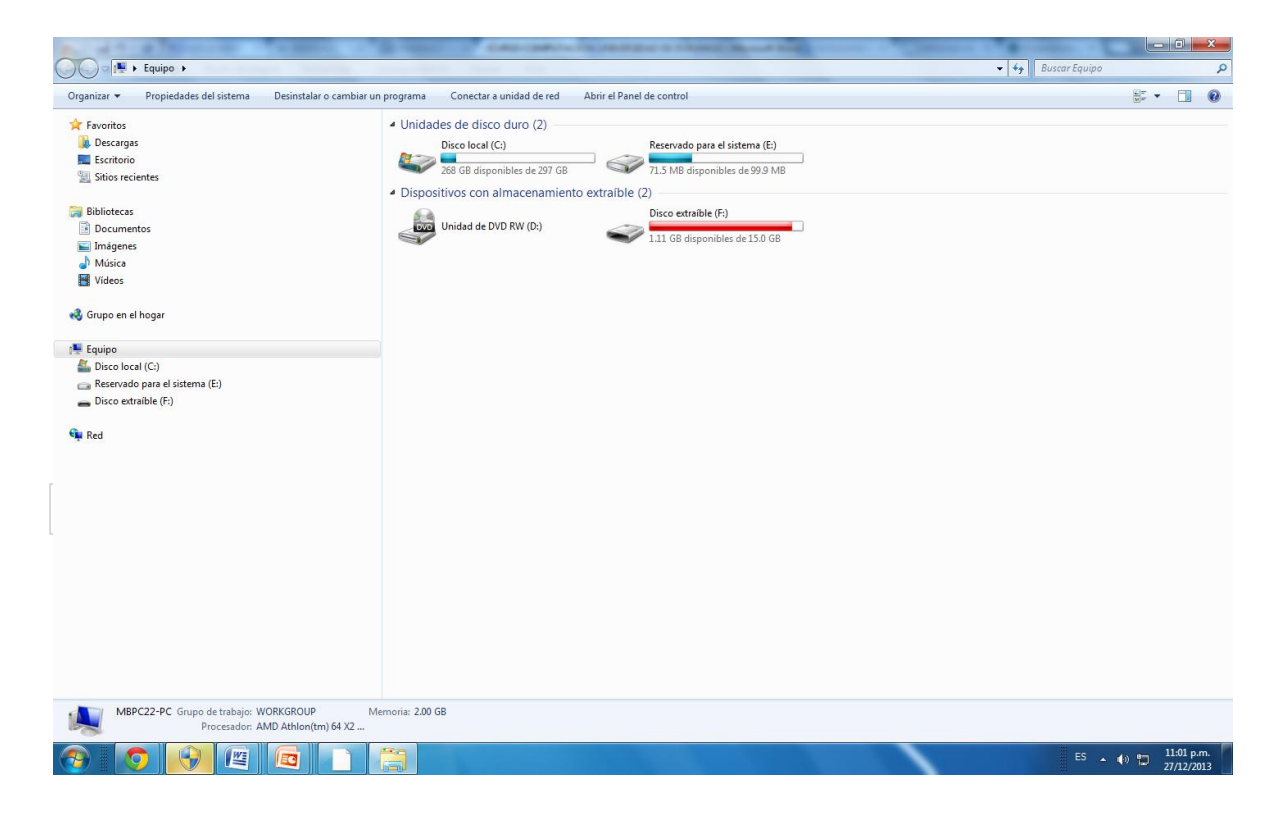

**Ejercicio 1:** Identificar los dispositivos de almacenamiento que tiene su equipo de cómputo (discos duros, memorias USB, etc.) e identificar su capacidad de almacenamiento. (Ver al Facilitador)…

**Ejercicio 2:** Identificar las carpetas, archivos y accesos directos. (Ver al Facilitador)…

**Ejercicio 3:** Crear carpetas en su memoria USB y en su disco duro. (Ver al Facilitador)…

**Ejercicio 4:** Manejo de archivos… (copiar, cortar y pegar). (Ver al Facilitador)…

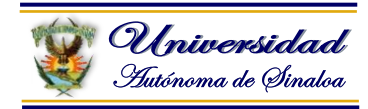

#### <span id="page-16-0"></span>**Módulo II.- Procesador de Textos Microsoft Word**

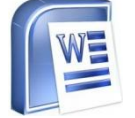

#### <span id="page-16-1"></span>**2.1. Introducción**

El programa "Microsoft Word" es el procesador de textos más usado y pertenece al paquete de programas de "Microsoft Office".

Un procesador de textos facilita la escritura textos porque tiene muchas ventajas: permite guardar el trabajo realizado para luego utilizarlo cuando sea necesario, se puede corregir, mover, borrar, copiar o resaltar partes de un texto así como utilizar diferentes tipos de letras, recuadros, colores, diseñar tablas, etc. Se pueden agregar imágenes o figuras para lograr un trabajo más vistoso. La ortografía también es revisada y corregida por este programa.

Este tipo de programas sufren actualizaciones para mejorar y perfeccionar la elaboración de documentos, como es el caso de Word 2003, Word 2007 y Word 2010.

# <span id="page-16-2"></span>**2.2. Conceptos Básicos de Microsoft Word** Jel Barraza Espinoza

#### **Word**

Microsoft Word es un software destinado al procesamiento de textos.

Office Word 2007 es un eficaz programa de creación de documentos que ofrece la capacidad de crear y compartir documentos mediante la combinación de un conjunto completo de herramientas de escritura con la interfaz de usuario de Microsoft Office fácil de usar.

Office Word 2007 ayuda a los trabajadores de la información a crear contenido de aspecto profesional con mayor rapidez que nunca. Gracias a sus nuevas herramientas, podrá construir rápidamente documentos a partir de estilos y componentes predefinidos, además de crear y publicar blogs directamente desde Word.

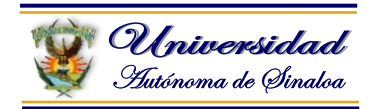

#### <span id="page-17-0"></span>**2.3. Entorno y principales elementos**

Al arrancar Word aparece una pantalla como esta, para que conozcas los nombres de los diferentes elementos, los hemos señalado con líneas y texto en color rojo.

Así podrás saber, en el resto del curso, a qué nos referimos cuando hablemos de la **Barra de estado** o de la **Banda de opciones**.

La pantalla que se muestra a continuación (y en general todas las de este curso) puede no coincidir exactamente con la que ves en tu ordenador, ya que cada usuario puede decidir qué elementos quiere que se vean en cada momento, como veremos más adelante.

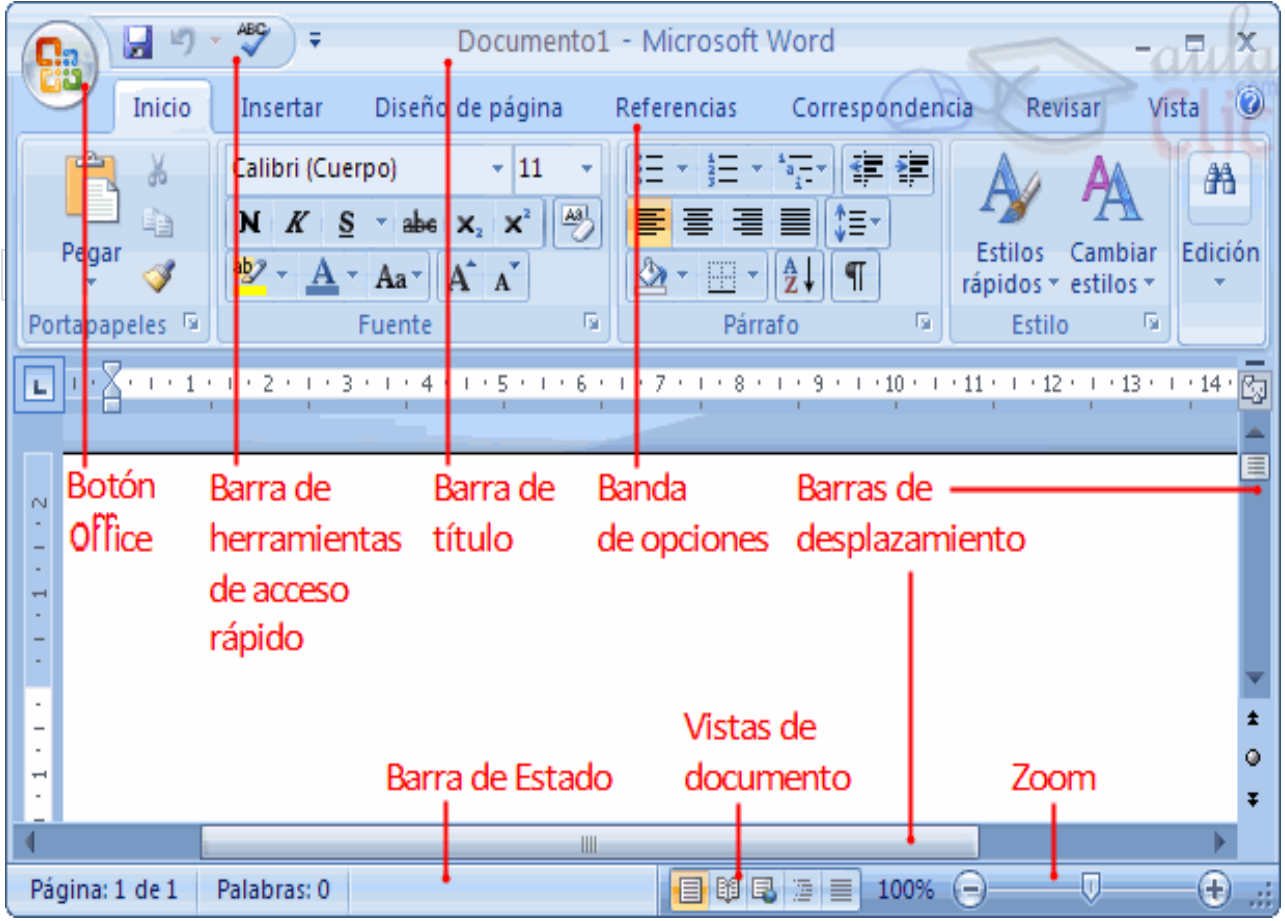

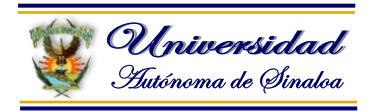

**La banda de opciones**. Desde las pestañas de esta barra se pueden ejecutar todos los comandos de Word2007. En Word2007 **la banda de opciones** tiene un **comportamiento "inteligente"**, que consiste, básicamente, en mostrar sólo los comandos más importantes y los que el usuario va utilizando.

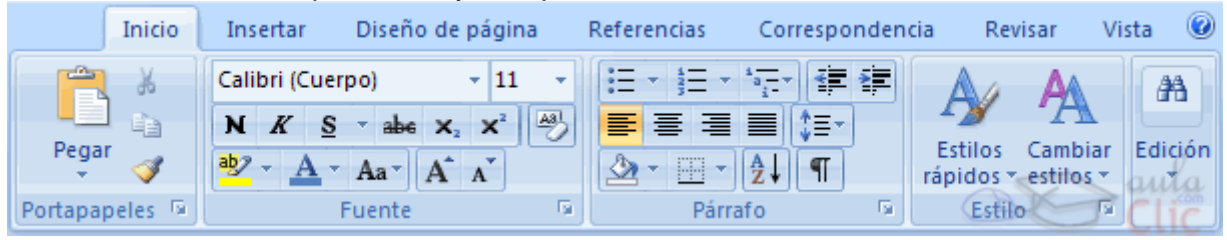

**La pestaña Inicio** contiene las operaciones más comunes sobre copiar, cortar y pegar, además de las operaciones de **Fuente**, **Párrafo**, **Estilo** y **Edición**.

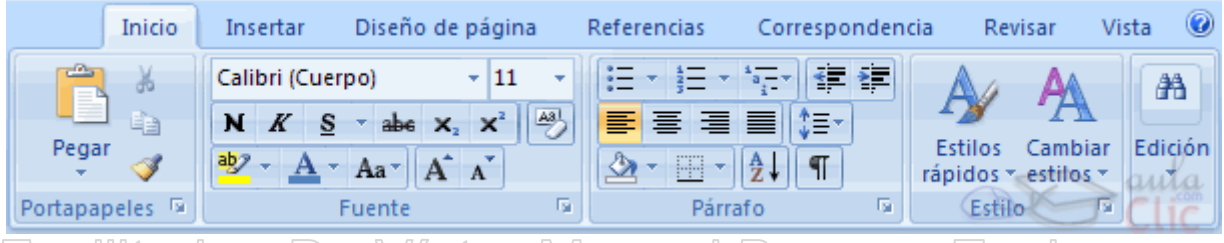

En Word2007 la pestaña **Inicio** se encuentra dividida en 5 secciones que contienen las operaciones correspondientes al **Portapapeles**, **Fuente** (tamaño de letra, tipo de letra, etc.), **Párrafo** (alineación de texto, separación entre líneas, sangría, etc.), **Estilo** y **Edición** (buscar texto, reemplazar, etc.), no como en anteriores versiones de Word donde cada parte de las recién nombradas, ocupaban una barra de herramientas aparte.

Cada una de las secciones, se ha creado con botones de acceso rápido a la tarea que se desea realizar. Una forma más fácil e intuitiva de utilizar las herramientas. Ya no existe el menú que al hacer clic, abre una lista de herramientas u opciones. Ahora todo está diseñado con iconos de acceso rápido.

**La barra de herramientas de acceso rápido** contiene iconos para ejecutar de forma inmediata algunos de los comandos más habituales, como **Guardar**, **Deshacer**.

En la imagen ves la **barra de herramientas de acceso rápido** y el **Botón Office**, lo que antes era el *menú Archivo*, que en esta nueva versión de Word, aparece como un botón redondo de color naranja con el logo de office.

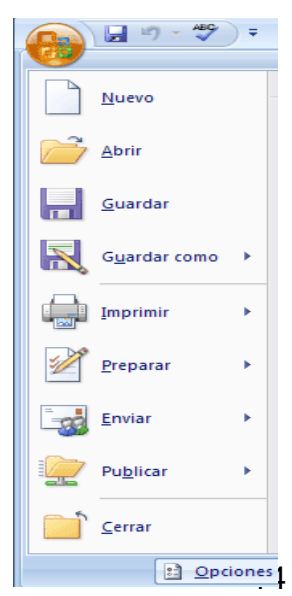

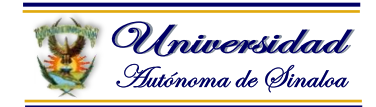

#### **Las barras de herramientas**

#### **Las barras**

**La barra de título** contiene el **nombre del documento** sobre el que se está trabajando en ese momento. Cuando creas un documento nuevo se le asigna el nombre provisional **Documento1**, hasta que lo guardes y le des el nombre que quieras.

Documento1 - Microsoft Word  $\blacksquare$ 

En el extremo de la derecha están los botones para minimizar, restaurar y cerrar.

 $\mathbf x$ 

En la parte derecha también puede tener **la barra del Office**, que contiene los iconos para arrancar programas de Office como Excel, Access, etc.

 **La Cinta o Banda de opciones con sus diferentes fichas** contiene las **herramientas** de Word, agrupados en **grupos de herramientas con botones de acceso directo.**

Al hacer clic en **Insertar**, por ejemplo, veremos las operaciones relacionadas con los diferentes elementos que se pueden insertar en Word, a través de grupos de herramientas con botones de acceso rápido. Todas las operaciones

se pueden hacer a partir de estos menús. El icono  $\mathbb{X}$  del extremo de la derecha, nos permite cerrar el documento actual.

Inicio | Insertar | Diseño de página | Referencias | Correspondencia | Revisar | Vista

Las diferentes pestañas y herramientas se pueden **activar** desde el teclado pulsando **Alt y luego la letra o conjunto de letras que aparece** al lado del icono del comando. Por ejemplo **en la pestaña Insertar,** al presionar **Alt,** aparecen los comandos de teclado para activar las distintas herramientas**, A2, D1, D2, etc.**

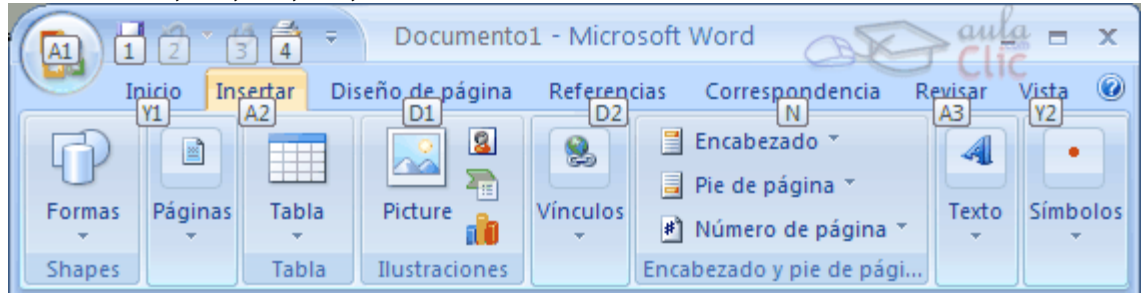

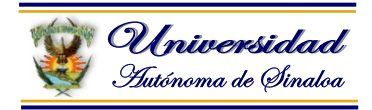

Si presionas **D**, se visualizarán sólo los comandos que se pueden habilitar con esa letra.

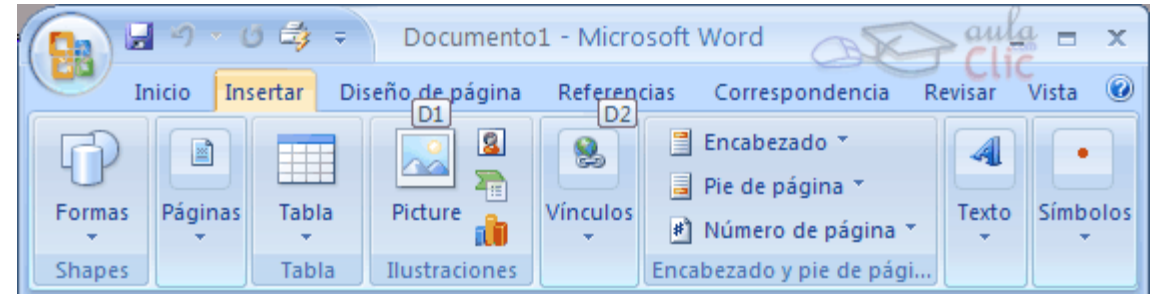

Por último si presionas **1** o **2** se habilitarán las herramientas de **Diseño de página** o **Referencias** respectivamente. Por ejemplo al presionar **1** aparecen las herramientas de Diseño de página, como se observan en la imagen a continuación.

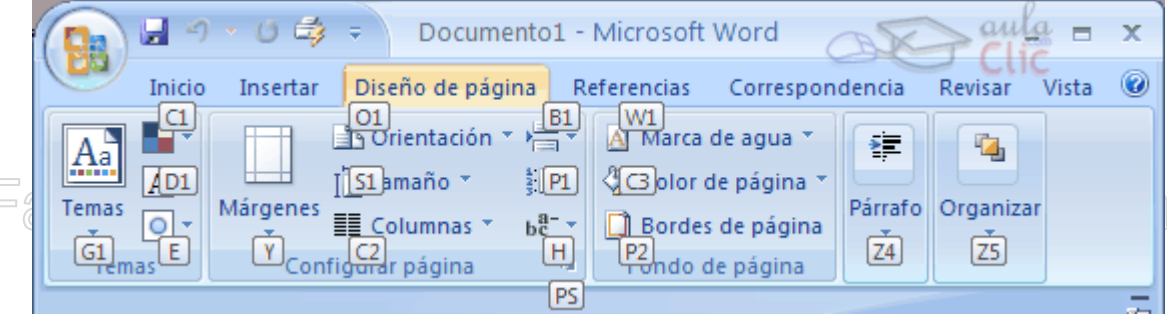

**La barra de herramientas estándar** contiene **iconos** para ejecutar de forma inmediata algunas de las **operaciones más habituales**, como **Guardar, Imprimir,** etc.

**La pestaña Inicio** contiene las operaciones más comunes sobre formatos, como poner en **negrita, cursiva**, elegir **tipo de fuente**, etc. Están en esa pestaña, porque son las tareas iniciales que se realizan luego o al momento de escribir un documento.

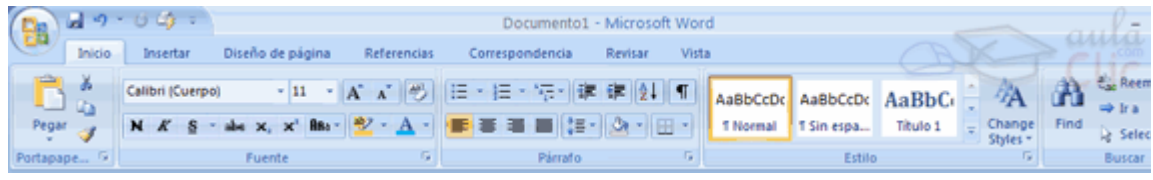

Hay operaciones que no están disponibles en un determinado momento. Se identifican porque tienen el color atenuado. Por ejemplo, si no hay nada seleccionado, tanto como el icono **Copiar** como el icono **Cortar** aparecen con el color más claro.

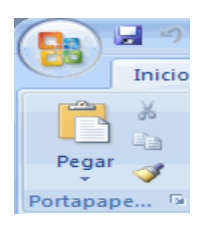

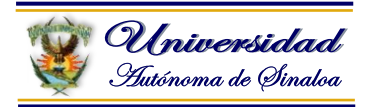

**Las reglas** nos permiten establecer tabulaciones y sangrías en los párrafos seleccionados, colocar los márgenes, etc.

 $\begin{array}{l} \hline \Box \end{array} \begin{array}{l} \Box \end{array} \begin{array}{l}$ 

**La barra de estado** nos muestra la página en que nos encontramos. También el idioma y los botones de visualización del documento, así como también una barra de desplazamiento que permite aplicar Zoom a la página, para verla más cerca o lejos.

 $\Box$   $\Box$   $\Box$   $\Box$   $\Box$  100% Página: 1 de 1 | Español (alfab. internacional) | Ū.  $\bigoplus$  .::  $\bigcup$ 

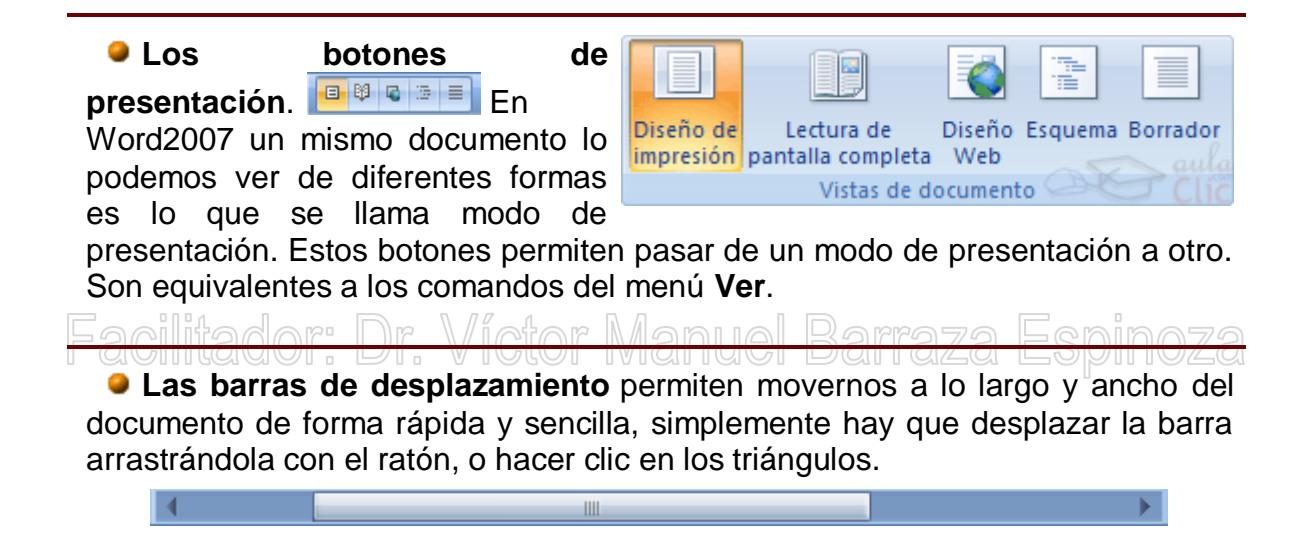

**La barra de tareas de Windows** contiene el botón **Inicio**, iconos para arrancar algunos programas, como Internet Explorer, etc. y también un botón por cada documento de Word que tengamos abierto, de forma que podemos pasar de un documento a otro haciendo clic en estos iconos. Esta barra no pertenece a Word, sino a Windows, como su propio nombre indica.

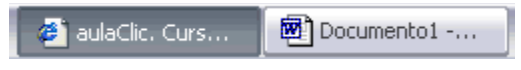

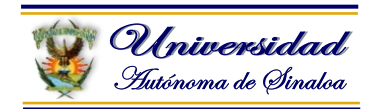

#### <span id="page-22-0"></span>**2.4. Escribir y editar texto**

Aprenderemos lo necesario para editar documentos. Desplazarnos, seleccionar, eliminar, copiar, pegar y deshacer. También veremos cómo buscar y reemplazar palabras; y diferentes formas de ver un mismo documento.

En este punto vamos a aprender redactar texto tales como oficios, cartas, diversos materiales, memorándum, avisos, información personal, varios…

#### **Desplazarse por un documento**

Una de las ventajas que han aportado los procesadores de texto es la facilidad para modificar y corregir. El primer paso en ese proceso es colocarnos en el lugar donde vamos a efectuar la modificación.

Por otra parte, cuando estamos viendo un documento Word que no cabe en una pantalla, necesitaremos movernos por el documento para colocarnos en la parte que nos interese.

Tanto en un caso como en otro será interesante conocer todas las formas que existen para desplazarse por el documento, y así poder elegir la más útil en cada momento.

Recordar que el elemento que define la posición dentro de un documento Word

es el **punto de inserción** , que es una línea vertical parpadeante y nos indica dónde se va a escribir la próxima letra que tecleemos.

#### **Desplazamientos cortos dentro de una misma pantalla:**

**Con el ratón.** Desplazar el cursor del ratón hasta el punto elegido y hacer **clic**, el punto de inserción se colocará en ese lugar.

**Con las teclas de dirección.** Las teclas **izquierda/derecha** desplazan el punto de inserción una posición a la izquierda/derecha, y las **teclas arriba/abajo** desplazan el punto de inserción una línea arriba/abajo. La **tecla Fin** nos lleva al final de la línea y la **tecla Inicio** al principio de la línea.

*Combinación de teclas*.

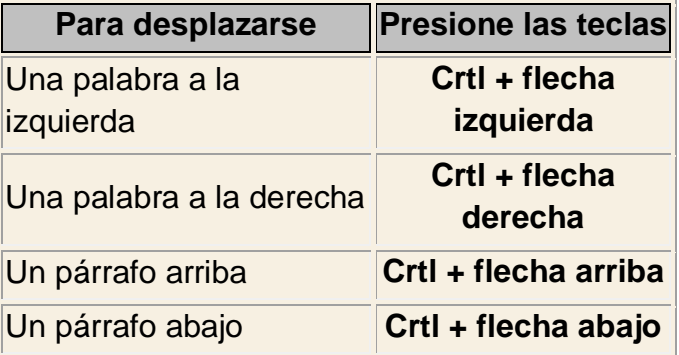

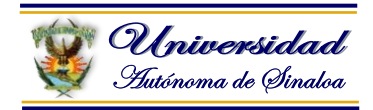

#### $\bullet$ **Desplazamientos a lo largo de todo el documento:**

Teclas **AvPág** y **RePág**. Estas teclas **avanzan y retroceden una pantalla completa**. Observa que no es lo mismo una pantalla que una página. El tamaño de la pantalla lo limita el monitor mientras que la longitud de la página la definimos nosotros.

#### *Combinación de teclas*.

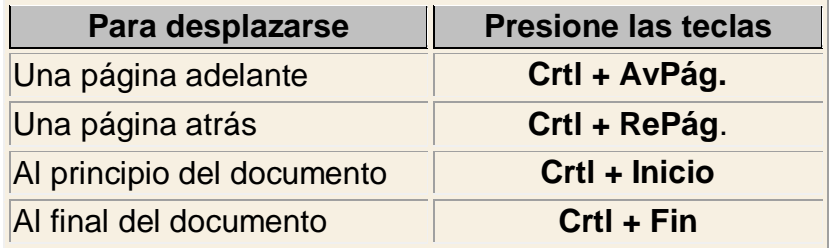

**Nota:** En los teclados en ingles las teclas tienen otros nombres: Inicio=Home, Fin=End, AvPág=Pup, RePág=Pdn

**Mediante las Barras de desplazamiento.**

Las barras de desplazamiento permiten movernos a lo largo y ancho del documento de forma gráfica. **La longitud de barra** de desplazamiento vertical **representa la longitud del documento** y **el cuadrado** pequeño que hay en su interior representa la posición actual del punto de inserción. Podemos desplazarnos de las siguientes formas:

- Haciendo clic en cualquier posición **por encima/debajo** del cuadro nos desplazaremos **una pantalla hacia arriba/debajo** del documento.

- Arrastrando el cuadro **nos desplazaremos proporcionalmente** a la posición en la que lo movamos, por ejemplo, en un documento de 20 páginas si arrastramos el cuadro hacia la mitad de la barra nos colocaremos en la página 10 aproximadamente.

- Mediante las flechas. Si hacemos **clic en la fecha** o triángulo de la parte superior/inferior **v** nos desplazaremos **una línea hacia arriba/abajo**. Si mantenemos pulsada la flecha nos desplazaremos línea a línea de forma rápida hasta que la soltemos.

- Mediante objetos de búsqueda. Las dobles flechas de la parte inferior de la barra de desplazamiento nos permiten **desplazarnos de acuerdo con el objeto que hayamos seleccionado**, este objeto por defecto es la página, de forma que al hacer clic en la doble flecha  $\pm$  superior/inferior  $\pm$  nos desplazaremos una página arriba/abajo.

Haciendo clic en el botón central del círculo <sup>o</sup> podemos cambiar el objeto página por otros, como por ejemplo, notas al pie, comentarios, palabras, etc.

 $\frac{1}{\bullet}$ 

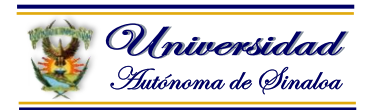

#### **Mapa del documento.**

En el menú **Vista** tenemos la opción **Mapa del documento** que nos muestra una especie de índice en la parte izquierda de la página.

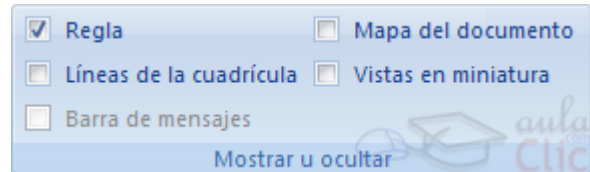

Haciendo **clic en las líneas de ese índice** nos desplazaremos a la parte del documento que contiene dicha línea.

#### **Las barras de desplazamiento horizontal**.

Permiten movernos de forma similar a como acabamos de ver con la barra vertical pero en sentido horizontal, es decir, **permiten desplazar el documento hacia la derecha y hacia la izquierda**. Se utilizan menos porque es menos frecuente que el documento sea más ancho de lo que cabe en una pantalla.

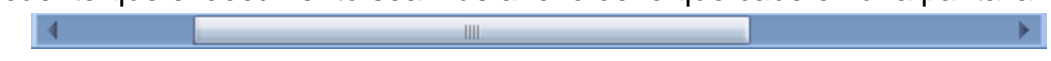

#### **Seleccionar**

Para realizar muchas operaciones (copiar, cambiar el formato, etc.), previamente hay que decirle a Word sobre qué parte de texto tiene que actuar, en esto consiste seleccionar. El texto seleccionado se identifica claramente porque está en vídeo inverso, es decir, el fondo negro y los caracteres en blanco. Se puede seleccionar con el ratón y con el teclado.

**Ratón**. Para seleccionar mediante ratón hay dos métodos:

**Arrastrando**. Colocar el cursor al principio de la selección, presionar el botón izquierdo y, sin soltar el botón, mover el cursor hasta el final de la selección. Observaremos cómo lo seleccionado aparece en vídeo inverso.

**Haciendo clic y doble clic**. Colocar el cursor en una palabra y hacer **doble clic**, la palabra completa quedará seleccionada. Colocar el cursor justo al inicio de la línea, veremos que el cursor cambia de forma y se convierte en una flecha  $\sqrt{ }$ , hacer **clic** v la línea completa quedará seleccionada; si hacemos **doble clic**, el párrafo completo quedará seleccionado.

- Para seleccionar un **gráfico** o una imagen basta con hacer clic encima, el gráfico quedará enmarcado por un recuadro negro.

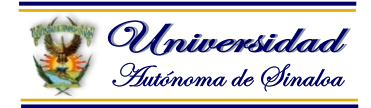

#### **Teclado**

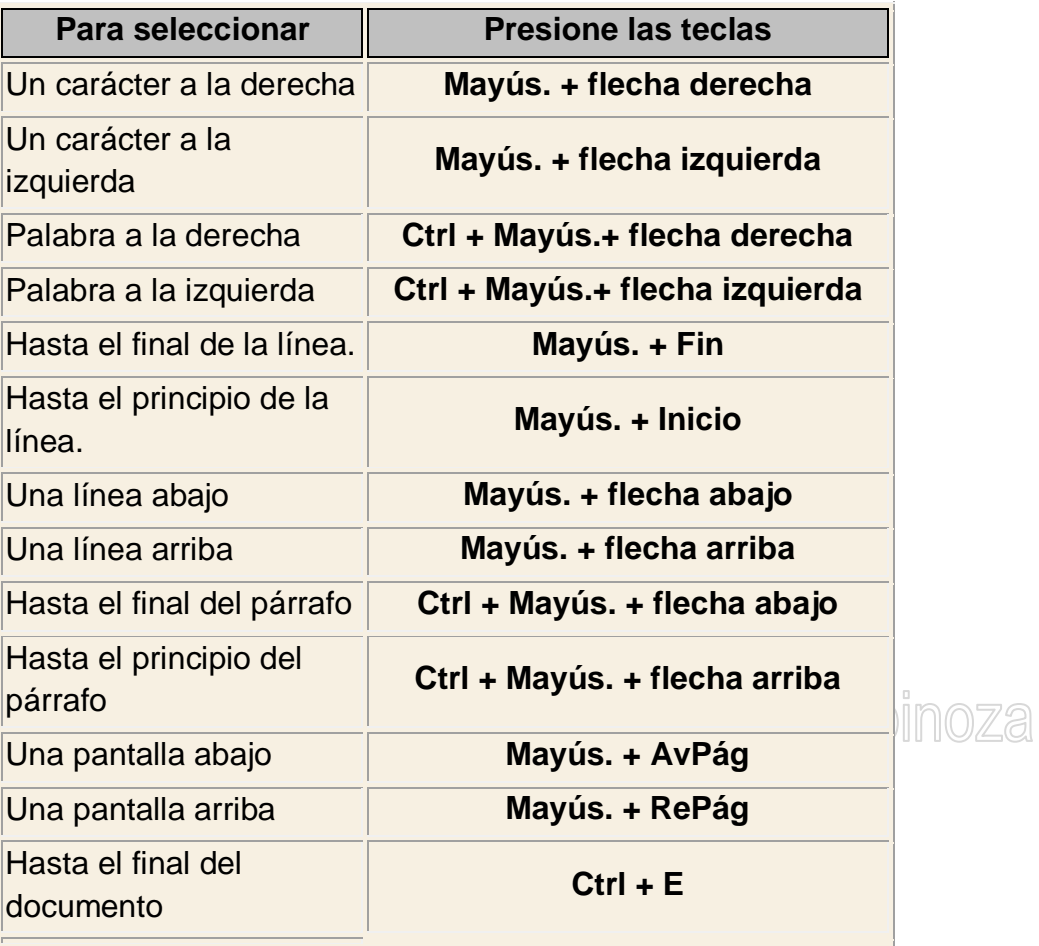

#### **Eliminar**

Facilit

Para borrar o eliminar lo seleccionado basta con presionar la tecla **SUPR**, otra forma de borrar sin seleccionar previamente es utilizando las teclas, como se indica en la siguiente tabla:

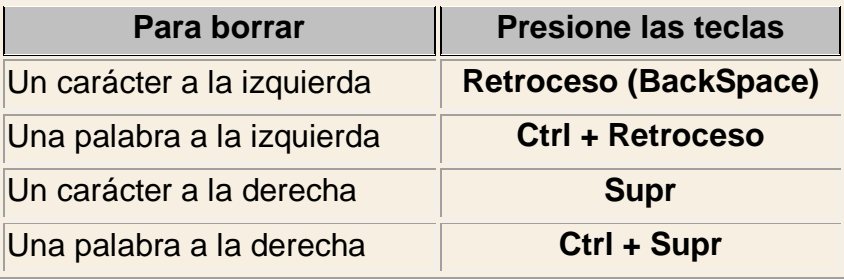

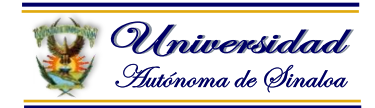

#### **Deshacer y rehacer**

Afortunadamente Word nos permite corregir los errores fácilmente. Si acabamos de borrar un párrafo completo y nos damos cuenta que no era ese el párrafo que queríamos borrar, no es necesario que nos llevemos las manos a la cabeza lamentando el error. Con un solo clic podemos deshacer la acción errónea y recuperar el párrafo. Veamos cómo deshacer acciones:

#### **La última acción realizada**.

Para deshacer la última acción realizada, pulsar el icono **Deshacer**, **Parad**e la barra de acceso rápido.

Otra forma más de deshacer es pulsar **CTRL + Z.**

#### **Las últimas acciones realizadas**.

Si hacemos **clic** en el triángulo que hay a

la derecha del icono deshacer aparecerá una lista con últimas acciones para deshacer, colocando el cursor en esa lista podremos deshacer varias acciones a la vez. Por ejemplo, al colocar el cursor en la tercera línea de la lista desharemos tres acciones.

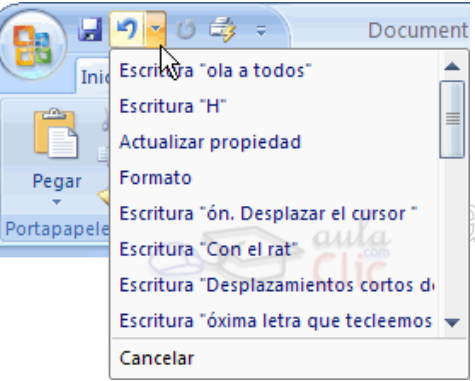

La lista nos indica de forma abreviada cuales son las diferentes acciones que podemos deshacer, por ejemplo, **Escritura "Desplazamientos cortos de "** nos dice que podemos deshacer la escritura de la frase que empieza por *Desplazamientos cortos de*

#### **Rehacer.**

Utilizando el icono **Rehacer<sup> (a m</sup>,** de la misma forma, podemos rehacer las acciones que acabamos de deshacer. Por ejemplo, si

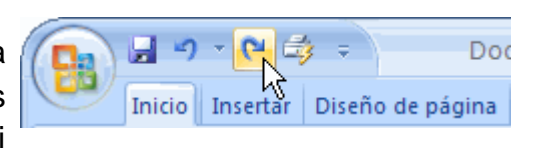

ponemos en cursiva un párrafo y deshacemos la acción porque pensamos que no queda bien en cursiva pero al cabo de un momento pensamos que sí queda mejor en cursiva podemos rehacer la acción y volver a dejarlo en cursiva.

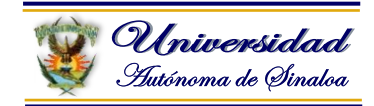

#### **Copiar, cortar y pegar**

Cuando hablamos de copiar nos referimos a colocar una copia en otro lugar; mientras que cuando hablamos de cortar queremos decir quitar algo de un lugar para llevarlo a otro lugar. Se pueden utilizar varios métodos.

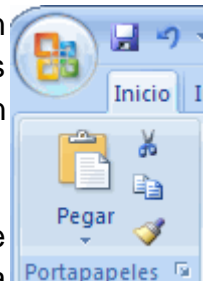

Mediante el ratón y los iconos en la barra de herramientas **Portapapeles**, que se encuentra en la pestaña **Inicio**:

Seleccionar el elemento ( carácter, palabra, párrafo,..) a copiar o cortar, hacer **clic** en el icono copiar o cortar, **de colocar el cursor en el punto de** 

destino y hacer **clic** en el icono pegar.

#### ⁄lanuel Barraza Espinoza **Mediante ratón**: Vamos a ver varios métodos:

 $\overline{\phantom{a}}$ 

 $\Box$ 

Pegai

1) **Normal**. Seleccionar con doble **clic**, presionar el botón derecho, elegir **copiar** o **cortar,** en el menú contextual ir a la posición donde vamos a copiar o pegar, presionar botón derecho y elegir **pegar**.

2) **Rápido**. Seleccionar con doble **clic**, presionar el botón

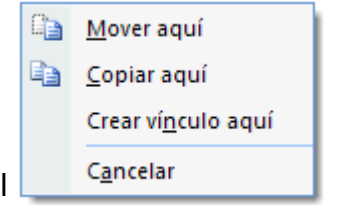

derecho, cuando aparezca un pequeño cuadrado debajo del cursor, sin soltar, ir a la posición donde vamos a copiar, soltar el botón y aparecerá un menú: elegir la opción **copiar aquí**.

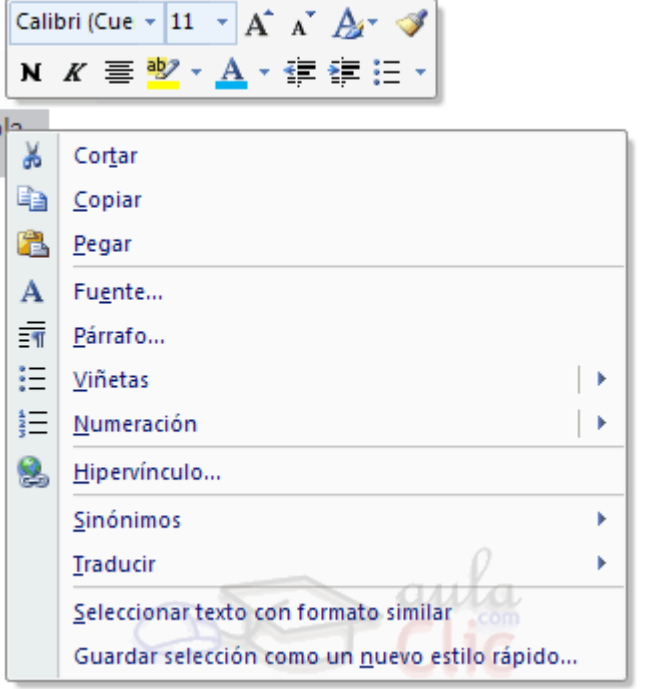

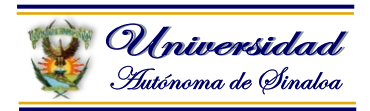

#### **Sólo con el teclado**:

Primero, seleccionar el texto: con **MAY + flechas**, seleccionamos letras, (con **MAY + Ctrl + flechas**, seleccionamos palabras).

Segundo, copiar con **Ctrl + C**. Y por último, ir a la posición donde vamos a pegar, pulsar **Ctrl + V**.

Es aconsejable practicar todos los métodos y elegir **Portapapeles 3 de 24** el que nos sea más cómodo. Tener en cuenta que el método **Sólo con el teclado**, no requiere coger el ratón y, aunque parece engorroso, para las pegar: personas que teclean rápido, puede ser muy eficaz. Cuando copiamos o cortamos, Word2007 se lo guarda en el portapapeles, de esta forma disponemos de las últimas 24 "cosas" que hemos copiado y en cualquier momento podemos volver a copiar una de ellas. Si quieres ver más sobre el manejo del **portapapeles**.

Facilitador: Dr. Víctor Manuel E

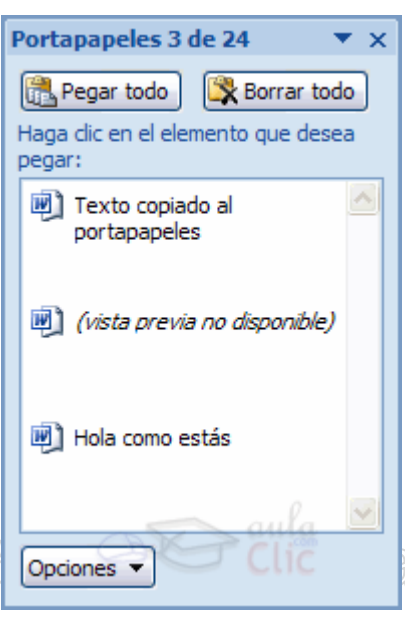

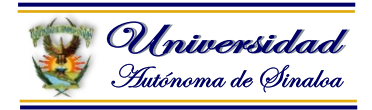

#### **Distintas formas de ver un documento**

Con los **botones de presentación** en la esquina inferior izquierda, **de <sup>13</sup> e en la pestaña Vista**, podemos visualizar de distinta forma un mismo documento.

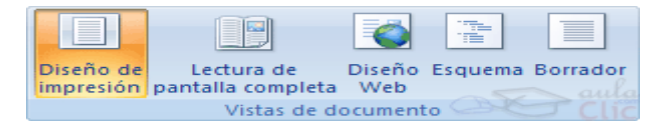

**Diseño de impresión**. En esta vista se pueden aplicar formatos y realizar la mayoría de las tareas habituales. Es la vista predeterminada. En esta vista no se ven los gráficos ni los encabezados y pies de página.

**Lectura de pantalla completa**. Esta vista permite visualizar la página tal y como se imprimirá, con gráficos, imágenes, encabezados y pies de página, etc.

日日 ※ Herramientas \* <sup>by</sup> \* by | 4 Página 1 de

En esta vista desaparecen todas las barras, reglas, etc. y el documento se visualiza en dos páginas por pantalla en forma de libro. Además de esto se modifican las barras de botones y se añade una barra en la parte superior con botones para desplazarnos más cómodamente por el documento.

Al hacer clic sobre el botón central que indica la página en la que se encuentra, se abre un menú que permite seleccionar las opciones de Ir a la última página de lectura, ir a la primera página o seleccionar

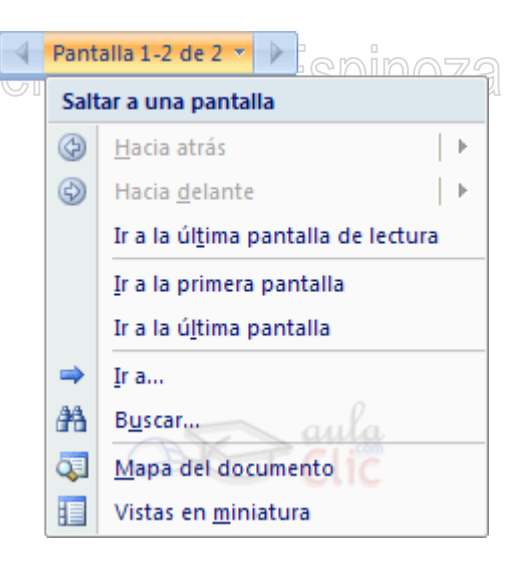

exactamente el número de página al que se desea ir.

También podrá utilizar el botón **Buscar**, ver miniaturas de las páginas del lado izquierdo y habilitar la opción **Mapa del documento**.

**Diseño Web**. Se utiliza para ver el aspecto de un documento Web tal y como si se estuviera viendo en Internet con un navegador como Explorer o Netscape.

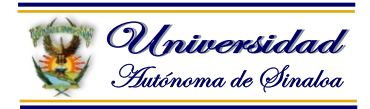

**Esquema**. En esta vista se puede observar las herramientas de documento maestro, con los niveles esquemáticos del documento.

En esta vista aparece un marco en la parte izquierda del documento que contiene un esquema del documento. Haciendo clic en los elementos del esquema nos desplazamos a esa parte del documento. Con esta vista se puede trabajar y examinar la estructura del documento. Se puede ver el documento en diferentes niveles, es útil para documentos largos que estén bien estructurados.

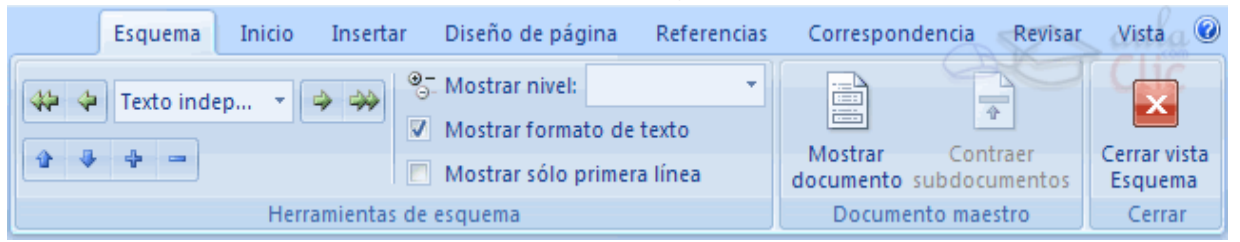

Para sacar utilidad a esta vista hay que utilizar la característica **Nivel de esquema**, que consiste en asignar a los títulos de cada tema, capítulo, apartados,... de nuestro documento un nivel jerárquico. Se puede hacer de dos formas: la más cómoda es utilizar un estilo predefinido (Título 1, Título2, ...) cada vez que escribamos un título en nuestro documento.

**Borrador**. En esta vista se optimiza el tamaño de la hoja y de las fuentes, para facilitar la lectura en pantalla.

#### **Ver varios documentos a la vez**

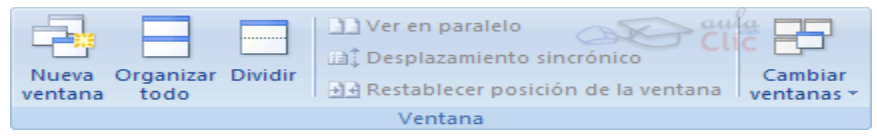

En el menú **Vista** encontramos el botón **Cambiar ventanas**, que es útil cuando tenemos varios documentos abiertos. En la parte inferior nos muestra una lista con todos los documentos que tenemos abiertos. Basta hacer clic en un elemento de la lista para que este pase a ser el documento activo.

El menú **Vista** también permite ver varios documentos a la vez, cada uno ocupando una zona de la pantalla, Así como ver un mismo documento en dos ventanas independientes.

**Organizar todo**, si abrimos dos, o más documentos y utilizamos este comando, veremos cómo aparecen dos o más ventanas en la pantalla, una para cada documento. Solo una de

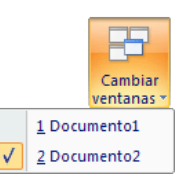

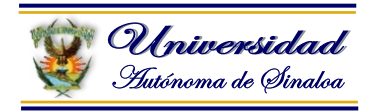

las ventanas es la ventana activa: la que tiene la barra de título de color más oscuro. Para hacer que una ventana se convierta en la ventana activa basta con hacer clic dentro del área de la ventana.

Podemos variar el tamaño y la forma de cada ventana a nuestro gusto. Basta con situar el cursor en las esquinas de las ventanas y, cuando éste cambie de forma, arrastrarlo a la posición elegida. A continuación se muestran una forma de organizar las ventanas en horizontal.

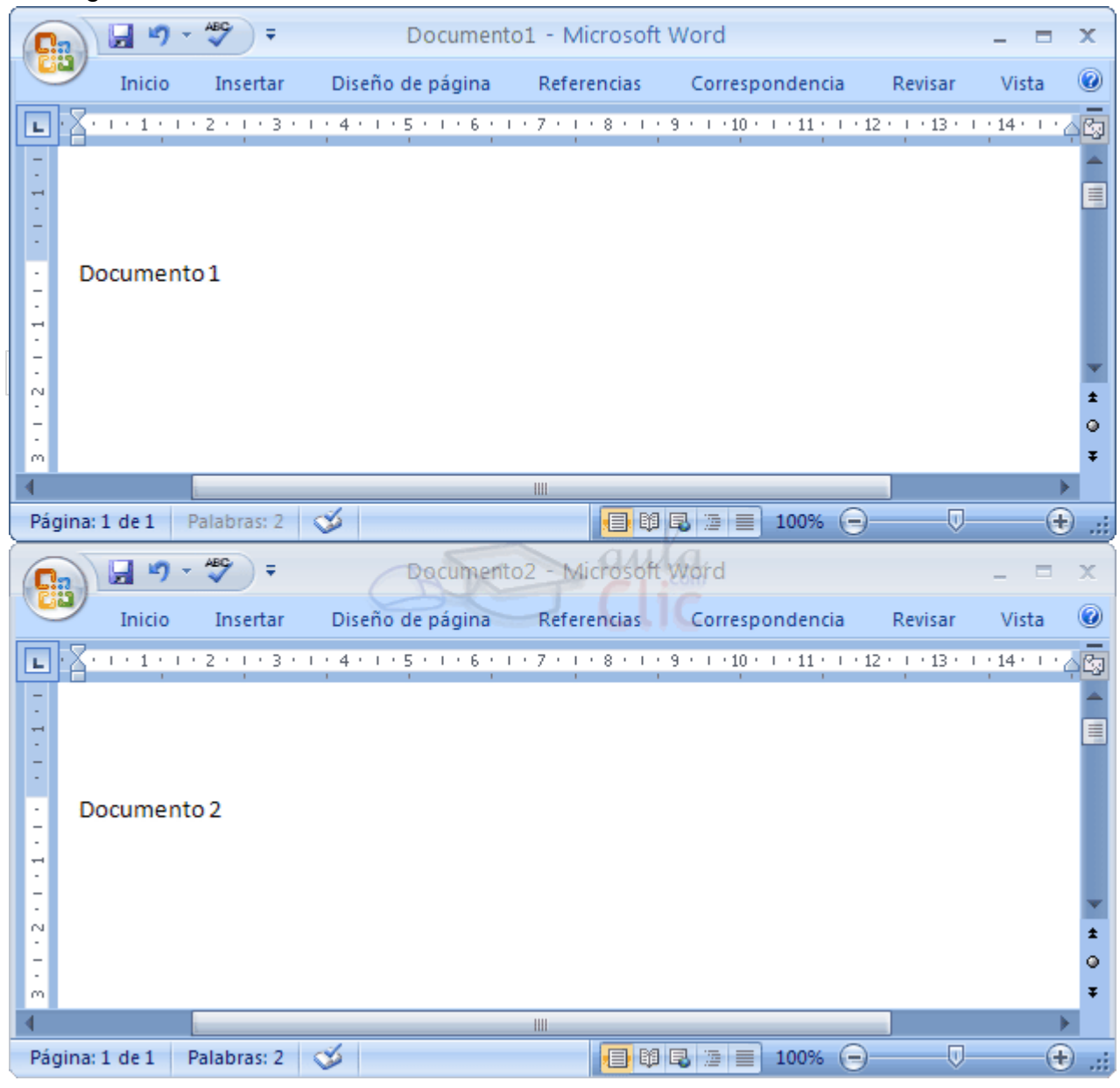

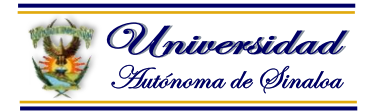

**Dividir**, si utilizamos este comando, del menú **Vista**, aparecerá una línea horizontal con una doble flecha, para que la movamos con el cursor y dividamos la pantalla en dos ventanas, con el mismo documento en ambas.

#### **Ejercicio:**

Abra Microsoft Word, y capture la siguiente información…

(Si se equivoca puede editar el texto con las teclas Del o Supr, Retroceso, con el Mouse colocándose en la letra incorrecta o dando clic sobre la palabra incorrecta con el botón secundario del mouse para corregir).

Escriba su nombre completo:

Escriba su fecha de nacimiento: 10r Manuel Barraza Espinoza

Escriba su lugar de nacimiento:

Escriba su horóscopo:

Escriba una breve descripción de su profesión:

Escriba porque considera importante la capacitación:

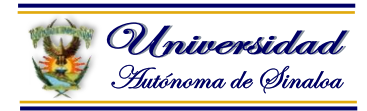

#### <span id="page-33-0"></span>**2.5. Herramientas para el manejo de textos (Formato de texto)**

Se emplea para manipular el texto con el propósito de darle un aspecto diferente acorde con las necesidades del usuario.

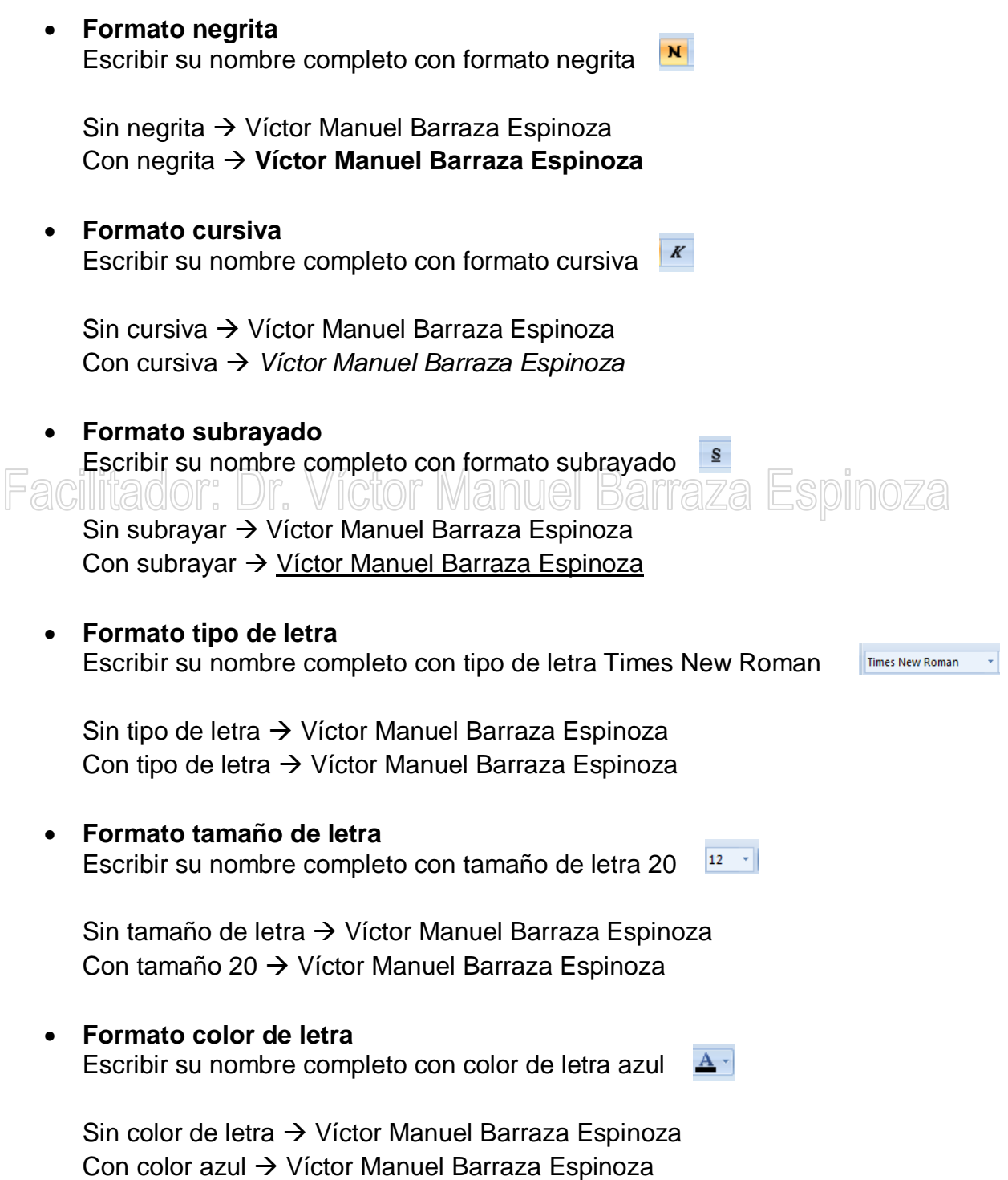

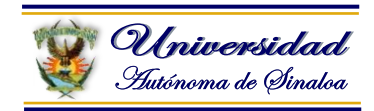

#### <span id="page-34-0"></span>**2.6. Numeración y viñetas**

Se emplean para organizar por medio de (números, letras o viñetas), lo cual le da un aspecto secuencial de las líneas, párrafos, objetos, listas, etc.

**Ejemplo:**

#### **1. México**

#### **1.1Durango**

- 1.1.1 Canatlan
- 1.1.2 Canelas
- 1.1.3 Coneto de comonfort
- 1.1.4 Cuencamé
- 1.1.5 Durango
- 1.1.6 General simón bolívar
- 1.1.7 Gómez palacio
- 1.1.8 Guadalupe victoria
- 1.1.9 Guanaceví
- 1.1.10 Hidalgo
- 1.1.11 Indé

1.1.12 Lerdo 1.1.13 Mapimí

- 1.1.14 Mezquital
- 1.1.15 Nazas
- 1.1.16 Nombre de Dios
- 1.1.17 Nuevo Ideal
- 1.1.18 Ocampo
- 1.1.19 Otáez
- 1.1.20 Pánuco de Coronado
- 1.1.21 Peñón Blanco
- 1.1.22 Poanas
- 1.1.23 Pueblo Nuevo
- 1.1.24 Rodeo
- 1.1.25 San Bernardo
- 1.1.26 San Dimas
- 1.1.27 San Juan de Guadalupe
- 1.1.28 San Juan del Río
- 1.1.29 San Luis del Cordero
- 1.1.30 San Pedro del Gallo
- 1.1.31 Santa Clara
- 1.1.32 Santiago Papasquiaro
- 1.1.33 Súchil
- 1.1.34 Tamazula
- 1.1.35 Tepehuanes
- 1.1.36 Tlahualilo
- 1.1.37 Topia
- 1.1.38 Vicente Guerrero

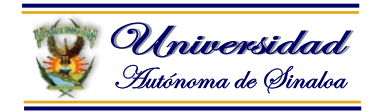

#### **1.2 Sinaloa**

- 1.2.1 Angostura
- 1.2.2 Badiraguato
- 1.2.3 Choix
- 1.2.4 Concordia
- 1.2.5 Cosalá
- 1.2.6 Culiacán
- 1.2.7 El Fuerte
- 1.2.8 Elota
- 1.2.9 Escuinapa
- 1.2.10 Guasave
- 1.2.11 Mazatlán
- 1.2.12 Mocorito
- 1.2.13 Navolato
- 1.2.14 Rosario
- 1.2.15 Salvador Alvarado
- 1.2.16 San Ignacio
- 1.2.17 Sinaloa

**Maníferos**: Dr. Víctor Manuel Barraza Espinoza

- Elefante
- **Caballo**
- **Ballena**

#### **Ovíparos**

- **Avestruz**
- Águila
- **-** Halcón
- Cocodrilo
- **Tortuga**
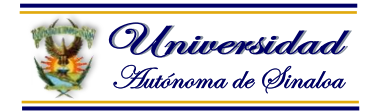

#### **2.7. Manejo de archivos (Guardar, abrir y cerrar archivos)**

Aprenderemos a guardar los archivos generados en Microsoft Word, con el propósito de almacenar la información en dispositivos de almacenamiento como (USB, Disco duro, tarjetas de memoria, en el cel, etc.).

#### **Guardar. Guardar como**

Puedes utilizar los comandos **Guardar** y **Guardar como...** del **Botón Office** (o el icono **de** la barra de acceso rápido) para guardar documentos. Al utilizar el comando **Guardar como**, Word mostrará un cuadro de dialogo como el que ves a continuación que te permite cambiar el nombre del archivo, el tipo y la carpeta que lo contiene.

Al utilizar el comando **Guardar** no se abrirá ningún cuadro de dialogo, simplemente se guardarán en su actual ubicación los cambios que hayas efectuado en el documento.

Sin embargo, si utilizas el comando **Guardar** con un documento nuevo, que no ha sido guardado nunca, se abrirá el mismo cuadro de dialogo que para **Guardar como**.

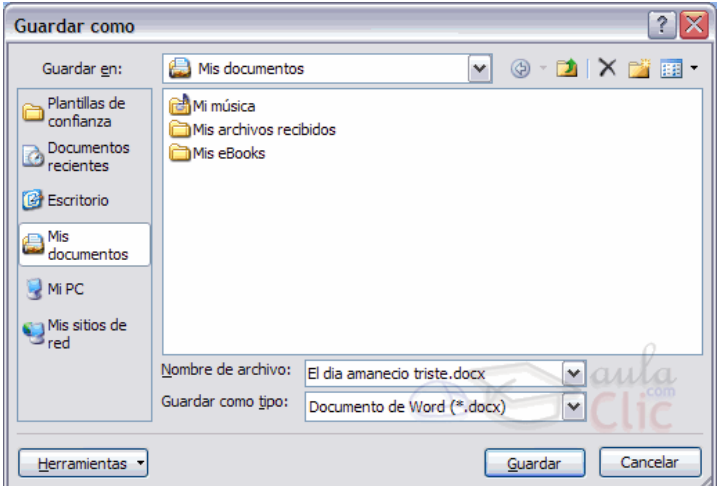

En la parte central de este cuadro de diálogo se muestran los archivos y carpetas que hay dentro de la carpeta que aparece en el campo **Guardar en**, en este caso **Mis documentos**.

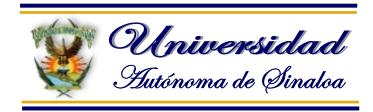

Para guardar un archivo debes tener en cuenta estos tres campos del cuadro de diálogo:

- **Guardar en**
- **Nombre del archivo**
- **Guardar como tipo**

**Guardar en**, aquí debes indicar la carpeta o directorio dentro del cual vas a guardar el documento.

Por defecto aparecerá la carpeta predeterminada **Mis documentos**, si quieres guardar tu archivo en otra carpeta debes buscarla y hacer doble clic sobre ella para copiarla en el campo **Guardar en.**

También se puede **cambiar la carpeta predeterminada.**

Si la carpeta que buscas no es una de las que se muestran en

el cuadro de diálogo puedes buscarla mediante el icono que te lleva a la carpeta de nivel inmediatamente superior. Para bajar al nivel inferior basta con hacer doble clic en una  $\mathsf{carea}$ lgluu . Di. viljuu ivigitusi daltaa

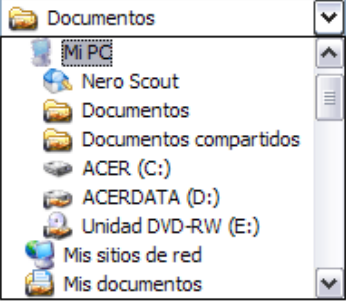

Clic en el botón con el triángulo (o dentro del campo **Guardar en**) puedes visualizar la estructura de carpetas, como se ve en esta imagen, desde el nivel en que nos encontramos hacia arriba. Para ir a una carpeta de esta estructura, o a otra unidad, basta con hacer clic sobre ella.

Mediante el icono  $\bigcirc$  volvemos a la carpeta anterior.

**Nombre del archivo**, escribe el nombre que quieres darle a tu archivo o documento.

Cuando guardamos un documento por primera vez, en este campo aparecen las primeras letras del contenido del documento. Si no quieres utilizar este nombre empieza a escribir otro nombre, sin hacer clic, y automáticamente se borrará. Si quieres modificarlo haz clic sobre él.

**Guardar como tipo**, el tipo de documento normalmente será **Documento de Word**, pero tenemos un menú despegable (haciendo **clic** en el triángulo de la derecha) con otros tipos, para, por ejemplo, guardar el documento como una página Web, como ya veremos en el punto correspondiente.

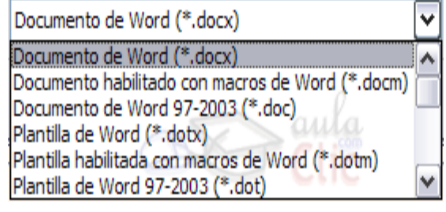

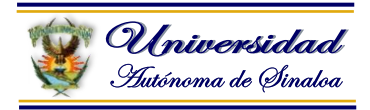

**Cuando ya existe** un archivo con el nombre que queremos guardar aparece un cuadro de diálogo en el que tenemos que elegir una de las tres opciones:

1. **Reemplazar el archivo existente**. El archivo anterior desaparecerá y será sustituido por el nuevo que estamos guardando.

2. **Guardar cambios con un nombre diferente**. Se nos mostrará de nuevo el cuadro de diálogo **Guardar como**, para que le demos otro nombre al archivo que estamos guardando.

3. **Combinar cambios en un archivo existente**. Se añadirá el archivo que estamos guardando al que ya existía, es decir, tendremos los dos archivos combinados en un solo archivo.

**Truco:** Pulsa la tecla **F12** para abrir de forma más rápida cuadro de diálogo **Guardar como.**

#### **Abrir**

Para comenzar a trabajar con un documento hay que abrirlo con el comando **Abrir** del **Botón Office**.

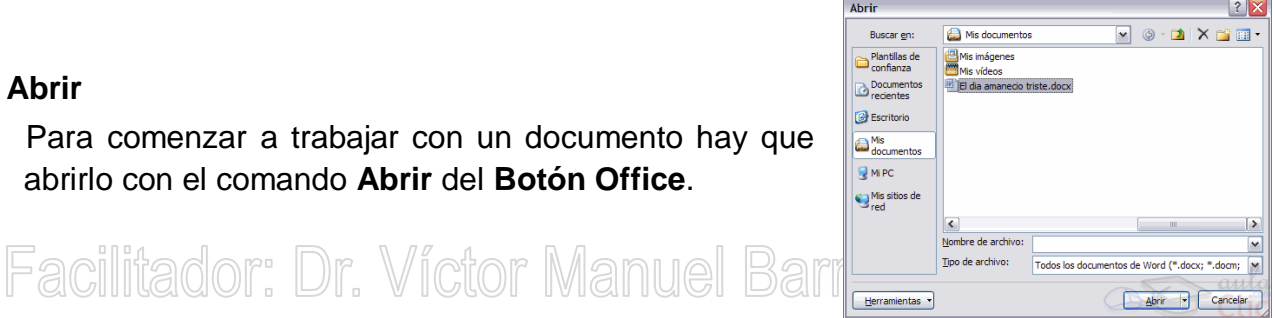

Este cuadro de diálogo dispone de algunas opciones para buscar el documento que queremos abrir.

Normalmente podremos localizar el documento que queremos abrir en la lista que se nos muestra, y bastará con hacer **doble clic** sobre él para abrirlo.

Si conocemos el nombre del documento bastará escribirlo en el campo **Nombre del archivo** y hacer **clic** en el botón **Abrir**.

Si no lo encontramos en la carpeta actual podemos buscarlo manualmente desplazándonos por la estructura de carpetas que están al lado izquierdo, lo localizamos y clic en el botón Abrir.

#### **Ejemplos:**

- 1. Guardar el archivo en mis documentos.
- 2. Guardar el archivo en el disco duro (c:\) raíz.
- 3. Guardar el archivo en la USB.
- 4. Guardar el archivo en la USB, en la carpeta Word.

**Nota:** Seguir las instrucciones del facilitador…

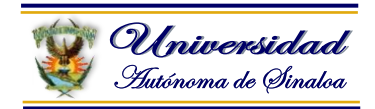

#### **2.8. Encabezados y pies de página**

Un **encabezado es un texto** que se insertará automáticamente **al principio de cada página**. Esto es útil para escribir textos como, por ejemplo, el título del trabajo que se está escribiendo, el autor, la fecha, etc.

El **pie de página** tiene la misma funcionalidad, pero se imprime **al final de la página**, y suele contener los números de página.

Para modificarlos vamos a la pestaña **Insertar** y hacemos clic en alguno de los dos botones (**Pie de página** o **Encabezado**) y seleccionamos la opción **Editar**. Se mostrará una nueva pestaña:

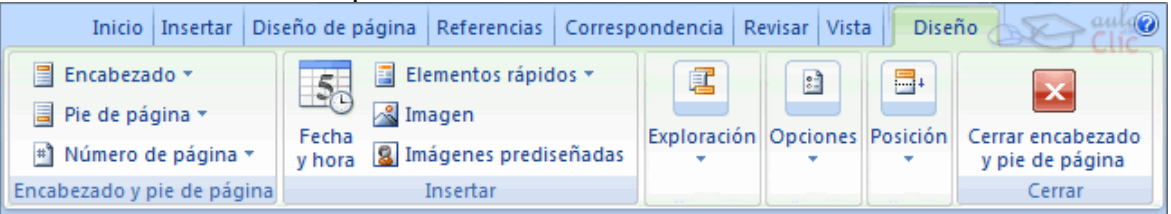

Observa cómo ha aparecido una línea punteada con el rótulo **Encabezado**, el cursor se ha situado dentro, y también se ha abierto la pestaña Herramientas para encabezado y pie de página, que contiene los iconos con todas las opciones disponibles.

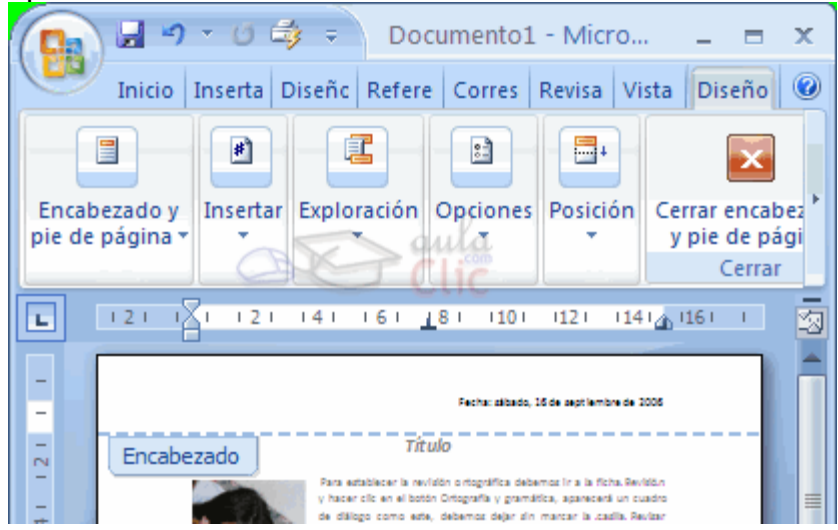

Ahora podemos **teclear el encabezado arriba del cuadro punteado** y, si lo creemos conveniente, insertar números de página, fecha, etc., mediante los iconos de la barra de herramientas, como vamos a ver a continuación. Una vez hayamos acabado de editar el encabezado o pie de página finalizaremos haciendo clic en el botón **Cerrar encabezado y pie de página**, a la derecha de la ventana.

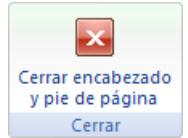

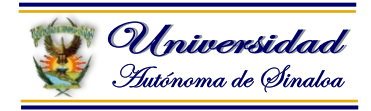

Mediante estos botones podemos pasar del encabezado al pie y viceversa.

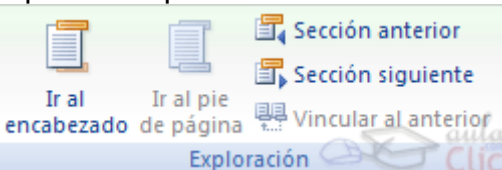

Veamos más botones de esta barra.

- <mark>ペ</mark> Imagen Insertar una imagen guardada en el disco (foto).
- **g** Imágenes prediseñadas Insertar imágenes prediseñadas.

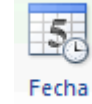

Inserta la fecha y/o la hora en el formato que se seleccione.

En la pestaña **Diseño** también encontraremos el siguiente grupo de opciones:

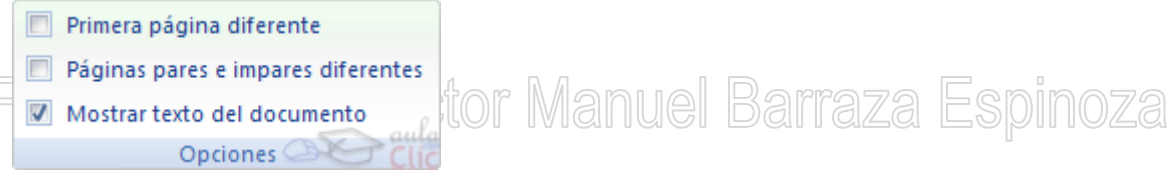

**Primera página diferente**. Si marcamos esta casilla podemos definir un encabezado y pie diferente para la primera página. Esta opción está pensada por ejemplo, para cuando la primera página es la portada del documento y no conviene que aparezca el mismo encabezado o pie con el número de la página.

**Páginas pares e impares diferentes**. Si marcamos esta casilla podemos definir un encabezado y pie diferente para las páginas pares e impares. Por ejemplo para imprimir el número de página se imprime a la izquierda en las páginas impares y en las páginas pares imprimirlo a la derecha.

#### **Realizar ejemplos….**

Seguir al facilitador…

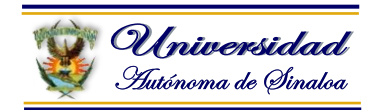

#### **Números de página**

Cuando creamos un documento, Word numera correlativamente las páginas para poder referenciarlas, ese número es el que aparece en la parte izquierda de la barra de estado, pero este número de página no aparece en el documento Página: 2 de 2 Palabras: 153 SEspañol (alfab. internacional) **B** B B B B B E 47% A ⊕⊧

Si queremos que los números de página aparezcan en nuestro documento cuando lo imprimamos deberemos insertarlos desde la pestaña **Insertar**, desplegando la opción **Número de página** y eligiendo dónde queremos que aparezca el número.

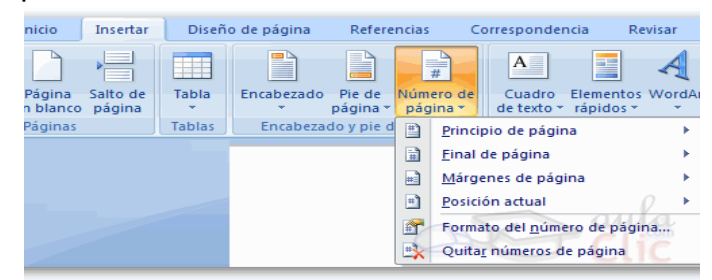

in Atar lanın I Al seleccionar una ubicación se despliega una lista de formatos prediseñados para que elijamos el que más nos guste.

También podemos insertar el número de página editando el encabezado o pie (según dónde queremos colocar el número de página) y seleccionar la opción **Número de página** de la pestaña **Diseño**:

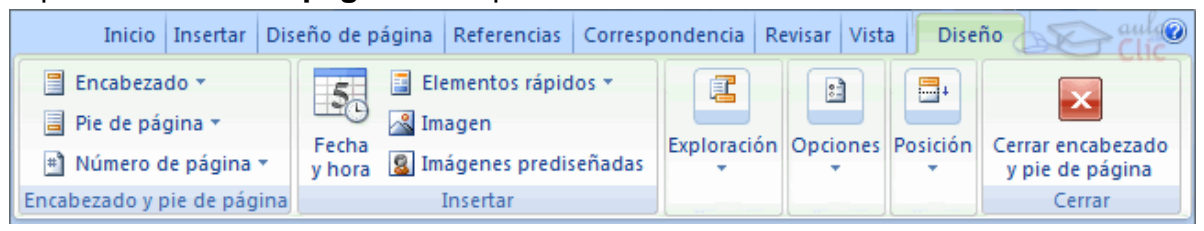

Y seguir los mismos pasos que antes, para seleccionar la ubicación y formato del número de página.

Existe una gran cantidad de formatos prediseñados asociados a cada ubicación, estos están organizados por secciones para facilitarnos la localización del formato que buscamos.

En la sección **Simple** tenemos números simples con diferentes alineaciones.

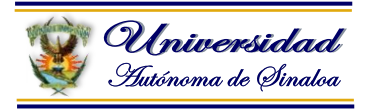

En la sección **Con formas**, los números se escriben dentro de una forma, por

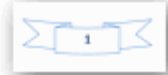

#### **ejemplo con cinta:** .

En la sección **Número sin formato**, tenemos los números de página a los

 $\{i\}$ 

cuales se les aplica algún tipo de formato .

En la sección **Página X**, el número de página viene acompañado de la palabra

Página o Pag, por ejemplo .

En la sección **Pagina X de Y**, se añade además el número total de páginas del

documento, por ejemplo .

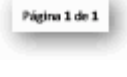

Página | 1

Los formatos predeterminados que aparecen en la lista desplegable asociada a cada ubicación pueden variar de una ubicación a otra, la ubicación **Final de** 

**página** dispone de más formatos.

Para ver los encabezados y pies de página en la pantalla de nuestro ordenador tenemos que estar en modo vista **Diseño de Impresión** donde se ven en un tono más claro que el texto normal.

Una vez insertado el número de página podemos variar su formato con la opción **Formato del número de página**.

Al seleccionarla, se abre una ventana como la que se encuentra a continuación.

Al hacer clic sobre el triángulo del campo **Formato de número** se despliega una lista con posibles formatos predeterminados para que seleccionemos el formato que más nos guste.

Tenemos dos alternativas para indicar en qué número empezará la numeración de las páginas:

> 1.- **Continuar desde la sección anterior** (o empezar desde uno, si ésta es la primera sección).

> 2.- Iniciar en el número que especifiquemos en la opción **Iniciar en:**

**Realizar ejercicios…**

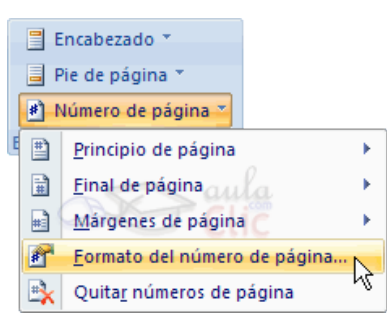

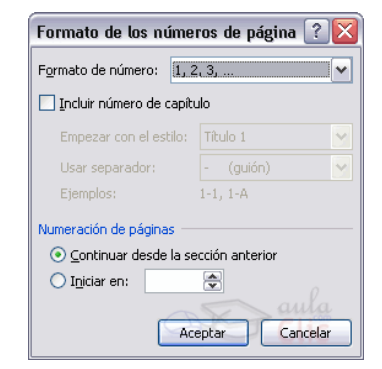

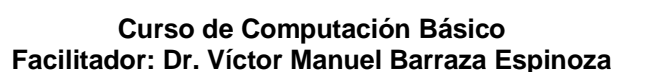

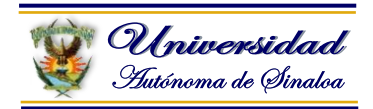

#### **2.9. Creación y formato de tablas**

Las tablas permiten organizar la información en filas y columnas, de forma que se pueden realizar operaciones y tratamientos sobre las filas y columnas. Por ejemplo, obtener el valor medio de los datos de una columna o para ordenar una lista de nombres.

Otra utilidad de las tablas es su uso para mejorar el diseño de los documentos ya que facilitan la distribución de los textos y gráficos contenidos en sus casillas. Esta característica se emplea sobre todo en la construcción de páginas Web para Internet.

Una tabla está formada por celdas o casillas, agrupadas por filas y columnas, en cada casilla se puede insertar texto, números o gráficos.

#### **Creación de tablas**

Se puede crear una tabla de tres formas equivalentes, todas están en la pestaña **Insertar**, seleccionar dentro de una cuadrícula las filas o columnas, definirla usando números para especificar cuantas filas y columnas se necesitan o dibujándola con el ratón, según el tipo de tabla será más útil un método u otro, vamos a ver los tres.

Para insertar una tabla debemos hacer clic en la pestaña **Insertar** y seleccionar el botón **Tabla**, allí se muestra una ventana con las tres opciones**.**

> 1. Una de las formas es **utilizar el un cuadriculado que simula una tabla**, cada cuadrado sería una celda de la misma.

> 2. La segunda opción es haciendo clic en **Insertar Tabla**, este vínculo abre una ventana que permite determinar la cantidad de filas y columnas para la tabla.

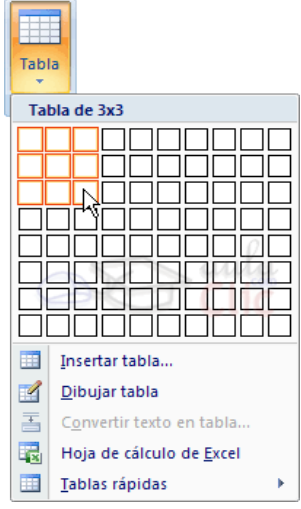

3. La tercer opción es usar el vínculo **Dibujar Tabla**, aquí se dimensiona la tabla dibujándola con el mouse

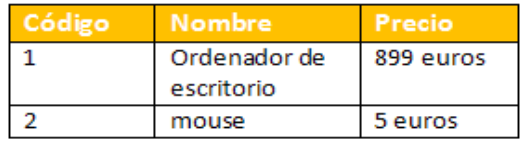

#### **Realizar ejercicios…**

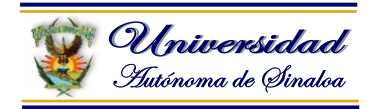

#### **Desplazarse, seleccionar y borrar en las tablas**

Una vez tenemos creada la tabla vamos a ver cómo introducir contenido en ella. En términos generales, no hay diferencia entre introducir texto dentro o fuera de una tabla.

La mayor parte de las funciones sobre formato están disponibles en el texto de las tablas, se puede poner texto en negrita, cambiar el tamaño, se pueden incluir párrafos y se pueden alinear de varias formas igual que se hace normalmente.

Nos podemos desplazar por las celdas con las teclas de movimiento del cursor, se puede seleccionar, copiar y borrar el texto de las celdas de forma normal, pero además, hay algunas formas específicas de desplazarse, seleccionar y borrar para las tablas que vamos a ver a continuación.

#### **Desplazarse.**

Para colocarse en una celda, basta hacer clic en ella con el cursor.

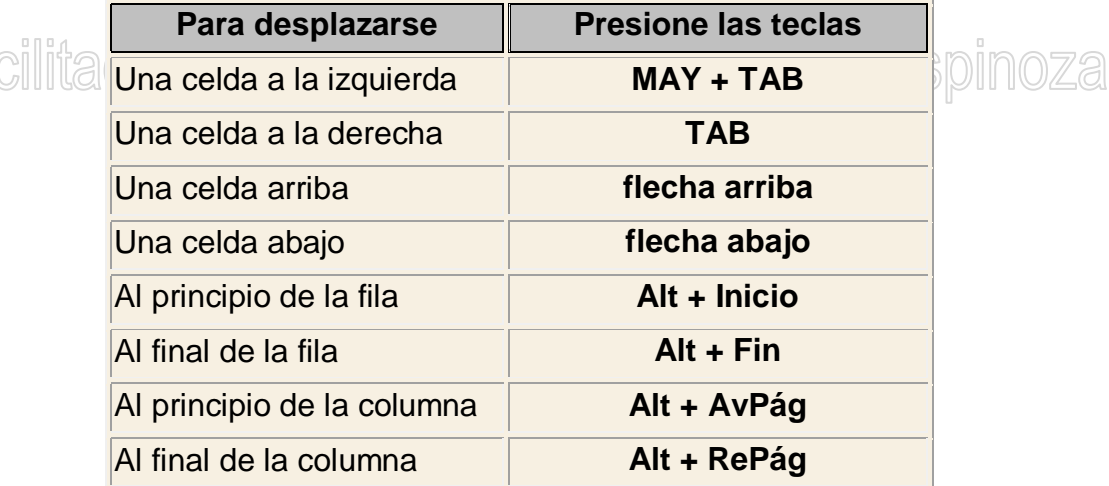

Al pulsar la tecla **TAB** en la última celda de la tabla se crea una nueva fila.

#### **Seleccionar.**

Para seleccionar una **celda** colocar el cursor justo encima del lado izquierdo de celda, y cuando el cursor tome la forma de una pequeña flecha negra inclinada hacer clic y la celda se pondrá en negro (vídeo inverso).

Para seleccionar una **columna** colocar el cursor justo encima de la columna, y cuando el cursor tome la forma de una pequeña flecha negra que apunta hacia abajo hacer clic y la columna quedará en vídeo inverso.

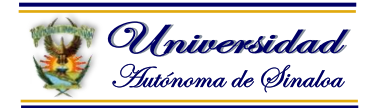

Para seleccionar una **fila** hacer lo mismo que para seleccionar una celda pero haciendo doble clic o también colocando el cursor a la izquierda de la fila y haciendo clic.

También se pueden seleccionar celdas, filas y columnas haciendo clic dentro de la celda y arrastrando a lo largo de las celdas que queramos seleccionar.

#### **Borrar**.

Para borrar una **celda, columna o una fila** basta con seleccionarla y pulsar la tecla **Retroceso** (Backspace), si sólo queremos borrar su contenido pulsar la tecla **Suprimir**. Al borrar una celda Word nos preguntará sobre la forma de desplazar el resto de las columnas.

#### **Herramientas de Tabla**

Para abrir éstas herramientas, hacer clic sobre una celda de la tabla y nos encontramos con que debajo de **Herramientas de Tabla**, aparecen dos pestañas nuevas **Diseño** Diseño y **Presentación Presentación L**Observemos cómo se componen ambas pestañas.

La pestaña **Diseño** muestra las herramientas que se observan a continuación.

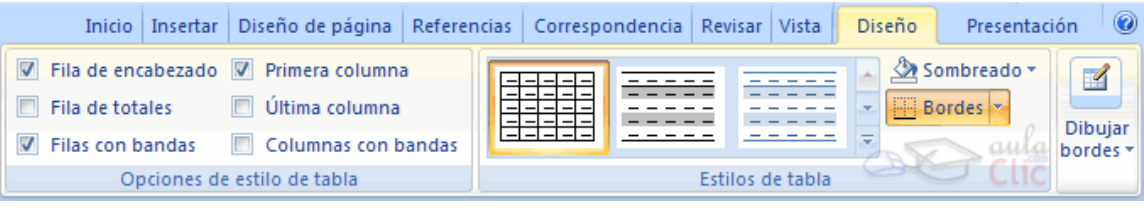

Contiene los grupos de herramientas de acceso directo: **Opciones de estilo de tabla**, **Estilos de tabla**, **Dibujar bordes**.

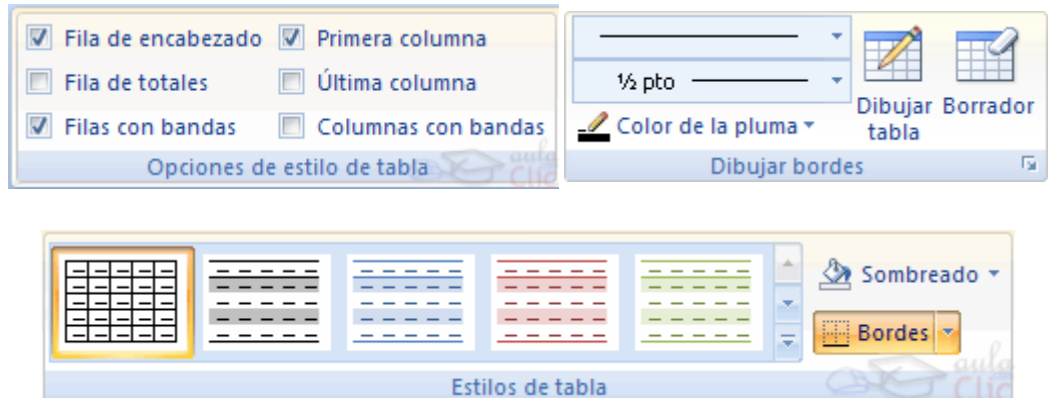

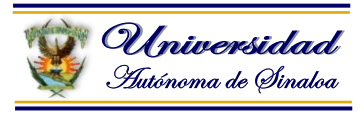

**La pestaña Presentación** Presentación muestra un conjunto de herramientas de acceso directo, como el de la siguiente imagen.

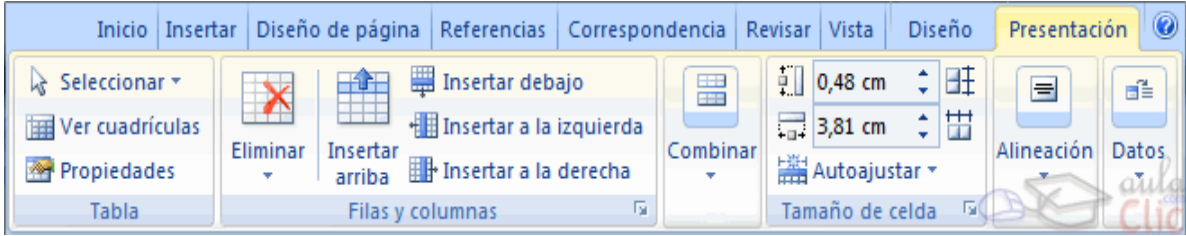

Contiene los grupos de herramientas de acceso directo: **Tabla**, **Filas y columnas**, **Combinar**, **Tamaño de celda**, **Alineación**, **Datos**.

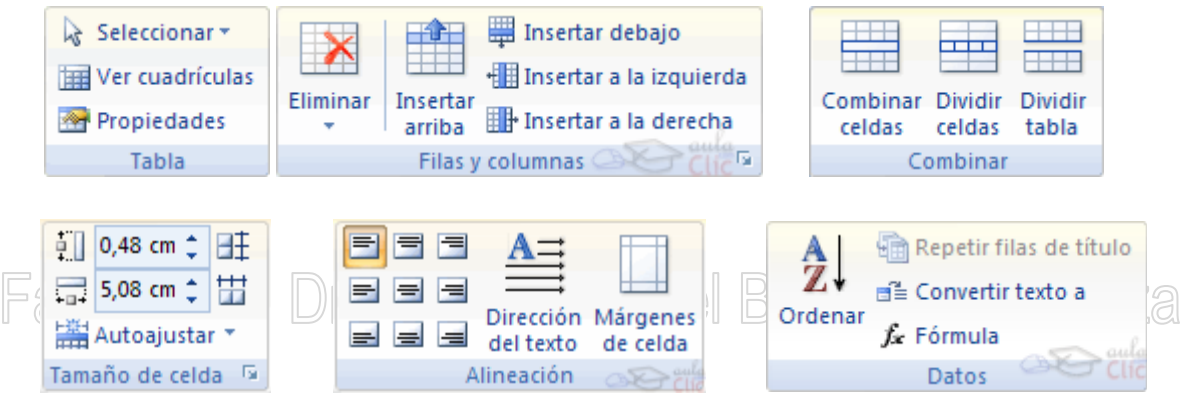

**Vamos a ver las funciones más interesantes de éstas herramientas.**

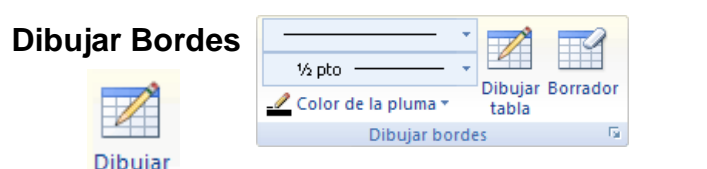

**Labia** Lápiz. Como ya hemos visto, con este lápiz se pueden crear tablas dibujándolas con el ratón.

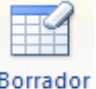

**Borrador**. Es el complemento del lápiz en la creación de tablas, ya que permite borrar las líneas de la tabla. Basta colocarse en la línea a borrar y hacer clic.

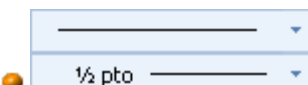

**Estilo de línea y grosor de línea**. Con estas dos funciones podemos cambiar el estilo y el grosor de las líneas que forman la tabla. Seleccionar en la barra el estilo o el grosor adecuado e ir a la tabla para aplicarlo a las líneas que queramos.

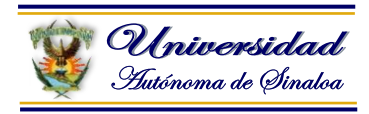

<u></u> Color de la pluma ▼ **Color de la pluma**. Con este icono podemos dar color a los bordes de la tabla, elegir el tipo de borde y rellenar las celdas con color.

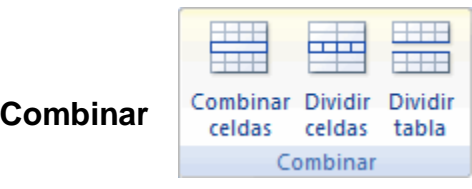

Combinar celdas

**O ED** Dividir celdas **Combinar y dividir celdas**. El primer icono permite crear una única celda combinando el contenido de las celdas seleccionadas. El segundo icono separa una celda en varias utilizando las marcas de párrafo como elemento separador, se abre una ventana para preguntarnos en cuántas filas y columnas queremos dividir la celda seleccionada.

Dividir tabla **Dividir tabla**. Al seleccionar una celda y luego hacer clic en el botón **Dividir tabla**, se puede lograr que la fila donde se encuentra esa celda y las filas de abajo, se transformen en una tabla nueva.

#### **Estilo**

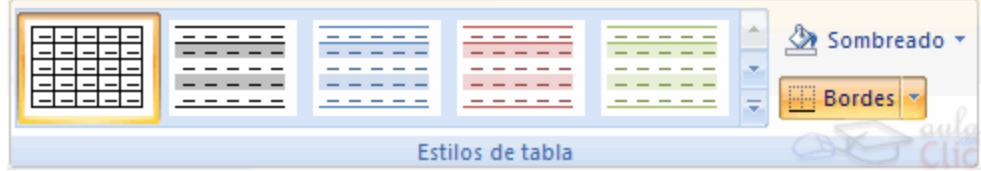

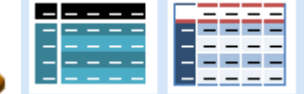

**Estilos visuales para la tabla**. Word trae predeterminados varios estilos visuales para aplicar a la tabla, sólo debes seleccionar la tabla y pasar el mouse sobre los estilos de tabla y verás cómo cambia el formato de tu tabla, cuando encuentres el estilo deseado, simplemente haz clic sobre él para aplicarlo.

Sombreado -

Bordes \* **Sombreado y Bordes**. De todos modos, si no deseas aplicar exactamente el formato del estilo visual que aparece predeterminado, puedes modificarlo, ya sea aplicando un sombreado distinto o cambiando los bordes, con los botones de **Sombreado** y **Bordes**.

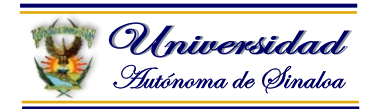

#### **2.10 Revisión ortográfica y gramatical**

La revisión ortográfica y gramatical es otra de las grandes aportaciones de los procesadores de texto. Word2007 dispone de potentes herramientas en este campo que han sido mejoradas notablemente desde las primeras versiones.

Evitar que hayan errores en nuestros textos es ahora mucho más fácil. No obstante conviene saber que revisar un documento y que Word no encuentre ningún error no quiere decir que, necesariamente, sea así. Ya que hay errores que Word no puede detectar puesto que dependen del contexto.

La forma que tiene Word para detectar las palabras erróneas es comprobar si las palabras de nuestro documento existen en el diccionario que lleva incorporado, junto con algunas reglas gramaticales. Lo que no es capaz de hacer Word, por el momento, es discernir el significado de las palabras en cada contexto.

Por ejemplo, si escribimos *La bibliografía del gran escritor Miguel Delibes es muy basta* y *¡Vasta ya de gritar!*. Word no detectará ningún error puesto que tanto "*basta*" como "*vasta*" son palabras correctas que existen en el diccionario, aunque en el primer caso la palabra correcta es "*vasta*" y en el segundo caso "*basta*".

La **revisión ortográfica** consiste en comprobar que las **palabras** de nuestro texto no son erróneas y la **revisión gramatical** trata de que las **frases** no contengan errores gramaticales como por ejemplo "*Los libros son buenas*"; donde no concuerdan el género del sujeto y del adjetivo.

Con Word podemos realizar una revisión ortográfica o una revisión gramatical o ambas a la vez, como veremos a continuación.

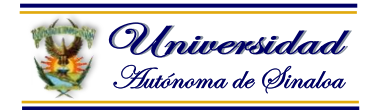

## **Revisión ortográfica**

Existen dos formas básicas de revisar la ortografía, revisar una vez concluida la introducción del texto o revisar mientras se va escribiendo el texto.

Vamos a ver ahora la primera forma.

**Revisar al finalizar.**

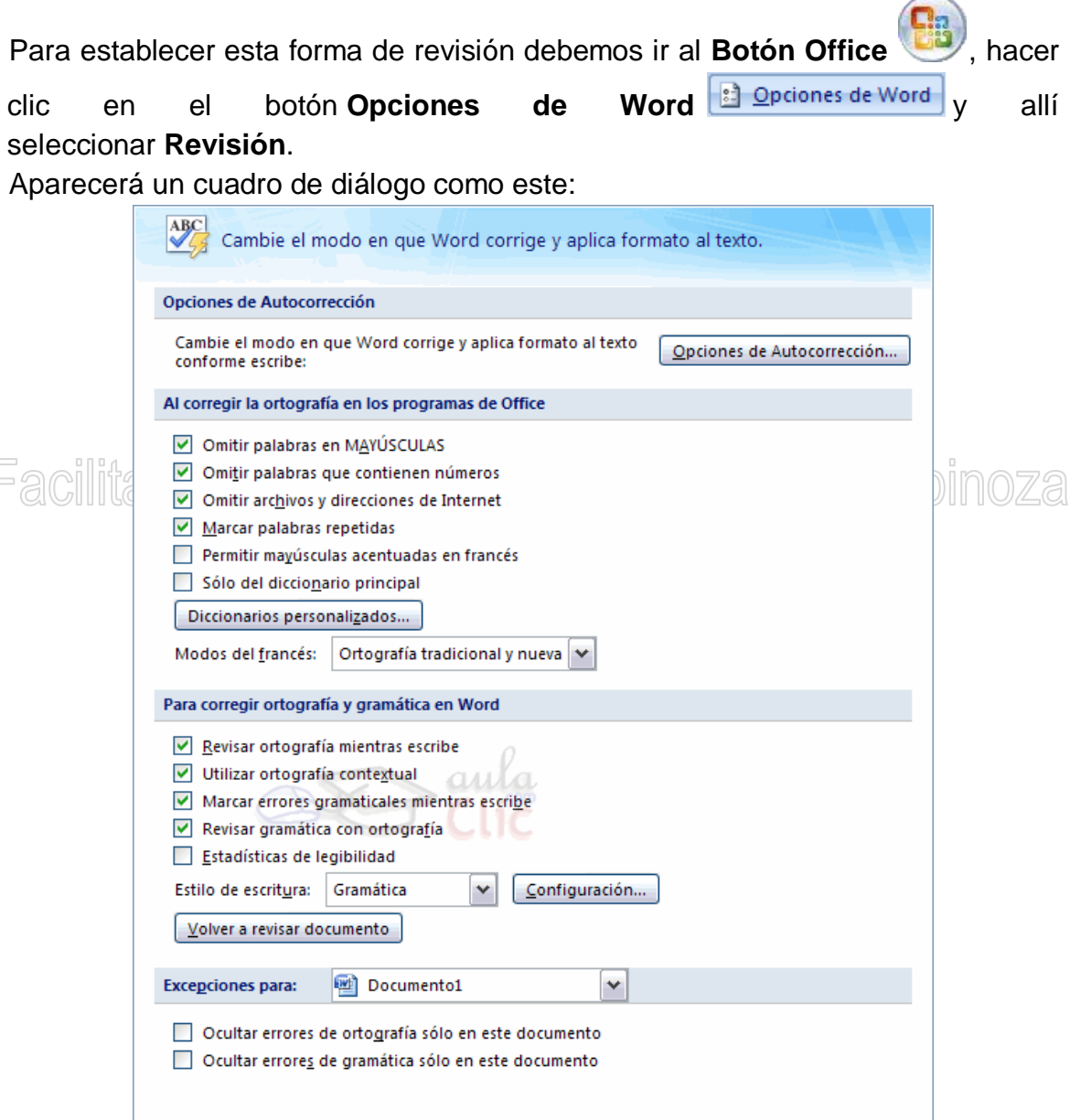

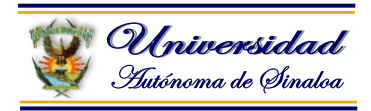

Una vez hemos introducido todo o parte de nuestro documento y queremos revisar la ortografía podemos hacerlo de una de estas formas:

1.- Haciendo clic en la pestaña **Revisar** y luego sobre el

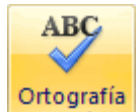

icono y gramática de la barra de herramientas de acceso rápido.

2.- Pulsando **F7**.

Word comenzará a efectuar la revisión ortográfica y cuando encuentre un posible error se detendrá y nos mostrará una ventana informándonos de ello. Dependiendo del tipo de error que haya encontrado deberemos realizar una de las acciones disponibles en esta ventana.

**Vamos a verlo con ejercicios...**

Facilitador: Dr. Víctor Manuel Barraza Espinoza

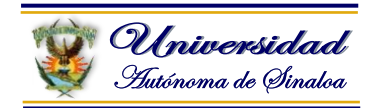

#### **2.11. Uso de plantillas prediseñadas**

Una plantilla es un **modelo** o patrón para crear nuevos documentos. En una plantilla se guarda internamente el formato utilizado, es decir, el estilo de la fuente, el tamaño, etc., de todo el documento, así como los formatos de las tablas, las tabulaciones incluidas, la configuración de números de página, cabeceras y pies de página.

Una plantilla puede sernos útil cuando usamos muchas veces un documento con la misma estructura. Por ejemplo, para mandar faxes, el documento será siempre muy parecido, ya que tendrá títulos para identificar al autor, la dirección, el remitente, el asunto, etc.

Una **plantilla** es un documento de Word 2007 con la característica de que **el tipo de documento es plantilla de documento** (.dotx).

La principal característica de una plantilla es que al utilizarla se crea **un documento Word** normal con los datos introducidos en ese momento y **la plantilla permanece en su estado original**, de forma que la podemos utilizar cuantas veces queramos.

Un ejemplo de plantilla es **Normal.dotx**. Cada vez que abrimos un documento nuevo estamos utilizando la plantilla **Normal.dotx**.

Word 2007 asigna la plantilla **Normal.dotx** automáticamente al crear un nuevo documento. Esta plantilla es la que contiene la información del tipo de letra, estilo, tamaño, etc. que tienen por defecto los documentos nuevos.

Word 2007 dispone de otras muchas plantillas para escribir Cartas, Faxes, Informes, etc. vamos a aprender a utilizarlas y posteriormente veremos cómo podemos modificarlas para adaptarlas a nuestras necesidades, y también cómo crear plantillas nuevas a partir de un documento Word.

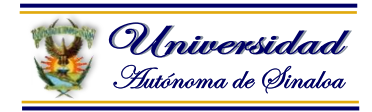

#### **Utilización de las plantillas de Word**

Para utilizar las plantillas hay que abrir un documento **Nuevo** desde el **botón** 

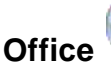

**Office** , como puedes ver en esta imagen.

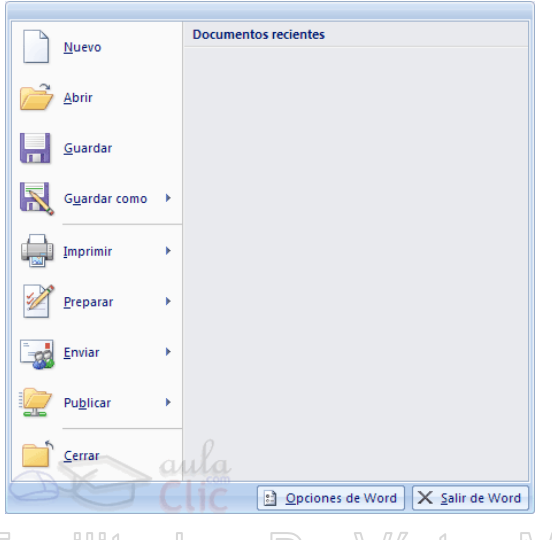

# Facilitador: Dr. Víctor Manuel Barraza Espinoza

Si lo hacemos de la primera forma se abrirá el panel **Nuevo documento** que puedes ver en esta imagen.

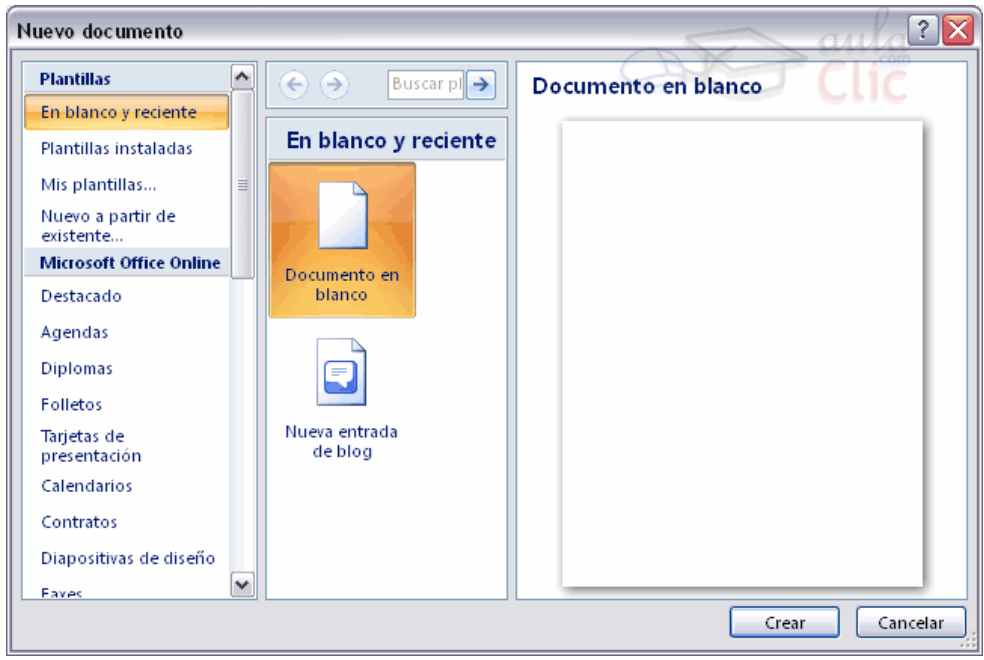

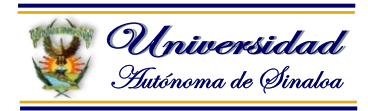

El panel **Nuevo documento** permite realizar algunas de las cosas más habituales cuando estamos creando un nuevo documento, como abrir un documento nuevo en blanco o abrir un nuevo documento a partir de otro ya existente. También nos permite crear un documento nuevo a partir de una plantilla, que es lo que vamos a ver a continuación.

Como puedes ver en la imagen hay varias posibilidades a la hora de elegir una plantilla:

**Plantillas desde Microsoft Office Online**, con esta opción accedemos al sitio web de Microsoft dónde hay varias plantillas que se pueden utilizar, desde esta página Web podemos descargarnos las plantillas que deseemos.

**Plantillas instaladas**, es la opción que permite abrir las plantillas disponibles en el disco duro del ordenador.

**Destacado** te permite elegir entre las plantillas más usadas en el ordenador.

**Mis plantillas**, donde aparecerán las que hayamos creado.

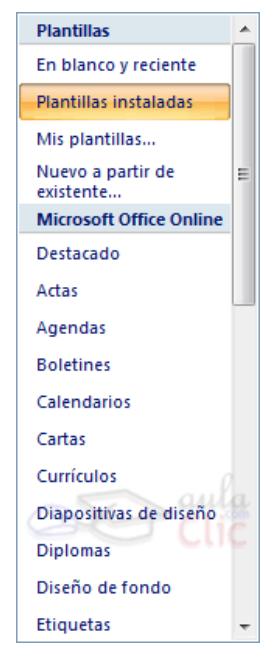

# tador: Dr. Víctor Manuel Barraza

Este cuadro de diálogo nos muestra las plantillas disponibles sobre el tema **Carta elegante**. Hacer doble clic en la plantilla que nos interese.

Asegurarse que está marcado **Documento** en la parte inferior derecha del cuadro de diálogo, puesto que ahora queremos crear un documento de Word utilizando la plantilla, y no deseamos modificar la plantilla.

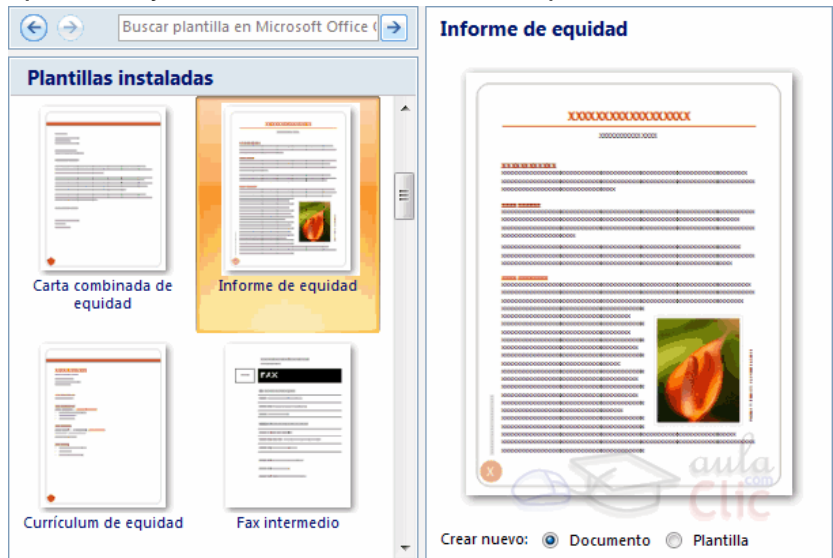

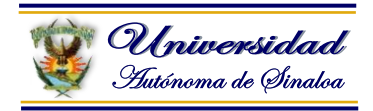

#### **Realizar un ejemplo de plantilla….**

肩

Veremos un documento como el que observas la siguiente imagen, en el que tendremos que sustituir los nombres genéricos de la plantilla como **Compañía** por el nombre que deseemos, y escribir los datos adecuados en los lugares donde dice **Haga clic aquí y escriba....**

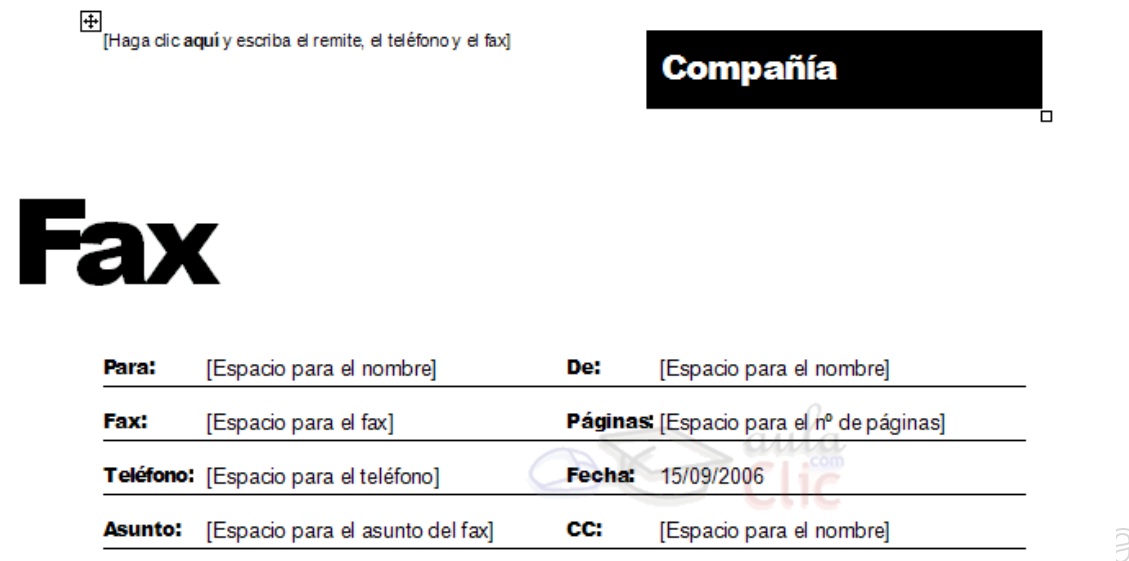

Así conseguiremos escribir un documento con los datos que queramos, como puedes ver en la imagen siguiente.

Ahora sólo nos quedaría guardarlo como haríamos con cualquier otro documento y la plantilla quedaría en su estado original.

De esta forma, utilizando plantillas, podemos crear tantos documentos como deseemos sin tener que preocuparnos de mantener la plantilla inicial.

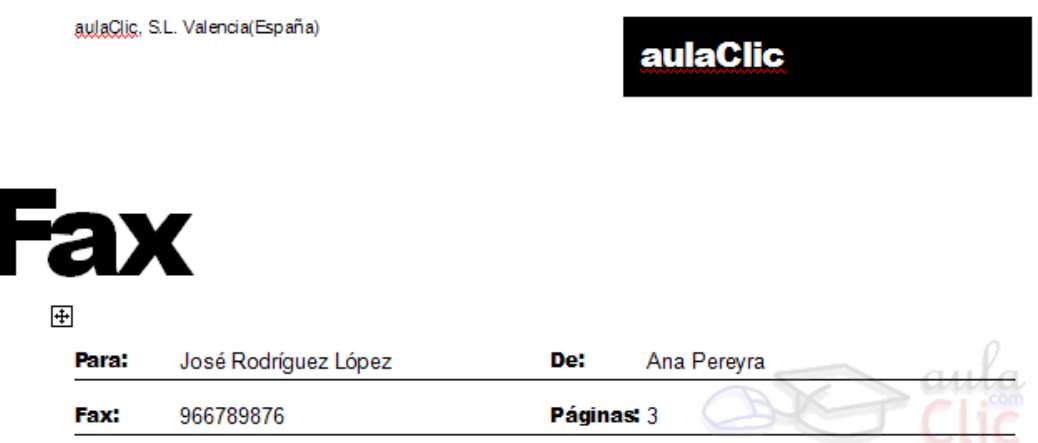

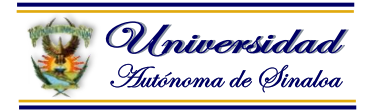

#### **2.12. Insertar diferentes objetos al documento (imagen, formas, Smartart, cuadro de texto, wordart…)**

Hoy en día un documento para que sea considerado como un buen documento debe incluir, siempre que sea necesario, gráficos, imágenes o cualquier objeto que se requiera…

Un excelente procesador de textos como es Word2007 no podía dejar de tener en cuenta que la imagen cada vez está más integrada con el texto. Cada nueva versión del programa incorpora mejoras en este aspecto como vamos a ir viendo.

En Word se puede trabajar con diferentes tipos de gráficos, vamos a enumerar estos diferentes tipos para saber a que nos referimos con cada término a lo largo del resto de este tema. Podríamos clasificar los elementos gráficos utilizados en Word en dos grandes grupos con algunas subdivisiones, imágenes y gráficos:

#### **IMÁGENES**.

**Imágenes vectoriales o prediseñadas**. Imágenes prediseñadas procedentes de las librerías que Word tiene organizadas por temas. Estas imágenes están construidas utilizando vectores, lo que permite hacerlas más grandes o pequeñas sin pérdida de resolución. También se pueden desagrupar en los elementos que las forman, introducir cambios y volverlas a agrupar. En realidad, podríamos considerar estas imágenes como un conjunto de objetos gráficos. Los gráficos creados con las herramientas de Word para dibujar también son imágenes vectoriales.

**Imágenes no vectoriales o de mapa de bits**. Imágenes fotográficas procedentes de cámaras digitales, de Internet, de programas como Photoshop, Fireworks, PaintShopPro, etc. Suelen ser de tipo JPG o GIF. Sobre estas imágenes se pueden realizar algunas operaciones como cambiar el tamaño, el brillo,..., pero no se pueden desagrupar en los elementos que las forman. Están formadas por puntos o pixels que tienen cada uno un color y una posición pero no están relacionados unos con otros. Estas imágenes admiten cambios de tamaños, pero en ocasiones, si las reducimos y posteriormente intentamos ampliarlas de nuevo pueden perder resolución. Cuando hablemos de imágenes, en general, nos estaremos refiriendo a este tipo de imágenes **no vectoriales**.

#### **GRÁFICOS**.

**Dibujos creados con Word**. Mediante autoformas, líneas, rectángulos, elipses, etc.

**WordArt**. Rótulos disponibles de una galería que se pueden personalizar con diversas opciones.

- **SmartArt**. Representación de datos en forma de organigramas.
- **Gráficos**. Representación de datos en forma gráfica.

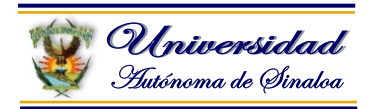

Sobre las imágenes y los gráficos pueden realizarse multitud de operaciones, como mover, copiar, cambiar el tamaño, variar la intensidad, etc. Para ello disponemos de varias pestañas que vamos a ir viendo a continuación, fundamentalmente la pestaña **Formato** para las imágenes y las pestañas **Diseño** y **Presentación** para los gráficos.

Con todos estos elementos no hay excusa para no diseñar documentos Word con una componente y atractiva gráfica.

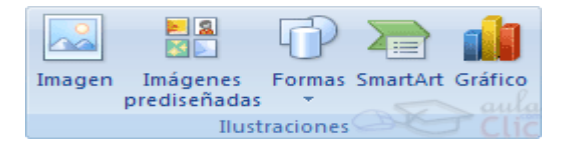

#### **IMÁGENES. Insertar imágenes**

Al hacer clic en la pestaña **Insertar** aparecerá una sección con estas opciones. Vamos a ver ahora cómo insertar imágenes prediseñadas y desde archivo, en los puntos siguientes veremos el resto de las opciones.

#### **Imágenes prediseñadas**.

Si hacemos clic en **Imágenes prediseñadas** aparece el panel lateral de **Imágenes prediseñadas**, que puedes ver en esta imagen de al lado. En el cuadro **Buscar** introduciremos las palabras que describan lo que buscamos, si lo dejamos en blanco, aparecerán todas la imágenes disponibles.

Por ejemplo al escribir "*motocicleta*" aparecen las imágenes que tengan relación con ese concepto, como puedes ver en la imagen de más a la derecha.

Para insertar una imagen en el documento basta hacer clic sobre ella.

También tenemos el cuadro **Buscar en** que nos permite indicar en donde se realizará la búsqueda, por ejemplo, en **Mis colecciones**, en **Colecciones de Office** o en **Colecciones web**.

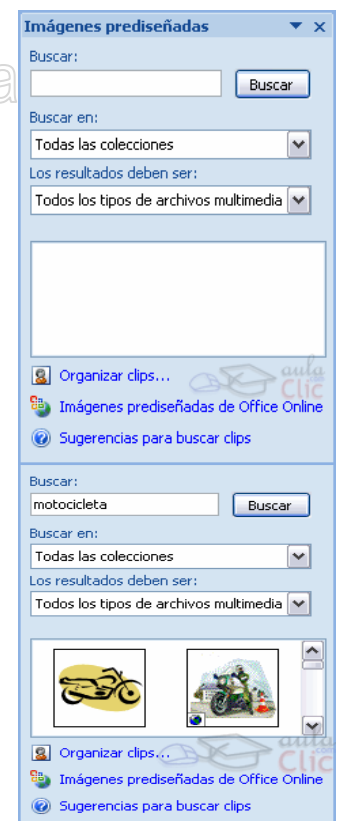

En el cuadro **Los resultados deben ser** podemos elegir entre **imágenes**, **fotografías**, **películas** o **sonidos**; también podemos elegir

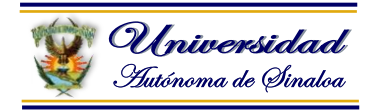

dentro de cada uno de estos grupos unos tipos más concretos, por ejemplo, podemos decir que queremos **fotografías** de tipo **JPG**.

Al realizar búsquedas de imágenes puede que el sistema solicite que insertes el disco de Word2007 para copiar la imagen a tu disco duro.

También se pueden traer imágenes desde Internet con la opción **Imágenes prediseñadas de Office Online**.

#### **Desde archivo.**

Se abrirá una ventana similar a la que se nos muestra cuando queremos **Abrir** un documento Word, y que ya conocemos. En la parte derecha muestra la vista previa de la imagen seleccionada.

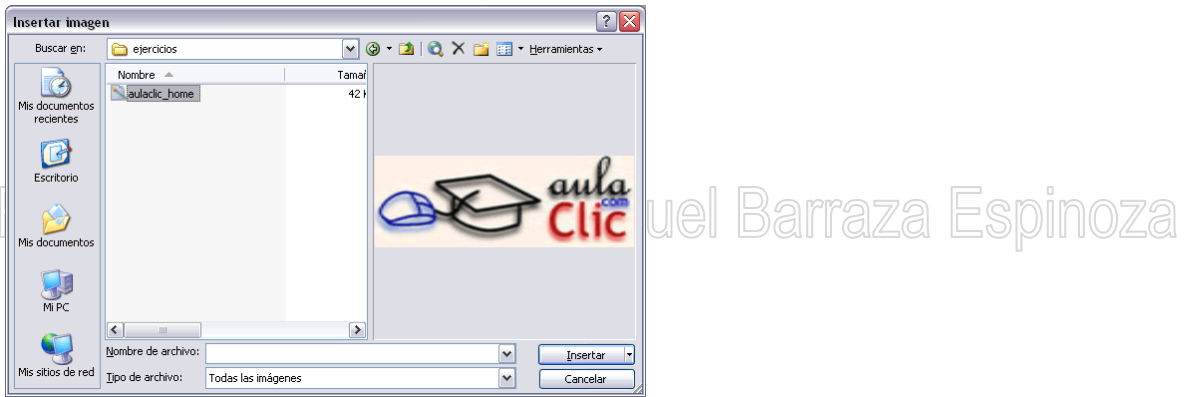

Una vez **seleccionado el archivo** que queremos importar pulsaremos el botón **Insertar** y la imagen se copiará en nuestro documento.

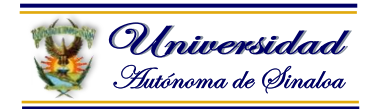

#### **Insertar Formas y dibujar**

Dispone de herramientas que nos permiten **realizar nuestros propios dibujos**.

Si no eres muy hábil dibujando con el ratón, no te preocupes, mediante

las *Formas* dispondrás de multitud de formas listas para usar que te permitirán realizar esquemas, diagramas de flujo, y otros muchos gráficos.

Y si te gusta realizar tus propios dibujos también dispones de rectas, curvas ajustables y dibujo a mano alzada para que tu imaginación se ponga a trabajar.

Al hacer clic en el menú **Formas** aparecerá el listado de todas las formas disponibles en el programa.

Selecciona la que más te guste y haz clic sobre ella, enseguida podrás volver a la hoja de cálculo y establecer el tamaño que tendrá la forma.

Para ello haz clic en una zona de la hoja y sin soltar el ratón arrástralo hasta ocupar toda la zona que quieres que tome la forma.

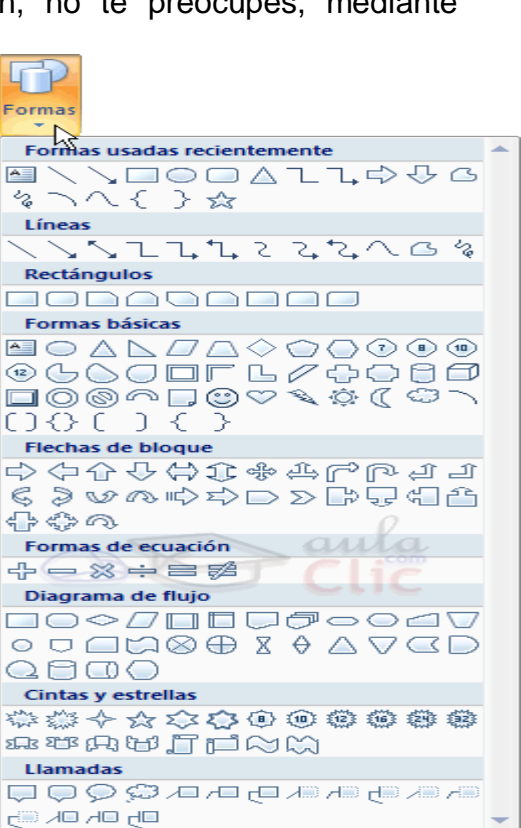

#### **Añadir texto a los gráficos**

Se puede añadir texto a un dibujo mediante el botón **Cuadro de texto de la** de la pestaña **Formato**, deberemos hacer clic y arrastrar para dibujar el cuadro de texto en la zona en la que queremos insertar el texto, y a continuación insertar el texto.

Otra forma más cómoda de añadir texto en el interior de un gráfico es haciendo clic en el gráfico con el botón derecho del ratón, para que aparezca el menú contextual, elegir la opción **Modificar texto** y automáticamente nos creará el cuadro de texto ajustándolo al espacio disponible en el gráfico.

Aquí tienes un ejemplo de un dibujo con texto.

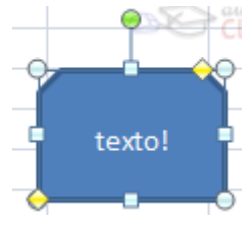

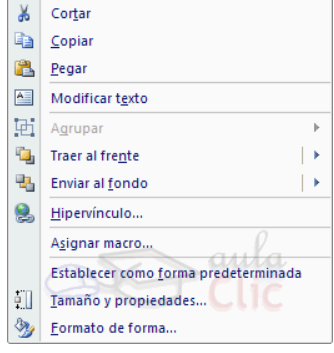

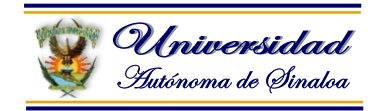

# **Modificar gráficos**

Los gráficos y formas, admiten multitud de modificaciones como giros y cambios de tamaño y proporciones. Para modificar un gráfico lo primero que hay que hacer es seleccionarlo, para ello hacer clic sobre él y aparecerán unos puntos de control a su alrededor.

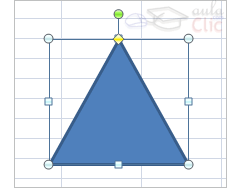

Para modificar el tamaño, situar el cursor en los puntos de control y, cuando cambie de forma a una doble flecha, hacer clic y arrastrarlo para conseguir el nuevo tamaño. Aquí vemos el resultado de arrastrar hacia la derecha.

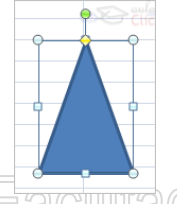

lor<sup>.</sup> Dr Víctor Manuel Barraza Espino Para mantener la proporción mantener pulsada la tecla MAYÚSCULAS mientras se arrastra desde una de las esquinas. Como se puede ver en esta imagen que se ha hecho un poco más grande que la original.

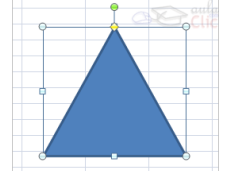

Algunos gráficos también tienen un rombo amarillo que sirve para distorsionar o cambiar la forma del gráfico. En este caso un triangulo isósceles se ha convertido en escaleno.

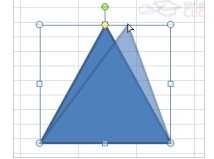

Para girar el gráfico, seleccionarlo y hacer clic sobre el círculo verde que vemos en la parte superior central de la imagen, y mover el ratón para hacer girar el objeto, para acabar el proceso dejamos de presionar el ratón.

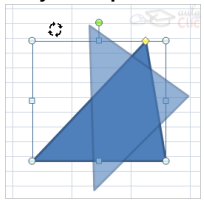

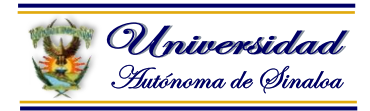

También se pueden cambiar los colores de las líneas, el color de relleno, añadir efectos de sombra y 3D, ... Estas modificaciones se pueden realizar a partir de la pestaña **Formato**.

Con estos iconos de la barra de dibujo se pueden realizar muchas de las acciones que ya vimos para las imágenes, además de **estilos rápidos** y de forma.

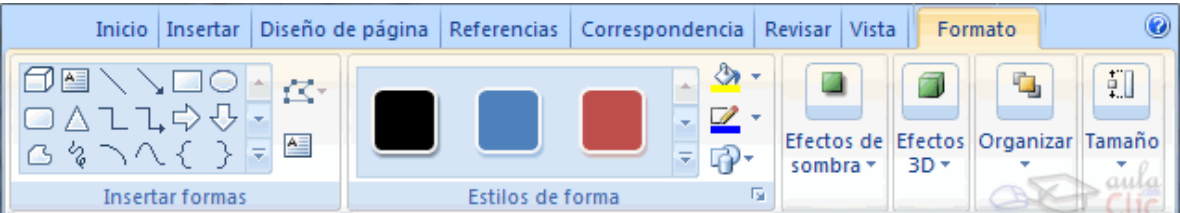

En esta imagen se ha aplicado color verde degradado de fondo, color azul del contorno, grosor de 3 ptos. y tipo de contorno discontinuo.

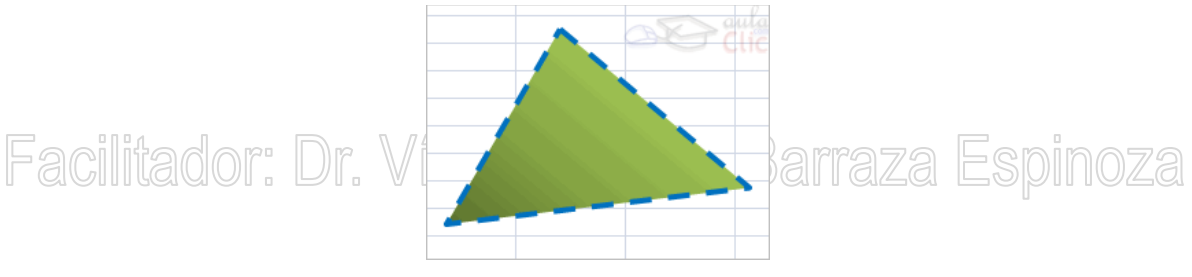

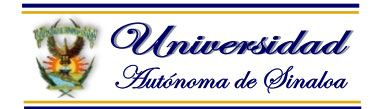

#### **Insertar WordArt**

Mediante **WordArt** se pueden **crear títulos y rótulos** dentro de nuestra hoja de cálculo. Sólo tenemos que introducir o seleccionar el texto al que queremos aplicarle un estilo de WordArt y automáticamente Word creará un objeto gráfico WordArt.

Una vez hemos aplicado WordArt a un texto, dejamos de tener texto y pasamos a tener un gráfico, esto quiere decir que, por ejemplo, el corrector ortográfico no detectará un error en un texto WordArt, y también que el texto WordArt seguirá las reglas de alineación de los gráficos.

Para iniciar WordArt hacemos clic en el botón **WordArt** de la pestaña **Insertar**.

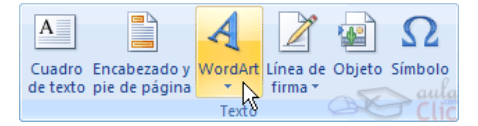

Al hacer clic sobre el icono aparecerá un listado con la **Galería de WordArt** como la que vemos aquí. Haciendo clic seleccionaremos el tipo de letra que más nos guste.

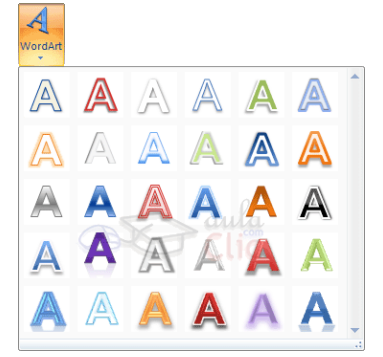

A continuación se mostrará el texto en la hoja dispuesto para ser modificado.

Si hemos seleccionado texto previamente no será necesario teclearlo ya que aparecerá ya escrito.

También podemos elegir la fuente, el tamaño y el estilo del texto desde las pestañas **Inicio** y **Formato**.

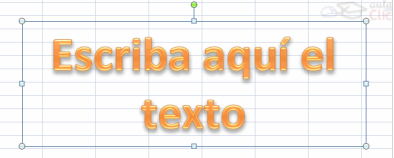

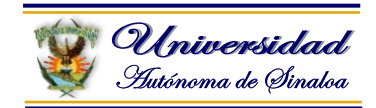

## **Crear un gráfico SmartArt**

Un gráfico SmartArt es una representación visual de la información que se puede crear de forma rápida y fácil, eligiendo entre los diferentes diseños, con el objeto de comunicar mensajes o ideas eficazmente.

Primeramente debemos saber que es un SmartArt. SmartArt son archivos multimedia incluidos en el paquete de Office 2007 y que pueden ser insertadas, modificadas o personalizadas, dentro de los diseños que se tienen se encuentran: *Lista de bloques básicos, lista de títulos con imágenes, diagrama de pert, etc.* para insertar SmartArt siga el siguiente proceso :

Clic en Insertar – SmartArt.

#### Se encuentra dentro de la categoría **Ilustraciones.**

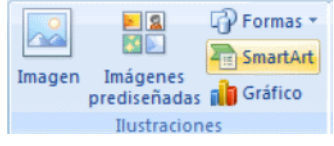

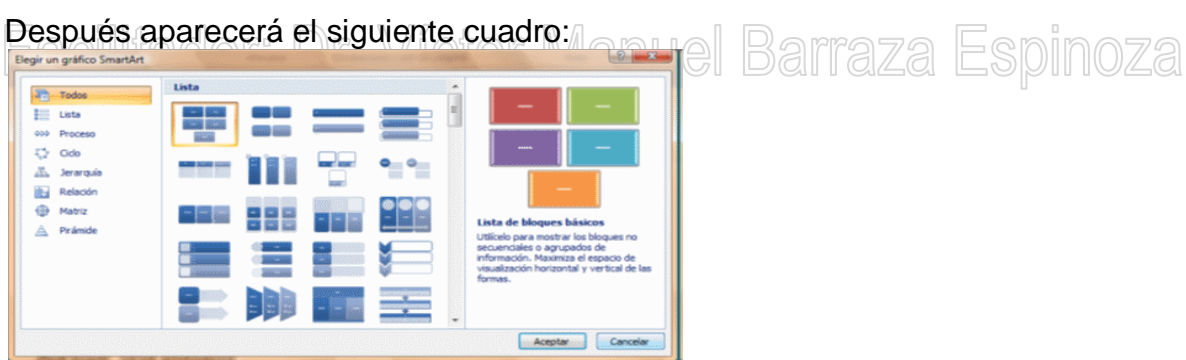

Por ejemplo seleccionaremos la opción **Lista de bloques básicos.**

Te muestra una vista en las cuales el usuario puede personalizar y agregar su texto a su criterio y preferencia:

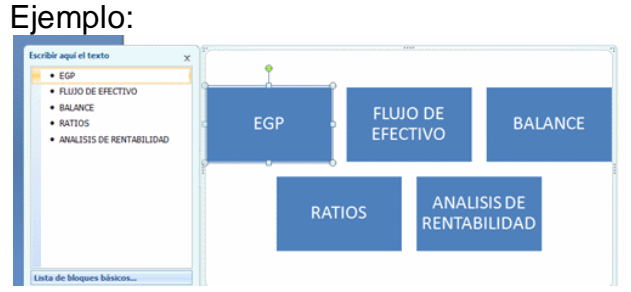

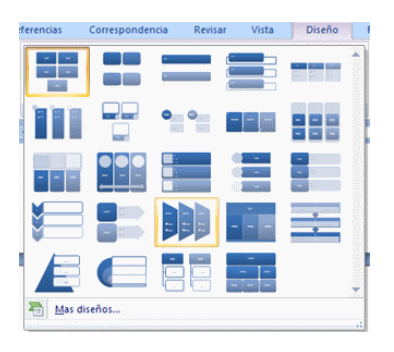

**Nota.** Puede cambiar el diseño de un SmartArt Haciendo:

Diseño -> "Seleccione el diseño requerido haciendo clic".

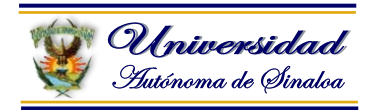

#### **2.12. Insertar texto desde otro archivo o desde Internet**

Word nos permite copiar texto desde otro(s) archivo(s) de texto y pegarlos en nuestro documento. También podemos traer texto desde páginas de internet siempre y cuando se requiera o de acuerdo a las necesidades del usuario.

- 1. **Texto desde otro archivo:** Abrir un documento en blanco, luego abrir un documento que tengamos previamente guardado, seleccionar el texto que ocupemos, le damos copiar o Ctrl + C, clic en nuestro documento en blanco, nos posicionamos en la página que deseamos el texto y pegamos  $(CtrI + V)$ .
- 2. **Texto desde internet:** Abrir un documento en blanco, luego entramos a internet, buscamos el tema o texto deseado, seleccionamos el texto que ocupamos, le damos copiar o Ctrl + C, clic en nuestro documento en blanco, nos posicionamos en la página que deseamos el texto y pegamos  $(CtrI + V)$ .

#### **Ejercicio:**

Abrir un documento en blanco (nuevo) Manuel Barraza Espinoza

Buscar en internet (www.google.com) el tema Capacitación, seleccionar el texto de la definición, copiar, clic en nuestro documento en blanco, nos posicionamos en la página que deseamos el texto y pegamos (Ctrl + V).

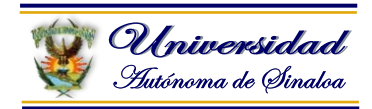

#### **2.13. Configurar Página**

Cuando estamos escribiendo en un documento Word es como si lo hiciéramos en una hoja de papel que luego puede ser impresa. Por lo tanto, existe un área en la cual podemos escribir y unos márgenes los cuales no podemos sobrepasar.

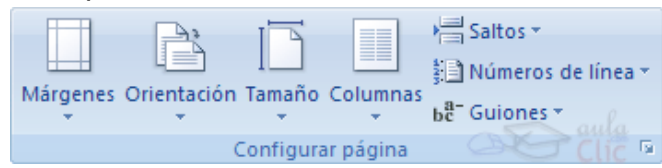

Estos márgenes se definen en la pestaña **Diseño de página**, en el grupo de herramientas **Configurar página,** se nos muestra las herramientas con las que se puede modificar **Márgenes**, **Orientación**, **Saltos de página**, **Tamaño**, **Números de línea**, **Columnas** y **Guiones**.

Al hacer clic sobre el botón **Márgenes**, aparecen unos márgenes predeterminados que se pueden utilizar para agilizar la tarea. Si ninguno de esos márgenes es correcto para el documento que está realizando, entonces se puede personalizar haciendo clic en la opción **Márgenes Personalizados**.

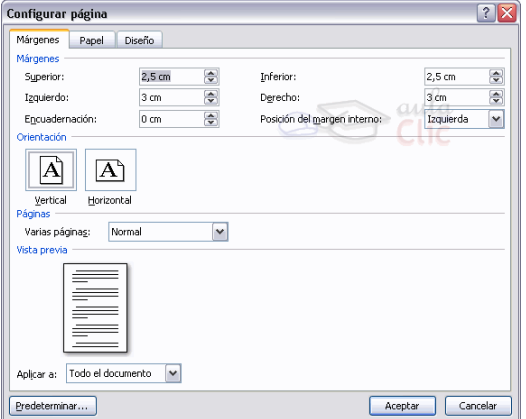

También se puede modificar el tamaño de la hoja, en la cual saldrá impreso el documento. Al hacer clic en el botón **Tamaño**, se abre una lista de **Tamaños predeterminados**. Pero, al igual que en los márgenes, aquí también se puede personalizar el tamaño de la hoja, haciendo clic en la opción **Más tamaños de papel.**

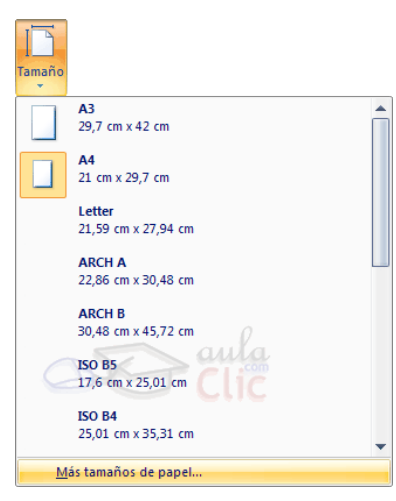

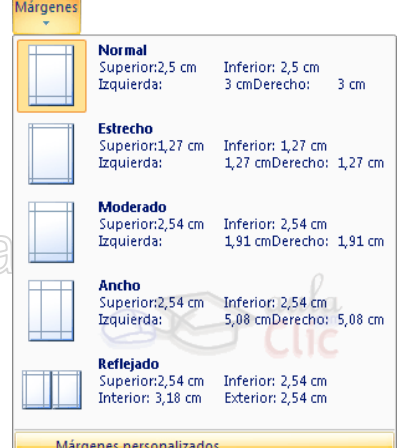

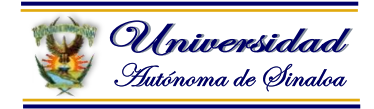

#### **2.14. Imprimir documentos (Configurar impresión)**

#### **SE PUEDE IMPRIMIR DE DOS FORMAS:**

a) Desde la opción de menú **Impresión rápida** que se encuentra dentro del menú **Imprimir** del **Botón Office**.

Se utiliza cuando no queremos cambiar ninguna característica de impresión.

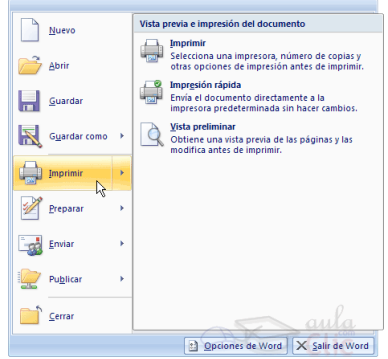

La impresión se va directo.

b) Desde la opción de menú **Imprimir** (**CTRL+P**) que se encuentra en el **Botón**  'acır<del>d.</del> Yor: Ur. VICtor Manuel Barraza Espinoza **Office** , se hace clic en la flecha que aparece a la derecha del comando **Imprimir** y se selecciona la opción **Imprimir**, o bien directamente (**CTRL+P**).

Cuando queremos cambiar alguna característica de impresión.

Por ejemplo, el número de copias, imprimir sólo alguna página del documento, etc...

Antes de mandar la primera impresión del documento, es conveniente comprobar las opciones definidas en ese momento.

Aparecerá el cuadro de diálogo que ves a continuación.

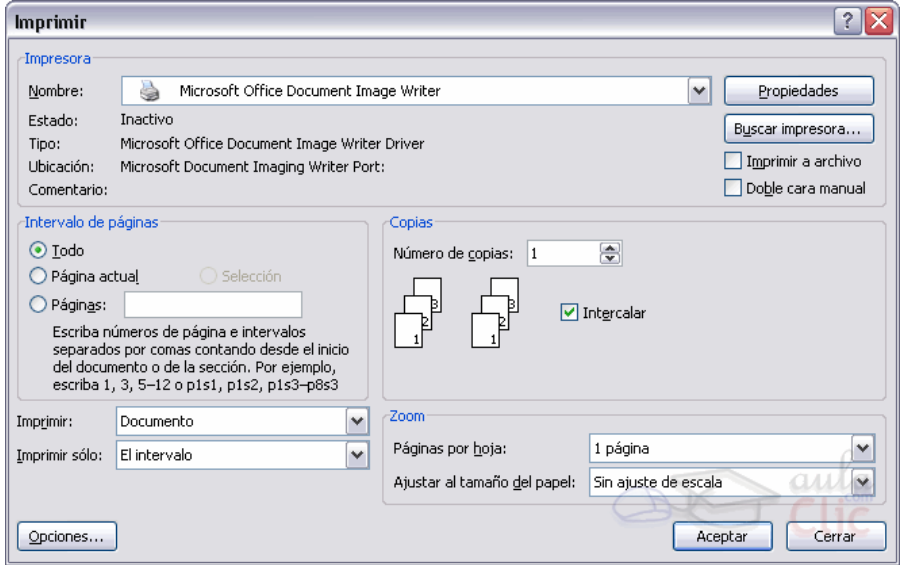

Rellenamos las opciones deseadas y pulsamos el botón **Aceptar**.

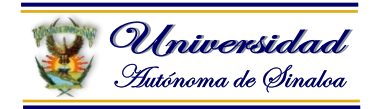

#### **Descripción de la ventana Imprimir**

Vamos a ver las diferentes opciones que ofrece cada elemento de este cuadro de diálogo:

**Impresora**. En el recuadro Impresora, podemos elegir la impresora por la que queremos que salga la impresión. Se utiliza cuando tenemos más de una impresora conectadas a nuestro ordenador, bien sea directamente o por red. Pinchando en el botón **Propiedades** podemos cambiar algunos parámetros como el tipo de papel, la orientación del papel, si queremos impresión en color o blanco/negro, etc...

**Intervalo de páginas**. En este recuadro indicamos las páginas que queremos imprimir, basta con pinchar en la opción deseada:

**Todo**. Imprime todo el documento.

**Página actual**. Imprime la página en la que se encuentra situado el punto de inserción en ese momento.

**Selección**. Si tenemos seleccionada alguna parte del documento, podemos pinchar en esta opción para que nos imprima únicamente el texto seleccionado.UT. VICLOT IVIEII IUGI Dell'Idad Espiil IUAd

**Páginas**. Permite indicar qué páginas queremos que nos imprima. Si queremos páginas salteadas, poner los números de página separados por coma, por ejemplo: *2,8,10* imprimiría las páginas 2, 8 y 10 Para indicar un intervalo, poner la página inicial y la página final separadas por un guión, por ejemplo: *4-7* imprimiría las páginas 4,5,6 y 7. Se puede indicar un intervalo sin página inicial para indicar 'hasta', por ejemplo: *-3* imprimiría las páginas 1,2 y 3 (hasta la página 3); o bien sin página final para indicar 'desde', por ejemplo *12-* imprimiría las páginas desde la página 12 hasta la última ambas inclusive. También podemos combinar cualquiera de las formas anteriores, por ejemplo: *2,3,10-* imprimiría las páginas 2,3,10,11...hasta la última.

**Copias**. En el recuadro Copias se indica el número de copias que queremos, es decir nos imprime lo que le hemos indicado en el recuadro **Intervalo de páginas**, tantas veces como indicamos en **Número de copias**.

Si la opción **Intercalar** no está activada, imprime una copia entera y después otra copia, mientras que si activamos **Intercalar** imprime todas las copias de cada página juntas.

**Zoom**. En el recuadro Zoom tenemos dos opciones.

**Páginas por hoja**. Permite elegir cuántas páginas por hoja deseamos, por ejemplo 4 imprimiría 4 páginas en una sola hoja de papel. De este modo

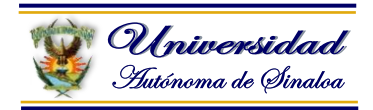

podemos ahorrar mucho papel si queremos tener impresas las versiones provisionales de nuestros documentos.

**Escalar al tamaño del papel.** Permite indicar el papel que tenemos en nuestra impresora, por ejemplo, Tamaño Carta.

**Valores recomendables.** Podemos elegir desde 1 a 16 **Páginas por hoja**, en **Escalar al tamaño del papel** el menú despegable nos ofrece varios valores (A3, A4, Carta,...) y también el valor **Sin escala**. Este último valor puede producir resultados un tanto inesperados en algunos casos, lo recomendable es poner el tamaño del papel que estemos usando, usualmente Tamaño Carta, para este tamaño se pueden imprimir de forma legible hasta 4 Páginas por hoja.

Facilitador: Dr. Víctor Manuel Barraza Espinoza

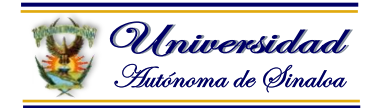

#### **Vista preliminar**

Antes de imprimir un documento podemos ver cómo quedará en el papel, esto podemos hacerlo de dos formas.

#### 1. **Vista diseño de impresión**.

Como ya vimos en el tema 2, un documento se puede ver desde diferentes vistas utilizando los botones **de presentación.** El primer botón es la vista **Diseño de impresión** que permite visualizar la página tal y como se imprimirá, con gráficos, imágenes, encabezados y pies de página, etc.

En la mayor parte de la ocasiones será suficiente utilizar esta vista antes de imprimir pero en ocasiones podemos necesitar algunas funciones más, en ese caso podemos utilizar la **Vista preliminar**.

#### 2. **Vista preliminar**.

La vista preliminar permite visualizar la página tal y como se imprimirá, con gráficos, imágenes, encabezados y pies de página, etc. pero además permite ver varias páginas a la vez, aumentar y reducir el tamaño, y algunas cosas más que vamos a ver ahora.

Para desplegar la vista preliminar ir al **Botón Office** y desplegar la opción **Imprimir** y elegir **Vista preliminar**.

Al arrancar la vista preliminar veremos una pantalla similar a la que muestra la siguiente imagen.

Como puedes ver la vista preliminar nos permite hacernos una idea exacta de cómo va a quedar el documento impreso ya que muestra elemento que no se ven en la vista **Normal** como son los gráficos, cabeceras y pies de página, así como los márgenes, también permite ver la página completa.

En esta vista, al colocar el cursor en el documento toma la forma de una lupa con el signo más o el signo menos y hace que el documento aumente o disminuya el tamaño.

La vista preliminar tiene su propia pestaña para realizar unas funciones adicionales que vamos a ver a continuación.

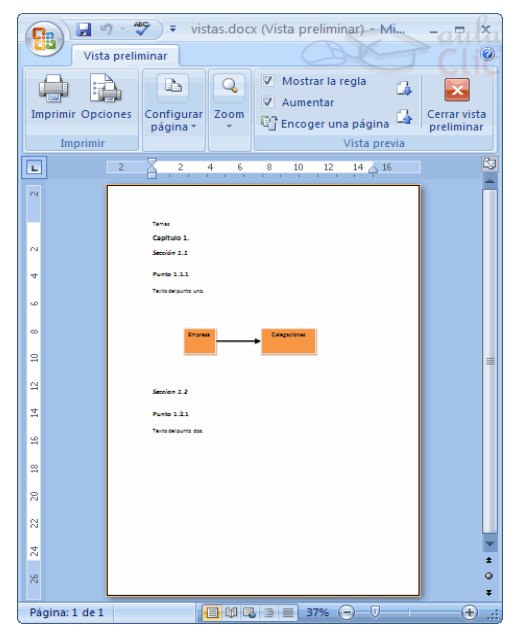

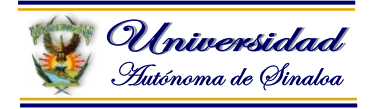

**Vamos a explicar uno a uno los iconos de esta barra.**

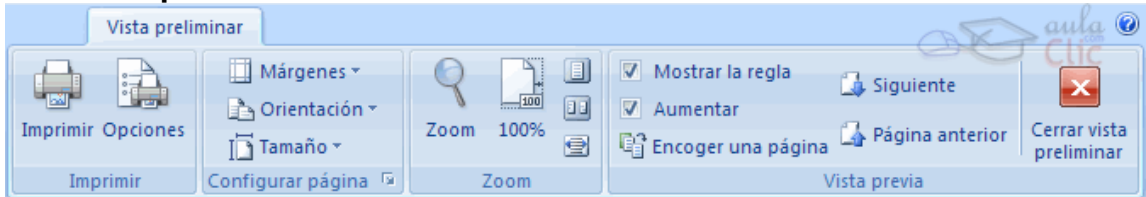

G

**Imprimir**. Manda a la impresora el documento.

**Una página**. Hace que en la pantalla se vea una sola página.

**Dos páginas**. Hace que en la pantalla se vea dos páginas.

**Ajustar**. Al hacer clic en este icono se ajusta la página al ancho de la pantalla.

**Zoom**. Permite fijar diferentes tamaños del documento.

Victor Manuel **Tamaño real**. Permite mostrar la hoja a un zoom del 100%.

**7** Mostrar la regla Muestra o oculta las reglas (horizontales y verticales)...

**En Encoger una página**. Word intentará reducir en uno el número de páginas de un documento para evitar que unas pocas líneas ocupen la última página.

**Cerrar**. Sirve para cerrar la vista preliminar.

Como has visto hay varias posibilidades de ver el documento, **la vista preliminar es realmente útil** y puede ahorrarnos desperdiciar algunas hojas de papel.

Por ejemplo, con la vista preliminar nos daremos cuenta si se va a imprimir una página con una sola línea y así poder corregirlo. Al ver la página completa también podemos ver que el texto o los gráficos quedan mal centrado, etc. Si estamos utilizando la vista diseño de impresión y sólo tenemos una página no hará falta pasar a la vista preliminar ya que no veremos prácticamente nada nuevo.

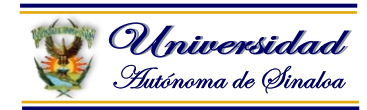

# **Módulo III.- Hoja Electrónica de Cálculo Microsoft Excel**

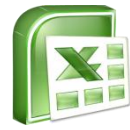

#### **3.1. Introducción**

#### **¿Qué es y para qué sirve Excel2007?**

Excel 2007 es una hoja de cálculo integrada en Microsoft O7ffice. Esto quiere decir que los menús y las interfaces son muy similares a los otros programas de Office, como Word, Access, Outlook, PowerPoint. Esto es una gran ventaja puesto que muchos iconos y comandos funcionan de forma similar en todos los programas de Office.

#### **Excel es una hoja de cálculo.**

Una hoja de cálculo es un programa que es capaz de trabajar con números de forma sencilla e intuitiva. Para ello se utiliza una cuadrícula donde en cada celda de la cuadrícula se pueden introducir números, letras y gráficos, así:

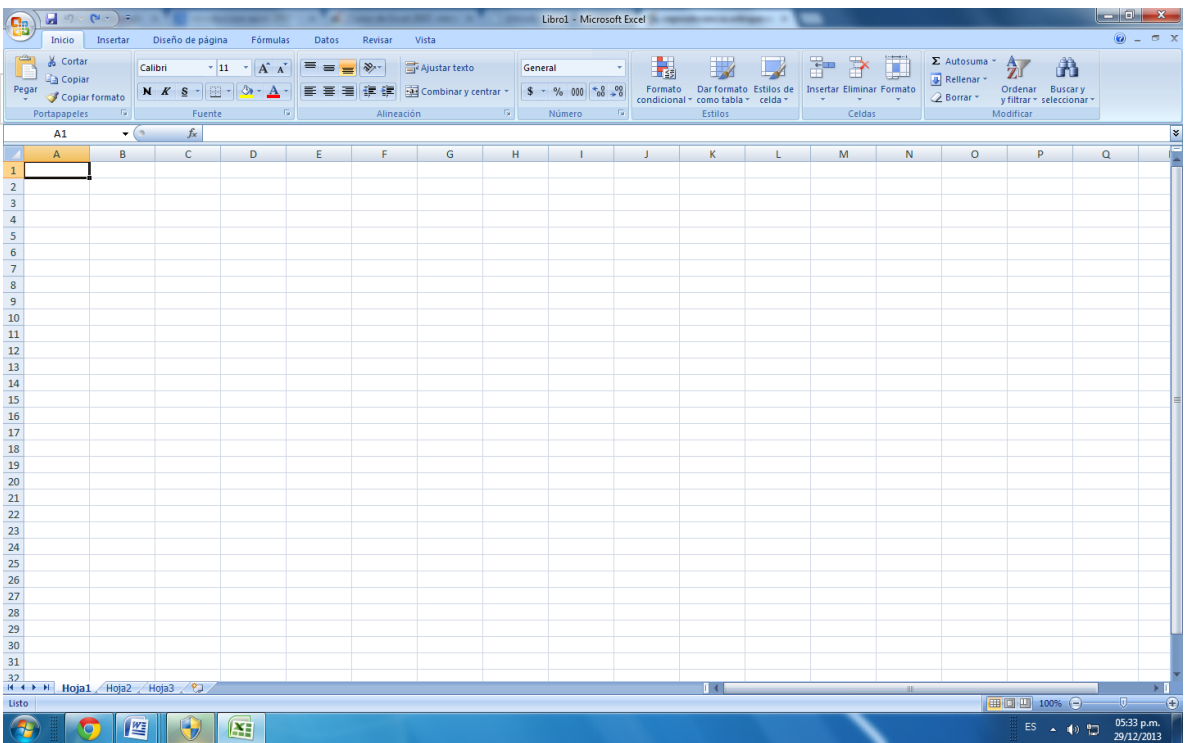

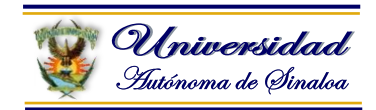

#### **Utilidades de Excel 2007**

Excel 2007 es muy útil para aplicaciones que requieren del uso de cálculos, automáticos, como por ejemplo, roles de pagos, facturas, inventarios, cuadros de notas, etc. Ya que para realizar operaciones entre aritméticas entre series de números, sólo se debe trabajar con las formulas respectivas y los cálculos serán realizados automáticamente. De esta manera si existe una equivocación al introducir un dato, simplemente se corrige el dato y automáticamente y Excel vuelve a calcularlo todo.

Esto es una gran ventaja cuando se trabaja con cantidades voluminosas de datos, por ejemplo si se estuviera haciendo un cuadro de notas con muchos aportes y observaciones a mano y al final se descubre un error de cálculo en un promedio, entonces se debería volver a calcularlo todo. Pero con Excel sólo se debe corregir un dato.

En Excel también se puede dibujar gráficos a partir de los datos introducidos. Los estilos de los gráficos se pueden escoger, seleccionando los más representativos, en base a la aplicación. /ictor Manuel Fagillauu . Di . Excel se puede utilizar para multitud de cosas, tanto en el plano personal como en el plano profesional. Desde llevar las cuentas familiares hasta los más complejos cálculos financieros.
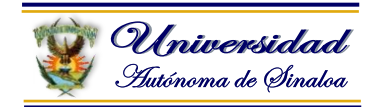

### **3.2. Conceptos Básicos de Microsoft Excel**

#### **Libro**

Un "libro" contiene "hojas de cálculo" y, por lo tanto, es un libro que tiene muchas páginas.

Un libro de trabajo es el archivo que creamos con Excel, es decir, todo lo que hacemos en este programa se almacenará formando el libro de trabajo.

Los libros de trabajo de Excel tienen la extensión .XLS para que el ordenador los reconozca como tal.

> Libro1 - Microsoft Excel  $\blacksquare$  $\mathbf x$

Un libro de trabajo está formado por varias hojas, en principio constará de 3 hojas aunque el número de éstas puede variar entre 1 y 255, Si miras en la parte inferior de la ventana de Excel encontrarás las diferentes hojas del libro de trabajo, cada una de ellas nombradas de la forma Hoja1, Hoja2...

ictor Manuel **Barra etiquetas** Los libros de trabajo son una gran herramienta de organización, ya que por ejemplo todas las hojas referidas a un mismo proyecto o trabajo podrían agruparse en un sólo libro.  $H + H$  Hoja $1$  Hoja $2$  Hoja $3$  ( $7$ )

#### **Hoja de Cálculo**

Una "hoja de cálculo" contiene muchas "celdas", entonces, se puede considerar una página de un libro.

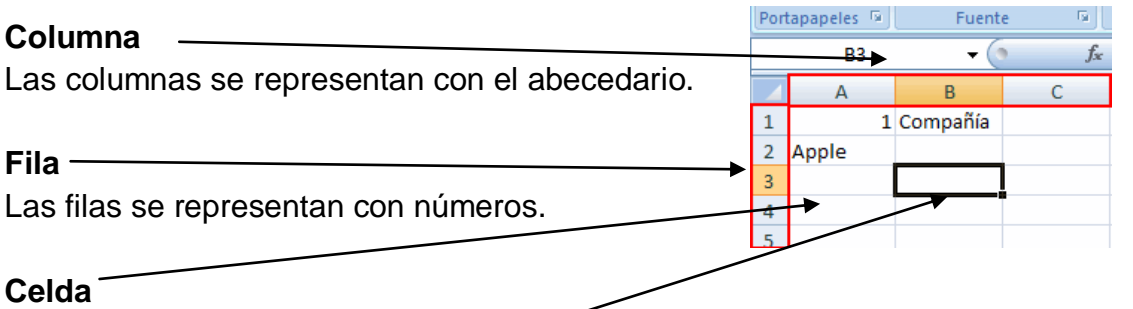

Una celda es un cuadrado de la hoja de cálculo. Puede especificar texto, números y fórmulas.

#### **Celda activa**

Si tiene un borde negro, se denomina "celda activa". Siempre hay una sola celda activa en la hoja de cálculo donde está trabajando.

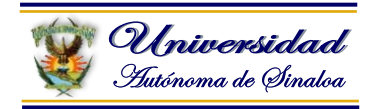

# **Rango**

Un rango es un conjunto de celdas. Igual que se puede seleccionar una celda, en Excel se puede seleccionar un rango, es decir, un grupo de celdas. Esto se hace habitualmente cuando se quiere trabajar a la vez con varias celdas seleccionadas, lo que ahorra tiempo y esfuerzo. Hay dos tipos de rangos:

 **Rangos sencillos**, en los que todas las celdas que componen el rango se tocan unas con otras.

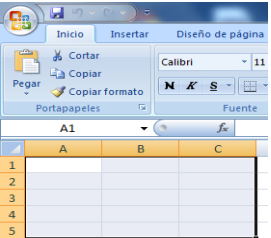

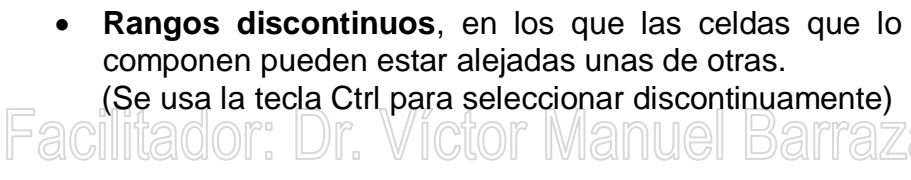

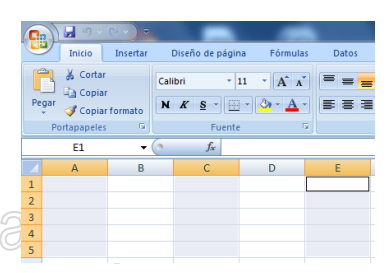

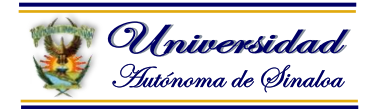

# **3.3. Entorno de trabajo**

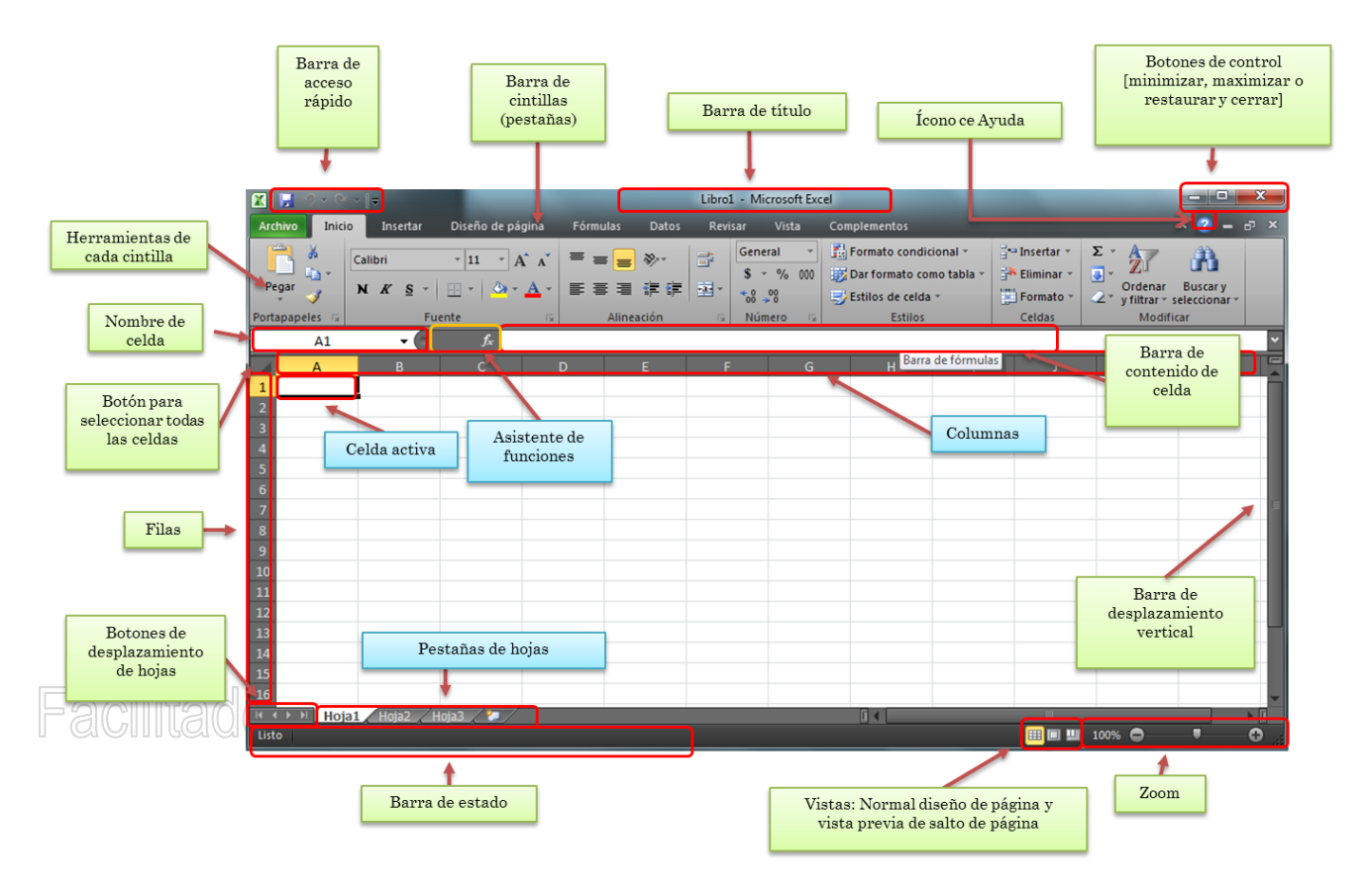

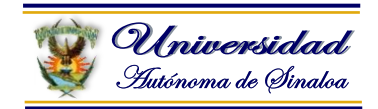

# **3.4. Tipos de datos**

#### **Los diferentes tipos de datos más importantes que maneja Excel son:**

### **Números**

Para introducir números puede incluir los caracteres 0,1,2,3,4,5,6,7,8,9 y los signos especiales  $+ -$  ( ) / % E e . Pts.

Los signos (+) delante de los números se ignoran, y para escribir un número negativo éste tiene que ir precedido por el signo (-).

Al escribir un número entre paréntesis, Excel lo interpreta como un número negativo, lo cual es típico en contabilidad.

El carácter E o e es interpretado como notación científica. Por ejemplo, 3E5 equivale a 300000 (3 por 10 elevado a 5).

Se pueden incluir los puntos de miles en los números introducidos como constantes.

Cuando un número tiene una sola coma se trata como una coma decimal. Si al finalizar un número se escribe Pts, Excel asigna formato Moneda al número y así se verá en la celda, pero en la barra de fórmulas desaparecerá dicho símbolo.

Si introducimos el símbolo % al final de un número, Excel lo considera como símbolo de porcentaje.

Si introduces fracciones tales como 1/4, 6/89, debes escribir primero un cero para que no se confundan con números de fecha.

Si un número no cabe en su celda como primera medida se pasa automáticamente a anotación científica.

Por defecto los números aparecen alineados a la derecha en la celda.

#### **Fecha u hora**

Para introducir una fecha u hora, no tienes más que escribirla de la forma en que deseas que aparezca.

Al igual que los números (ya que realmente lo son), las fechas y las horas también aparecen alineados a la derecha en la celda.

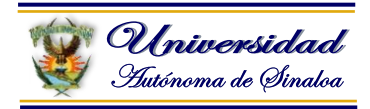

Cuando introduzcas una fecha comprendida entre los años 1929 y 2029, sólo será necesario introducir los dos últimos dígitos del año, sin embargo para aquellas fechas que no estén comprendidas entre dicho rango, necesariamente deberemos introducir el año completo.

# **Ejemplos:**

1/12/99 1-12-99 2:30 PM 14:30 1/12/99 14:30 12/07/2031

#### **Texto**

Para introducir texto como una constante, selecciona una celda y escribe el texto. El texto puede contener letras, dígitos y otros caracteres especiales que se puedan reproducir en la impresora. Una celda puede contener hasta 16,000 caracteres de texto.

Si un texto no cabe en la celda puedes utilizar todas las adyacentes que están en blanco a su derecha para visualizarlo, no obstante el texto se almacena únicamente en la primera celda.

El texto aparece, por defecto, alineado a la izquierda en la celda.

#### **Formulas**

Es una secuencia formada por: valores constantes, referencias a otras celdas, nombres, funciones, u operadores.

Una fórmula es una técnica básica para el análisis de datos. Se pueden realizar diversas operaciones con los datos de las hojas de cálculo como \*,+,-,Sen, Cos, etc...

En una fórmula se pueden mezclar constantes, nombres, referencias a otras celdas, operadores y funciones.

**La fórmula** se escribe en la barra de fórmulas y **debe empezar** siempre por el **signo =**.

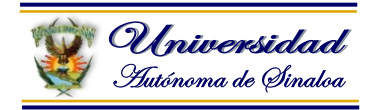

# **LOS DISTINTOS TIPOS DE OPERADORES SON:**

- **ARITMÉTICOS** se emplean para producir resultados numéricos. Ejemplo: Suma +, Resta -, Multiplicación \*, División /, Porcentaje %, Exponenciación ^.
- **TEXTO** se emplea para concatenar celdas que contengan texto.

Ejemplo: &

- **RELACIONALES** para comparar valores y proporcionar un valor lógico (verdadero o falso) como resultado de la comparación. Ejemplo:  $\langle \rangle$  =  $\langle \rangle$  =  $\langle \rangle$
- **REFERENCIA** indica que el valor producido en la celda referenciada debe ser utilizado en la fórmula. En Excel pueden ser:

Operador de rango indicado por dos puntos (:), se emplea para indicar un rango de celdas. Ejemplo: A1:G5 mo 70 Eem Operador de unión indicado por una coma (,), une los valores de dos o más celdas. Ejemplo: A1,G5.

#### **Funciones**

Una función es una fórmula especial escrita con anticipación y que acepta un valor o valores, realiza unos cálculos y devuelve un resultado.

Todas las funciones tienen que seguir una sintaxis y si ésta no se respeta Excel nos mostrará un mensaje de error.

a) Si la función va al comienzo de una fórmula debe empezar por el  $signo =$ .

b) Los argumentos o valores de entrada van siempre entre paréntesis. No dejes espacios antes o después de cada paréntesis.

c) Los argumentos pueden ser valores constantes (número o texto), fórmulas o funciones.

d) Los argumentos deben de separarse por ";".

Ejemplo:

=SUMA(A1:B3) esta función equivale a =A1+A2+A3+B1+B2+B3

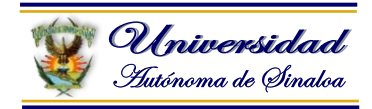

#### **3.5. Formato de celda y cambio de presentaciones de una hoja de cálculo**

Excel nos permite no solo realizar cuentas sino que también nos permite darle una buena presentación a nuestra hoja de cálculo **resaltando la información más interesante, de esta forma con un solo vistazo podremos percibir la información más importante y así sacar conclusiones de forma rápida y eficiente**. Por ejemplo podemos llevar la cuenta de todos nuestros gastos y nuestras ganancias del año y resaltar en color rojo las pérdidas y en color verde las ganancias, de esta forma sabremos rápidamente si el año ha ido bien o mal.

A continuación veremos las **diferentes opciones** disponibles en Excel 2007 **respecto al cambio de aspecto de las celdas** de una hoja de cálculo y cómo manejarlas para modificar el tipo y aspecto de la letra, la alineación, bordes, sombreados y forma de visualizar números en la celda.

#### **Fuente**

Excel nos permite **cambiar la apariencia de los datos** de una hoja de cálculo cambiando la fuente, el tamaño, estilo y color de los datos de una celda.

Para cambiar la apariencia de los datos de nuestra hoja de cálculo, podemos utilizar los cuadros de diálogo o la banda de opciones, a continuación te describimos estas dos formas, en cualquiera de las dos primero deberás previamente seleccionar el rango de celdas al cual se quiere modificar el aspecto:

#### **Utilizando los cuadros de diálogo:**

En la pestaña **Inicio** haz clic en la flecha que se encuentra al pie de la sección **Fuente**.

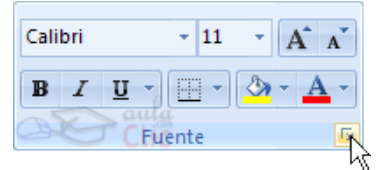

Del cuadro de diálogo que se abre, **Formato de celdas**, haciendo clic sobre la pestaña **Fuente**, aparecerá la ficha de la derecha.

Una vez elegidos todos los aspectos deseados, hacemos clic sobre el botón **Aceptar**.

Conforme vamos cambiando los valores de la ficha, aparece en el recuadro **Vista previa** un modelo de cómo quedará nuestra selección en la celda.

Esto es muy útil a la hora de elegir el formato que más se adapte a lo que queremos.

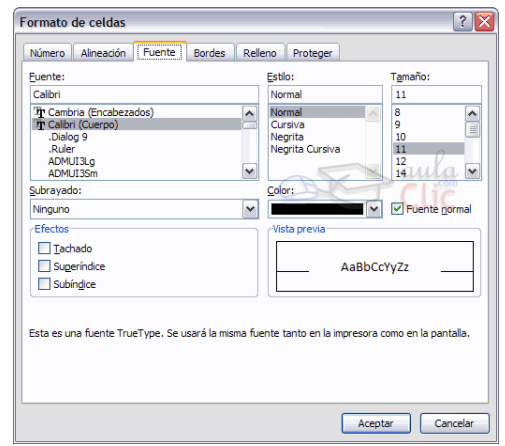

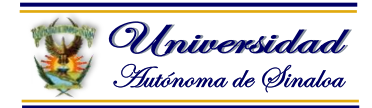

A continuación pasamos a explicarte las distintas opciones de la ficha **Fuente**.

**Fuente:** Se elegirá de la lista una fuente determinada, es decir, un tipo de letra. Si elegimos un tipo de letra con el identificativo  $\mathbb F$  delante de su nombre, nos indica que la fuente elegida es**True Type**, es decir, que se usará la misma fuente en la pantalla que la impresora, y que además es una fuente escalable (podemos escribir un tamaño de fuente aunque no aparezca en la lista de tamaños disponibles).

**Estilo:** Se elegirá de la lista un estilo de escritura. No todos los estilos son disponibles con cada tipo de fuente.

Los estilos posibles son: Normal, *Cursiva*, **Negrita**, *Negrita Cursiva*.

**Tamaño:** Dependiendo del tipo de fuente elegido, se elegirá un tamaño u otro. Se puede elegir de la lista o bien teclearlo directamente una vez situados en el recuadro.

**Subrayado:** Observa como la opción activa es **Ninguno**, haciendo clic sobre la flecha de la derecha se abrirá una lista desplegable donde tendrás que elegir un tipo de subrayado.

r Víctor Manuel Rarraza Fening **Color:** Por defecto el color activo es **Automático**, pero haciendo clic sobre la flecha de la derecha podrás elegir un color para la letra.

**Efectos:** Tenemos disponibles tres efectos efectos distintos: **Tachado**, **Superíndice** y **Subíndice**. Para activar o desactivar uno de ellos, hacer clic sobre la casilla de verificación que se encuentra a la izquierda.

**Fuente normal:** Si esta opción se activa, se devuelven todas las opciones de fuente que Excel 2007 tiene por defecto.

En la **Banda de opciones** disponemos de unos botones que nos permiten modificar algunas de las opciones vistas anteriormente y de forma más rápida, como:

Calibri En este recuadro aparece el **tipo de fuente** o letra de la celda en la que nos encontramos situados. Para cambiarlo, hacer clic sobre la flecha de la derecha para elegir otro tipo.

Al igual que el botón de Fuente anterior, aparece el **tamaño** de nuestra celda, para cambiarlo puedes elegir otro desde la flecha de la derecha, o bien escribirlo directamente en el recuadro.

Este botón lo utilizamos para poner o quitar la **Negrita**. Al hacer clic sobre éste se activa o desactiva la negrita dependiendo del estado inicial.

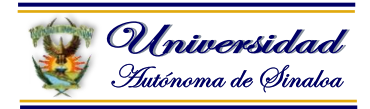

 $\blacksquare$  Este botón funciona igual que el de la Negrita, pero en este caso lo utilizamos para poner o quitar la **Cursiva**.

**E** Figure botón funciona como los dos anteriores pero para poner o quitar el **Subrayado** simple.

**A** don este botón podemos elegir un **color para la fuente**. Debajo de la letra A aparece una línea, en nuestro caso roja, que nos indica que si hacemos clic sobre el botón cambiaremos la letra a ese color. En caso de querer otro color, hacer clic sobre la flecha de la derecha y elegirlo.

**Desarrollar varios ejercicios… Seguir al facilitador…**

# Facilitador: Dr. Víctor Manuel Barraza Espinoza

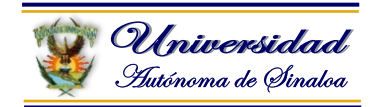

#### **3.6. Guardar y abrir archivos de hojas de cálculo**

Cuando empezamos a crear un libro de trabajo y queremos poder recuperarlo en otra ocasión para modificarlo, imprimirlo, en fin, realizar cualquier operación posterior sobre éste, tendremos que **almacenarlo en alguna unidad de disco**, esta operación se denomina **Guardar**. También cuando tengamos un libro ya guardado y lo modifiquemos, para que los cambios permanezcan deberemos guardar el libro antes de cerrar.

Para almacenar un libro de trabajo, podemos utilizar varios métodos.

**Un método** consiste en **almacenar el archivo asignándole un nombre**: Haz clic el **Botón Office** y elige la opción **Guardar como...** Aparecerá el siguiente cuadro de diálogo:

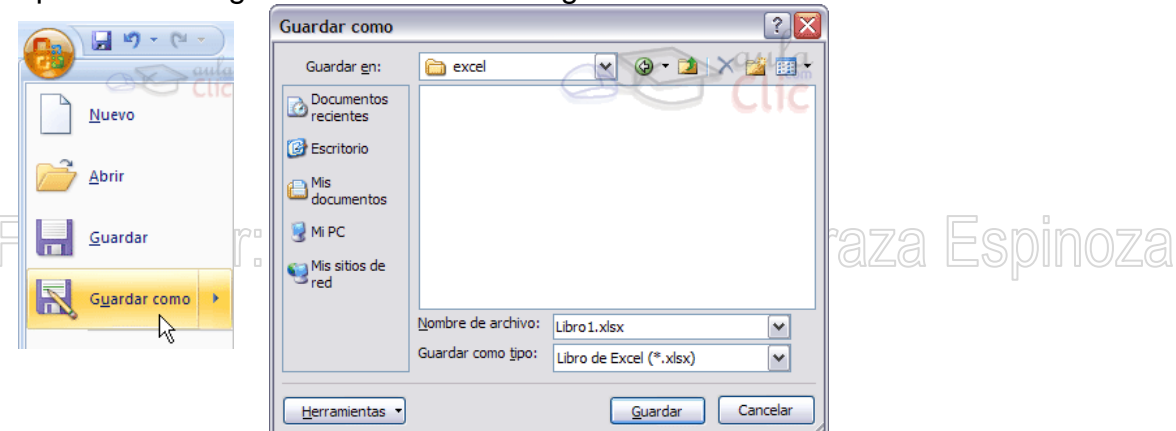

Si el fichero ya existía, es decir ya tenía un nombre, aparecerá en el recuadro **Nombre de archivo** su antiguo nombre, si pulsas el botón **Guardar**, sin indicarle una nueva ruta de archivo, modificaremos el documento sobre el cual estamos trabajando. Por el contrario si quieres crear otro nuevo documento con las modificaciones que has realizado, sin cambiar el documento original tendrás que seguir estos pasos:

En el recuadro **Guardar en** haz clic sobre la flecha de la derecha para **seleccionar la unidad dónde vas a grabar** tu trabajo.

Observa como en el recuadro inferior aparecen las distintas subcarpetas de la unidad seleccionada.

Haz doble clic sobre la carpeta donde guardarás el archivo.

En el recuadro **Nombre de archivo**, escribe el nombre que quieres ponerle a tu archivo.

Y por último haz clic sobre el botón **Guardar**.

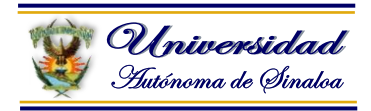

**Otro método** consiste en **almacenar el archivo con el mismo nombre que tenía** antes de la modificación. Para ello:

Selecciona la opción **Guardar** del **Botón Office**.

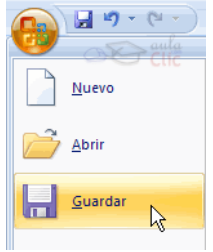

O bien, haz clic sobre el botón Guardar **de la Barra de Acceso Rápido**, se guardará con el mismo nombre que tenía. También puedes utilizar la combinación de teclas **Ctrl + G**.

Si el archivo era nuevo, aparecerá el cuadro de diálogo **Guardar como...** que nos permitirá darle nombre y elegir la ruta donde lo vamos a guardar.

Facilitador: Dr. Víctor Manuel Barraza Espinoza

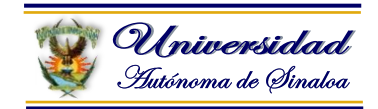

#### **Cerrar un libro de trabajo**

Una vez hayamos terminado de trabajar con un archivo, convendrá salir de él para no estar utilizando memoria inútilmente. La operación de **salir de un documento** recibe el nombre de **Cierre** del documento. Se puede cerrar un documento de varias formas.

Una de ellas consiste en utilizar el **Botón Office** Selecciona el **Botón Office** y elige la opción **Cerrar**.

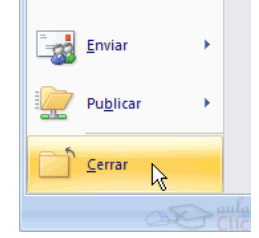

En caso de detectar un archivo al cual se le ha realizado una modificación no almacenada, Excel nos avisará de ello mostrándonos el siguiente cuadro de diálogo:

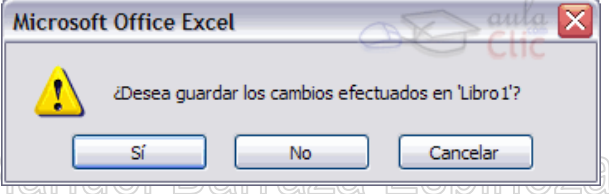

Haz clic sobre el botón:

- **Cancelar** para **no cerrar el documento**.
- **No** para **salir** del documento **sin almacenar las modificaciones realizada desde la última vez que guardamos**.
- **Sí** para **almacenar el documento** antes de salir de él.

En este último caso, si el archivo no tuviese aún ningún nombre, aparecerá el cuadro de diálogo **Guardar como** para poder asignarle un nombre, en caso contrario, se almacenará con el nombre que tenía.

**O** Otra forma consiste en utilizar el **botón Cerrar x** de la barra de menú, cuidado no el de la barra de título que cerraría el programa Excel.

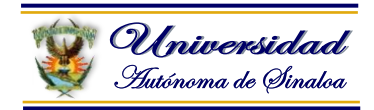

#### **Empezar un nuevo libro de trabajo**

Cuando entramos en Excel automáticamente se inicia un libro de trabajo vacío, pero supongamos que queremos **crear otro libro nuevo**, la operación se denomina **Nuevo**.

Para empezar a crear un nuevo libro de trabajo, seguir los siguientes pasos:

Selecciona el **Botón Office** y elige la opción **Nuevo**.

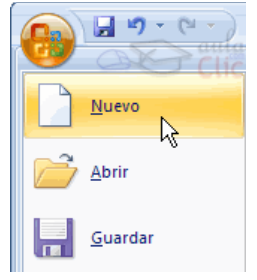

O bien utilizar la combinación de teclas **CTRL+U**. En el cuadro que aparecerá deberás seleccionar **Libro en blanco** y Libro en blanco hacer clic en **Aceptar**.itador: Dr. Víctor Manuel Barraza Espinoza

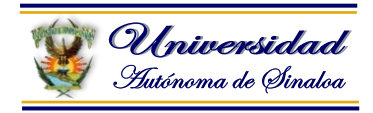

# **Abrir un libro de trabajo ya existente**

Si queremos **recuperar algún libro de trabajo** ya guardado, la operación se denomina **Abrir**.

Para abrir un archivo ya existente selecciona la opción **Abrir** del **Botón Office**.

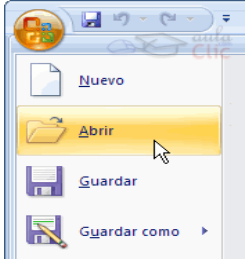

Aparecerá el cuadro de diálogo siguiente:

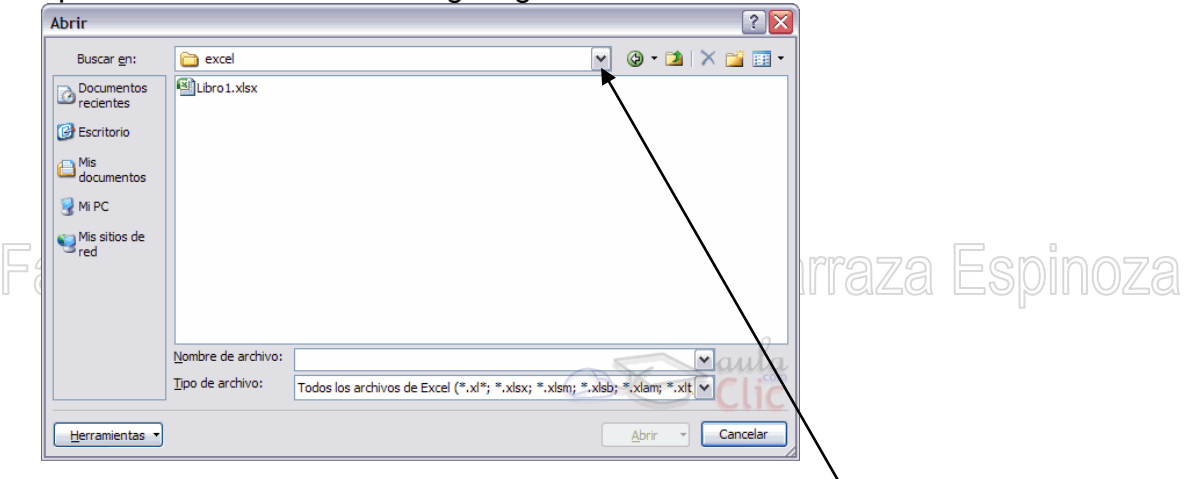

Haz clic sobre la flecha de la derecha del recuadro **Buscar en**.

Se desplegará una lista con las unidades disponibles del ordenador.

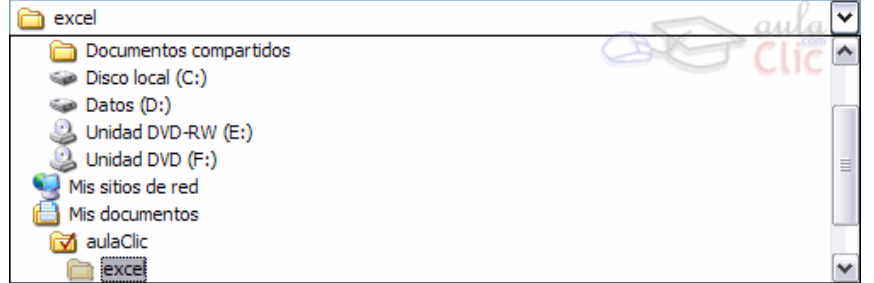

Elige la unidad deseada, haciendo clic sobre ésta.

En el recuadro inferior, aparecerán las distintas carpetas de la unidad elegida.

Haz doble clic sobre la carpeta donde se encuentra el archivo a recuperar.

Al abrir una carpeta, ésta se sitúa en el recuadro superior **Buscar en**, y ahora en el recuadro inferior aparecerá toda la información de dicha carpeta.

Haz clic sobre el archivo deseado y después sobre el botón **Abrir**.

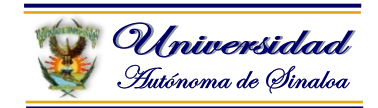

### **3.7. Uso de fórmulas**

Este punto es uno **de los más importantes del curso**, pues en su comprensión y manejo está la base de Excel. Qué es una hoja de cálculo sino una base de datos que utilizamos con una serie de fórmulas para evitar tener que recalcular por cada cambio que hacemos. Por eso esta unidad es fundamental para el desarrollo del curso y la buena utilización de Excel.

Vamos a **profundizar** en el **manejo de funciones** ya definidas por Excel 2007 para agilizar la creación de hojas de cálculo, **estudiando la sintaxis** de éstas así como el **uso del asistente para funciones**, herramienta muy útil cuando no conocemos muy bien las funciones existentes o la sintaxis de éstas.

#### **Introducir Fórmulas y Funciones**

Una función es una fórmula predefinida por Excel 2007 (o por el usuario) que opera con uno o más valores y devuelve un resultado que aparecerá directamente en la celda o será utilizado para calcular la fórmula que la contiene.

# **La sintaxis de cualquier función es:** nombre\_función(argumento1;argumento2;...;argumentoN)

#### **Siguen las siguientes reglas:**

- Si la función va al comienzo de una fórmula debe empezar por el signo =.
- Los argumentos o valores de entrada van siempre entre paréntesis. No dejes espacios antes o después de cada paréntesis.
- Los argumentos pueden ser valores constantes (número o texto), fórmulas o funciones.
- Los argumentos deben de separarse por un punto y coma **;**.

#### **Ejemplo:** =SUMA(A1:C8)

Tenemos la función SUMA() que devuelve como resultado la suma de sus argumentos. El operador "**:**" nos **identifica un rango de celdas**, así **A1:C8** indica todas las celdas incluidas entre la celda A1 y la C8, así la función anterior sería equivalente a:

#### *=A1+A2+A3+A4+A5+A6+A7+A8+B1+B2+B3+B4+B5+B6+B7+B8+C1+C2+C3 +C4+C5+C6+C7+C8*

En este ejemplo se puede apreciar la ventaja de utilizar la función.

Las fórmulas pueden contener más de una función, y pueden aparecer funciones anidadas dentro de la fórmula.

Ejemplo: *=SUMA(A1:B4)/SUMA(C1:D4)*

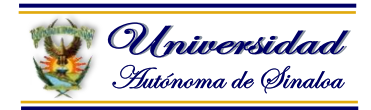

Existen muchos tipos de funciones dependiendo del tipo de operación o cálculo que realizan. Así hay funciones matemáticas y trigonométricas, estadísticas, financieras, de texto, de fecha y hora, lógicas, de base de datos, de búsqueda y referencia y de información.

Para introducir una fórmula debe escribirse en una celda cualquiera tal cual introducimos cualquier texto, **precedida** siempre del **signo =**.

Realizar varios ejercicios con formulas… Seguir al facilitador…

# Facilitador: Dr. Víctor Manuel Barraza Espinoza

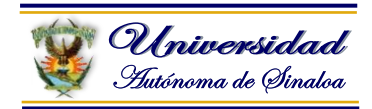

### **3.8. Creación y formato de gráficas**

Un gráfico es la representación gráfica de los datos de una hoja de cálculo y facilita su interpretación.

Vamos a ver cómo crear gráficos a partir de unos datos introducidos en una hoja de cálculo. La utilización de gráficos hace más sencilla e inmediata la interpretación de los datos. A menudo un gráfico nos dice mucho más que una serie de datos clasificados por filas y columnas.

#### **Crear gráficos**

Para insertar un gráfico tenemos varias opciones, pero siempre utilizaremos la sección **Gráficos** que se encuentra en la pestaña **Insertar**.

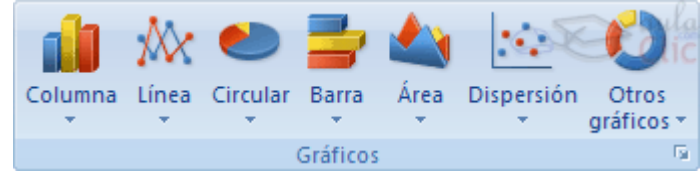

Es recomendable que tengas **seleccionado el rango de celdas** que quieres que participen en el gráfico, de esta forma, Excel podrá generarlo automáticamente. En caso contrario, el gráfico se mostrará en blanco o no se creará debido a un tipo de error en los datos que solicita.

Como puedes ver existen diversos tipos de gráficos a nuestra disposición. Podemos seleccionar un gráfico a insertar haciendo clic en el tipo que nos interese para que se despliegue el listado de los que se encuentran disponibles.

En cada uno de los tipos generales de gráficos podrás encontrar un enlace en la parte inferior del listado que muestra **Todos los tipos de gráfico...**

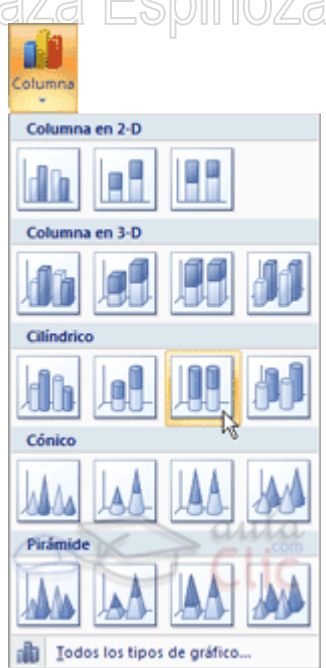

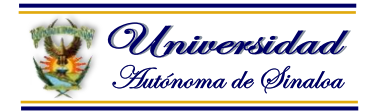

Hacer clic en esa opción equivaldría a desplegar el cuadro de diálogo de **Insertar gráfico** que se muestra al hacer clic en la flecha de la parte inferior derecha de la sección **Gráficos**.

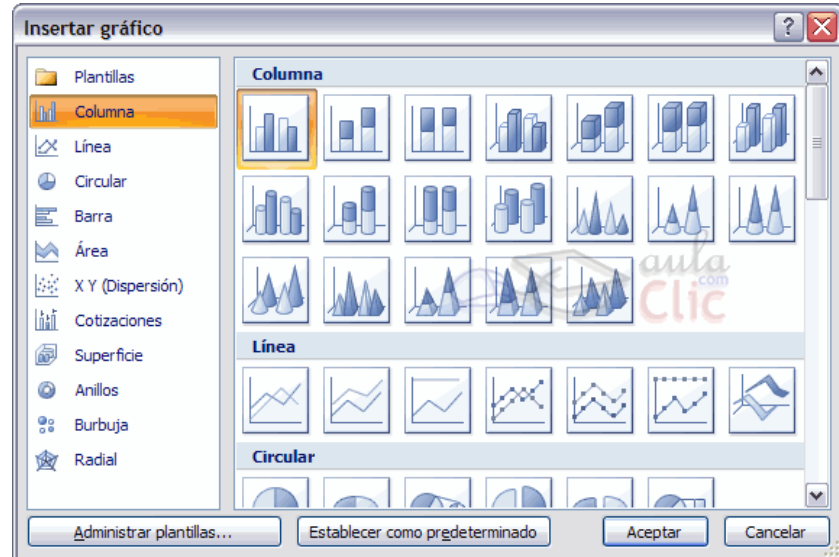

Aquí puedes ver listados todos los gráficos disponibles, selecciona uno y pulsa **Aceptar** para empezar a crearlo.

Si seleccionaste un rango de celdas verás tu nuevo gráfico inmediatamente y lo insertará en la hoja de cálculo con las características predeterminadas del gráfico escogido. Si has decidido probar suerte y no tenías celdas seleccionadas, deberás seguir leyendo los siguientes apartados.

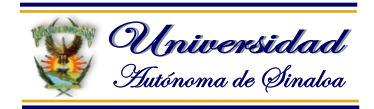

#### **Añadir una serie de datos**

Este paso es el más importante de todos ya que en él definiremos qué datos queremos que aparezcan en el gráfico.

Una vez tengamos un gráfico sobre la hoja de cálculo, aparecerán nuevas pestañas para mostrarnos nuevas opciones.

Si observamos la pestaña **Diseño** encontraremos dos opciones muy útiles:

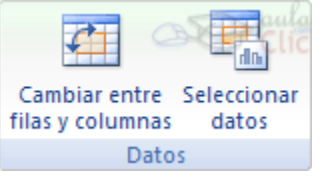

Primero nos fijaremos en el botón **Seleccionar datos**. Desde él se abre el siguiente cuadro de diálogo:

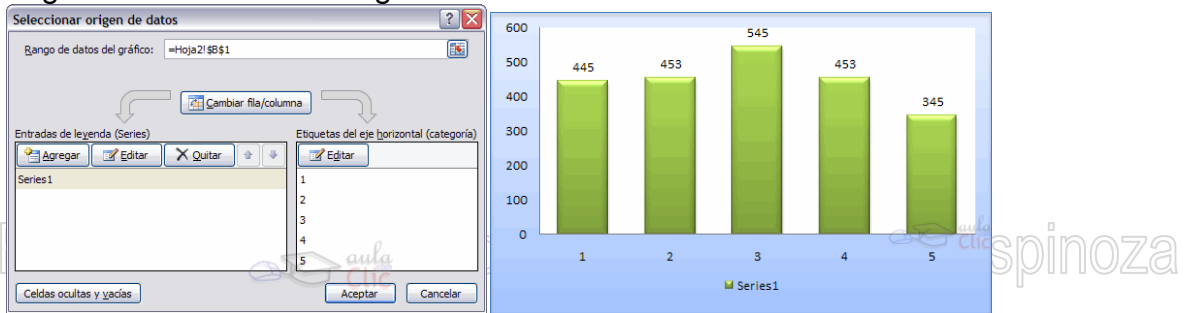

Observa detenidamente el contenido de esta ventana.

Como ya hemos dicho es la más importante porque se encargará de generar el gráfico.

Así pues tenemos un campo llamado **Rango de datos del gráfico** donde podremos seleccionar el rango de celdas que se tomarán en cuenta para crearlo. En el caso de la imagen, las celdas que se tomaron eran *5* y tenían los valores *445*, *453*, *545*, *453* y *345*.

Pulsa el botón **E** y selecciona las celdas, automáticamente se rellenará el **campo de texto** con el rango correcto.

Una vez hayamos acotado los datos que utilizaremos, Excel asociará unos al eje horizontal (categorías) y otros al eje vertical (series).

Ten en cuenta que hay gráficos que necesitan más de dos series para poder crearse (por ejemplo los gráficos de superficie), y otros en cambio, (como el que ves en la imagen) se bastan con uno solo.

Utiliza el botón **Editar** de las series para **modificar el literal** que se muestra en la leyenda del gráfico.

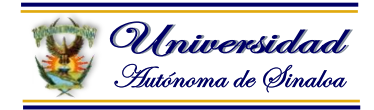

Del mismo modo también podrás modificar el rango de celdas que se incluirán tanto en las series como en las categorías.

Haciendo clic en el botón **Cambiar fila/columna** podremos permutar los datos de las series y pasarlas a las categorías y viceversa. Este botón actúa del mismo modo que el que podemos encontrar en la banda de opciones **Cambiar entre filas y columnas** (pestaña **Diseño**).

Si haces clic en el botón **Celdas ocultas y vacías** abrirás un pequeño cuadro de diálogo desde donde podrás elegir qué hacer con las celdas **que no tengan datos o estén ocultas**.

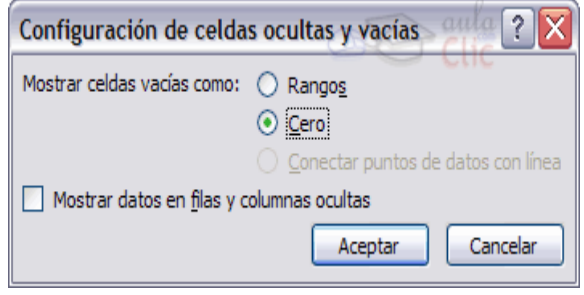

Facilitador: Dr. Víctor Manuel Barraza Espinoza

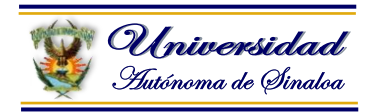

Excel 2007 ha sido diseñado para que todas sus opciones sean sencillas e intuitivas, así que después de un par de pruebas con cada una de estas opciones entenderás perfectamente sus comportamientos y resultados.

Practica primero con unos cuantos gráficos con datos al azar y verás el provecho que puedes sacarle a estas características.

#### **Ejercicio:**

Capturar la siguiente tabla de datos:

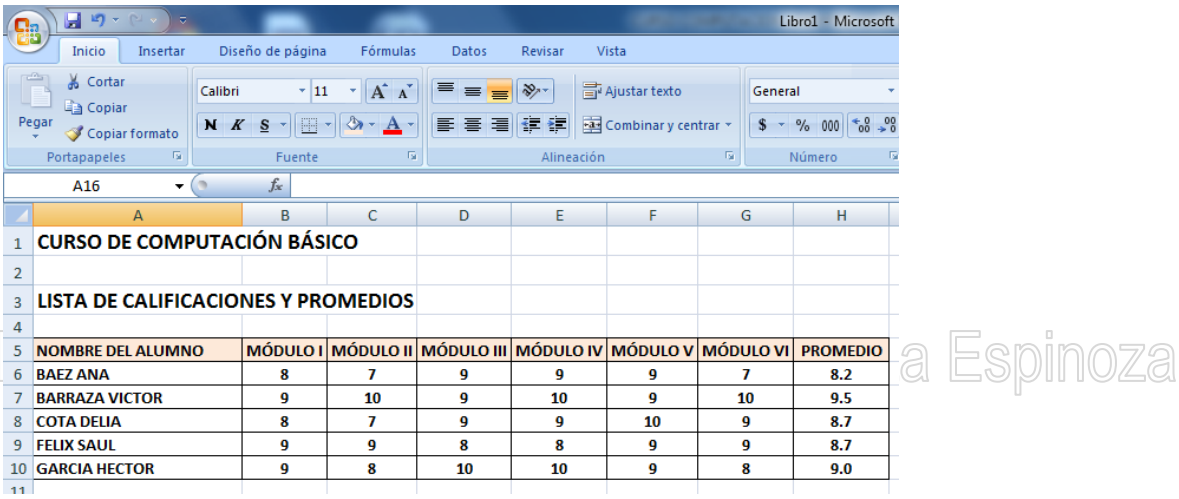

Realizar 2 Graficas, una con los datos (nombre del alumno, módulo I, módulo II, módulo III, módulo IV, módulo V y módulo VI). Y una circular con los datos (nombre del alumno y el promedio).

#### **Obtendremos las siguientes gráficas:**

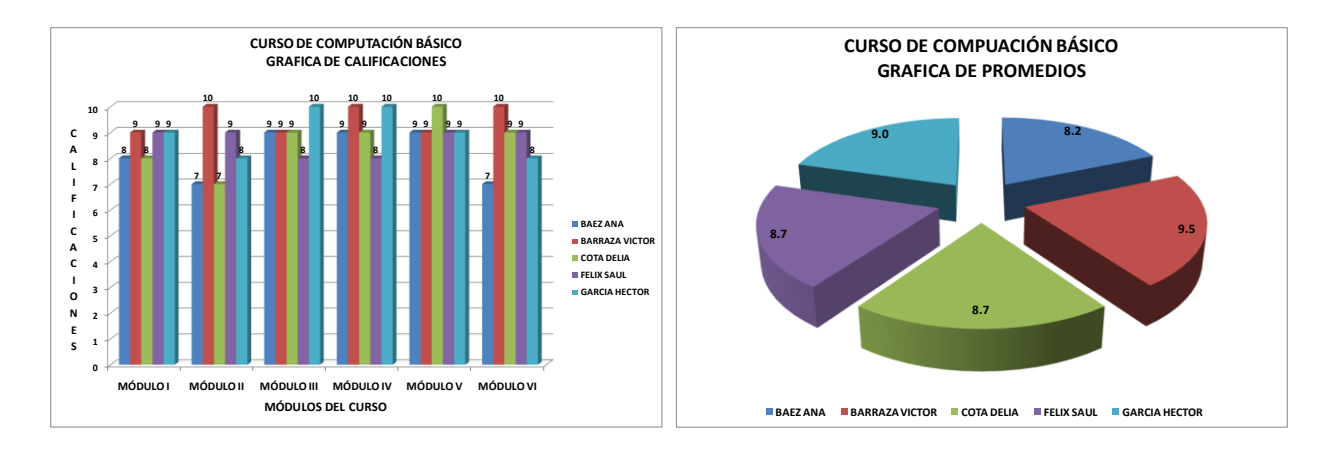

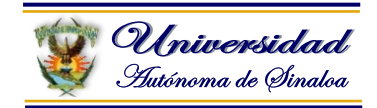

#### **3.9. Modificación de datos y tipos de gráficas**

#### **Modificar las características del gráfico**

En la pestaña **Presentación** podrás encontrar todas las opciones relativas al aspecto del gráfico.

Por ejemplo, podrás decidir que **ejes** mostrar o si quieres incluir una **cuadrícula** de fondo para poder leer mejor los resultados. Todo esto lo encontraras en la sección **Ejes**:

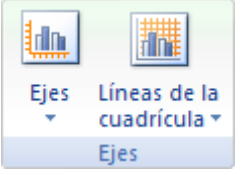

Utiliza las opciones de la sección **Etiquetas** para establecer **qué literales de texto se mostrarán** en el gráfico:

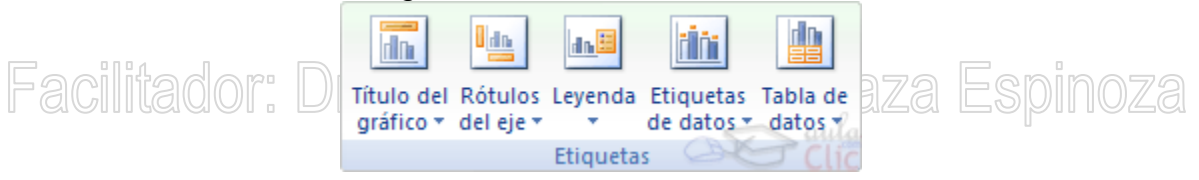

De todas formas, recuerda que puedes seleccionar las etiquetas dentro del gráfico y arrastrarlas para colocarlas en la posición deseada.

Desde esta sección también podrás configurar la **Leyenda** del gráfico.

Finalmente destacaremos las opciones de la sección **Fondo** que te permitirán modificar el modo en el que se integrará el gráfico en el cuadro de cálculo.

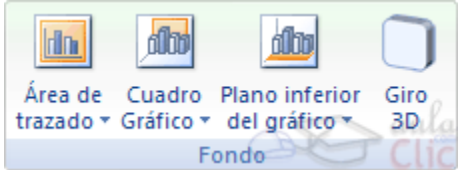

La primera opción **Área de trazado**, sólo estará disponible para los gráficos bidimensionales (como el de la imagen de ejemplo anterior).

**Cuadro Gráfico**, **Plano interior del gráfico** y **Giro 3D** modifican el aspecto de los gráficos tridimensionales disponibles:

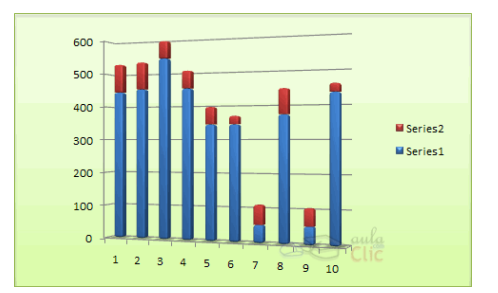

**Curso de Computación Básico Facilitador: Dr. Víctor Manuel Barraza Espinoza**

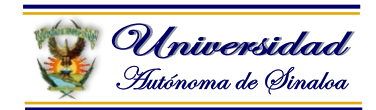

# **3.10. Formato Condicional**

El formato condicional permite modificar el aspecto de determinadas celdas, de acuerdo al cumplimiento o no de reglas lógicas. Soporta hasta 64 condiciones.

**Por ejemplo: Dar el color de fuente rojo y trama amarilla para las notas menores a 7 de la columna nota1.**

Para iniciar activar el menú **Inicio en** el **bloque Estilos** seleccione **Formato Condicional** y por último **Administrar reglas**. Excel ofrece algunas alternativas:

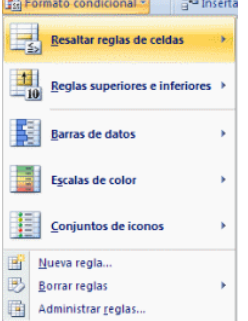

Para resolver el ejercicio, seleccione las celdas que desee resaltar.

**1.** Ir al grupo de Estilos, haga clic en **Formato condicional**, seleccione **Reglas de celdas** opción **Es menor que**

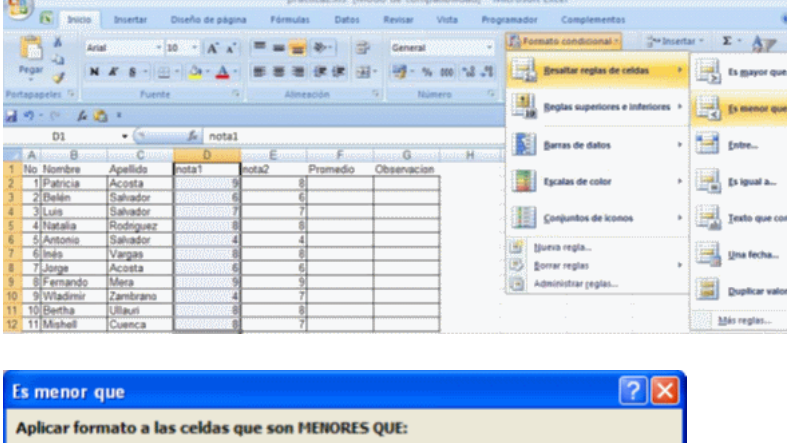

**3.** En **Aplicar formato a las celdas que son MENORES QUE:** digite el valor de 7.

Cancelar

4. En **con** de clic en la lista desplegable y elija **Formato personalizado…**

Aceptar

con Relleno rojo daro con texto rojo oscuro

- 5. Seleccione en **Fuente** el color rojo.
- **6.** En **Relleno** seleccione la trama de color amarillo.
- **7.** Clic en **Aceptar.**

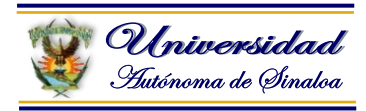

Si elige **Administrar reglas**, se visualiza el siguiente cuadro de diálogo:

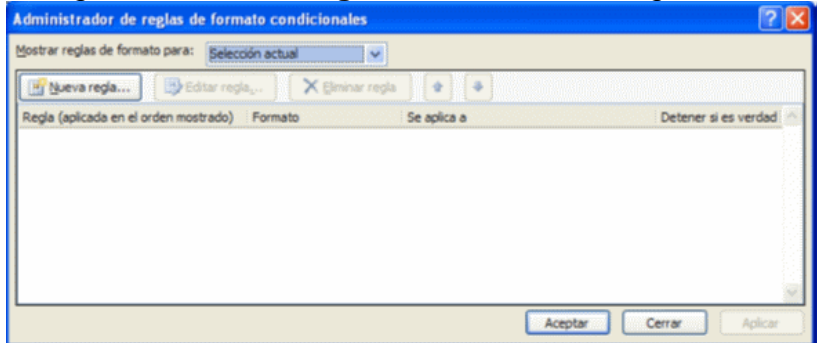

Dentro de esta pantalla se pueden colocar las condiciones, para crear una nueva regla de clic en **Nueva regla…** Seleccionar la opción **Aplicar formato únicamente a las celdas que contengan** Se tiene la siguiente pantalla:

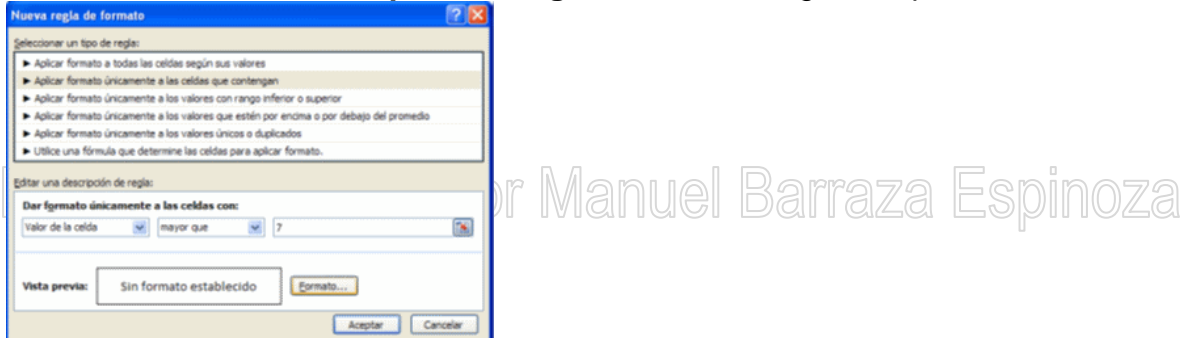

Seleccione las condiciones que desea aplicar al valor de la celda y para aplicar el formato de clic en el botón **Formato…** Se visualiza:

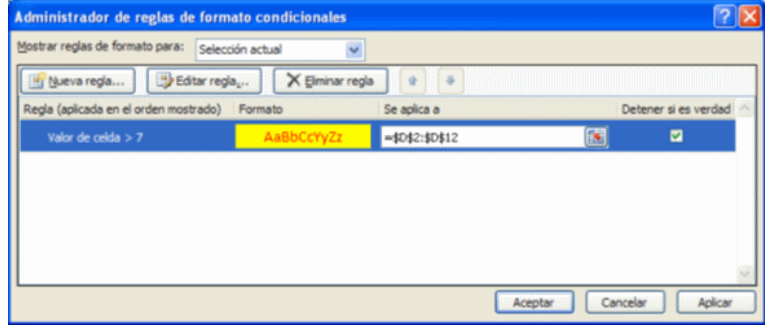

#### De clic en Aplicar, luego en Aceptar. Se visualiza:

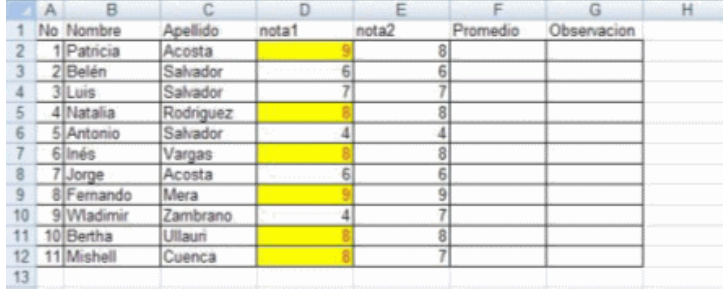

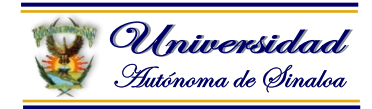

### **3.11. Impresión de hojas de cálculo (Configuración de impresión)**

Vamos a ver las diferentes técnicas relacionadas con la impresión de datos, como puede ser la configuración de las páginas a imprimir, la vista preliminar para ver el documento antes de mandar la impresión y por supuesto la operación de imprimir los datos.

#### **Vista preliminar**

La vista preliminar es una herramienta que nos permite visualizar nuestra hoja antes de imprimirla.

Pero primero es aconsejable ver la Vista de Diseño de página para poder ver los saltos de página, márgenes, encabezados y pies de página, el formato completo de la hoja.

Para visualizar la Vista de Diseño de página, seguir los siguientes pasos: Selecciona la pestaña Vista.

Elige la opción Vista de Diseño de página.

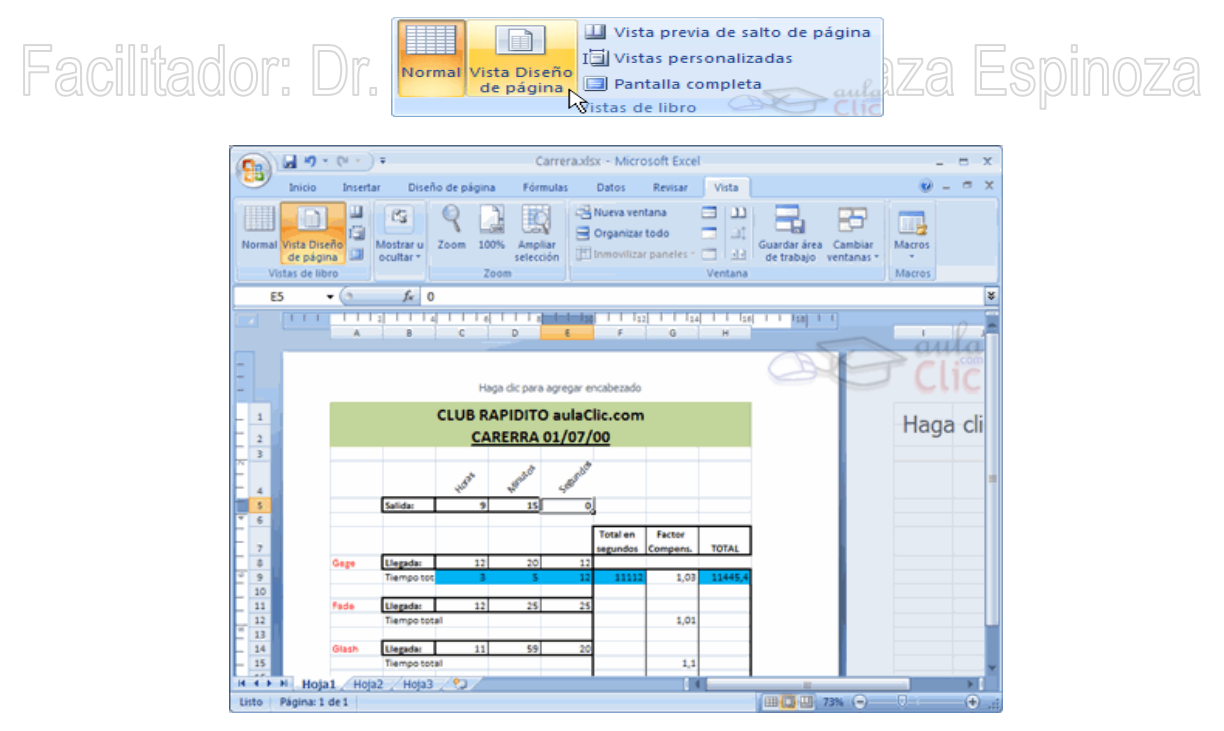

En el centro de la ventana aparecerá una página de nuestra hoja de cálculo. Observa como en la parte inferior de la ventana nos informa que estamos visualizando la página 1 de un total de 1 página (Vista previa: Página 1 de 1).

Desde esta vista podemos seguir trabajando con la hoja de cálculo como hasta ahora, la única diferencia es que sabremos cómo quedará en la hoja al imprimirla.

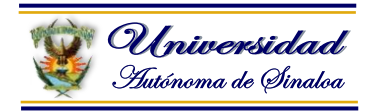

Una vez terminado, para ver la vista preliminar de la hoja en una página utiliza la opción Vista preliminar que encontrarás en el Botón Office, haciendo clic en la flecha a la derecha de Imprimir.

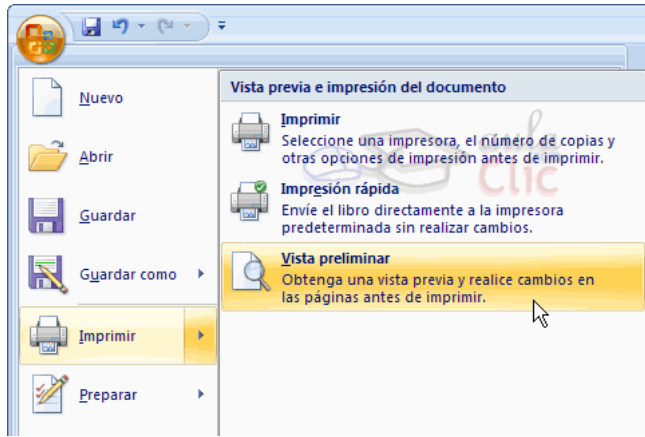

### La página se mostrará de este modo:

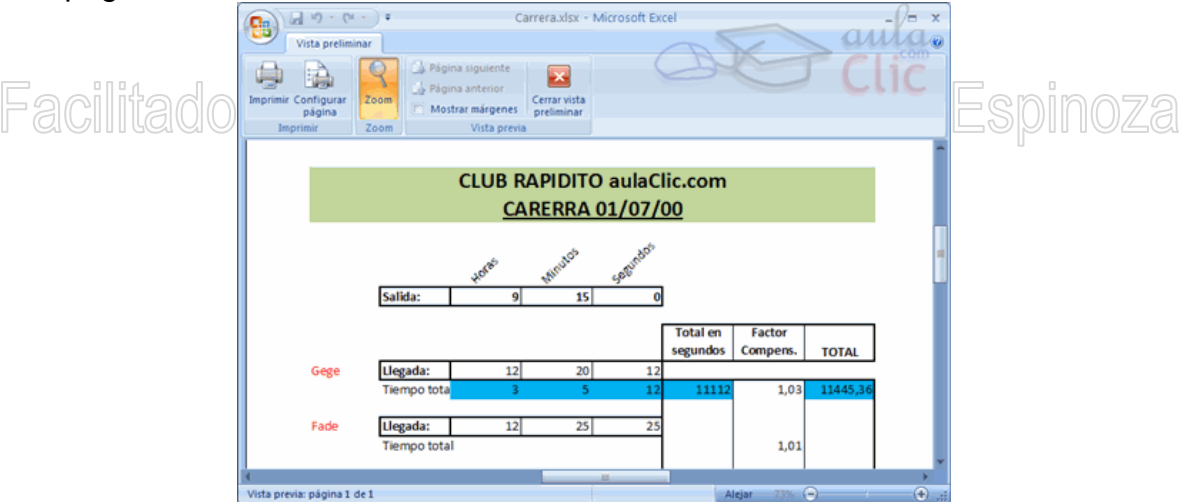

En caso de tener más de una página, podremos cambiar la página a visualizar utilizando los botones:

Página anterior para ir a la página anterior. También podríamos pulsar la tecla RE PAG del teclado.

**Et** Página siguiente para ir a la página siguiente. También podríamos pulsar la tecla AV PAG del teclado.

Si nuestra hoja sólo tiene 1 página éstos botones estarán desactivados.

Al situarse sobre la hoja, dentro de vista preliminar, el puntero del ratón se convierte en una lupa, de tal forma que podremos ampliar o reducir cualquier zona de la página.

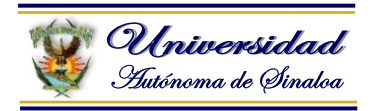

Si nos situamos sobre cualquier parte de la página y hacemos clic, se ampliará la parte de la página donde nos encontramos situados. Y si volvemos a hacer clic se volverá a visualizar la página entera.

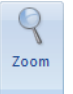

Esta operación se puede realizar también haciendo clic sobre el botón **z** 

Si la hoja de cálculo se encuentra preparada para la impresión, hacer clic sobre

el botón Imprimir, para que aparezca el cuadro de diálogo Impresión explicado más adelante.

Si la hoja de cálculo necesita alguna modificación de aspecto, hacer clic sobre el

**botón <sup>Configurar</sup>, para que aparezca el cuadro de diálogo Configurar** página explicado más adelante.

ià

Cerrar vista En caso de desear volver a la hoja, hacer clic sobre el botón **preliminar** para cerrar l**la Vista preliminar.** Di 16 v ilguvi ilmigil ilulgi i diğil il gizgi illə siyili ilvzgi

Cuando volvemos a nuestra hoja de cálculo, aparecerán unas líneas discontinuas que nos indicarán donde hará Excel 2007 los saltos de página, estas líneas no se imprimirán.

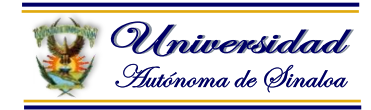

# **Módulo IV.- Presentaciones con Microsoft PowerPoint**

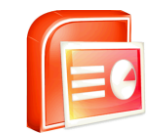

### **4.1. Introducción**

PowerPoint es la herramienta que nos ofrece Microsoft Office para crear presentaciones. Las presentaciones son imprescindibles hoy en día ya que permiten comunicar información e ideas de forma visual y atractiva.

Se pueden utilizar presentaciones en la enseñanza como apoyo al profesor para desarrollar un determinado tema, para exponer resultados de una investigación, en la empresa para preparar reuniones, para presentar los resultados de un trabajo o los resultados de la empresa, para presentar un nuevo producto, etc. En definitiva siempre que se quiera exponer información de forma visual y agradable para captar la atención del interlocutor.

Con PowerPoint podemos crear presentaciones de forma fácil y rápida pero con gran calidad ya que incorpora gran cantidad de herramientas que nos permiten personalizar hasta el último detalle, por ejemplo podemos controlar el estilo de los textos y de los párrafos, podemos insertar gráficos, dibujos, imágenes, e incluso texto WordArt. VI , MI , VI GLOT I WIEINUGI DENTELA ESPINOZEI

También podemos insertar efectos animados, películas y sonidos. Podemos revisar la ortografía de los textos e incluso insertar notas para que el locutor pueda tener unas pequeñas aclaraciones para su exposición y muchas más cosas que veremos a lo largo del curso

# **¿Qué es y para qué sirve PowerPoint?**

Microsoft PowerPoint es un programa usado para crear presentaciones para múltiples usos (es un programa de presentación gráfica), incluyendo proyectos escolares, clases escolares, reuniones de negocios, o solo como una manera de difundir información. Los usuarios pueden insertar sonidos, películas, gráficos y animaciones personalizadas en las presentaciones.

#### **Usos**

PowerPoint se utiliza principalmente para crear y ver presentaciones gráficas. Las empresas, las organizaciones y los profesores utilizan este software. También es utilizado por estudiantes en todos los niveles para crear proyectos que podrían haber sido expuestas en tablones de carteles en el pasado.

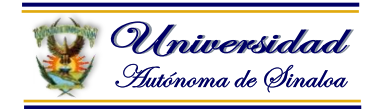

### **4.2. Conceptos Básicos y entorno de Microsoft PowerPoint**

#### **Diapositivas**

Dentro de una aplicación de presentaciones informáticas una diapositiva es un concepto diferente al que se tiene en el mundo audiovisual. Audiovisualmente una diapositiva es un material de paso, un pequeño cuadradito de cartón o plástico que aloja en el centro un trozo de película diapositiva, que posteriormente se proyectará sobre una pantalla a través de un proyector de diapositivas.

En PowerPoint una diapositiva es cada una de las pantallas que se preparan para ser presentadas una a una con sus correspondientes efectos de paso y de animación.

Una presentación de PowerPoint es el conjunto de todas las diapositivas que se han creado y a las que se les han aplicado diferentes efectos de paso entre diapositivas y diferentes efectos para la presentación de cada uno de los elementos que forman cada diapositiva.

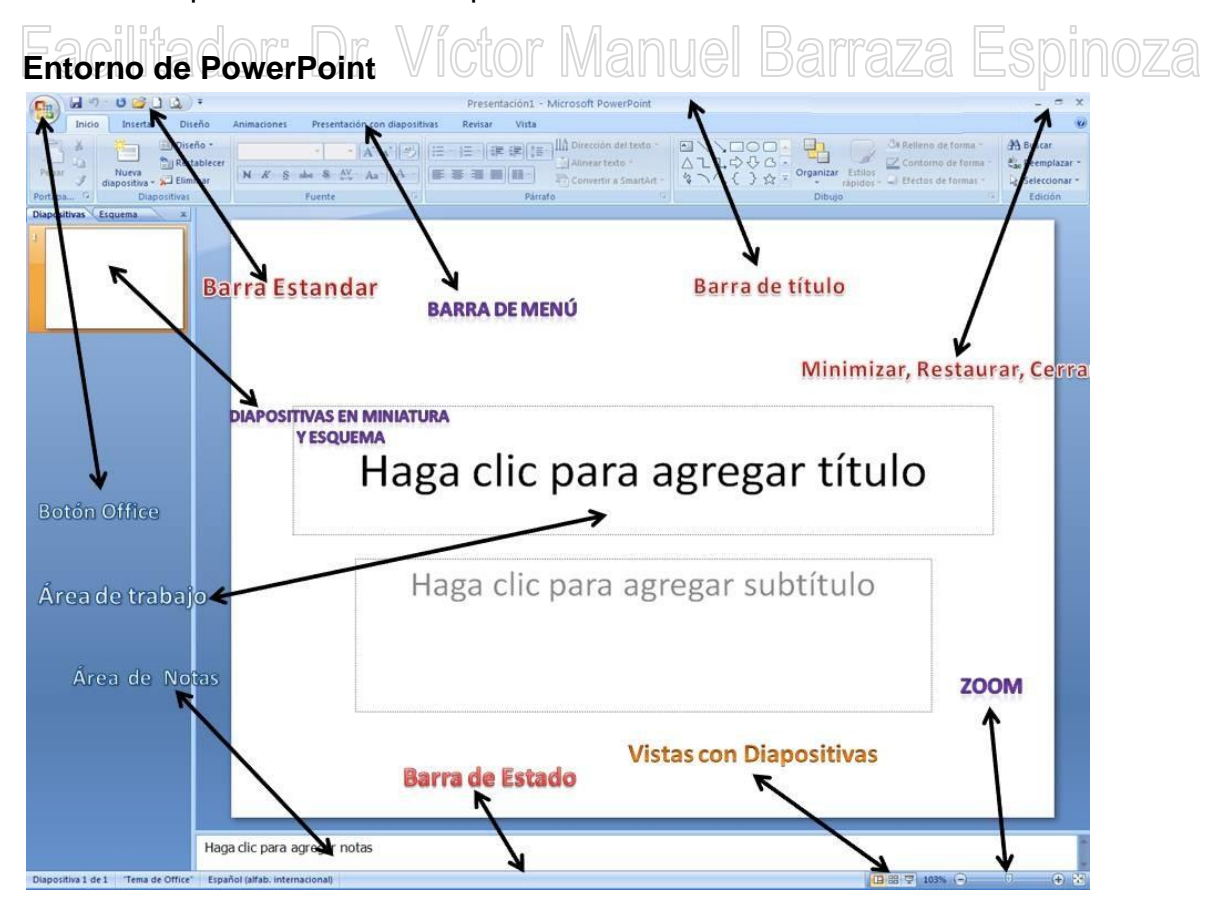

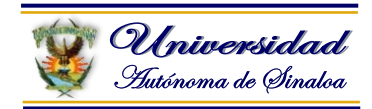

#### **Iniciar PowerPoint**

Vamos a ver las dos formas básicas de iniciar **PowerPoint**.

A) **Desde el botón Inicio** de *Inicio* situado, normalmente, en la esquina inferior izquierda de la pantalla. Coloca el cursor y haz clic sobre el botón **Inicio** se despliega un menú; al colocar el cursor sobre **Programas**, aparece otra lista con los programas que hay instalados en tu ordenador; buscar **Microsoft PowerPoint**, y al hacer clic sobre él e arrancará el programa.

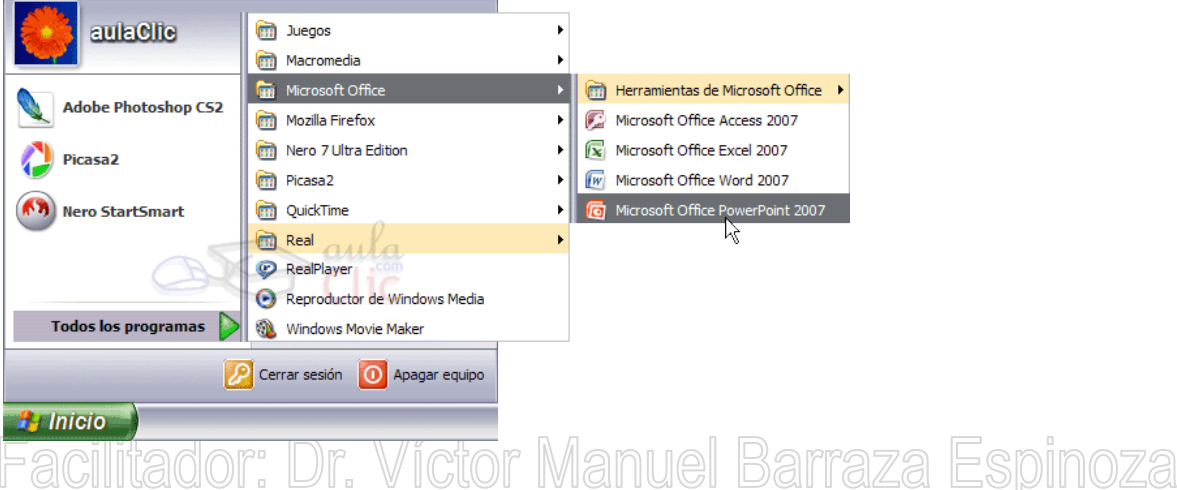

**B) Desde el icono de PowerPoint** del escritorio haciendo doble clic sobre

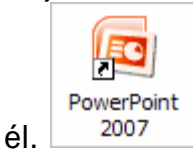

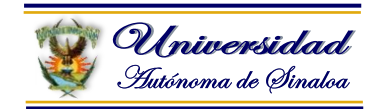

#### **La pantalla inicial**

Al iniciar PowerPoint aparece una **pantalla inicial** como la que a continuación te mostramos. Ahora conoceremos los **nombres de los diferentes elementos** de esta pantalla y así será más fácil entender el resto del curso. La pantalla que se muestra a continuación puede no coincidir exactamente con la que ves en tu ordenador, ya que cada usuario puede decidir qué elementos quiere que se vean en cada momento, como veremos más adelante.

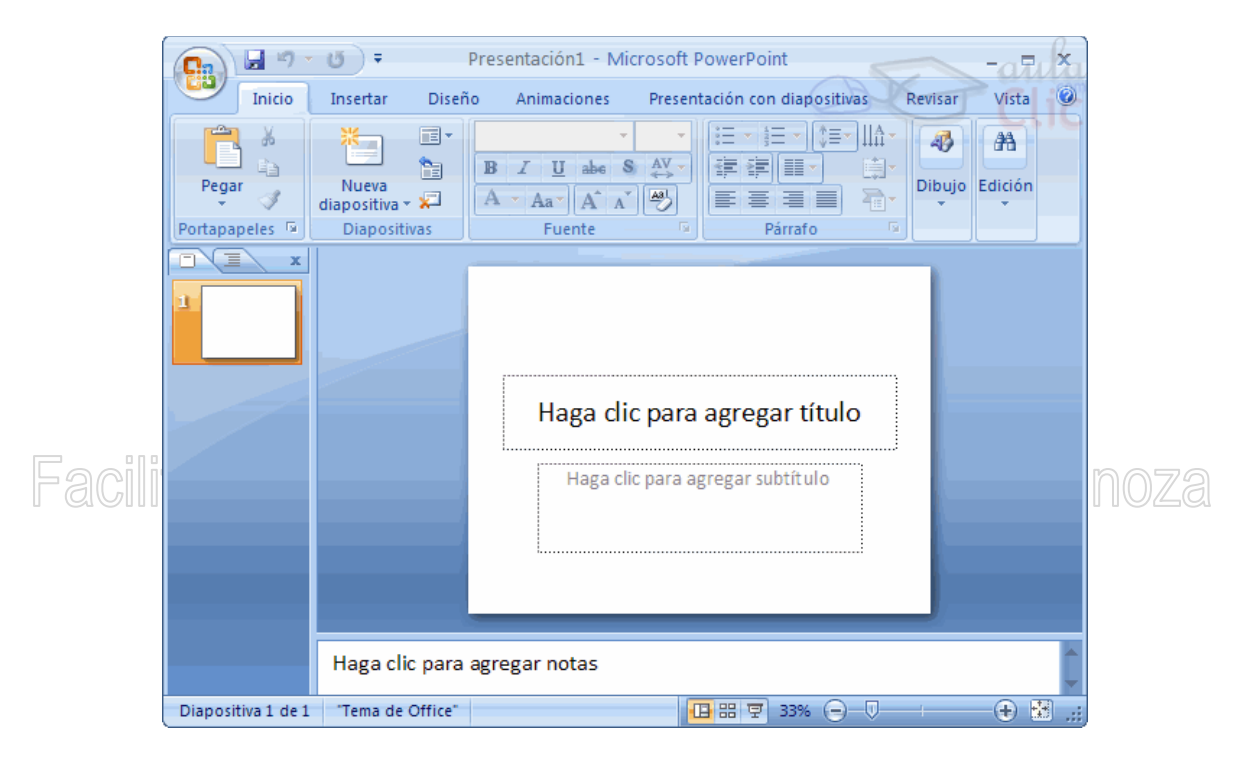

La parte central de la ventana es donde visualizamos y creamos las diapositivas que formarán la presentación.

Una diapositiva no es más que una de las muchas pantallas que forman parte de una presentación, es como una página de un libro.

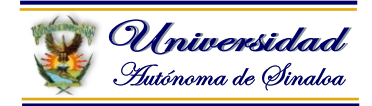

#### **Las Barras**

#### **La barra de título**

Presentación1 - Microsoft PowerPoint  $=$   $x$ 

Contiene el nombre del documento sobre el que se está trabajando en ese momento. Cuando creamos una presentación nueva se le asigna el nombre provisional *Presentación1*, hasta que la guardemos y le demos el nombre que

queramos. En el extremo de la derecha están los botones para **minimizar ,** 

**restaurar v** cerrar **x** 

### **La barra de acceso rápido**

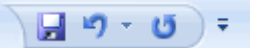

La barra de acceso rápido contiene las operaciones más habituales **COMO Guardar H**, Deshacer<sup>1</sup> o Repetir<sup>1</sup>.

Esta barra puede personalizarse para añadir todos los botones que quieras. Para ello haz clic en la flecha desplegable de la derecha y selecciona los comandos que quieras añadir.

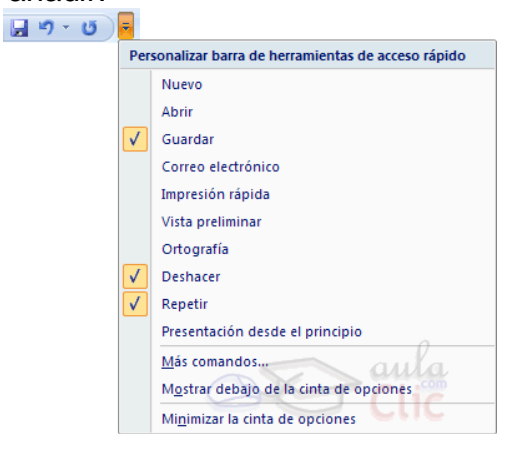

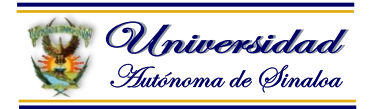

### **La Banda de Opciones**

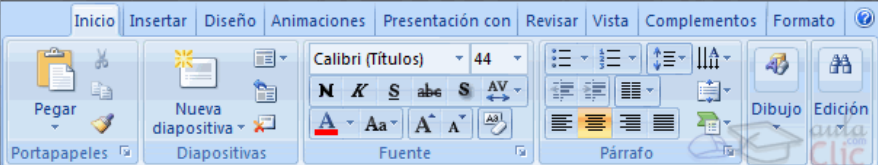

La **Banda de opciones** contiene todas las opciones del programa agrupadas en pestañas. Al hacer clic en **Insertar**, por ejemplo, veremos las operaciones relacionadas con la inserción de los diferentes elementos que se pueden crear en PowerPoint.

Puedes acceder a todas las acciones utilizando estas pestañas. Pero las más habituales podríamos añadirlas a la barra de acceso rápido como hemos visto en el punto anterior.

En algunos momentos algunas opciones no estarán disponibles, las reconocerás porque tienen un color atenuado.

Las pestañas que forman la banda pueden ir cambiando según el momento en que te encuentres cuando trabajes con PowerPoint. Está diseñada para mostrar solamente aquellas opciones que te serán útiles en cada pantalla. So un no 20

Pulsando la tecla **ALT** entraremos en el modo de acceso por teclado. De esta forma aparecerán pequeños recuadros junto a las pestañas y opciones indicando la tecla (o conjunto de teclas) que deberás pulsar para acceder a esa opción sin la necesidad del ratón.

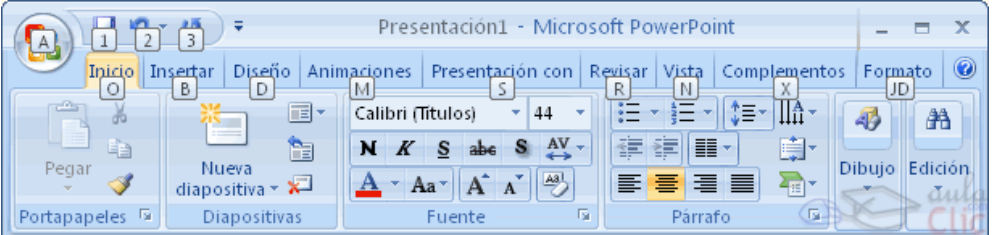

Las opciones no disponibles en el momento actual se muestran semitransparentes.

Para salir del modo de acceso por teclado vuelve a pulsar la tecla **ALT**.

Si haces doble clic sobre cualquiera de las pestañas, la barra se minimizará para ocupar menos espacio.

De esta forma sólo muestra el nombre de las pestañas y las opciones quedarán ocultas.

Las opciones volverán a mostrarse en el momento en el que vuelvas a hacer clic en cualquier pestaña.

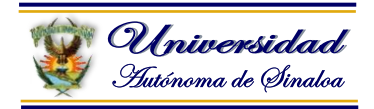

**El área de esquema** muestra los títulos de las diapositivas que vamos creando con su número e incluso puede mostrar las diapositivas en miniatura si seleccionamos su pestaña  $\boxed{? \equiv \quad x}$ 

Al seleccionar una diapositiva en el área de esquema aparecerá inmediatamente la diapositiva en el área de trabajo para poder modificarla.

**Los Botones de vistas**, con ellos podemos elegir el **tipo de Vista** en la cual queremos encontrarnos según nos convenga, por ejemplo podemos tener una vista general de todas las diapositivas que tenemos, también podemos ejecutar la presentación para ver cómo queda, etc. El icono que queda resaltado nos indica la vista en la que nos encontramos.

Haga clic para agregar notas

**El Área de notas** será donde añadiremos las **notas de apoyo** para realizar la presentación. Estas notas no se ven en la presentación pero si se lo indicamos podemos hacer que aparezcan cuando imprimamos la presentación en papel.

#### **Cómo cerrar PowerPoint**

Para **cerrar PowerPoint** , puedes utilizar cualquiera de las siguientes operaciones:

Hacer clic en el botón cerrar **X** de la **barra de título**.

Pulsar la combinación de teclas **ALT+F4**.

Hacer clic sobre el **Botón Office** y elegir la opción **Salir de PowerPoint**.

Si lo que queremos es **cerrar la Presentación actual** sin cerrar el programa haremos:

Clic sobre el **Botón Office** y elegir la opción **Cerrar**.

Si al cerrar no hemos guardado los cambios efectuados en la presentación, nos preguntará si queremos guardarlos o incluso nos puede llegar a mostrar el cuadro de diálogo asociado al menú *Guardar*en el caso de no haberla guardado anteriormente.

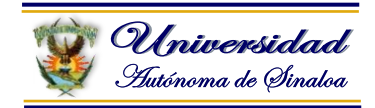

#### **4.3. Procedimientos para crear una presentación**

A continuación veremos cómo **crear** una nueva **Presentación en blanco**, esta opción se suele utilizar cuando la persona que genera la presentación sabe manejar bien el programa y también cuando ninguna de las plantillas que incorpora PowerPoint se adapta a nuestras necesidades.

#### **Crear una Presentación en Blanco**

- Para crear una presentación en blanco sigue estos pasos:
- Clic en el **Botón Office**.
- Selecciona la opción **Nuevo**.
- En el cuadro de diálogo **Nueva presentación** haz doble clic sobre **Presentación en blanco** o selecciónala y pulsa el botón **Crear**.

Así es como te puede quedar una presentación en blanco. Tienes una diapositiva y dos cuadros de texto para añadir un título y añadir un subtítulo.

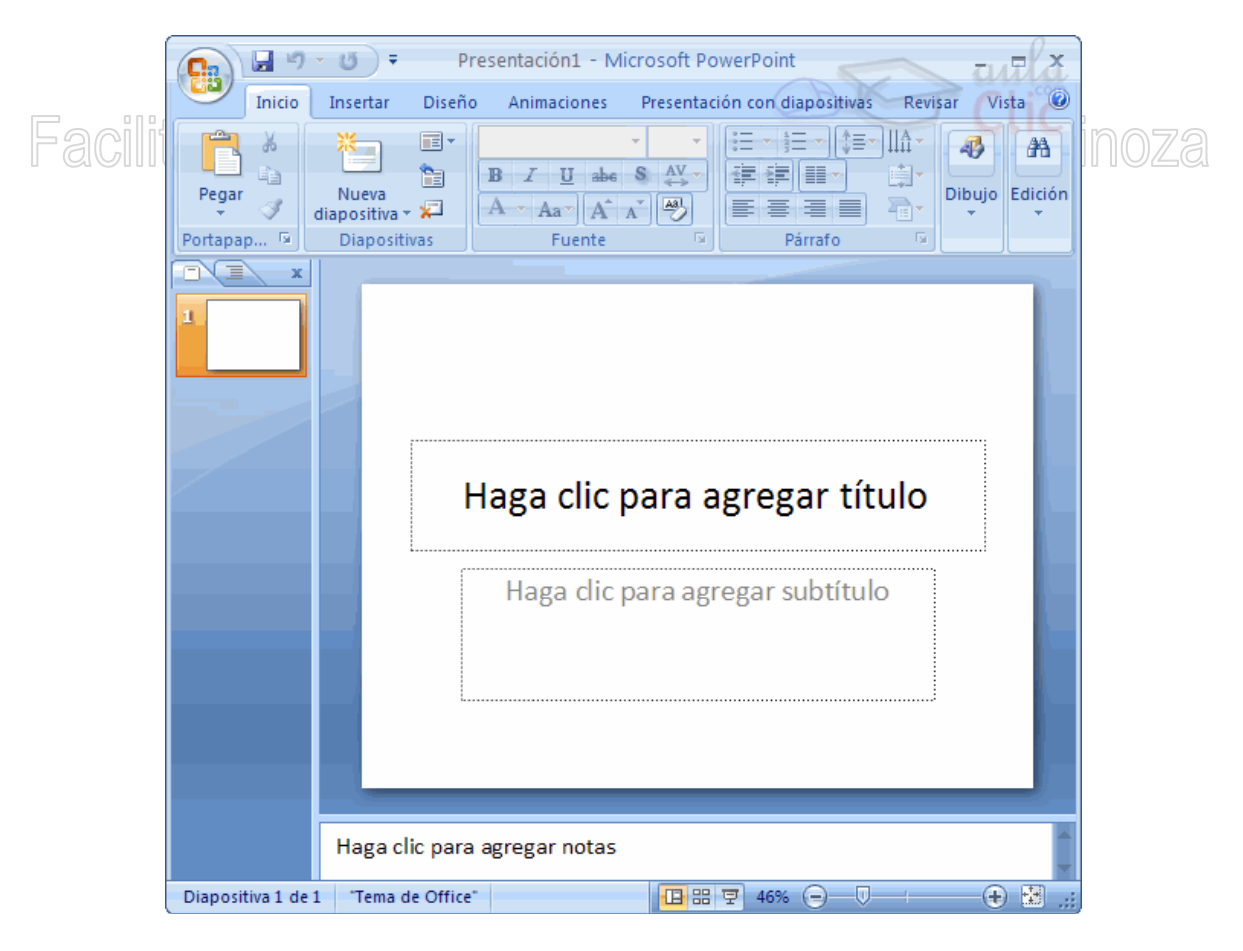

A partir de ahí tendremos que dar contenido a las diapositivas, añadir las diapositivas que hagan falta y todo lo demás.

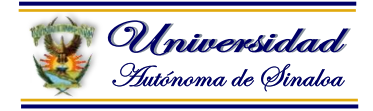

#### **Crear una Presentación con una Plantilla**

Para crear una presentación con una plantilla sigue estos pasos:

- Despliega el **Botón Office**.
- Selecciona la opción **Nuevo**.
- En el cuadro de diálogo **Nueva presentación** haz clic sobre la categoría **Plantillas instaladas** y te aparecerá un cuadro de diálogo similar al que te mostramos a continuación.

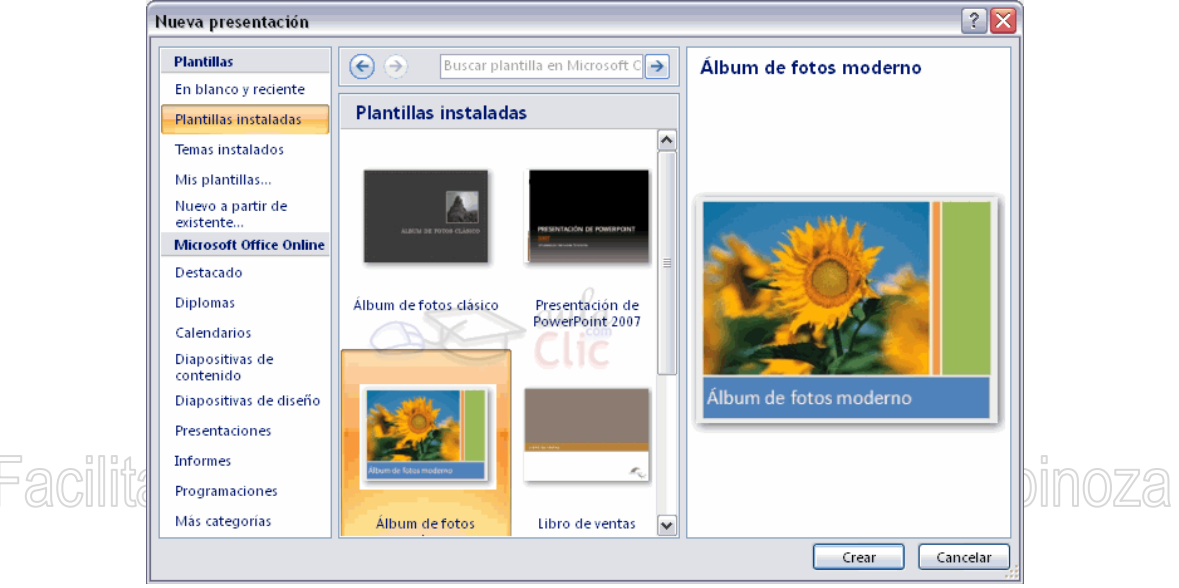

Selecciona la plantilla de diseño que más te gusta, en la parte de la derecha te aparecerá una vista previa de la plantilla que has seleccionado para que puedas elegir mejor.

Una vez hayas encontrado la plantilla que más se adapte a tus gustos pulsa el botón **Crear**.
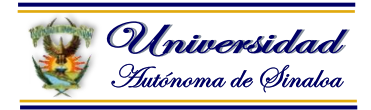

# **Crear una Presentación con una Plantilla (cont)**

En nuestro caso hemos elegido la plantilla *Álbum de fotos moderno* y así es lo que nos ha generado:

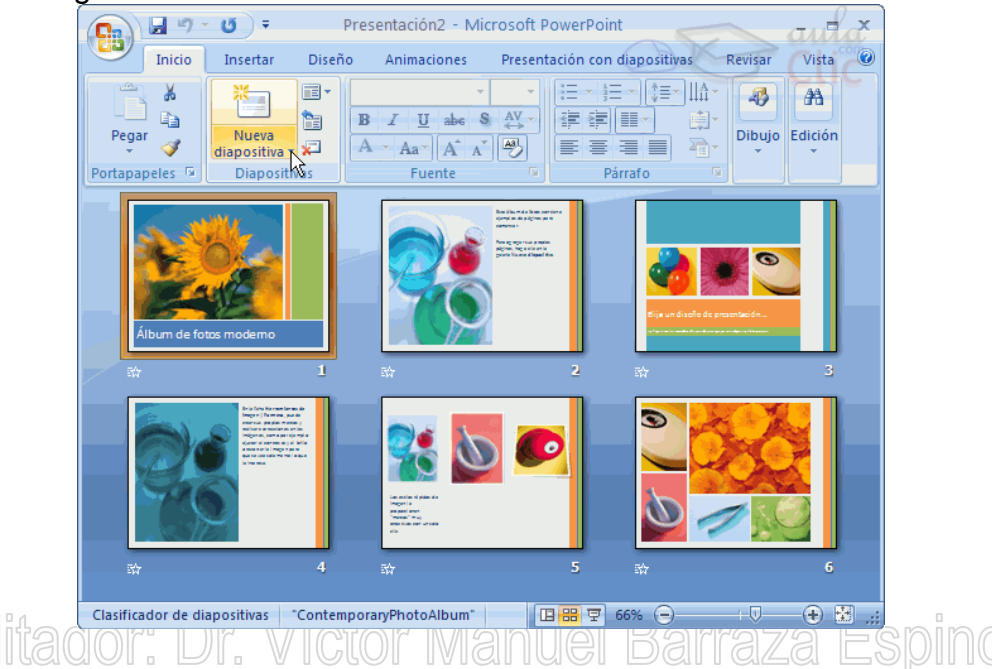

Esto solo es un ejemplo de lo que se puede hacer con esta plantilla, a partir de aquí deberemos ir añadiendo nuevas diapositivas predefinidas donde colocaremos nuestro propio contenido utilizando la apariencia de esta plantilla.

Siempre podrás buscar más plantillas desde la caja de texto del cuadro de diálogo **Nueva presentación**:

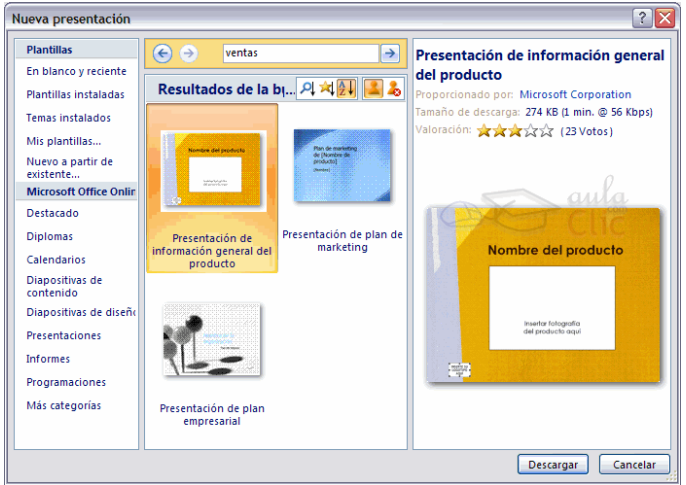

Las plantillas que descargues se almacenarán en la categoría **Plantillas instaladas**.

También podrás encontrar más plantillas en la *[página oficial de Office](http://office.microsoft.com/es-es/default.aspx)* o buscándolas en Internet.

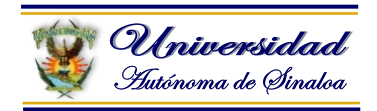

# **Guardar una Presentación**

Para guardar una presentación podemos ir al **Botón Office** y seleccionar la opción **Guardar** o también se puede hacer con el botón **.** 

**Si es la primera vez** que guardamos la presentación nos aparecerá una ventana similar a la que mostramos a continuación.

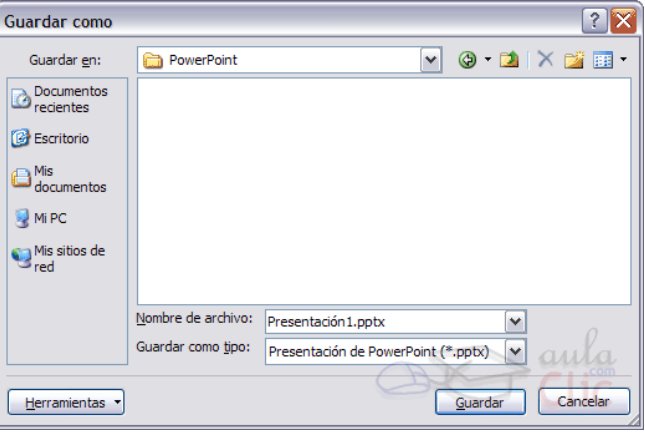

De la lista desplegable **Guardar en** seleccionaremos la carpeta en la cual queremos guardar la presentación.

También podemos crear una nueva carpeta con este icono **de la carpeta se** creará dentro de la carpeta que figure en el campo **Guardar en**.

Después en la casilla **Nombre de archivo** introduciremos el nombre con el cual queremos guardar la presentación y por último pulsaremos en el botón **Guardar**.

Si por algún motivo queremos guardar la presentación con otro formato para que pueda ser abierta por otra aplicación, como por ejemplo PowerPoint 97-2003, desplegaremos la lista de **Guardar como tipo:** y seleccionaremos el formato adecuado de la lista desplegable.

Si el tipo de formato que seleccionamos es **Presentación** se guardará la presentación con la extensión *pptx*.

**Si no es la primera vez** que guardamos la presentación y pulsamos en el botón de guardar de la **barra de acceso rápido** o seleccionamos la opción **Guardar** del **Botón Office** no nos aparecerá la ventana que hemos mostrado anteriormente, guardará los cambios sin preguntar.

Si queremos **guardar una presentación con otro nombre** (por ejemplo queremos crear una nueva presentación utilizando una presentación que ya tenemos) desplegaremos el **Botón Office** y seleccionamos la opción **Guardar como**, entonces aparecerá la misma ventana que cuando pulsamos por primera vez en el botón **Guardar**. Cuando utilizamos esta opción tenemos al final dos presentaciones, la inicial (la que estaba abierta cuando dijimos **Guardar como**) y otra con el nuevo nombre.

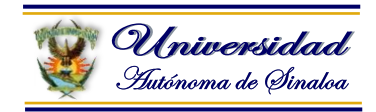

# **Abrir una Presentación**

Para abrir una presentación deberemos ir al **Botón Office** y seleccionar la opción **Abrir** o pulsar la combinación de teclas **CTRL + A**.

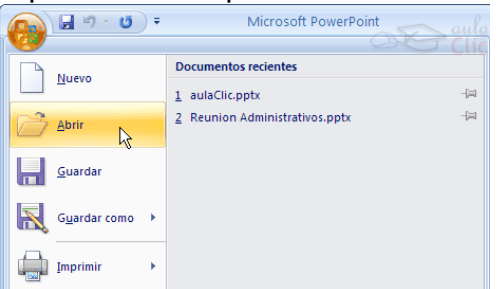

En esa misma sección aparecen los nombres de las últimas presentaciones abiertas (en nuestro caso *Reunión Administrativos* y *aulaClic*). Si la presentación que queremos abrir se encuentra entre esas hacemos bastará con hacer clic en su nombre. Este listado se ve generando a medida que usamos PowerPoint con los últimos documentos abiertos.

Si quieres que alguno de estos archivos parezca siempre haz clic sobre el botón y **el archivo quedará fijado en la lista**, de modo que siempre que abras el **Botón Office** podrás encontrarlo rápidamente.

Pulsando **Abrir** se abrirá la siguiente ventana:

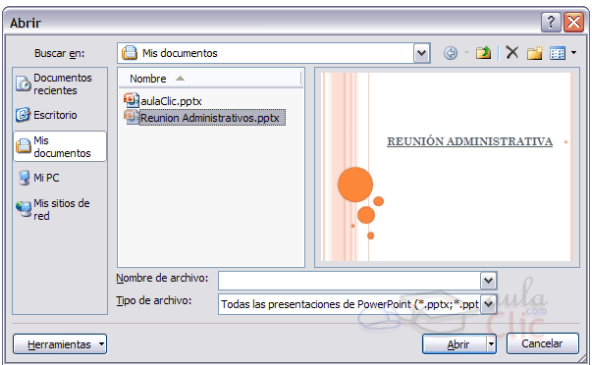

Para que cuando seleccionemos una presentación aparezca una pequeña representación de ella en la zona de la derecha deberemos hacer clic en el botón de vistas y elegir **Vista Previa**.

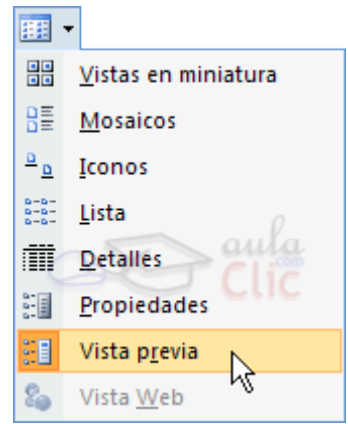

En la lista desplegable del cuadro **Buscar en** seleccionamos la unidad en la cual se encuentra la presentación que queremos abrir, a continuación seleccionamos la carpeta que contiene la presentación. Una vez hayamos seleccionado la presentación

pulsamos en el botón **Abrir**.

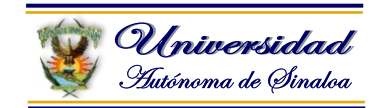

# **4.4. Tipos de vistas**

El saber manejar los tipos de vistas es muy importante ya que nos va a permitir tener tanto una visión particular de cada diapositiva como una visión global de todas las diapositivas, incluso nos permitirá reproducir la presentación para ver cómo queda al final.

# **Vista Normal**

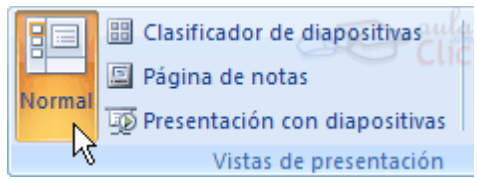

La **vista normal** es la que se utiliza para **trabajar habitualmente**, con ella podemos ver, diseñar y **modificar la diapositiva** que seleccionamos.

Para ver la diapositiva en esta vista haz clic en la pestaña **Vista** y selecciona la opción **Normal**.

Víctor Manuel Barr acilitador: Dr. También puedes pulsar en el botón **La** que aparece a la derecha en la barra de estado.

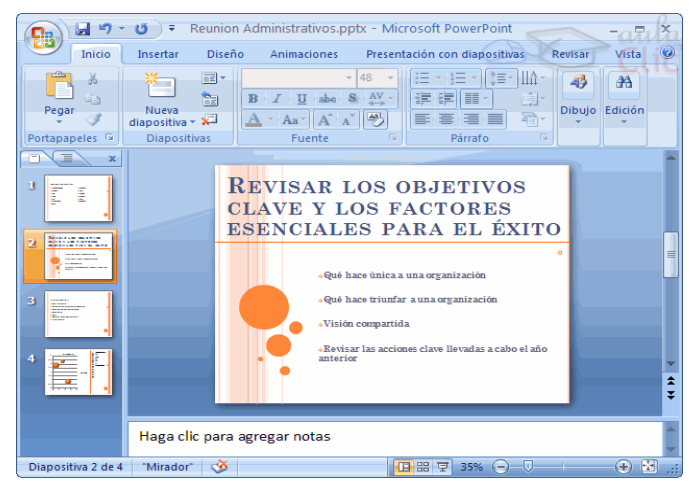

En la parte **izquierda** de la pantalla aparece el **área de esquema** en el cual podemos seleccionar la diapositiva que queremos visualizar y en la parte **derecha** aparece la **diapositiva en grande** para poder modificarla. En la parte **inferior** se encuentra el **área de notas** en el cual se introducen aclaraciones para el orador sobre la diapositiva.

Esta es la vista que más utilizarás ya que en ella podemos insertar el texto de las diapositivas, cambiarles el color y diseño y es además la que más se aproxima al tamaño real de la diapositiva.

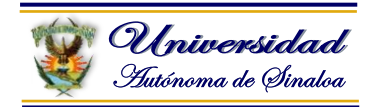

#### **Vista Clasificador de diapositivas**

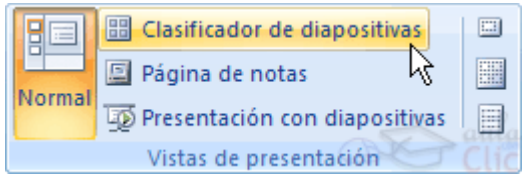

Para ver las diapositivas en **vista clasificador** tienes que hacer clic en la pestaña **Vista** y seleccionar la opción **Clasificador de diapositivas**.

También puedes pulsar en el botón **B** que aparece debajo del área de esquema en la parte izquierda.

Este tipo de vista muestra las **diapositivas en miniatura** y ordenadas por el orden de aparición, orden que como podrás ver aparece junto con cada diapositiva.

Con este tipo de vista tenemos una **visión más global** de la presentación, nos permite localizar una diapositiva más rápidamente y es muy útil para mover,

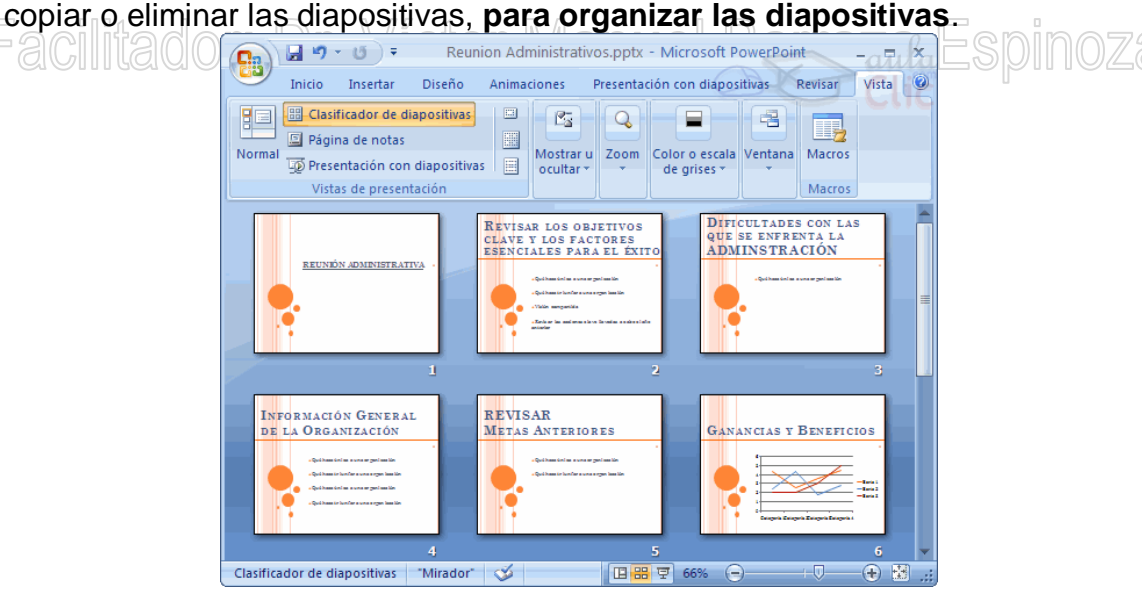

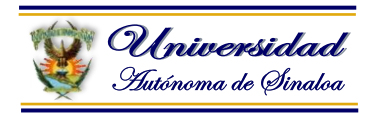

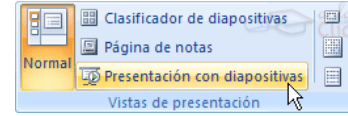

# **Vista Presentación con diapositivas**

La vista **Presentación con diapositivas reproduce la presentación** a partir de la diapositiva seleccionada, con este tipo de vista podemos **apreciar los efectos animados** que hayamos podido insertar en las distintas diapositivas que forman la presentación.

Para ver la diapositiva en esta vista haz clic en la pestaña **Vista** y selecciona la opción **Presentación con diapositivas**.

También puedes pulsar en el botón **volta** que aparece debajo del área de esquema o pulsar la tecla **F5**.

Para **salir** de la vista presentación pulsa la tecla **ESC**.

#### **Zoom**

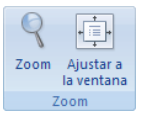

El zoom permite **acercar** o alejar las diapositivas en la vista en la que nos encontremos.OF. DF. VIGLOF IVIEHIUGI DEIFELZEI ESPIHOLEI

Para aplicar el zoom a las diapositivas sitúate primero en la diapositiva sobre la cual quieres que se aplique el zoom y después selecciona la pestaña **Vista** y selecciona la opción **Zoom**.

Una vez seleccionada esta opción se desplegará una ventana como la que te mostramos a continuación.

En esta ventana seleccionamos el **porcentaje de zoom** que queremos aplicar a las vistas.

Puedes seleccionar uno de los zooms que aparecen en la lista (*33*,*50*,*66*,*100*, ...) o bien se puede aplicar un porcentaje que nosotros especifiquemos en el cuadro **Porcentaje**.

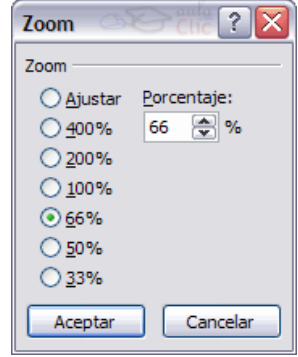

También se puede aplicar el zoom a través de la barra de estado con el control  $\frac{66\% \text{ } \bigoplus_{n=1}^{\infty} \text{ } \bigoplus_{n=1}^{\infty} \text{ } }$  desplaza el marcador para establecer el zoom  $\left\{ \mathbf{\hat{t}}\right\}$ , desplaza el marcador para establecer el zoom que quieres aplicar.

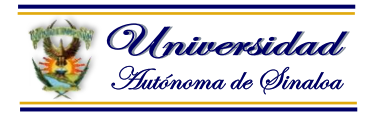

Aquí te mostramos un ejemplo de cómo puedes aplicar el zoom a las diapositivas del área de esquema.<br> **GRIM 2008** FRemion Administrativos.pptx - Microsoft PowerPoint

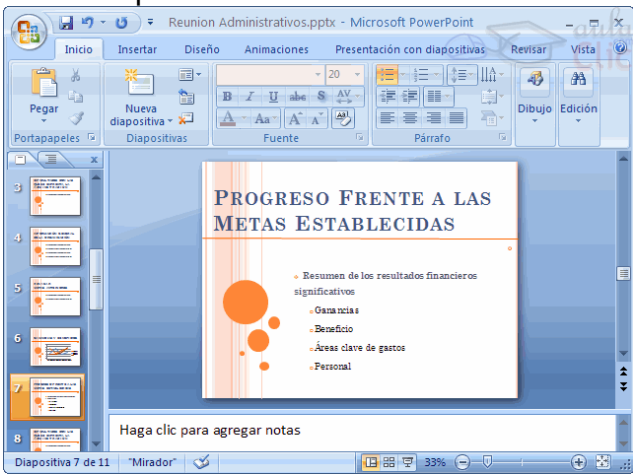

Como puedes apreciar las diapositivas que aparecen en el área de esquema han aumentado su tamaño, han pasado del 33% de zoom que tenían aplicado al 150%.

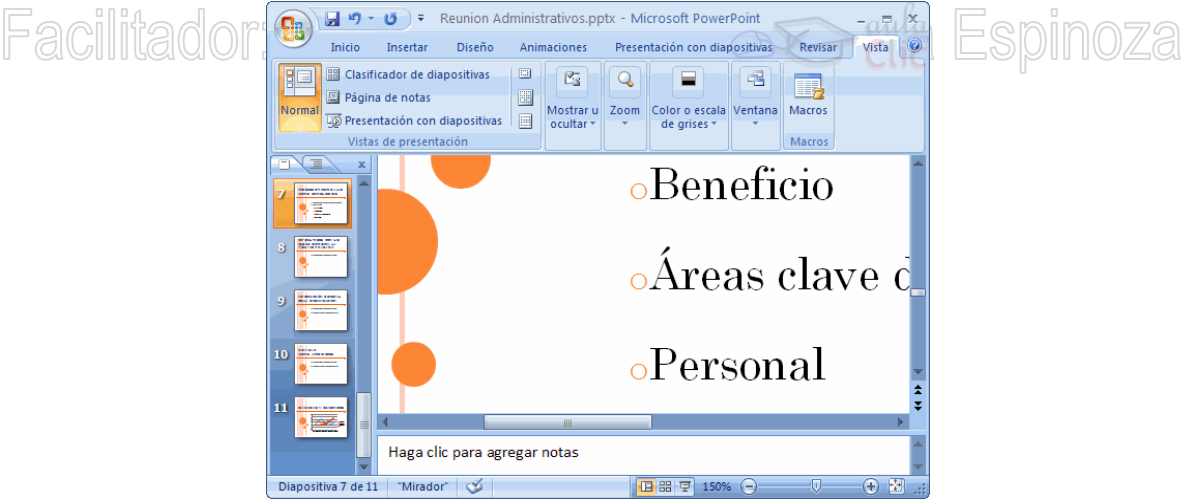

Lo mismo podemos hacer con las demás áreas de trabajo, lo único que hay que hacer es situarse antes en el área al cual queramos aplicar el zoom.

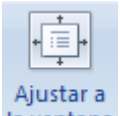

Utiliza el botón la ventana para ajustar el zoom de modo que se vea el contenido **completo** de la vista en el tamaño de la ventana con la que estamos trabajando. Puedes acceder a esta opción igualmente desde la barra de herramientas haciendo clic en el botón **en** en la barra de estado, a la derecha del control de zoom.

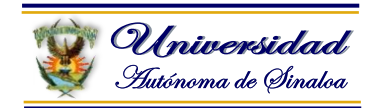

# **4.5. Trabajo con diapositivas**

Cuando creamos una presentación podemos después modificarla insertando, eliminando, copiando diapositivas, etc.

A continuación veremos paso a paso cómo podemos realizar cada una de estas operaciones que siendo tan sencillas tienen una gran utilidad.

#### **Insertar una nueva diapositiva**

Para insertar una nueva diapositiva te aconsejamos que si te encuentras en la vista normal selecciones la pestaña diapositiva  $\boxed{B \subseteq \mathbb{R}$  **x** del área de esquema ya que de esta forma es más fácil apreciar cómo se añade la nueva diapositiva a la presentación.

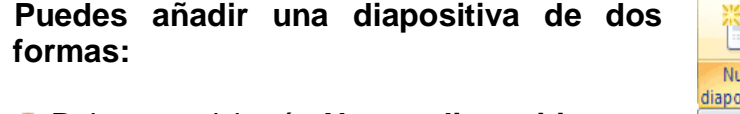

- Pulsa en el botón **Nueva diapositiva** que se encuentra en la pestaña **Inicio**. aviilauvi . Li . W IWWI
- O bien utiliza las teclas **Ctrl + M** para duplicar la diapositiva seleccionada.

Una vez realizado esto podrás apreciar que en el área de esquema aparece al final una nueva diapositiva. Si tienes una diapositiva seleccionada inserta la nueva después de esta.

Como puedes ver en la imagen de la derecha, si hacemos clic en la flecha que se encuentra bajo el botón **Nueva diapositiva**, podremos elegir su diseño o tema.

Puedes escoger entre diferentes diseños, o incluso cargar una en blanco. Aunque no estés seguro de cómo quieres crear tu diapositiva, no te preocupes, más adelante veremos cómo añadir y quitar elementos.

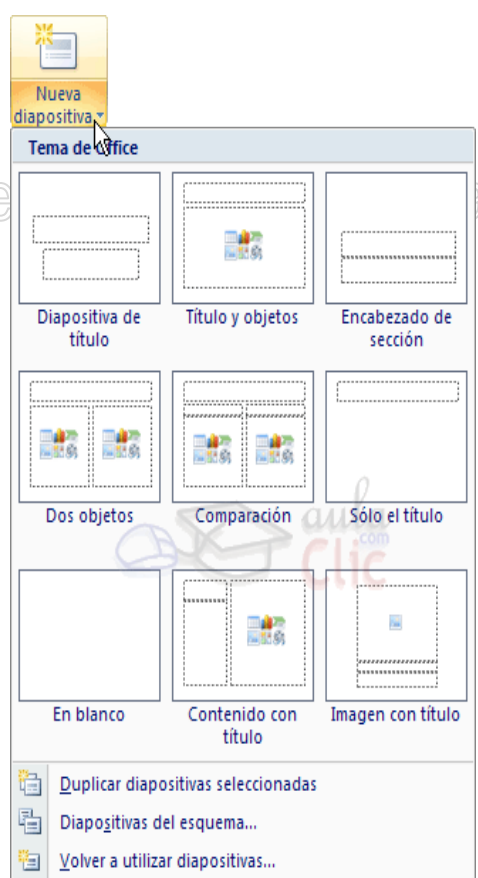

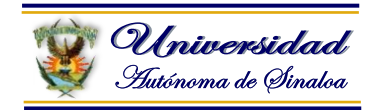

# **Copiar una diapositiva**

Si estás situado en la vista normal te aconsejamos selecciones la pestaña de diapositiva del área de esquema ya que te será más fácil situarte en el lugar dónde quieres copiar la diapositiva.

#### **Para copiar una diapositiva en una misma presentación puedes hacerlo de varias formas:**

Selecciona la diapositiva que quieres copiar y pulsa en el botón **dia Copiar** que se encuentra en la pestaña **Inicio**.

Después selecciona la diapositiva detrás de la cual se insertará la diapositiva a

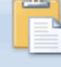

copiar y pulsa el botón Pegar

Si prefieres utilizar el **menú contextual**, haz clic sobre la diapositiva que quieres copiar con el botón derecho (sabrás qué diapositiva tienes seleccionada porque alrededor de ella aparece un marco de color).

Cuando se despliegue el menú contextual selecciona la opción **Copiar**.

Después haz clic con el botón derecho del ratón sobre la diapositiva detrás de la cual se insertará la diapositiva a copiar.

Por último selecciona del menú contextual la opción **Pegar**.

Otra forma de hacerlo es a través de las **teclas**, para ello en vez de utilizar el menú contextual para copiar y pegar utiliza las teclas **CTRL + C** (copiar) y **CTRL + V** (pegar).

Para copiar una diapositiva en la vista **clasificador de diapositivas** sigue los mismos pasos que acabamos de describir anteriormente.

Si quieres copiar más de una diapositiva selecciónalas manteniendo pulsada la tecla **CTRL**, si las diapositivas están consecutivas puedes seleccionarlas manteniendo pulsada la tecla **SHIFT** y seleccionando la última diapositiva. Una vez seleccionadas sigue los mismos pasos de copiar, posicionar y pegar.

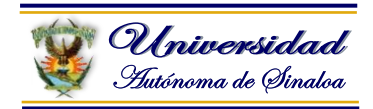

# **Duplicar una diapositiva**

Otra forma de copiar una diapositiva es duplicándola, la diferencia es que duplicar sirve para copiar una diapositiva en la misma presentación mientras que con copiar puedes copiar la diapositiva en otra presentación.

Para duplicar primero selecciona las diapositivas a duplicar. Una vez seleccionadas puedes duplicarlas de varias formas, elige la que más cómoda te resulte:

Hazlo desde la **banda de opciones** desplegando el menú **Nueva diapositiva** y seleccionando la opción **Duplicar diapositivas seleccionadas**.

O bien utilizando la combinación de **teclas Ctrl + Alt + D**

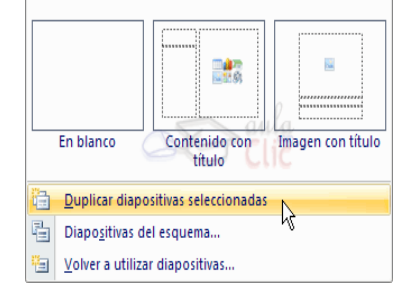

Facilitador: Dr. Víctor Manuel Barraza Espinoza

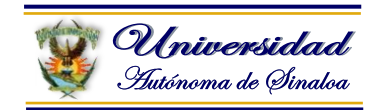

#### **Mover diapositivas**

# **Mover arrastrando.**

Para mover las diapositivas de lugar dentro de una misma presentación tienes que seleccionar la diapositiva que quieras mover y sin soltar el botón izquierdo del ratón arrástrala hasta la posición donde quieres situarla.

Al desplazarla verás que el puntero del ratón es una flecha con un rectángulo debajo y aparece una línea entre diapositiva, esta línea indica en qué posición se situará la diapositiva, por ejemplo si queremos colocar la primera diapositiva entre las diapositivas 5 y 6, moveremos el ratón hasta que la línea esté entre la 5 y la 6.

Una vez te hayas situado en la posición donde quieres poner la diapositiva suelta el botón del ratón y automáticamente la diapositiva se desplazará a la

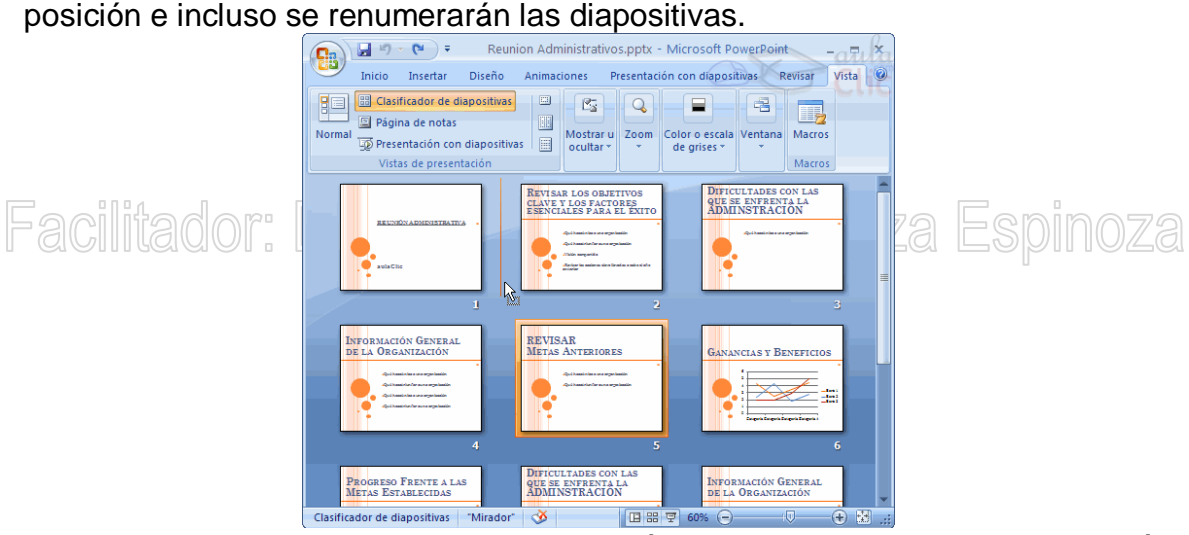

Para mover una diapositiva estando en el área de esquema pulsa con el botón izquierdo del ratón sobre  $\Box$  y sin soltarlo arrástralo hasta la posición donde quieras moverla, una vez situado suelta el botón y automáticamente la diapositiva se desplazará y se renumerarán todas las diapositivas.

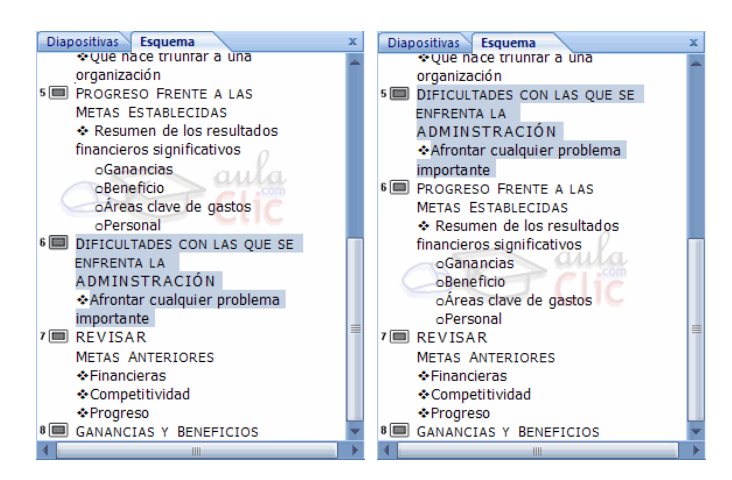

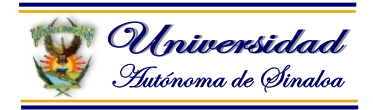

Como puedes apreciar en estas imágenes la diapositiva número siete a pasado a ocupar la posición número 6 y la que ocupaba la posición 6 pasa a ser la 5.

# **Otras formas** de mover.

Otra forma de mover una diapositiva es cortándola y después pegándola en el lugar adecuado, de esta forma puedo mover una diapositiva **de una presentación a otra**.

Para ello deberemos tener abiertas las dos presentaciones, primero **seleccionamos** las diapositivas a mover, después las **cortamos** (utilizando el botón de <sup>Cortar</sup> de la pestaña **Inicio**, utilizando el menú contextual, o las teclas **Ctrl + X**), luego nos **posicionamos** en la diapositiva después de la cual queremos dejar las que movemos (dentro de la misma presentación o en otra), y por último **pegamos** de la misma forma.

# Facilitador: Dr. Víctor Manuel Barraza Espinoza

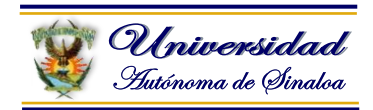

# **Eliminar diapositivas**

Selecciona las diapositivas a eliminar, si están consecutivas puedes seleccionarlas manteniendo pulsada la tecla **SHIFT** y seleccionando la última diapositiva, en cambio si no están unas al lado de otras mantén pulsada la tecla **CTRL** para seleccionarlas.

Una vez seleccionadas puedes eliminarlas de varias formas, elige la que más cómoda te resulte:

Desde la pestaña **Inicio** y seleccionando la opción **Eliminar**.

Otra forma de eliminar diapositivas es utilizando el **menú contextual** que aparece al pulsar sobre una diapositiva con el *botón derecho* y seleccionando**Eliminar diapositiva**.

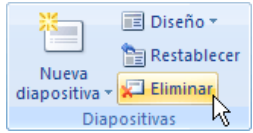

La última forma de eliminar es pulsando la tecla **SUPR.**

# Facilitador: Dr. Víctor Manuel Barraza Espinoza

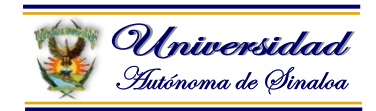

# **4.6. Uso de Temas y Estilos de fondo**

En Microsoft Office, los temas simplifican el proceso de creación de documentos de aspecto profesional con una apariencia similar, no sólo dentro de un programa sino entre varios programas. Los mismos temas ahora están disponibles en Microsoft Office Excel 2007, Microsoft Office PowerPoint 2007, Microsoft Office Word 2007 y Microsoft Office Outlook 2007, y se pueden aplicar fácilmente con un clic. Utilice los temas para conferir un aspecto corporativo a las comunicaciones de su organización.

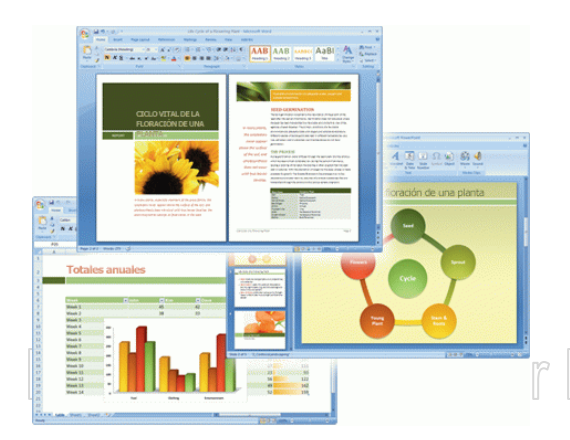

# 'r Manuel Barraza Espinoza

El mismo tema, utilizado en Office PowerPoint 2007, Office Excel 2007 y Office Word 2007

Para probar diferentes temas, coloque el puntero sobre una miniatura de la galería Temas y observe cómo cambia el documento.

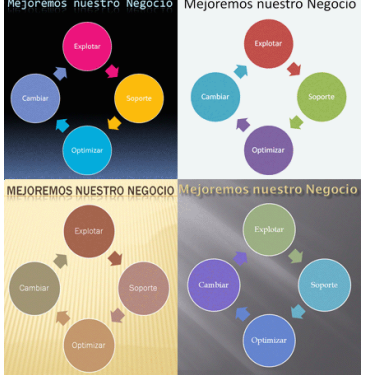

Cuatro temas aplicados al mismo gráfico SmartArt. De izquierda a derecha, empezando arriba a la izquierda: Metro, el tema Office predeterminado, Vértice y Viajes.

**SUGERENCIA** Puede descargar otros temas de Microsoft Office Online. En la galería Temas, haga clic en el vínculo **Más temas en Microsoft Office Online**.

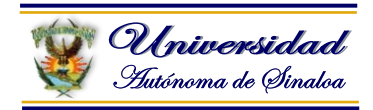

Aplicar un nuevo tema cambia los detalles principales del documento. Los efectos de [WordArt](javascript:AppendPopup(this,) se aplican a los títulos en Office PowerPoint 2007. Las tablas, los gráficos, los gráficos SmartArt, las formas y otros [objetos](javascript:AppendPopup(this,) se actualizan para complementarse entre sí. Además, en Office PowerPoint 2007, incluso los diseños y los fondos de las diapositivas pueden cambiar drásticamente en función del tema elegido. Si le agrada el aspecto de un tema al aplicarlo a una presentación, puede terminar de cambiar el formato con un solo clic. Si desea personalizar todavía más la presentación, puede cambiar los [colores del tema,](http://office.microsoft.com/es-mx/powerpoint-help/uso-de-temas-y-estilos-de-fondo-de-powerpoint-2007-HA010250426.aspx#BM2) las [fuentes del tema](http://office.microsoft.com/es-mx/powerpoint-help/uso-de-temas-y-estilos-de-fondo-de-powerpoint-2007-HA010250426.aspx#BM3) o los [efectos del tema.](http://office.microsoft.com/es-mx/powerpoint-help/uso-de-temas-y-estilos-de-fondo-de-powerpoint-2007-HA010250426.aspx#BM4)

Puede usar temas integrados o [crear sus propios temas personalizados en](http://office.microsoft.com/es-mx/powerpoint-help/redir/HA010250106.aspx?CTT=5&origin=HA010250426)  [PowerPoint 2007.](http://office.microsoft.com/es-mx/powerpoint-help/redir/HA010250106.aspx?CTT=5&origin=HA010250426)

# **Diferencia entre temas y plantillas**

Los temas son lo que aparece en la galería Temas. Aunque un tema puede ser un tipo de archivo independiente (.thmx), cada presentación que se crea tiene un tema integrado (incluso las presentaciones nuevas en blanco tienen un tema aplicado). Los temas integrados no contienen texto ni datos, pero los [colores del](http://office.microsoft.com/es-mx/powerpoint-help/uso-de-temas-y-estilos-de-fondo-de-powerpoint-2007-HA010250426.aspx#BM2)  [tema,](http://office.microsoft.com/es-mx/powerpoint-help/uso-de-temas-y-estilos-de-fondo-de-powerpoint-2007-HA010250426.aspx#BM2) las [fuentes del tema](http://office.microsoft.com/es-mx/powerpoint-help/uso-de-temas-y-estilos-de-fondo-de-powerpoint-2007-HA010250426.aspx#BM3) o los [efectos del tema](http://office.microsoft.com/es-mx/powerpoint-help/uso-de-temas-y-estilos-de-fondo-de-powerpoint-2007-HA010250426.aspx#BM4) se aplican a todas las partes del documento, incluidos el texto y los datos.

Una plantilla de PowerPoint es un tipo especial de archivo "de partida" (.potx). Al abrir una plantilla, se abre una nueva presentación con el contenido, el diseño, el formato, los estilos y el tema aplicados a esa plantilla.

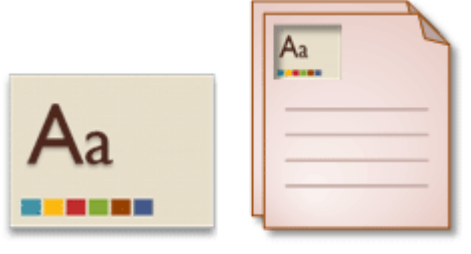

Archivo de tema Plantilla thmx xtoa.

Cuando se crea y guarda una plantilla, más tarde se podrá tener acceso a ella desde el cuadro de diálogo **Nueva presentación**. Cuando se crea y guarda un tema, éste se agrega a la galería Temas.

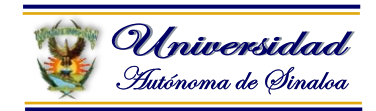

# **Personalizar temas**

Puede crear muchos temas personalizados diferentes partiendo de los temas principales integrados. La personalización de los colores, las fuentes y los efectos del tema está junto a la galería Temas. Elija un tema, cambie su configuración o defina otra propia y luego guarde la configuración como un tema nuevo en su galería. También puede eliminar un tema personalizado que ya no necesite.

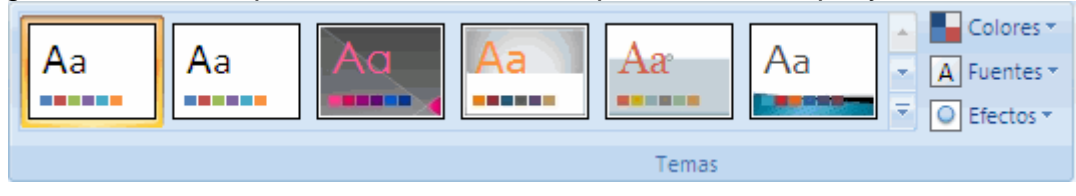

Para disponer de aún más colores, fuentes y efectos nuevos, descargue nuevos temas de Microsoft Office Online siguiendo uno de estos procedimientos:

 En la ficha **Diseño**, en el grupo **Temas**, haga clic en el botón **Más** y luego haga clic en **Más temas en Microsoft Office Online**.

Si desea instrucciones detalladas respecto de cómo cambiar o personalizar los colores o las fuentes de los temas, vea el artículo Personalizar y guardar un tema en PowerPoint 2007. <sup>III</sup> vir vir in in de in de in de in de in de in de in de in de in de in de in de in de i

# **Colores del tema**

Cambiar los colores del tema es la modificación más drástica que se puede hacer en una presentación de Office, con excepción de cambiar el tema. Con un solo clic puede cambiar el tono de una presentación de informal a formal, o viceversa, cambiando los colores del tema.

La configuración de colores del tema tiene 12 zonas de color. Los cuatro primeros colores horizontales son para el texto y los fondos. Un texto que se cree con colores claros siempre será visible sobre colores oscuros, y un texto que se cree con colores oscuros siempre será visible sobre colores claros. Los seis colores siguientes son colores de énfasis que siempre son visibles sobre los cuatro colores de fondo posibles. Los dos últimos colores, que no se muestran en la imagen siguiente, están reservados para los hipervínculos y los hipervínculos visitados.

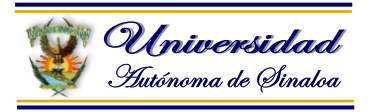

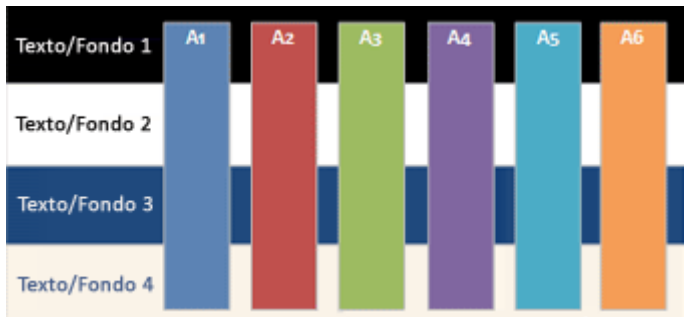

Los colores del tema combinan igualmente bien con fondos claros u oscuros. Los temas tienen integradas reglas de visibilidad que permiten cambiar los colores en cualquier momento sin que el contenido pierda legibilidad o deje de verse bien. PowerPoint 2007 usa texto grande, a veces de color claro sobre fondo oscuro.

Al hacer clic en **Colores** en el grupo **Temas**, los colores que aparecen junto al nombre del tema representan los colores de énfasis e hipervínculo de ese tema. Al cambiar cualquiera de estos colores para crear su propio conjunto de colores de tema, los colores que se ven en el botón **Colores** y junto al nombre *Tema* se actualizarán según corresponda.

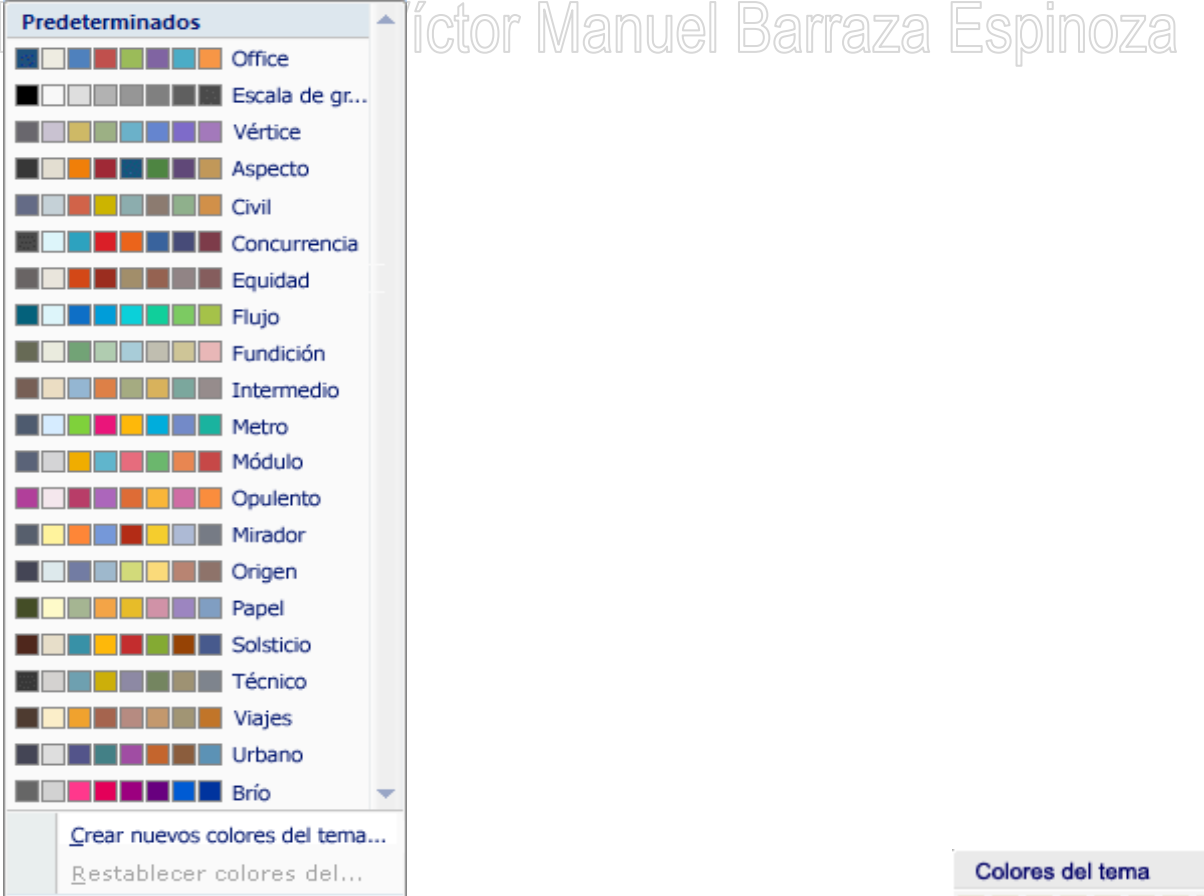

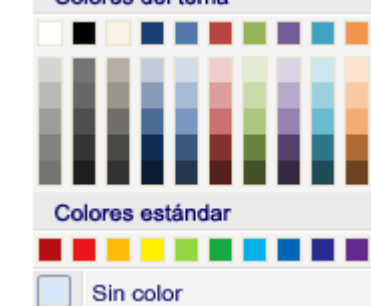

**Curso de Computación Básico Facilitador: Dr. Víctor Manuel Barraza Espinoza**

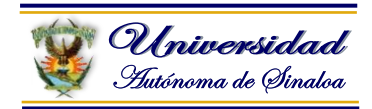

Los colores del tema se muestran en todas las galerías de colores junto con un conjunto de tonos y matices basado en los colores del tema. Al seleccionar colores de este conjunto ampliado, puede elegir opciones de formato y aplicarlas a partes concretas del contenido dentro del mismo tema. Al cambiar los colores del tema, también cambia la galería de colores y todo el contenido del documento que utiliza los colores del tema.

En la galería Colores del tema se muestran todos los conjuntos de colores de los temas integrados. Para crear sus propios colores de tema personalizados, en el grupo **Temas**, haga clic en **Colores** y luego haga clic en **Crear nuevos colores del tema**.

# **Fuentes del tema**

Los diseñadores de documentos profesionales saben que usar un tipo de fuente para todo el documento siempre es una opción de diseño elegante y segura. El uso de dos fuentes es una opción mejor, si se utilizan con cuidado para dar contraste. Todos los temas de Office tienen dos fuentes: una para los encabezados y otra para el texto. Pueden ser la misma fuente (utilizada en todas partes) o dos fuentes diferentes. Office PowerPoint 2007 utiliza estas fuentes para crear estilos de texto automáticos.

Asimismo, las galerías Estilos rápidos para el texto y los WordArt utilizan estas mismas fuentes del tema.

Al cambiar las fuentes del tema, se actualiza todo el texto de los títulos y las viñetas de la presentación. En las versiones anteriores de PowerPoint, este tipo de cambio global se hacía en un patrón de diapositivas.

Al hacer clic en **Fuentes** en el grupo **Temas**, debajo del nombre del tema aparecerán los nombres de la fuente de encabezado y de la fuente de texto principal usados para cada fuente del tema.

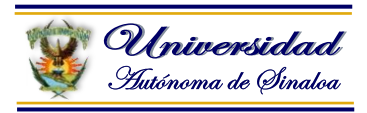

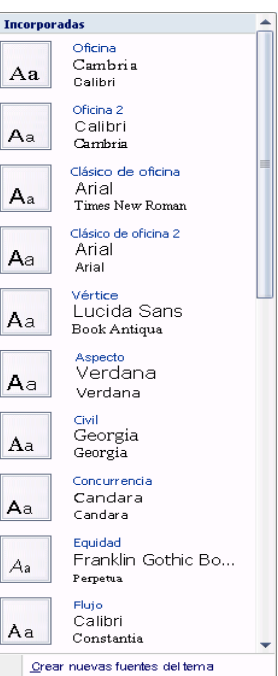

Además, el cuadro de diálogo **Crear nuevas fuentes del tema** se ha actualizado  $\nabla$ ahora muestra las fuentes del tema que se utilizan $\Box$ 

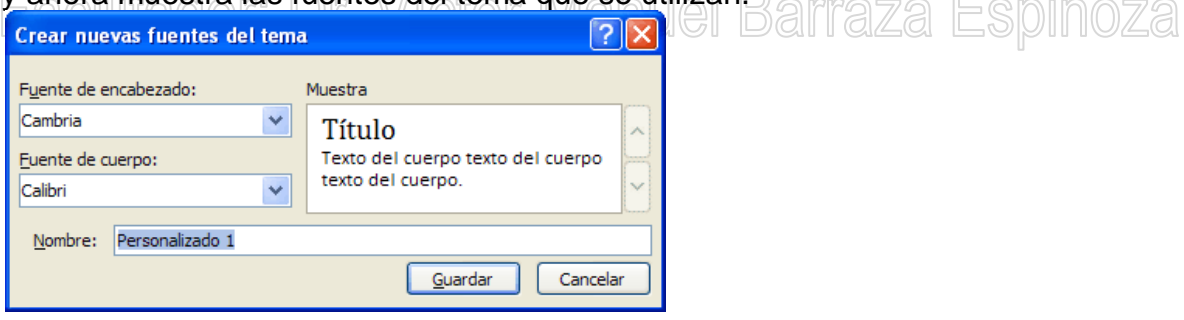

# **Efectos del tema**

Los efectos del tema indican cómo se aplican efectos a los gráficos, gráficos SmartArt, formas, imágenes, tablas, objetos WordArt y texto. Mediante la galería Efectos del tema, puede reemplazar diferentes conjuntos de efectos para cambiar rápidamente el aspecto de estos objetos. Aunque no puede crear su propio conjunto de efectos de tema, puede elegir el efecto que desea utilizar en su propio tema.

En cada tema, hay una matriz de efectos que sirve para generar el efecto del tema. La matriz de efectos tiene tres niveles de estilo de línea, relleno y efectos especiales, como efectos de sombra o tridimensionales (3D). Los diseñadores profesionales llaman a estos niveles de estilo "trazo", "tono" y "profundidad". Combinando las tres dimensiones de formato (líneas, rellenos y efectos), puede crear efectos visuales que coincidan con los mismos efectos de tema.

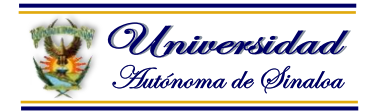

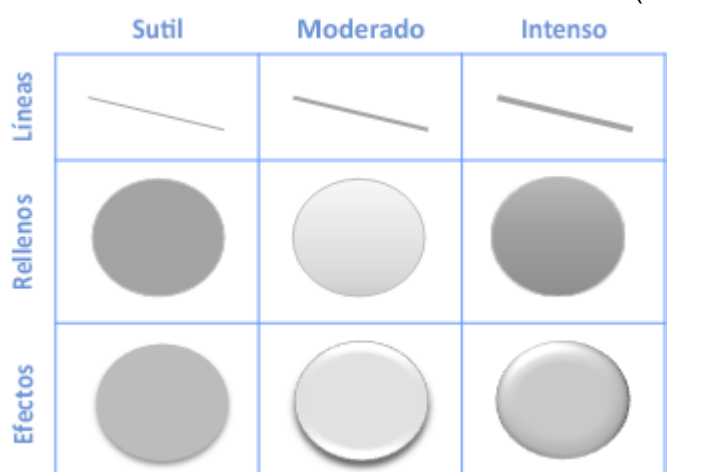

Ésta es la matriz de efectos del tema **Office** (el tema predeterminado).

Cada tema tiene una matriz de efectos diferente que proporciona un aspecto distinto. Por ejemplo, un tema puede tener un aspecto metálico y otro puede imitar el aspecto del cristal esmerilado.

Estilos rápidos <sub>de</sub> Dr Víctor Manuel Barraza Espinoza Mientras que los temas cambian los colores, fuentes y efectos generales utilizados, los estilos rápidos (o estilos) cambian el modo en que se combinan los colores, fuentes y efectos, y el color, fuente y efecto predominante. Al situar el puntero en una miniatura de estilo rápido, verá cómo éste afecta a la tabla, gráfico SmartArt, gráfico o forma.

La descripción del diseño de los temas (colores del tema, fuentes del tema y efectos del tema) proporciona galerías de estilos rápidos que siempre combinan con el tema del documento. Los temas y los estilos rápidos han sido creados por diseñadores gráficos para que todos los documentos creados tengan un aspecto profesional. Cuando elija alguna de las galerías de estilos rápidos, el contenido quedará perfectamente combinado con el tema general del documento.

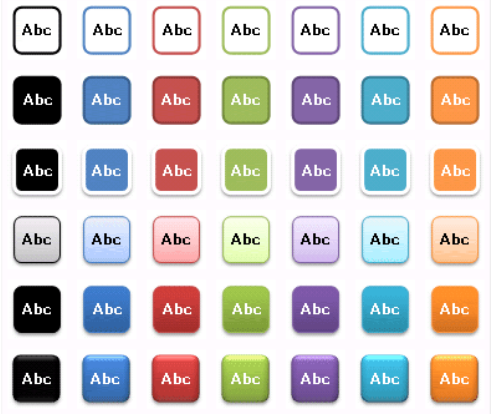

Galería Estilos rápidos de forma

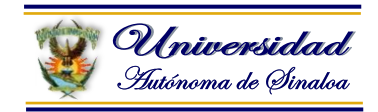

# **Estilos de fondo de PowerPoint**

Los estilos de fondo son exclusivos de Office PowerPoint 2007 y utilizan el nuevo modelo de colores del tema, que define dos colores oscuros y dos colores claros para el texto y el fondo. Los colores claros siempre son visibles sobre los colores oscuros, y viceversa, como ocurre cuando se utiliza texto de color oscuro sobre un fondo claro. Hay seis colores de énfasis que combinan perfectamente con los cuatros colores de fondo posibles.

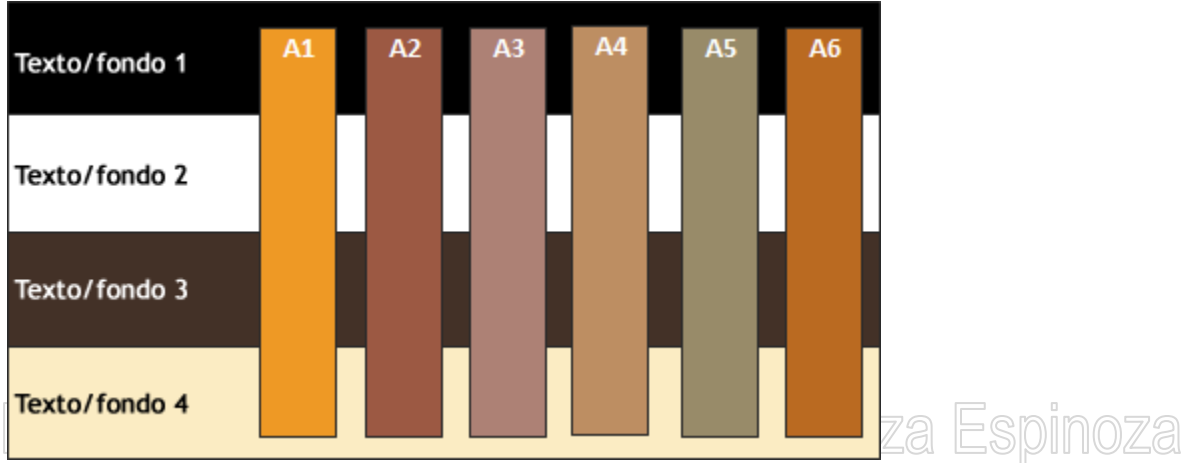

Ejemplo de colores de estilos de fondo

Además, dentro de cada tema hay tres definiciones de relleno de fondo: sutil, moderado e intenso. Al combinar los cuatro colores de fondos con los tres fondos del tema, se obtienen 12 estilos de fondo posibles.

En los temas integrados, la fila superior de la galería Estilos de fondo siempre es un relleno sólido. Para tener acceso a la galería Estilos de fondo, en la ficha **Diseño**, en el grupo **Fondo**, haga clic en **Estilos de fondo**.

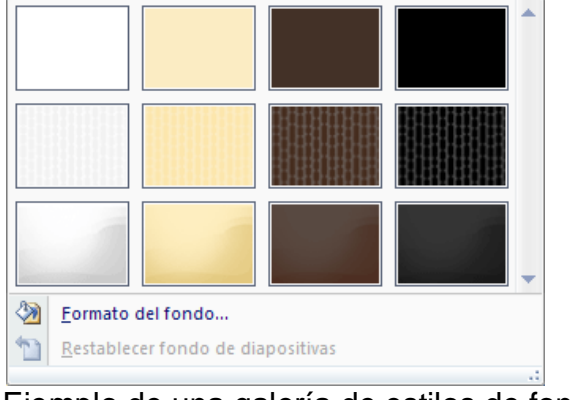

Ejemplo de una galería de estilos de fondo

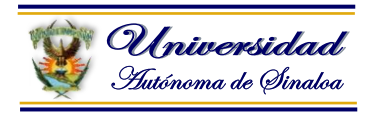

Si aplica los estilos de fondo de la segunda fila de la galería mostrada en la ilustración anterior, obtiene las cuatro variaciones que se muestran en la ilustración siguiente.

MEJOREMOS NUESTRO NEGOCIO MEJOREMOS NUESTRO NEGOCIO Explotar Explota MEJOREMOS NUESTRO NEGOCIO MEJOREMOS NUESTRO NEGOCIO Explotar Explotar Soporte l Barraza Espinoza

Cuatro variaciones de estilos de fondo

Observe cómo cambia automáticamente el texto oscuro y claro y los colores del fondo en función del fondo seleccionado. Muchos proyectores de diapositivas muestran mejor el texto claro sobre fondo oscuro que el texto oscuro sobre fondo claro. Puede utilizar los estilos de fondo como una forma rápida de transformar la presentación y obtener una mejor proyección.

SUGERENCIA Para aplicar un estilo de fondo o tema sólo a algunas diapositivas de la presentación, haga clic con el botón secundario del mouse en el estilo de fondo o tema y, a continuación, haga clic en **Aplicar a las diapositivas seleccionadas** en el menú contextual.

# **4.7. Trabajo con textos y tablas**

En las diapositivas podemos insertar textos y aplicarles casi las mismas operaciones que con un procesador de texto, es decir, podemos modificar el tamaño de la letra, color, forma, podemos organizar los textos en párrafos, podemos aplicarles sangrías, etc.

A continuación veremos paso a paso todas las operaciones más comunes relacionadas con los textos.

#### **Insertar texto**

Antes de insertar texto en una diapositiva es conveniente seleccionar un patrón adecuado al contenido que vayamos a introducir, por eso es conveniente que antes seleccionemos uno de los diseños que PowerPoint nos ofrece para facilitarnos la tarea.

Una vez seleccionado el diseño sigue estos pasos para añadir texto:

Haz clic en el recuadro de la diapositiva en el cual quieras insertar el texto, automáticamente el texto que aparecía (*Haga clic para agregar titulo*) desaparecerá y aparecerá el punto de inserción/I. VIGLUI IVIGII IUGI DEIII C

#### Empieza a insertar el texto.

Cuando hayas terminado de introducir el texto haz clic con el ratón en otra parte de la diapositiva o pulsa la tecla **ESC** dos veces.

#### **Añadir texto nuevo**

Es posible que con los textos de esquema que incorporan las plantillas de PowerPoint no sea suficiente por lo que tendrás que insertar nuevos cuadros de texto para añadir más contenido a la diapositiva.

Para añadir un nuevo cuadro de texto haz clic en el botón **Cuadro de texto** de la pestaña **Insertar**.

Verás como el cursor toma este aspecto  $+$ , donde quieras insertar el nuevo cuadro de texto haz clic con el botón izquierdo del ratón, manteniéndolo pulsado arrástralo para definir el tamaño del cuadro de texto y suéltalo cuando tengas el tamaño deseado. Dentro del cuadro tienes el punto de inserción que te indica que puedes empezar a escribir el texto. Introduce el texto.

Una vez hayas terminado de insertar el texto haz clic en otra parte de la diapositiva o pulsa dos veces **ESC**.

**Facilitador: Dr. Víctor Manuel Barraza Espinoza**

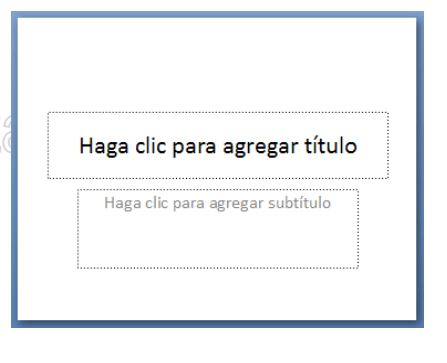

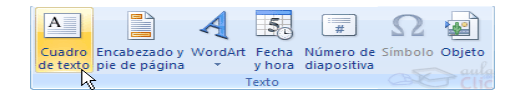

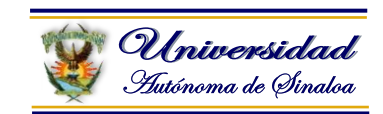

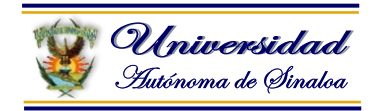

#### **Cambiar el aspecto de los textos**

PowerPoint nos permite cambiar la fuente, el tamaño y el color de los textos fácilmente. Para ello tenemos la sección **Fuente** en la pestaña **Inicio** o utilizando el cuadro de diálogo **Fuente**.

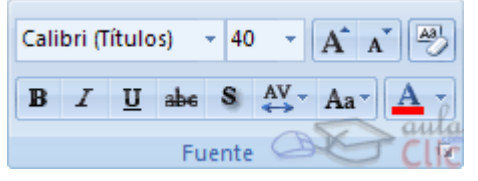

Primero tienes que seleccionar el texto al que quieres cambiarle el aspecto.

Calibri (Títulos)  $\rightarrow$  40  $\rightarrow$   $\begin{bmatrix} A^{\dagger} & A^{\dagger} \end{bmatrix}$  $AV - Aa$  $B$   $I$   $U$  abe  $S$ Fuente

Para abrir el cuadro de diálogo hacemos clic en la flecha que se encuentra al pie de la sección.

Se abrirá una ventana similar a la que te mostramos a continuación:

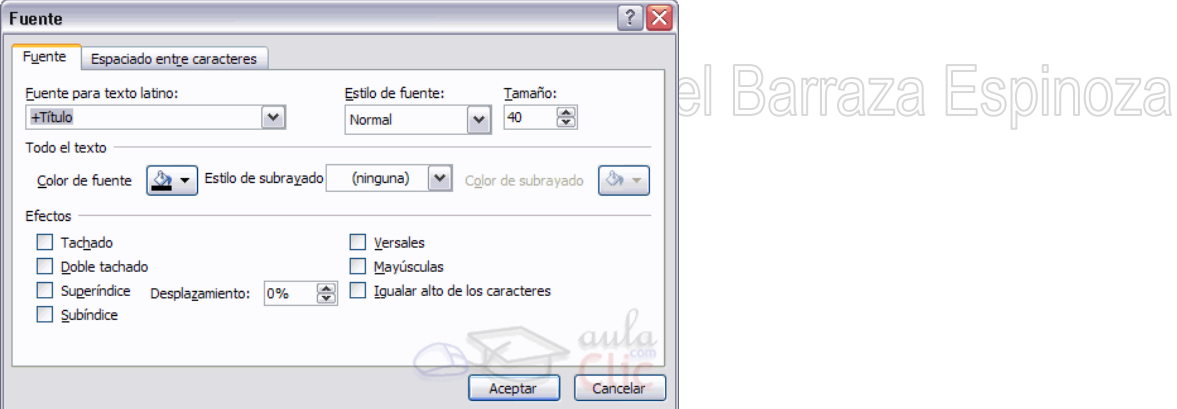

En la sección **Fuente para texto latino:** selecciona de la lista el tipo de letra que quieras aplicar. También lo puedes hacer desde la barra de formato Con Calibri (Títulos) -

En **Estilo de fuente:** indícale si quieres que sea cursiva (*Ejemplo texto cursivo***)** *I*, negrita (**Ejemplo texto con negrita**) **B**, negrita y cursiva (*Ejemplo texto negrita cursiva*), etc.

En **Tamaño** selecciona las dimensiones de la letra (Ejemplo, Ejemplo, Ejemplo) o desde  $40$   $\times$ . Puedes también utilizar los botones  $\overrightarrow{A}$   $\overrightarrow{A}$  para aumentar o disminuir el tamaño de la letra.

Podemos aplicar otros **efectos** como puede ser el **subrayado** , con **sombras s**, **relieve**, etc. Estos efectos podrás combinarlos a tu gusto.

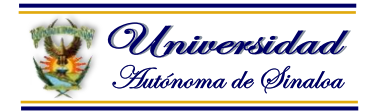

También es posible cambiarles el color a los textos, para ello de la lista desplegable Color de fuente selecciona el que más te guste, si de la lista que aparece no te gusta ninguno, pulsa en el botón Más colores, aparecerá la ventana que te mostramos a continuación y de la pestaña Estándar selecciona el que más te guste.

Una vez seleccionado el color deseado pulsa **Aceptar**.

Esto lo puedes hacer también desde la barra de formato con el icono  $\mathbf{A}$   $\mathbf{I}$ 

# Colores del tema Colores estánda . . . . . . **Colores recientes** Más colores...

# **Alineación de párrafos**

Alinear un párrafo es distribuir las líneas que lo componen respecto a los

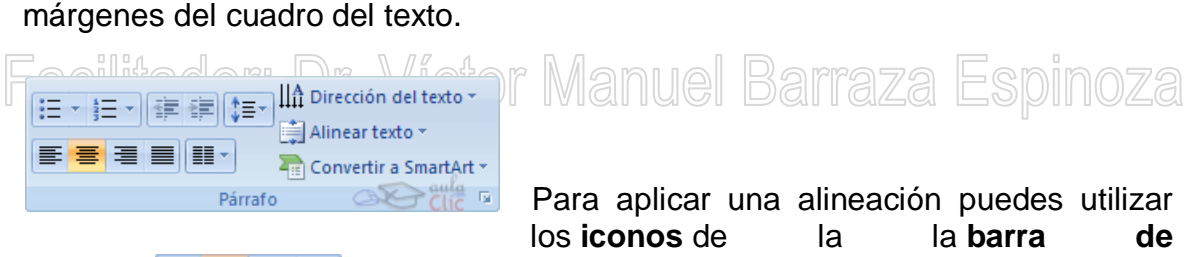

**formato**  $\equiv \equiv \equiv$   $\equiv$  o desplegar el menú **Formato** y seleccionar **Alineación**, después elige la que más te guste.

# **Existen 4 tipos de alineación:**

**Izquierda** que sitúa al texto lo más cerca del margen izquierdo **.** 

**Derecha** que sitúa al texto lo más cerca del margen derecho

**Centrado** que centra el texto <sup>.</sup>

**Justificado** Acopla el texto al ancho del cuadro de texto  $\equiv$ .

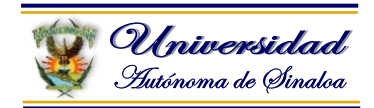

#### **Crear una tabla**

En una diapositiva además de insertar texto, gráficos, etc. También podemos insertar tablas que nos permitirán organizar mejor la información. Como podrás comprobar a continuación las tablas de PowerPoint funcionan igual que en Microsoft Word.

Para **insertar una tabla** en una diapositiva sigue estos pasos:

Despliega el menú **Tabla** de la pestaña **Insertar**.

Si lo haces a través de la opción **Insertar tabla** te aparecerá una ventana en la que podrás indicar el número de columnas y filas.

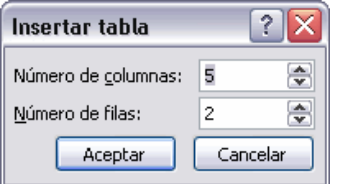

Una vez determinado el tamaño de la tabla pulsa **Aceptar** y aparecerá una tabla en la diapositiva junto con una nueva barra de herramientas que te permitirá personalizar la tabla. Il il ville ville villa li ville il podi il dizidi les più il villa di

Otra opción para crear la tabla es desplegar el menú y establecer su estructura utilizando la rejilla.

Los cuadros naranjas delimitan el tamaño de la tabla que aparece indicado en la cabecera del listado.

En nuestra imagen vamos a crear una tabla con *7* filas y *4* columnas.

Para **insertar texto** en la tabla únicamente sitúate en el recuadro (celda) donde quieras escribir, el cursor se convertirá en un punto de inserción y podrás empezar a escribir.

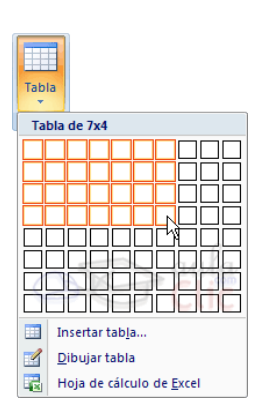

Puedes aplicar al texto de las celdas las mismas **opciones de formato** que hemos visto en el tema 9. Por ejemplo se puede subrayar, cambiar su tamaño, el color de la fuente, justificar al centro, etc...

Para **cambiar de celda** puedes hacerlo con las flechas o con la tecla de Tabulador.

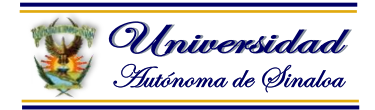

# **Eliminar una tabla, fila o columna**

Para **eliminar una tabla** tienes que hacer clic sobre uno de los bordes de la tabla para seleccionarla y pulsar **SUPR**.

Para eliminar una fila sitúate en alguna de las celdas de la fila a eliminar y en la pestaña Presentación selecciona la opción Eliminar filas.

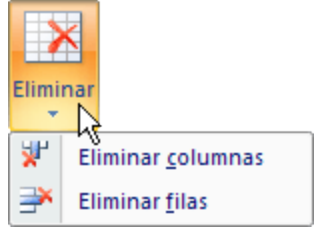

Para eliminar una columna sitúate en una de las celdas que pertenezcan a la columna que quieras eliminar y en la pestaña Presentación selecciona la opción Eliminar columnas.

Si quieres eliminar dos o más columnas o filas al mismo tiempo solo tienes que seleccionar varias celdas utilizando la tecla SHIFT (Mayus) y después elegir Eliminar filas o Eliminar columnas.

Ì itadar<sup>.</sup> Dr <u>ictor Manuel Barraza</u> **Insertar filas o columnas**

Al igual que podemos eliminar filas y columnas también podemos insertar nuevas filas o columnas en una tabla que ya tenemos creada y que por cualquier motivo tenemos que ampliar.

Para **insertar una nueva**  fila primero tenemos que saber a qué altura de la tabla queremos insertarla, después nos situaremos en alguna

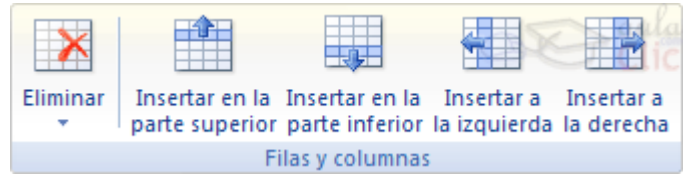

celda de la fila más próxima al lugar donde queremos insertar la nueva fila, a continuación utilizaremos las opciones **Insertar filas en la parte inferior** (por debajo de la fila en la que nos encontramos) o **Insertar filas en la parte superior** (por encima de la fila en la que nos encontramos).

**Para insertar una nueva columna** el proceso es similar.

Sitúate en la columna más cercana al lugar donde quieras insertar la nueva columna, después selecciona una opción de la pestaña **Presentación**: **Insertar columnas a la izquierda** o **Insertar columnas a la derecha** según donde quieras situar la nueva columna.

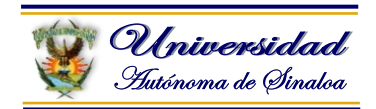

#### **Bordes de una tabla**

Modificar el formato de una tabla consiste en **modificar su aspecto** cambiándole por ejemplo el color, los bordes, etc.

A continuación veremos cómo podemos cambiar el color y los bordes de una tabla.

Para poder modificar una celda primero deberemos hacer clic sobre ella o seleccionar varias a la vez.

En la pestaña **Diseño**, que se encuentra agrupada en **Herramientas de tabla**, puedes elegir qué bordes quieres mostrar desplegando el menú **Bordes**.

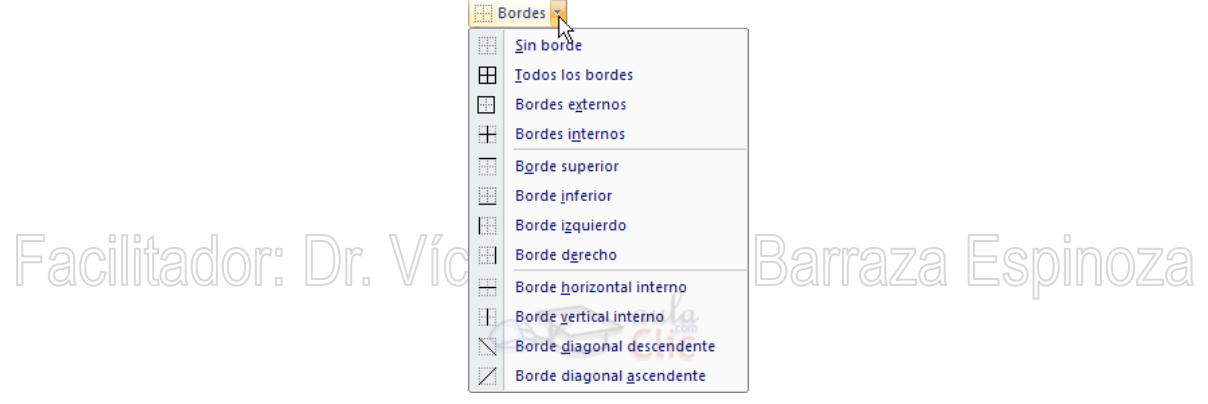

Puedes establecer el formato de estos bordes desde la sección **Dibujar bordes**. Como puedes ver en la parte derecha de la banda aparecen estas opciones:

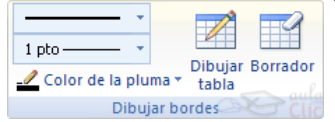

Estas te permitirán modificar el **estilo** que quieres aplicar a los bordes. Elige el ancho o **grosor del borde** que quieres ponerle a la tabla utilizando el segundo desplegable.

Selecciona después el **color** desplegando la lista y haciendo clic sobre el que te gusta del cuadro desplegable **Color de la pluma**.

En la parte derecha podemos seleccionar las opciones **Dibujar tabla** o **Borrador** para crear nuevos bordes de tabla o borrarlos.

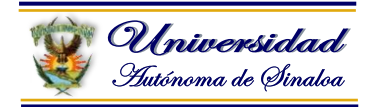

#### **Color de relleno**

Si quieres cambiar el color de fondo de la tabla sigue estos pasos:

Selecciona una celda o más y despliega el menú **Sombreado** de la pestaña **Diseño**.

De la lista desplegable selecciona el color que más te guste, en el caso de no encontrarlo pulsa en **Más colores de relleno...** y elige el que te guste, después pulsa **Aceptar**.

Puedes hacer que no tenga color de relleno seleccionando la opción **Sin relleno**.

Selecciona cualquiera de las otras opciones para insertar **Imágenes** como fondo, **Degradados** o **Texturas**.

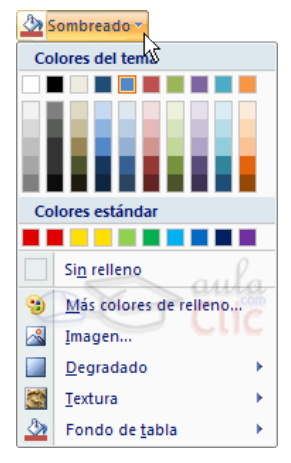

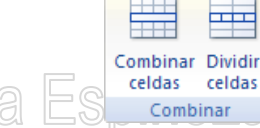

# **Combinar o dividir celdas**

primera fila en una sola.

acilitador: **Combinar** celdas consiste en **convertir 2 o más celdas en una sola** por lo que dejará de haber borde de separación entre una celda y otra ya que serán una sola. Esto nos puede servir por ejemplo para utilizar la primera fila para escribir el título de la tabla. En este caso habría que combinar todas las celdas de la

Mientras que **dividir** celdas consiste en **partir en dos una celda**.

- Para **combinar celdas** tienes que seleccionar las celdas que quieres combinar, después pulsa en el botón **Combinar celdas** de la pestaña **Presentación**.
- Para dividir una celda en dos elige la celda que quieres dividir y pulsa en el botón **Dividir celdas**.

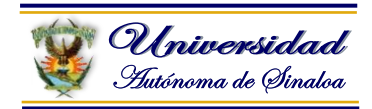

#### **4.8. Manejo de formas**

PowerPoint nos permite crear nuestros propios dibujos, partiendo de líneas o trazos, de figuras básicas o de formas predefinidas. A estas figuras, se les denomina **Formas**.

#### **Dibujar una forma**

Para dibujar una forma en nuestra presentación, debemos elegir el tipo de forma, desplegando el botón **Formas e** Formas en la pestaña **Inicio** o en la pestaña **Insertar**:

La sección **Líneas**, nos permite dibujar líneas **rectas**, **curvas**, **flechas**.

Estas líneas también pueden ser **conectores**. Si acercamos un conector a otra forma, aparecen unos puntos rojos. Uniendo ahí el conector, este permanece unido aunque desplacemos la forma.

En **Líneas** también disponemos de las herramientas de dibujo **forma libre** y **mano alzada**.

La última sección corresponde a los **Botones de acción**. Al insertar una de estas formas, podremos elegir, por ejemplo, que al pulsar sobre el botón vaya a una determinada diapositiva, o ejecute un programa.

El resto de formas son formas prediseñadas, que aunque en un principio se insertan del mismo modo, al modificarlas veremos que algunas pueden tener propiedades diferentes.

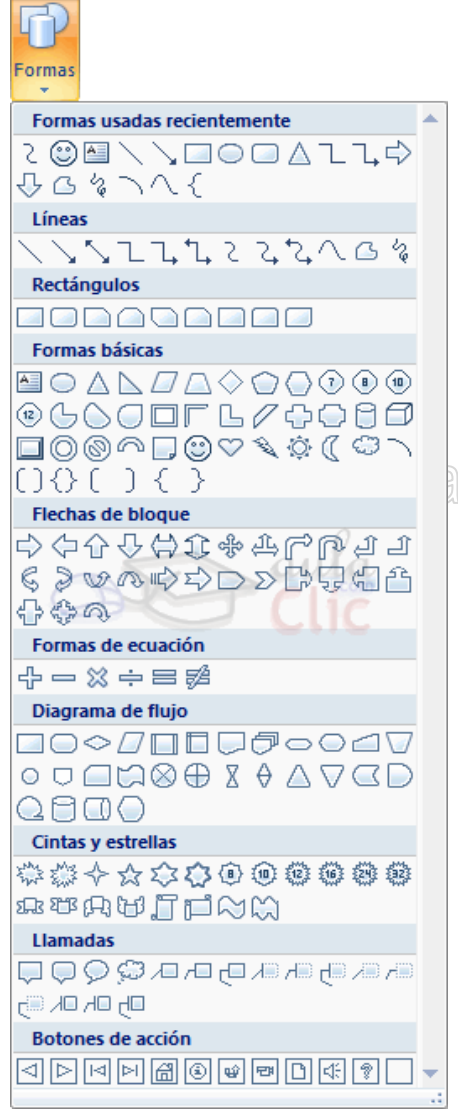

Una vez seleccionada una forma, hacemos clic sobre ella. Después, hacemos clic sobre la parte del documento donde queremos que comience, y arrastramos sin soltar el botón hasta donde queremos que acabe.

No todas las formas se comportan así. Algunas, como las líneas, pueden crear una curva a cada clic, o que cada clic cree un vértice. Para finalizar el dibujo, habrá que hacer doble clic.

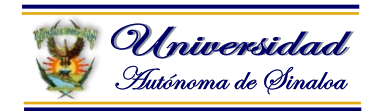

# **Modificar la forma**

Una forma es un objeto, así que podemos modificarlo.

Cuando una forma está seleccionada, aparece rodeada por una serie de puntos, que nos permitirán modificar su forma:

Los círculos en las esquinas del marco, nos permiten estirar la forma desde la esquina, mientras que los cuadraditos en el centro del marco permiten alargar o ensanchar la figura.

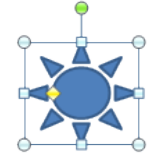

Pulsando el círculo verde, y arrastrando hacia un lado u otro, rotaremos la figura.

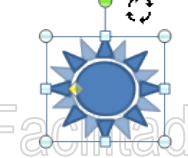

or: Dr. Víctor Manuel Barraza Espinoza

Moviendo el rombo amarillo, modificamos la figura, pero de forma independiente para cada tipo de forma. Por ejemplo, se puede agudizar la punta en alguna flecha o modificar la curvatura de la boca si incluimos una forma de cara.

Si la forma seleccionada está compuesta por varias formas,  $\mathbb{R}$  Cambiar forma podemos modificarlas independientemente pulsando el $\sigma$ icono **Modificar puntos**, en la pestaña **Formato**.

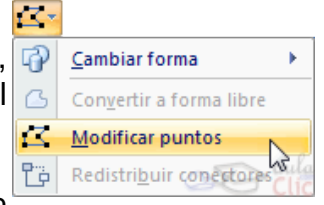

Esta opción no está disponible en formas que no sean

libres (las que tienen el rombo amarillo), y para poder hacerlo, primero debemos pulsar en **Convertir a forma libre**.

Al **Modificar los puntos**, cada figura que compone la forma principal se rodeará de unos puntos negros que nos permitirán redimensionarla.

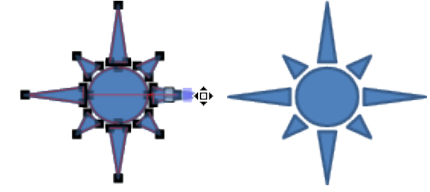

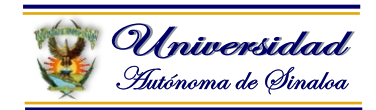

# **Texto en una forma**

Para incluir texto en una forma, basta con escribir el texto con la forma seleccionada. Luego, lo trataremos como un cuadro de texto normal.

# **Estilos de forma**

Una vez creada la forma, podemos modificar su estilo (color, sombreado, relieve...).

El estilo por defecto cambia en función del diseño de la diapositiva. Los iconos que nos permitirán hacerlo, se encuentran en la pestaña **Formato**,

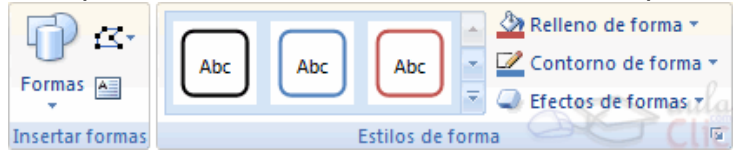

Y también en la sección **Dibujo**, de la pestaña **Inicio**.

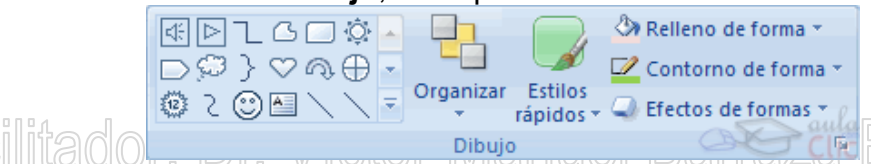

Pulsando en **Relleno de forma**, accedemos a un desplegable que permite modificar el fondo de la forma. Podremos darle un **color** liso, eligiéndolo de la paleta, o un **color con degradado**, pulsando en **Degradado**. Si preferimos que el fondo sea una imagen, podemos elegir una **textura** en el desplegable **Texturas**, o un **archivo de imagen** pulsando en **Imagen...**

Pulsando en **Sin relleno**, dejaremos sólo el contorno de la forma.

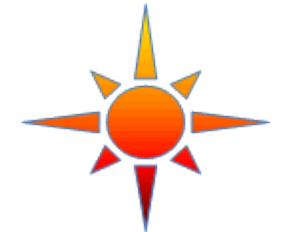

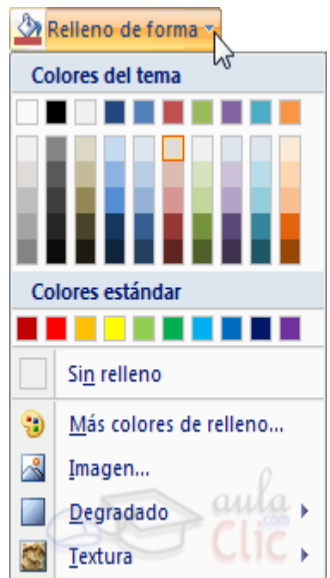

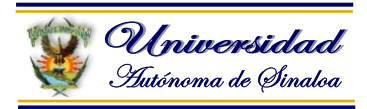

El desplegable **Contorno de forma**, nos permite modificar el trazo que define la forma, su contorno. Podremos elegir el **color**, **quitar el contorno** de la forma (**pulsando en sin contorno**), el **Grosor**, si queremos que sea **punteado** o **una línea discontinua**, podemos elegirlo pulsando en **Guiones**, o modificar la forma de una flecha en el desplegable **Flechas**.

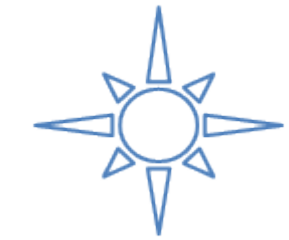

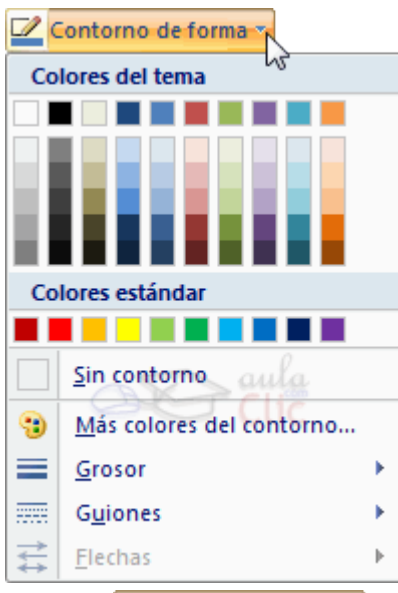

El desplegable **Efectos de forma**, nos permite aplicar ciertos efectos visuales, como sombras, iluminación, reflejos o efectos en 3D a nuestras formas.

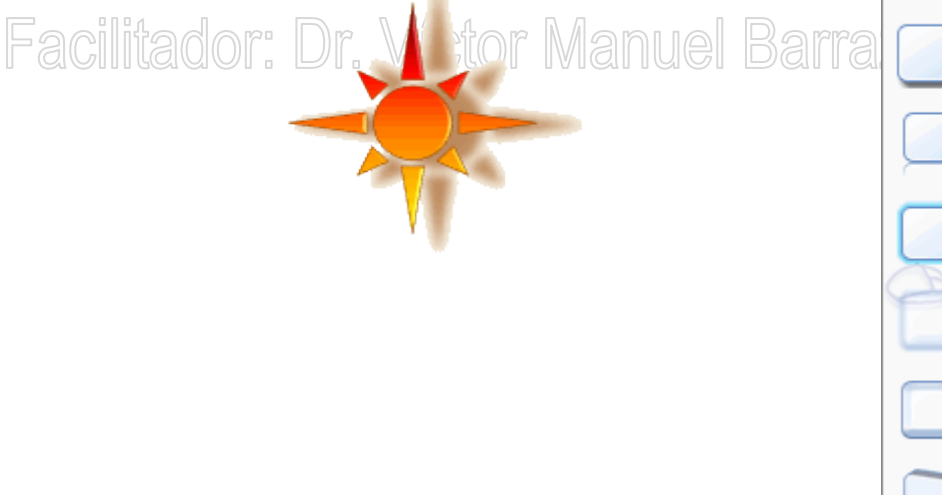

**Sombra** Reflexión **Resplandor Bordes suaves Bisel** Rotación 3D

Efectos de formas

Preestablecer

PowerPoint incluye unos estilos prediseñados, (**Estilos rápidos**), que aplicarán una combinación de colores y efectos sobre las formas seleccionadas, que podremos modificar.

Para aplicar uno de estos estilos, seleccionaremos la forma creada y elegiremos uno de los estilos, pulsando en **Estilos rápidos**, o eligiéndolo en **Estilos de forma**.

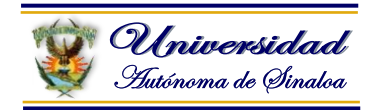

# **4.9. Manejo de gráficos**

Los gráficos se utilizan muy a menudo en las presentaciones por su facilidad de esquematizar gran cantidad de información.

PowerPoint incluye muchos tipos de gráficos que más adelante podrás ver.

# **Insertar un gráfico**

Para **insertar un gráfico** en una diapositiva únicamente tienes que pulsar en el botón Gráfico de la pestaña **Insertar**.

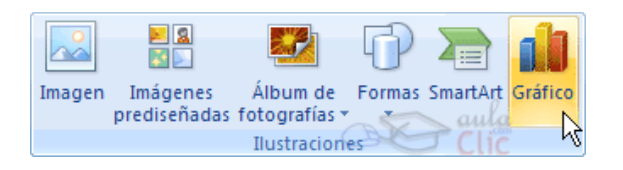

Se abrirá un cuadro de diálogo para que escojas el tipo de gráfico que quieres mostrar, selecciona uno y pulsa **Aceptar**.

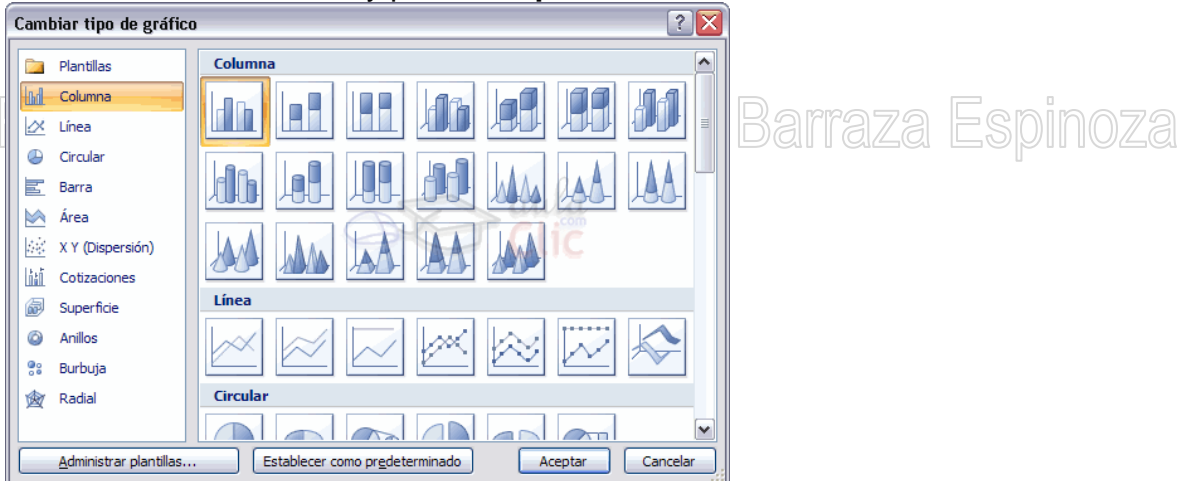

En la lista de la izquierda selecciona el **tipo de gráfico** que te gusta, inmediatamente te aparecerán unos **subtipos de gráficos** en la zona de la derecha de la ventana que están relacionados con el tipo genérico que has elegido anteriormente.

Selecciona el gráfico que más te guste, pero te aconsejamos que si quieres que te sea de utilidad busca gráficos que permitan representar y captar la información fácilmente.

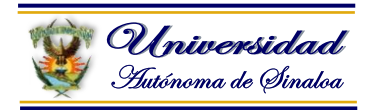

PowerPoint insertará el gráfico en la diapositiva y te mostrará la **hoja de datos de ejemplo** que contiene las cantidades que se representan en el gráfico.

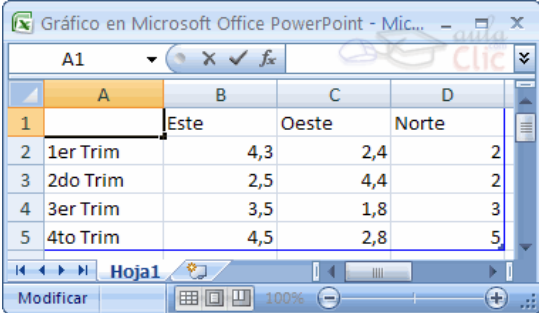

Ten en cuenta que PowerPoint utiliza Excel para crear los gráficos, por lo que puedes utilizar todas sus características para su creación.

En la hoja de datos la primera columna que aparece es la que representa la **leyenda**, la primera fila (1er trim., 2do trim....) representa el eje X (horizontal) y las cantidades serán representadas en el eje Y.

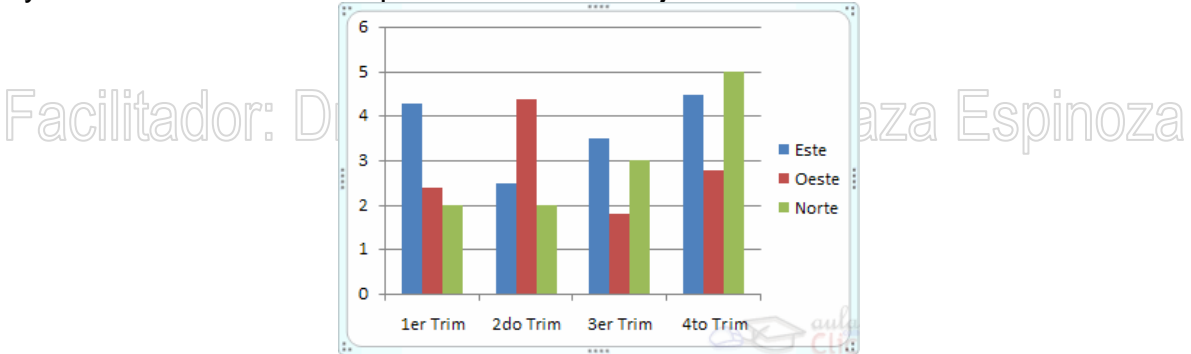

Este dibujo es la **representación** de la hoja de datos que te hemos mostrado anteriormente.

Una vez insertado el gráfico es muy fácil de **modificar los datos de la hoja de datos**, únicamente sitúate sobre la celda que quieras modificar e inserta el nuevo valor que inmediatamente verás representado en la gráfica.

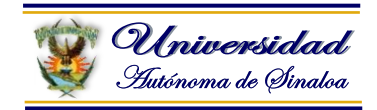

# **Modificar el tipo de gráfico**

Como podrás apreciar cuando estás trabajando con un gráfico en la barra de herramientas estándar aparecen **nuevos botones** como pueden ser estos que te mostramos y que iremos explicando a lo largo del tema.

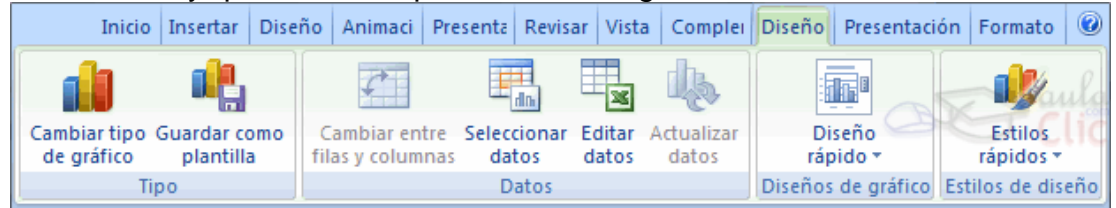

Haciendo clic en el botón Editar datos se abrirá la ventana de Excel de nuevo para que puedas modificar los datos introducidos.

Utiliza las opciones de Diseño rápido para decidir con unos pocos clics aspectos relativos a tu gráfico. También puedes cambiar sus colores desde el desplegable Estilos de diseño.

Para modificar el tipo de gráfico hemos de hacer clic en el botón Cambiar tipo de gráfico de la pestaña Diseño, se abrirá de nuevo el cuadro de diálogo de selección de Gráfico y podrás cambiar su apariencia.

A continuación te mostramos una imagen de cómo queda el gráfico que anteriormente te habíamos mostrado al cambiar el tipo de gráfico a circular.

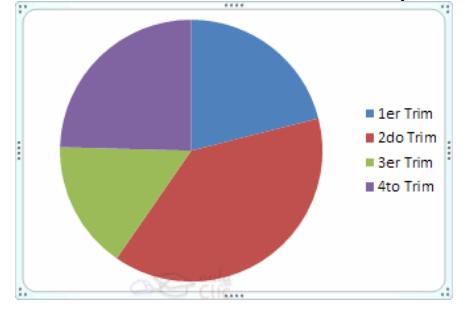
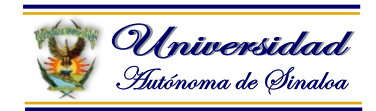

### **Opciones de diseño**

Puede utilizar los botones de la sección Etiquetas de la pestaña Presentación para ocultar o mostrar etiquetas del gráfico, como por ejemplo la leyenda, el título, los rótulos de los ejes, etc...

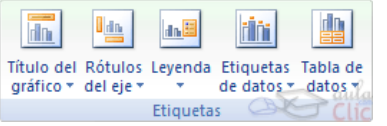

Incluso puedes mostrar la **Tabla de datos** para que quede algo así:

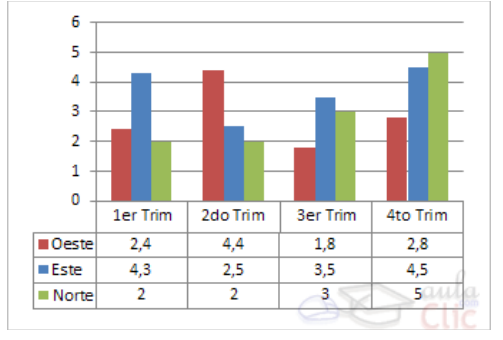

Cuando tenemos la ventana de Excel abierta se nos activa una opción muy útil, **Cambiar entre filas y columnas**:

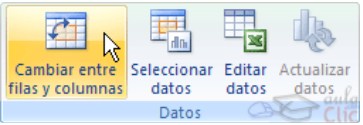

Al utilizar esta opción permutamos las columnas por las filas dando como resultado lo que puedes ver en las siguientes imágenes:

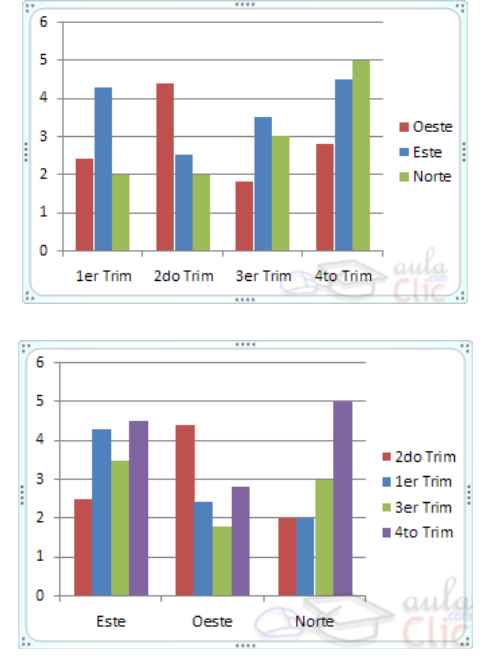

**Curso de Computación Básico Facilitador: Dr. Víctor Manuel Barraza Espinoza**

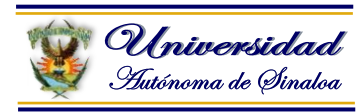

Si quieres que en el gráfico aparezcan unas **líneas horizontales y/o verticales** para interpretar mejor los valores representados, pulsa en los botones de la sección **Ejes** de la pestaña **Presentación**.

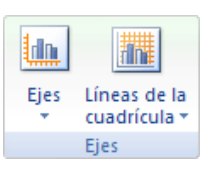

Este es el resultado:

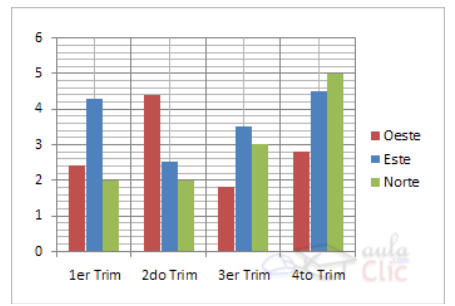

Si quieres modificar el color o estilo de alguna de las series que componen el gráfico (una de las barras que se representan en el gráfico, el área del gráfico, etc.) primero selecciónala en la

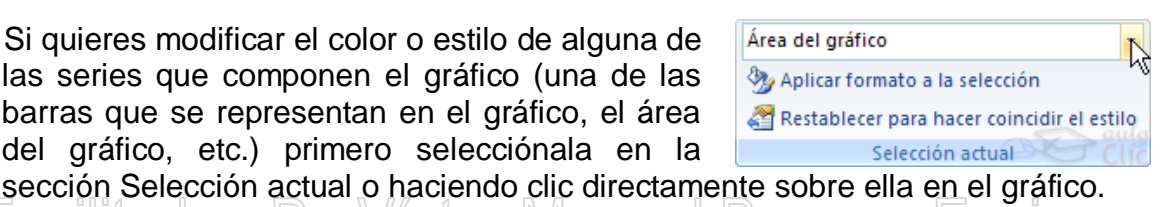

Luego aplica los cambios de color o de estilo que prefieras utilizando las opciones correspondientes.

Para **eliminar un gráfico** haz clic sobre él y pulsa **SUPR**.

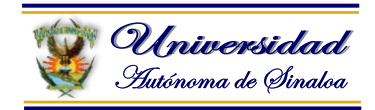

### **4.10. Crear Organigramas Crear un Organigrama**

Para crear un organigrama tienes que seleccionar de la pestaña **Insertar** la opción **SmartArt**.

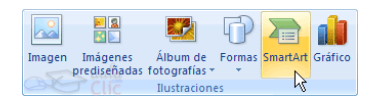

Aparecerá una ventana como la que te mostramos con los tipos de diagramas que te ofrece PowerPoint. Nosotros elegiremos un organigrama de **Jerarquía**.

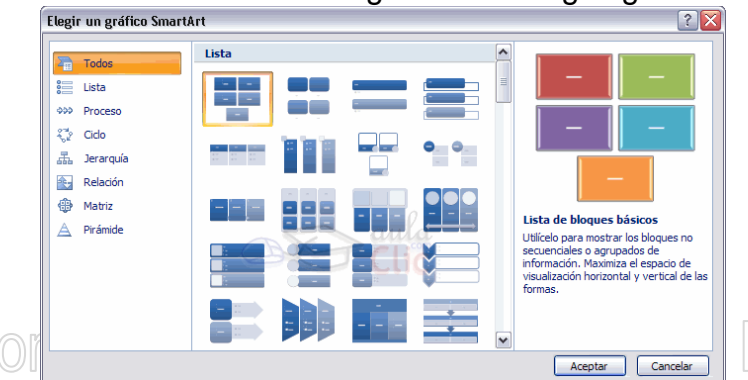

Selecciona el tipo de diagrama que más se adapte a tus necesidades y pulsa **Aceptar**.

Una vez insertado el organigrama aparecen las nuevas pestañas de organigramas **Diseño** y **Formato**:

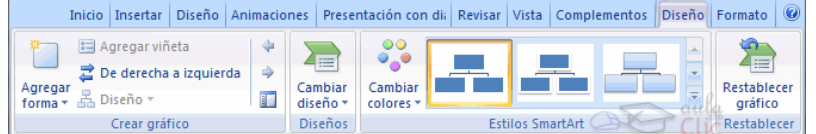

A través de esta barra podrás controlar todas las operaciones que puedes realizar con el organigrama.

**Agregar forma** te permite insertar una nueva rama o un nuevo nivel en el organigrama.

En **Diseño** podrás controlar la mayoría de aspectos relacionados con los niveles y ramas del organigrama. Estas opciones variarán en función del tipo de diagrama que utilicemos.

Utiliza el desplegable **Diseños** para cambiar el organigrama y seleccionar uno de la misma familia, en este caso muestra todos los organigramas pertenecientes a la categoría **Jerarquía**.

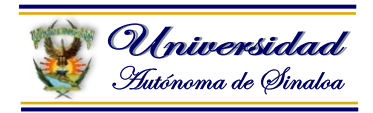

En el desplegable **Estilos** encontrarás diferentes estilos para aplicar a tu diagrama.

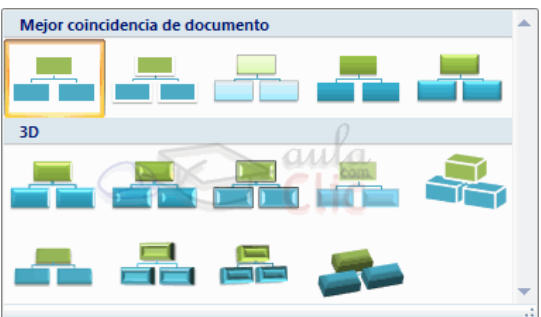

Al pasar el ratón por encima de uno de ellos verás una previsualización en el organigrama de la diapositiva.

### **Añadir texto en los cuadros de un diagrama**

Para añadir texto en los cuadros de algún tipo de diagrama que incorpora PowerPoint, como puede ser un organigrama, únicamente tienes que hacer clic con el botón izquierdo del ratón sobre el cuadro del diagrama en el que quieras insertar texto y verás como aparece el cursor para que insertes el texto.

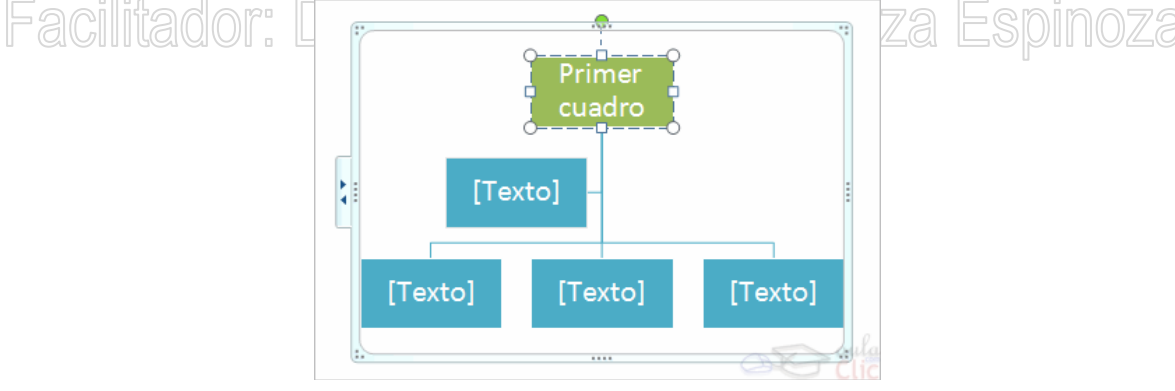

Puedes **aplicar al texto** de los elementos del diagrama las mismas **opciones de formato** que hemos visto en el tema 9. Por ejemplo se puede subrayar, cambiar su tamaño, el color de la fuente, justificar al centro, etc...

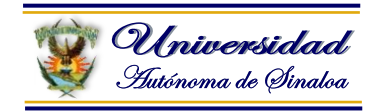

### **Agregar relaciones en el organigrama**

Para **añadir nuevos niveles** en un organigrama tienes que situarte primero en el cuadro del nivel a partir del cual quieres insertar el nuevo nivel.

Después en la pestaña **Diseño** despliega el menú **Agregar Forma** y selecciona la opción **Agregar forma debajo**.

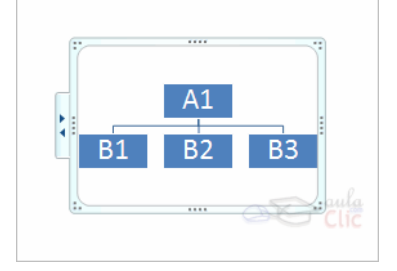

# Después de **Agregar forma debajo**

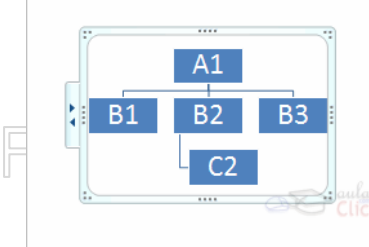

# /íctor Manuel Barraza Espinoza

Para añadir nuevos cuadros en un mismo nivel tienes que situarte en el cuadro del nivel dónde vas a insertar el nuevo cuadro teniendo siempre en cuenta que PowerPoint añadirá el nuevo cuadro a la derecha del cuadro seleccionado.

Después en la pestaña Diseño despliega el menú Insertar Forma y selecciona la opción Agregar forma delante o Agregar forma detrás, según la posición que quieras que tome.

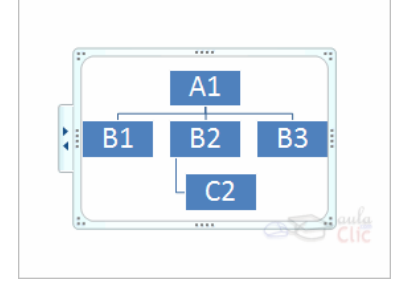

Después de **Agregar forma delante**

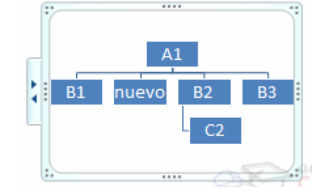

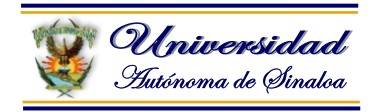

Para **añadir un ayudante** tienes que situarte donde quieres insertar la nueva rama y después en la pestaña **Diseño** desplegar el menú **Insertar Forma** y seleccionar **Agregar asistente**.

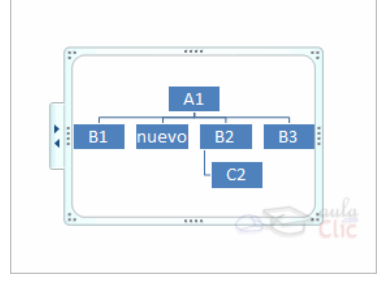

Después de **agregar asistente**

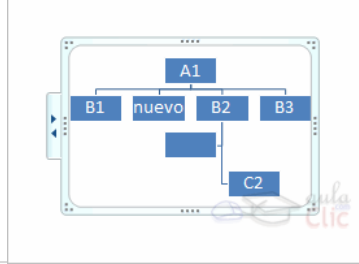

### $\overline{a}$ Facilitador: Dr. Víctor Manuel Barraza Espinoza

PowerPoint te permite **modificar la posición de las ramas que dependen de un cuadro**, por ejemplo le podemos decir que todos los cuadros que dependan del que tenemos seleccionado se sitúen a la izquierda, etc.

Para modificar el Diseño tienes que seleccionar el cuadro que quieras y después desplegar el menú **Diseño** de la pestaña **Diseño**.

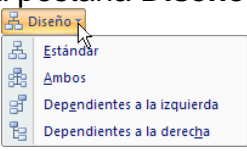

Si seleccionas **Dependientes a la izquierda** por ejemplo te aparecerá algo similar a lo que te mostramos a continuación.

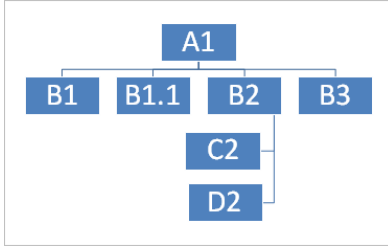

Los elementos dependientes del que está seleccionado (B2), se posicionan todos a la izquierda.

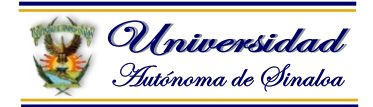

### **4.11. Manejo animaciones y transiciones**

En las presentaciones podemos dar movimiento a los objetos que forman parte de ellas e incluso al texto haciéndolas así más profesionales o más divertidas, además de conseguir llamar la atención de las personas que la están viendo.

### **Animar Textos y objetos**

Para animar un texto u objeto lo primero que hay que hacer es seleccionarlo, a continuación ir a la pestaña **Animaciones** y **Personalizar animación.**

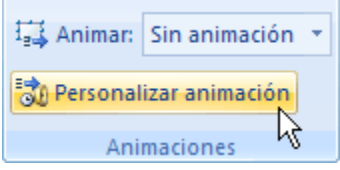

Después aparecerá en el panel de **Personalizar animación**.

En este panel aparece el botón desplegable **Agregar efecto** en la cual seleccionaremos el **tipo de efecto** que queramos aplicar, incluso podremos elegir la **trayectoria exacta** del movimiento seleccionándola del menú **Trayectorias de desplazamiento.**

Podemos utilizar el botón **Quitar** para eliminar alguna animación que hayamos aplicado a algún texto.

En la lista desplegable **Inicio** podemos seleccionar cuándo queremos que se aplique la animación (al hacer clic sobre el ratón, después de la anterior diapositiva, etc.).

Las demás listas desplegables cambiarán en función del tipo de movimiento y el inicio del mismo.

Personalizar animación EX Agregar efecto ▼ X<sub>23</sub> Quitar Modificar efecto Toicio<sup>2</sup> w Propiedad:  $\checkmark$ Velocidad:  $\checkmark$ Seleccione un elemento de la diapositiva y haga clic en "Agregar" efecto" para agregar animación.  $\circledR$  Reordenar  $\circledR$  $\blacktriangleright$  Reproducir  $\boxed{\mathbf{C}^{\mathbf{I}}$  Presentación √ Vista previa automática

La **Velocidad** suele ser una característica común por lo que podemos controlarla en casi todas las animaciones que apliquemos a un objeto.

La lista que aparece debajo de velocidad nos muestra las distintas animaciones que hemos aplicado a los objetos de la diapositiva, como podrás comprobar aparecen en orden.

El botón **Reproducir** te muestra la diapositiva tal y como quedará con las animaciones que hemos aplicado.

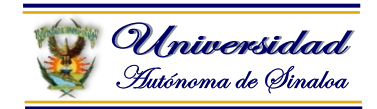

### **Transición de diapositiva**

La transición de diapositiva nos permite determinar cómo va a producirse el paso de una diapositiva a la siguiente para producir efectos visuales más estéticos.

Para aplicar la transición a una diapositiva despliega la pestaña **Animaciones** y selecciona una de las opciones de **Transición a esta diapositiva**.

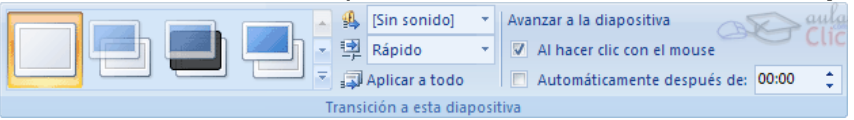

Los diferentes diseños te permiten seleccionar el **movimiento de transición** entre una diapositiva y la siguiente. Hay una lista muy larga de movimientos.

En la lista **Velocidad eta** Rápido **comos** indicarle la **velocidad de la transición** entre una y otra diapositiva.

Incluso podemos insertar algún sonido de la lista **Sonido 4** [Sin sonido]

En la sección **Avanzar a la diapositiva** podemos indicarle que si para pasar de una diapositiva a la siguiente hay de hacer clic con el ratón o bien le indicas un **tiempo de transición** (1 minuto, 00:50 segundos, etc.)

Si quieres aplicar estas características a todas las diapositivas pulsa en el botón **Aplicar a todo**.

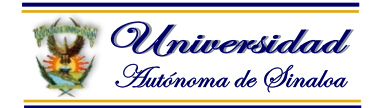

### **4.12. Opciones de impresión**

La función Imprimir de PowerPoint presenta diferentes opciones que permiten obtener el documento en la calidad, color y presentación en la que se requiera.

A). Nos ubicamos en el botón Office de la barra de herramientas y pulsamos con el ratón.

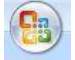

B). Se desplegará el cuadro con las funciones principales, entre las que seleccionamos Imprimir

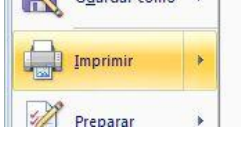

C). Al accesar a este sub-menú seleccionamos nuevamente imprimir

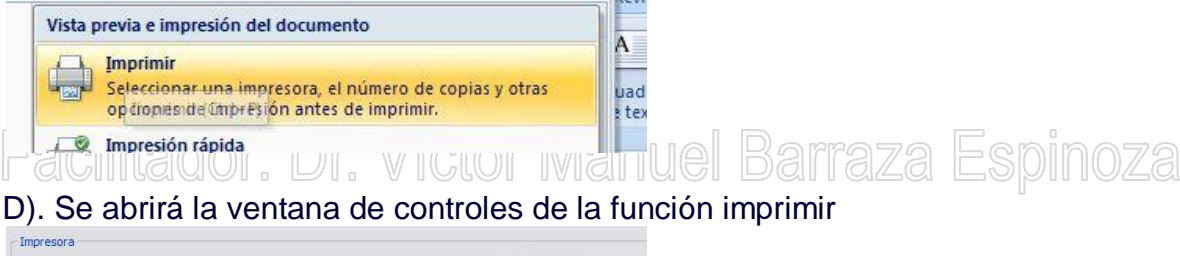

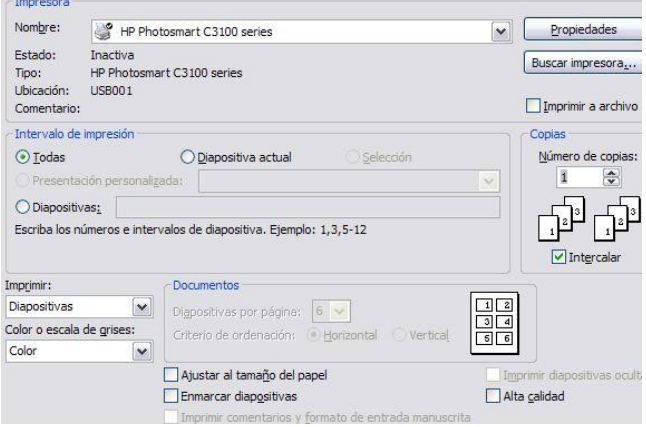

E). La primera cosa que debemos chequear es que la impresora donde haremos nuestra impresión se encuentre debidamente seleccionada. Esto lo hacemos en el espacio indicado para ello, si fuera el caso que es la impresora equivocada, simplemente pulsamos la flechita y se desplegarán las impresoras cargadas al ordenador y seleccionamos la que utilizaremos.

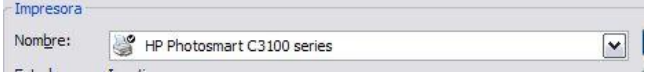

F). En el cuadro de controles se encuentra la sección Intervalo de impresión, utilizado para definir las diapositivas que deseamos imprimir.

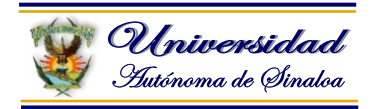

Si quisiéramos todas las diapositivas de la presentación impresas, simplemente seleccionamos Todas

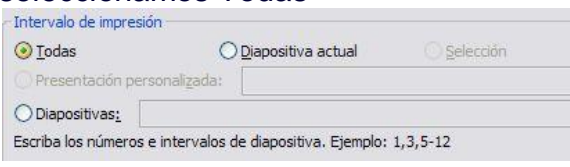

G). Si queremos solo la transparencia que tenemos en uso en la hoja de trabajo, seleccionamos Dispositiva actual.

O Diapositiva actual

H). Y si quisiéramos un grupo de diapositivas, debemos cuidar de como definimos e indicamos cuales imprimir.

Si quisiéramos imprimir ciertas transparencias indicamos su número correlativo en el espacio: Diapositivas. Para el ejemplo, estamos indicando que vamos a imprimir las transparencias 2, 4 y 5.

⊙Diapositivas: 2,4,5

Si quisiéramos imprimir un intervalo de diapositivas, indicamos en el espacio el rango de que número al cuanto necesitamos la impresión. En este ejemplo estamos escogiendo una impresión de la diapositiva 2 a la 8, es decir, la 2,3,4,5,6,7 y 8.

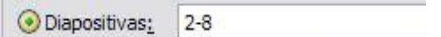

### **La función Imprimir en PowerPoint, tiene más opciones. Veamos cuales son algunas de ellas.**

En la ventana de controles de la función, también podemos indicar que deseamos imprimir. Para ello desplegamos las opciones, pulsando con el ratón la flechita para abrir otra ventana.

Encontraremos que se encuentran las siguientes opciones: Diapositivas, documentos, páginas de notas y vista esquema.

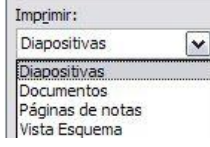

En este caso seleccionaremos Documentos, pues es la impresión que necesitamos.

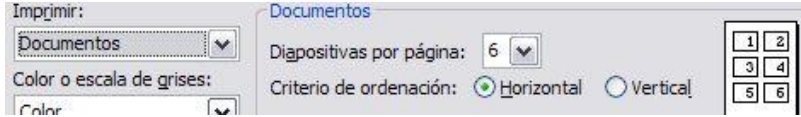

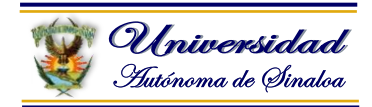

Al seleccionar esta opción, se activa la sección contigua en la que podemos escoger el número de transparencias por página impresa y el orden (vertical u horizontal). Para el ejemplo seleccionaremos 4 diapositivas por página y ordenadas en forma horizontal.

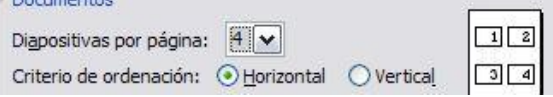

En la sección Color o escala de grises, escogemos como queremos tener nuestra presentación impresa. Recordemos que no siempre necesitamos a todo color nuestras diapositivas, pues generalmente solo queremos un documento que nos sirva como apoyo y guía a nuestra presentación.

Podremos seleccionar si queremos nuestro documento a color, en escala de grises o en blanco y negro puros.

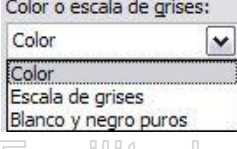

En otra sección del cuadro de controles, definimos el número de copias que requerimos. En este caso escogemos una sola copia.Copias

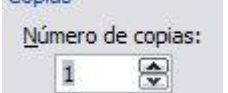

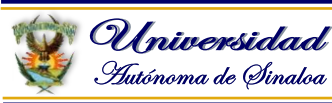

### **Módulo V.- Redes de Cómputo e Internet**

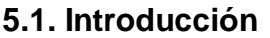

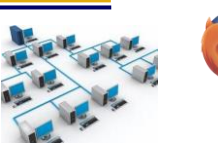

Una red de computadoras, también llamada red de ordenadores o red informática, es un conjunto de equipos (computadoras y/o dispositivos) conectados por medio de cables, señales, ondas o cualquier otro método de transporte de datos, que comparten Información (archivos), recursos (CD-ROM, impresoras), servicios (acceso a internet, E-mail, chat, juegos).

Una red de comunicaciones es un conjunto de medios técnicos que permiten la comunicación a distancia entre equipos autónomos (no jerárquica -master/slave-). Normalmente se trata de transmitir datos, audio y vídeo por ondas electromagnéticas a través de diversos medios de transmisión (aire, vacío, cable de cobre, Cable de fibra óptica).

### **Tipos de redes**

Atendiendo al ámbito que abarcan, tradicionalmente se habla de: VICIOI Manuel Barraza Falciilikaluuf, Dir **Red pública:** una red pública se define como una red que puede usar cualquier persona y no como las redes que están configuradas con clave de acceso personal. Es una red de computadoras interconectados, capaz de compartir información y que permite comunicar a usuarios sin importar su ubicación geográfica.

**Red privada:** una red privada se definiría como una red que puede usarla solo algunas personas y que están configuradas con clave de acceso personal.

**Red de área local (LAN):** una red que se limita a un área especial relativamente pequeña tal como un cuarto, un solo edificio, una nave, o un avión. Las redes de área local a veces se llaman una sola red de la localización. Nota: Para los propósitos administrativos, LANs grande se divide generalmente en segmentos lógicos más pequeños llamados los Workgroups. Un Workgroups es un grupo de las computadoras que comparten un sistema común de recursos dentro de un LAN.

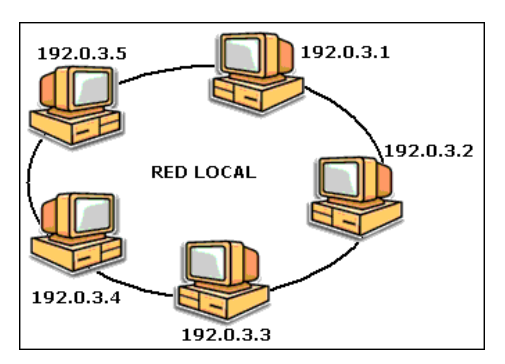

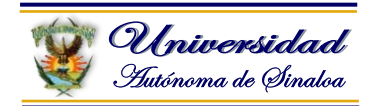

**Red de área metropolitana (MAN):** una red que conecta las redes de un área dos o más locales juntos pero no extiende más allá de los límites de la ciudad inmediata, o del Área metropolitana. Los enrutadores (Routers) múltiples, los interruptores (Switch) y los cubos están conectados para crear a una MAN.

**Red de área amplia (WAN):** es una red de comunicaciones de datos que cubre un área geográfica relativamente amplia y que utiliza a menudo las instalaciones de transmisión proporcionadas por los portadores comunes, tales como compañías del teléfono. (Internet).

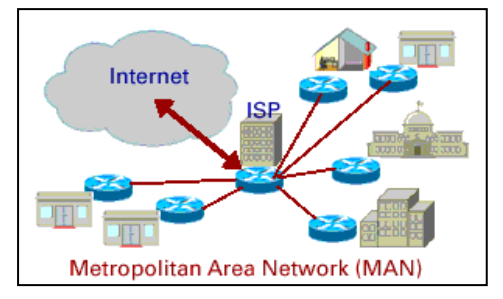

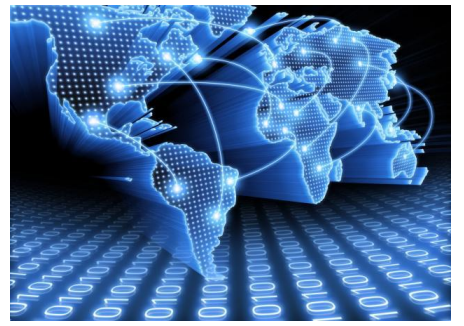

# Ejemplos de Redes<sub>D</sub>r. Víctor Manuel Barraza Espinoza

### **Red interna**

Dos o más redes o segmentos de la red conectados con los dispositivos que funcionan en la capa 3 (la capa de la "red") del modelo de la referencia básica de la OSI, tal como un router. Nota: Cualquier interconexión entre las redes del público, privadas, comerciales, industriales, o gubernamentales se puede también definir como Red interna.

### **Intranet**

Una Intranet es una red de ordenadores privados que utiliza tecnología Internet para compartir de forma segura cualquier información o programa del Sistema operativo para evitar que cualquier usuario de Internet pueda ingresar. En la arquitectura que el software servidor se ejecuta en una Intranet anfitriona. Podría proporcionar una comunicación privada y exitosa en una organización.

### **Internet**

Internet es un conjunto descentralizado de redes de comunicación interconectadas que utilizan la familia de protocolos TCP/IP, garantizando que las redes físicas heterogéneas que la componen funcionen como una Red lógica única, de alcance mundial. Sus orígenes se remontan a 1969, cuando se estableció la primera conexión de computadoras, conocida como ARPANET, entre tres universidades en California y una en Utah, Estados Unidos.

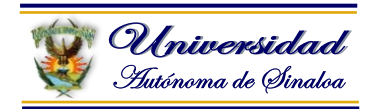

### **5.2. Esquemas de trabajo en red**

Las redes en general, consisten en "compartir recursos", y uno de sus objetivos es hacer que todos los programas, datos y equipo estén disponibles para cualquiera de la red que así lo solicite, sin importar la localización física del recurso y del usuario. En otras palabras, el hecho de que el usuario se encuentre a 1000 Km de distancia de los datos, no debe evitar que este los pueda utilizar como si fueran originados localmente.

Un segundo objetivo consiste en proporcionar una alta fiabilidad, al contar con fuentes alternativas de suministro. Por ejemplo todos los archivos podrían duplicarse en dos o tres máquinas, de tal manera que si una de ellas no se encuentra disponible, podría utilizarse una de las otras copias. Además, la presencia de múltiples CPU significa que si una de ellas deja de funcionar, las otras pueden ser capaces de encargarse de su trabajo, aunque se tenga un rendimiento global menor.

Otro objetivo es el ahorro económico. Los ordenadores pequeños tienen una mejor relación costo / rendimiento, comparada con la ofrecida por las máquinas grandes. LSCIIIII LA MITRITION IN LIITUGI DAI LA LA MITRITIO LA

### **Razones para instalar una red de computadoras**

Instalar una red de computadoras puede ofrecer muchas ventajas para su trabajo.

Estas son algunas ventajas ofrecidas al instalar una red de computadoras.

- Compartición de programas y archivos.
- Compartición de los recursos de la red.
- Compartición de bases de datos.
- Expansión económica de una base de PC.
- Posibilidad de utilizar software de red.
- Uso del Correo Electrónica.
- Creación de grupos de trabajo.
- Gestión centralizada.
- Seguridad.
- Acceso a más de un sistema operativo.
- Mejoras en la organización de la empresa.

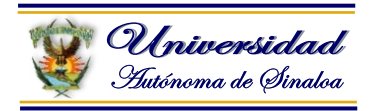

### **5.3. Herramientas de intercambio de información**

En la sociedad del conocimiento y la alfabetización digital podemos mencionar que existe una gran gama de herramientas que existen las Tecnologías de la Información y Comunicación (TIC), nos permiten hacernos de información y comunicación obteniéndola en forma de texto, imagen, voz, sonido, audio, video…

### **Herramientas de intercambio de información:**

- Correo electrónico.
- Redes sociales.
- Telefonía (comunicación…)
- FTP.
- Redes (LAN, MAN, WAN) (INTRANET/INTERNET).
- Blog´s (también se conocen como weblog o bitácora), es un sitio web que recopila cronológicamente textos o artículos de uno o varios autores, apareciendo primero el más reciente.
- La WEB, etc…

Facilitador: Dr. Víctor Manuel Barraza Espinoza

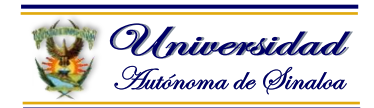

### **5.4. Internet y Servicios**

**Internet** es un conjunto descentralizado de redes de comunicación interconectadas que utilizan la familia de protocolos TCP/IP, lo cual garantiza que las redes físicas heterogéneas que la componen funcionen como una red lógica única, de alcance mundial. Sus orígenes se remontan a 1969, cuando se estableció la primera conexión de computadoras, conocida como Arpanet, entre tres universidades en California y una en Utah, Estados Unidos.

### **Internet es una red que conecta a otras redes y dispositivos.**

Su fin es servir de autopista donde se comparte información o recursos. Esto lo hace por medio de páginas, sitios o software.

Su popularidad se ha hecho cada vez mayor por su capacidad de almacenar, en un mismo lugar, información de todo tipo y para diferente público. En Internet podemos encontrar información de música, arte, cultura, medicina, literatura, ingeniería y mucho más. Por medio de texto, audio, video, música, e imágenes, Internet nos permite informarnos, aprender y divertirnos. LSCIIIGOOI " DI" AIGOI MSIIMAI DSII Para muchos, Internet es una herramienta perfecta para eliminar las diferencias y las distancias, ya que nos permite expresarnos libremente, y hace que la información, el conocimiento y el mundo entero estén al alcance de más personas.[1] Internet, más que una tecnología, es un medio de comunicación.[2] Por ello, en su uso, se hacen necesarios unos comportamientos adecuados hacia lo que vemos, leemos y compartimos. La sinceridad, el respeto, la tolerancia y la privacidad son valores importantes para tener en cuenta cuando hacemos uso de la red.

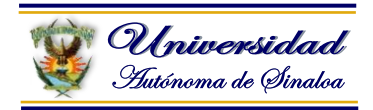

### **¿Qué podemos hacer en Internet?**

- **Buscar información para hacer tareas.**
- Investigar y aprender más: podrás acceder a bibliotecas, museos y libros fácil y gratuitamente a través de la red.
- Comunicarnos y mantenernos en contacto con amigos y familiares que viven lejos por medio de chats, video-llamadas o redes sociales.
- Usar blogs, páginas y redes sociales para dejar nuestras opiniones.
- Compartir nuestros gustos e intereses con otras personas.
- Divertirnos, aprender y jugar.
- Escuchar música, ver videos y películas.
- Informarnos sobre lo que sucede en el país y el mundo.

### **Servicios de Internet:**

- Internet es mucho más que lo que permite WWW, aunque ciertamente es su servicio más exitoso. (Búsqueda de información).
- Redes sociales.
- **· Correo electrónico (SMTP),**
- • Correo electrónico (SMTP),<br>"a Citransmisión de archivos (FTP y P2P), U el Baltiaza Espinoza
	- Comunicación en tiempo real basado en texto (IRC Internet Relay Chat) es un protocolo de Conversaciones en línea, Mensajería Instantánea (IM),
	- Telefonía (VoIP), televisión (IPTV),
	- Boletines electrónicos Noticias (NNTP) y
	- Acceso remoto a dispositivos (SSH y Telnet).

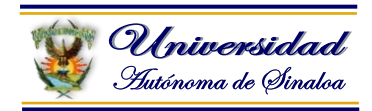

### **5.5. Motores de búsqueda**

Un motor de búsqueda, también conocido como buscador, es un sistema informático que busca archivos almacenados en servidores web gracias a su red o Web. Un ejemplo son los buscadores de Internet (algunos buscan únicamente en la web, pero otros lo hacen además en noticias, cuando se pide información sobre algún tema. Las búsquedas se hacen con palabras clave o con árboles jerárquicos por temas; el resultado de la búsqueda es un listado de direcciones web en los que se mencionan temas relacionados con las palabras clave buscadas.

### **Ejemplos de buscadores:**

### <http://www.tnrelaciones.com/anexo/buscadores/>

### **www.google.com**

¿Cómo activa su éxito google.com? Es un resultado alfanumérico que se inicia al consultar una duda, ahí, en una espiral de resultados positivos, se activan cientos de miles de servidores, luego millones de procesadores a los que activan 14.000 millones de páginas web e inducen a una potencia a la "n" de cifra digital, que en una abrir y cerrar de ojos obtenemos una respuesta, afirmativa. Es una ecuación de 500 millones de variables posibles que Google resuelve en un clic. Estas consultas ascienden a más de 7.200 millones de visitas diarias. Sin lugar a dudas Google hoy por hoy es el buscador más utilizado en el Mundo a nivel general.

### **www.search.yahoo.com**

El motor de búsqueda que te ayuda a encontrar exactamente lo que buscas. Encuentra la información, los vídeos, imágenes y respuestas más relevantes de toda la Web. Yahoo! Inc. es una empresa global de medios con sede en Estados Unidos, cuya misión es "ser el servicio global de Internet más esencial para consumidores y negocios".

### **www.wolframalpha.com/**

Wolfram Alpha es un buscador de respuestas desarrollado por Wolfram Resarch. A diferencia de otros como el de Google, Wolfram Alpha responde a las preguntas directamente en lugar de ofrecer una lista de los documentos o sitios que contengan parte de la palabra/s.

### **www.bing.com**

Bing (anteriormente Live Search, Windows Live Search y MSN Search) es un buscador web de Microsoft. Fue puesto en línea el 3 de junio de 2009 con una versión preliminar publicada el 1 de junio del 2009. Cambios notables incluyen la lista de sugerencias de búsqueda en tiempo real, y una lista de las búsquedas relacionadas (llamado "Panel de explorador" en el lado izquierdo de los resultados

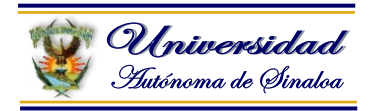

de búsqueda), basado en tecnología semántica de Powerset2 que Microsoft compro en el 2008. ¿Qué es Bing? Es una herramienta de búsqueda con un aspecto y un funcionamiento totalmente nuevos, que te ayuda a encontrar lo que buscas de forma más rápida y sencilla.

### **www.foofind.com/**

Foofind es un buscador de archivos a nivel global: música, películas, imágenes, ejecutables de software... . Si Google sólo escanea webs en busca del contenido que quiere el usuario, Foofind va mucho más allá, escaneando los servidores de descargas directas, los torrents o los enlaces eDonkey, entre otros. De este modo, la búsqueda de contenidos se vuelve mucho más efectiva.

### **search.creativecommons.org/**

CC Search es un buscador muy completo de contenidos bajo licencia Creative Commons, con el que podremos encontrar aquello que necesitemos rápidamente y sin esfuerzo. Para ello sólo tendremos que indicar el nombre de lo que estamos buscando, el tipo de licencia necesitamos y el portal en el que queremos buscar: Blip.tv, Flickr, Fotopedia, Jamendo, Google imagen, etc. Una vez hecho eso, nos redirigirá al portal en cuestión con nuestra búsqueda, por lo que pese a no hacer nada nuevo, nos da la posibilidad de buscar muy rápidamente en hasta diez portales diferentes.

### **www.rtbot.net**

RTbot es un buscador que nos muestra los resultados clasificados en categorías dependiendo del tipo de información que se trate o de donde provenga. En concreto, son ocho categorías: vídeos, Wikipedia, imágenes, Twitter, noticias, documentos, blogs y sitios web. Escribimos la búsqueda, pulsamos "Search" y a continuación elegimos la categoría que queremos ver. Según recomiendan en el mismo sitio, el buscador funciona mejor para temas concretos como conceptos, personalidades, sitios, productos, etc.

### **demo.carrot2.org/demo-stable/main**

Un buscador que clasifica los resultados por temas. Si de buscadores alternativos se trata, encontramos una nueva variante para los que no se conforman solamente con Google. Demo.Carrot2.org es un servicio que está provisto de algunas funcionabilidades que nos ayudarán a través de algunos beneficios extras a mejorar nuestras búsquedas en la Web. En primer lugar, hay que decir que organiza la información según como determinemos los motores de búsqueda a utilizar, ya sea en la Web generalizada, Yahoo News, Wiki, Google, etc…

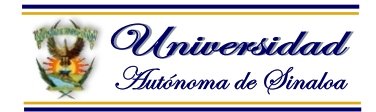

### **www.wotbox.com**

Wotbox es un Motor de búsqueda independiente de búsqueda geográfico. "Estamos intentando brindar a nuestros usuarios internacionales la mejor opción de búsqueda geográfica. A la vez que pretendemos que la interfaz de búsqueda resulte tan familiar y sencilla personalizando su lengua materna."

**Acceda a todos los buscadores en español desde una sola página web.**

[http://www.tingloop.com/buscadores/buscadores\\_espanoles.htm](http://www.tingloop.com/buscadores/buscadores_espanoles.htm)

Entre una palabra o frase en el buscador elegido y, al pulsar **Buscar**, enlazará con su pantalla de resultados. Si pulsa sobre el logotipo se accede a la página principal del buscador. En los internacionales se accede a la versión específica para lengua española.

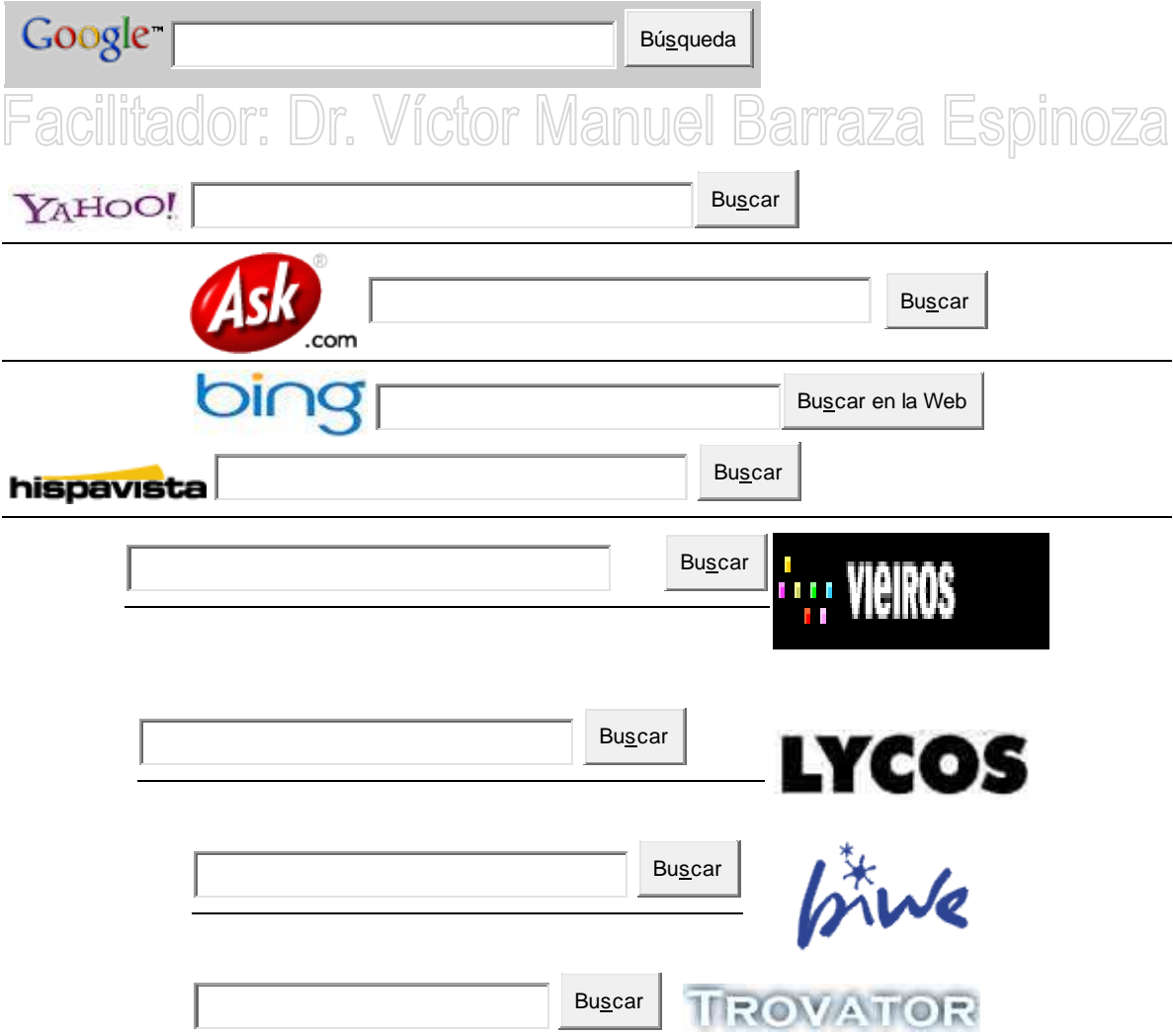

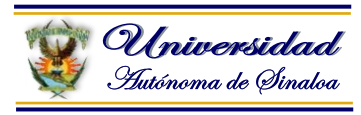

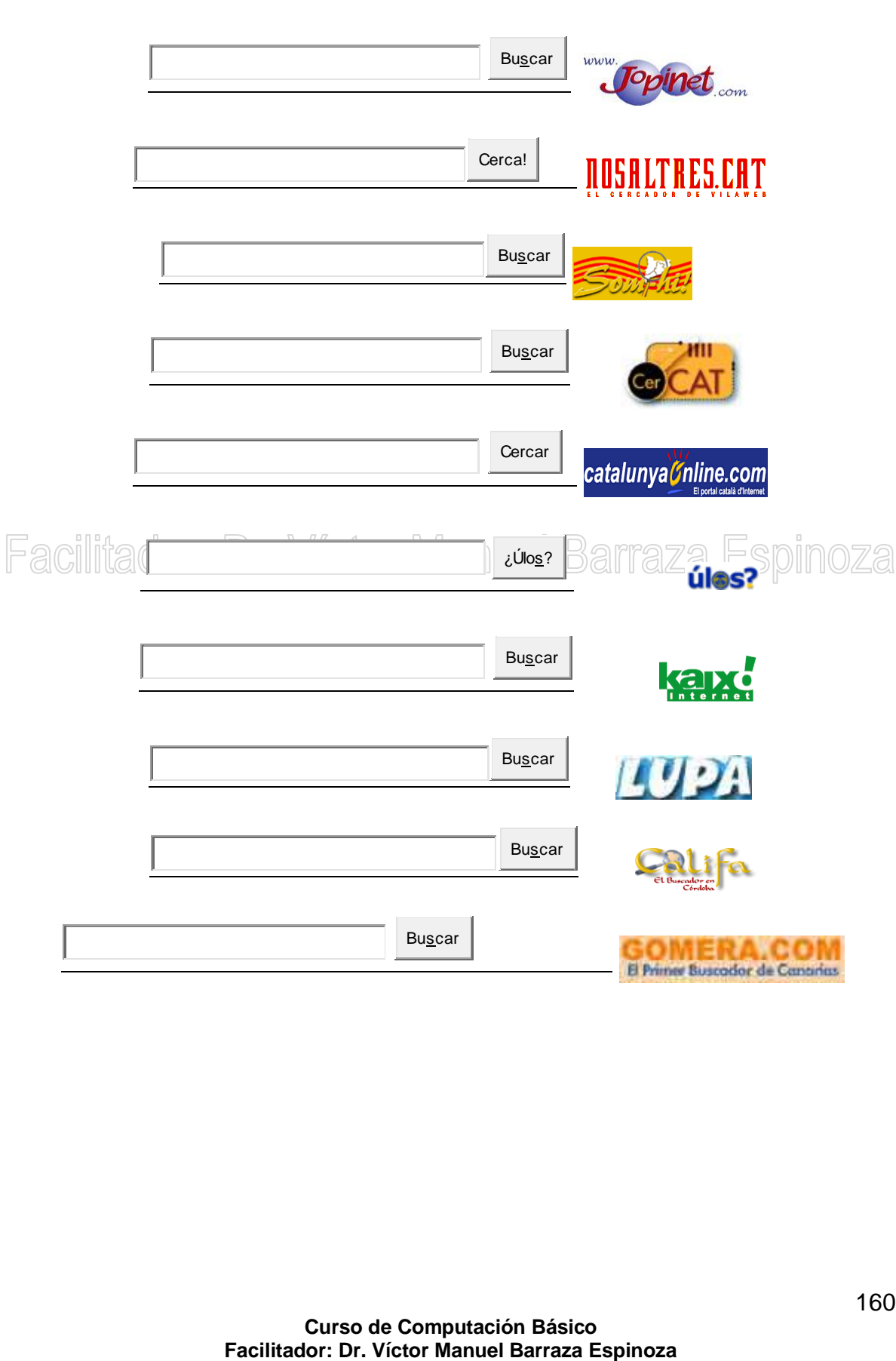

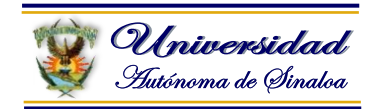

### **Metabuscadores**

El metabuscador es un sistema que localiza información en los motores de búsqueda más usados y carece de base de datos propia y, en su lugar, usa las de otros buscadores y muestra una combinación de las mejores páginas que ha devuelto cada uno.

### **www.kartoo.com/**

Kartoo es un meta-buscador de Información Web que presenta sus resultados en forma de mapas. Los sitios encontrados son representados por esferas más o menos grandes según su pertinencia. Su búsqueda puede ser afinada con los temas y expresiones propuestos. Las Opciones de búsqueda avanzada. Tiene accesso seleccionando "avanzada" (con el botón "opciones" a la derecha de la pantalla de investigación).

Quisimos simplificarles la vida: KartOO les propone una página modelo con todos los elementos característicos de una página Internet. Por ejemplo, al presionar "dirección", podrá buscar todas las páginas cuya dirección (www...)

# **Eachimetacrawler.com/ Victor Manuel Barraza Espir**

Metacrawler, uno de los metabuscadores más potentes de internet ofrece un diseño renovado y una mejor organización de los resultados de búsqueda gracias al nuevo sistema que permite agrupar automáticamente los resultados bajo determinadas categorías.

El servicio avanzado de búsqueda permite utilizar operadores booleanos o acotar pesquisas por fecha, idioma, dominio o restringir los contenidos para adultos.

### **www.ixquick.com/**

Un metabuscador muy potente. Por qué Ixquick es especial.

Ixquick es el metabuscador más poderoso del mundo. Los resultados de búsqueda de Ixquick son más completos y más exactos. Las capacidades únicas de Ixquick incluyen una Búsqueda avanzada universal, una búsqueda global y un refinamiento avanzado.

Busque números de teléfono y direcciones en todo el mundo con el Directorio telefónico internacional, de Ixquick y realice compras comparativas globales con la búsqueda del Precio más bajo de Ixquick.

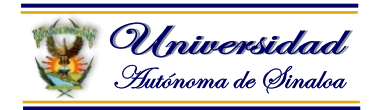

### **5.6. Obtener recursos de Internet**

### **¿Qué se puede hacer en Internet?**

### **La red Internet ofrece muchos servicios útiles para particulares y empresas. Entre otras cosas nos permite:**

- Utilizar el e-mail o correo electrónico, para intercambiar mensajes de correo de una forma sencilla y muy rápida, sin importar en qué parte del mundo estén los usuarios.
- Dar a conocer nuestro negocio o actividad al mundo, mediante el servicio World Wide Web, el cual, mediante páginas multimedia (texto, gráficos y sonido) proporciona un escaparate permanente para presentar nuestra empresa o actividad.
- Crear nuestros propios servicios, desde donde podemos ofrecer información directa sobre nuestros productos, ofertas y servicios.
- Buscar información para hacer una tarea o trabajo. Podemos conectar con los servidores de información de proveedores para conocer detalles de sus productos, datos técnicos y obtener demostraciones de sus productos Ha Cliversiones de evaluación de software, ficheros de vídeo de ordenador con demostraciones o tutoriales ...)
	- Tener acceso a los servicios de Banca Electrónica. La mayoría de los Bancos ofrecen servicios como consulta de cuentas, fondos de inversión, operativa con tarjetas o transferencias a través de la red Internet.
	- Ahorrar tiempo en las relaciones con la Administración gracias a los servicios que ésta ofrecerá en un futuro inmediato (Hacienda).
	- Comprar artículos y servicios de todo tipo en tiendas repartidas por todo el globo.
	- Leer artículos en publicaciones electrónicas de todo tipo (Libros, revistas, periódicos…).
	- Conocer las noticias más importantes de diversos países, mediante el acceso a las versiones electrónicas de los principales diarios del mundo.
	- Acceso online a los movimientos de la bolsa.
	- Tener acceso a cientos de miles de bases de datos con información sobre temas diversos, desde la literatura hasta la ciencia, desde los negocios hasta el entretenimiento.
	- Tener acceso a cientos de miles de programas para su ordenador, desde juegos hasta tratamientos de textos.
	- Software.
	- Música.
	- Videos.
	- Películas.
	- Archivos (tesis, documentos, etc.).
	- Juegos.
	- Manuales.

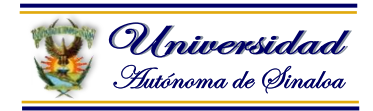

- Cursos.
- Pronóstico del tiempo.
- · Imágenes.
- Postales.
- Gif´s animados.
- Pagos en línea.
- Comprar.
- Vender.
- Traductores.
- Educación On-Line.
- Conversor de medidas y peso.
- Etc., etc, etc…………………

### **Guía de Recursos en Internet para Investigadores**

<http://www.ecuaderno.com/guia-de-recursos-en-internet-para-investigadores/>

Facilitador: Dr. Víctor Manuel Barraza Espinoza

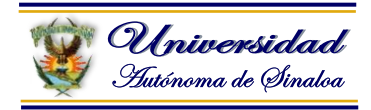

### **5.7. Integración de datos desde Internet**

Los datos que podemos localizar en internet para integrar a nuestros documentos son texto, imágenes, gráficos, tablas, sonido, video, otros, depende la necesidad del usuario.

- En Word podemos integrar texto, imágenes, tablas, plantillas, objetos, figuras, etc.
- En Excel podemos integrar texto, imágenes, tablas, plantillas, objetos, figuras, formulas, programación, macros, etc.
- En PowerPoint podemos integrar texto, imágenes, tablas, plantillas, objetos, figuras, sonido, video, etc.

**IdCliente** 

vombreCa NombreC CargoCor Dirección Ciudad Región CódPostal País Teléfono

sint

 $tan(-$ 

### La exploración espacial

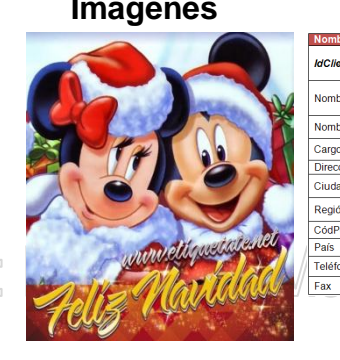

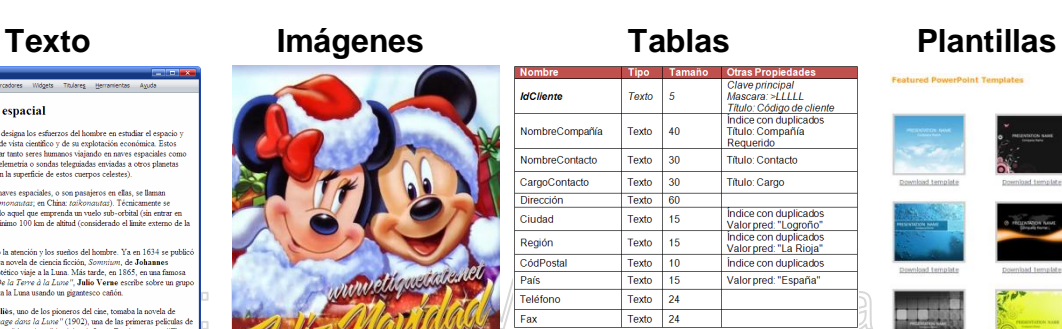

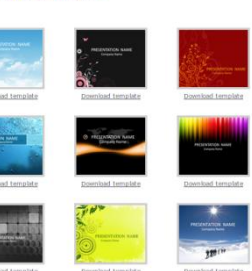

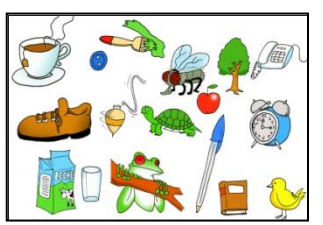

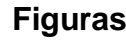

 $(1 - \cos a)$ 

 $\mathfrak{I}$ 

 $(1 + \cos a)$  $\overline{\mathcal{L}}$ 

 $\sin a$ 

 $1 + \cos a$ 

## **Objetos Figuras Formulas Programación**

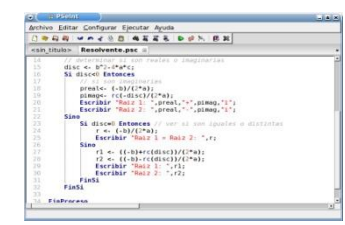

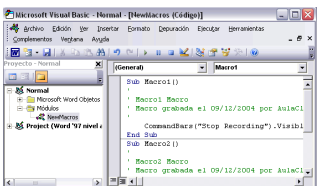

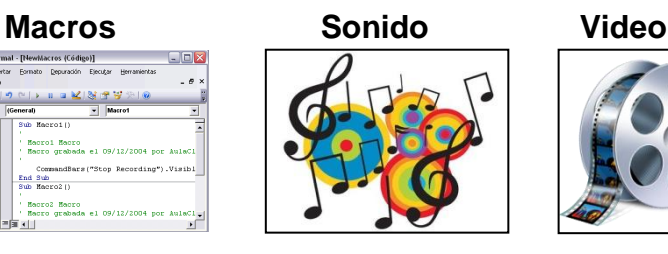

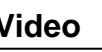

 $1 - \cos a$ 

 $\sin a$ 

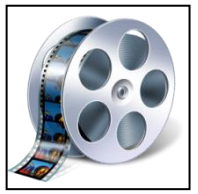

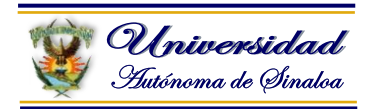

### **Módulo VI.- Línea especializada para el Sistema Informático para grupos policiales (PROPUESTA)**

### **Nuevo Modelo Policial Federal (207-2013)**

Esquema propuesto por la Secretaría de Seguridad Pública de la Federación en el marco de la Constitución Política de los Estados Unidos Mexicanos, la Ley General del Sistema Nacional de Seguridad Pública y ordenamientos jurídicos aplicables para el funcionamiento y desarrollo de las instituciones policiales.

Los objetivos de la seguridad pública son defender la integridad y derechos de las personas y preservar las libertades, el orden y la paz públicos. La Secretaría de Seguridad Pública, para cumplir con su misión bajo los principios constitucionales de legalidad, objetividad, eficiencia, profesionalismo, honradez y respeto a los derechos humanos, diseñó la Estrategia Integral de Prevención del Delito y Combate a la Delincuencia.

### **Se busca cumplir con los siguientes objetivos:**

- a. Contar con un modelo policial sustentado en policías con perfil de Facinvestigación; Jr. Victor Manuel Barraza Espinoza
	- b. Operar con métodos, procesos y procedimientos homologados;
	- c. Desarrollar un enfoque de prevención del delito en la actuación policial;
	- d. Aumentar la participación de la ciudadanía con la policía como parte de la estrategia de prevención del delito;
	- e. Profesionalización de la policía asociada con una Carrera Policial y un proyecto de vida.
	- f. Modernizar los sistemas de operación y vigilancia en los centros penitenciarios en los tres órdenes de gobierno.

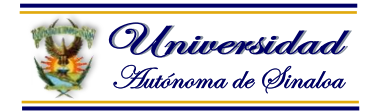

### **6.1. Conformación del Sistema informático para grupos policiales**

Todo Sistema de Información (SI) se constituye por un conjunto de elementos orientados al tratamiento y administración de datos e información, organizados y listos para su uso posterior, generados para cubrir una necesidad u objetivo.

### **Dichos elementos formarán parte de alguna de las siguientes categorías:**

- Personas
- Datos
- Actividades o técnicas de trabajo
- Recursos materiales en general (generalmente recursos informáticos y de comunicación, aunque no necesariamente).

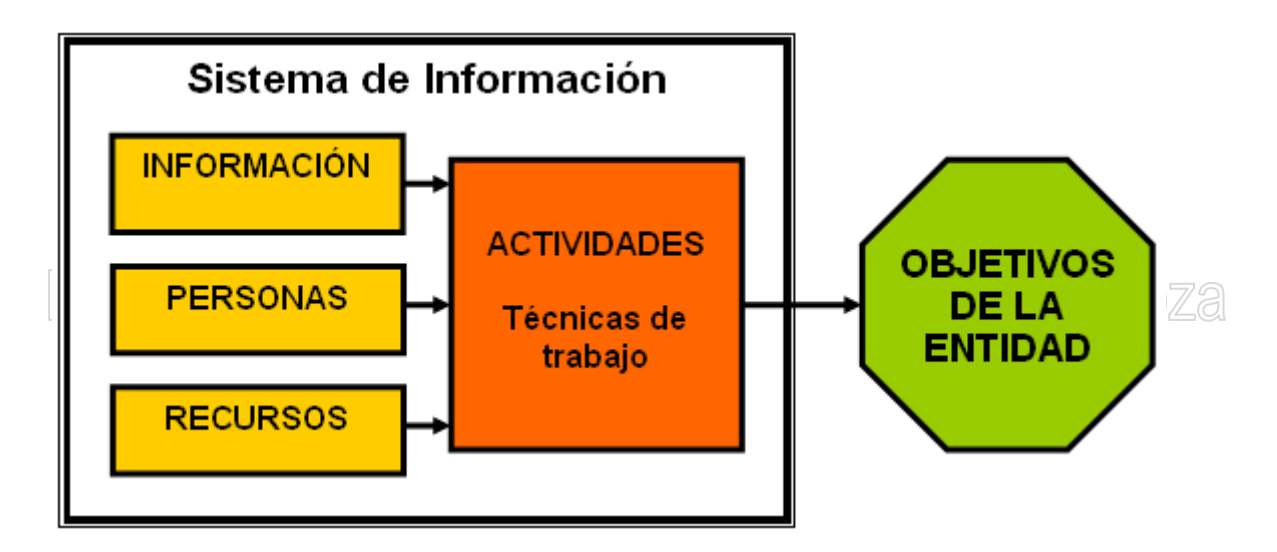

Todos estos elementos interactúan para procesar los datos (incluidos los procesos manuales y automáticos) y dan lugar a información más elaborada, que se distribuye de la manera más adecuada posible en una determinada organización, en función de sus objetivos.

### **Información por área de especialización o tipo de grupos policiales:**

- Robos.
- Asaltos.
- Homicidios.
- Violaciones.
- $\bullet$  Etc….

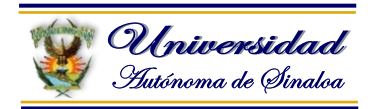

### **6.2. Las tecnologías de información y telecomunicaciones al servicio de la función policial.**

### **Tecnologías de la Información y Telecomunicaciones**

Este componente incorpora la utilización de sistemas de información y telecomunicaciones para asegurar la eficiencia y eficacia de la operación policial y de la administración penitenciaria.

Se integra por el instrumento informático denominado **Plataforma México**, que requiere para su operación de la conectividad de nodos de interconexión (NIT), los cuales permiten que las instituciones gubernamentales y de seguridad pública de los tres órdenes de gobierno interrelacionen sus sistemas de información y bases de datos para asegurar el intercambio de información de seguridad pública.

### **Plataforma México**

Es un instrumento informático que interconecta todas las tecnologías de información y telecomunicaciones para hacerlas accesibles a las instituciones de seguridad pública, con el objeto que cuenten con todos los elementos de información para prevenir el delito y combatir a la delincuencia, mediante el desarrollo de herramientas informáticas que operen en forma homologada en todas las instancias de prevención, procuración y administración de justicia del país.

En la actualidad se ha logrado la migración de los enlaces nacionales a un concepto de Nodos de Interconexión en Telecomunicaciones (NIT).

### **Conectividad**

Como primer paso se debe lograr la interconexión de las instancias de prevención, procuración y administración de justicia a nivel nacional, siendo las telecomunicaciones la piedra angular, desarrollando extensivamente los servicios de:

- Transmisión de datos para el intercambio de información de las bases de datos.
- Una red privada de voz para los esquemas de colaboración.
- La transmisión de imágenes y, en su caso, video.
- La Interconexión y Transporte de los servicios de las redes de Radiocomunicación.

Todo ello bajo un esquema de seguridad que incluye privilegios por roles, autenticación, red privada virtual por usuario y comunicación encriptada hasta las bases de datos, entre otros.

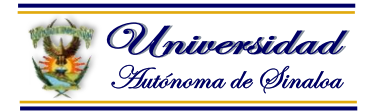

La migración de los enlaces nacionales de las instituciones de seguridad pública a Plataforma México, permitirá a las corporaciones policiales y los centros penitenciarios de los tres órdenes de gobierno obtener los siguientes beneficios:

- Contar con una Nube de Interconexión Nacional con capacidad para más de 5mil usuarios.
- Puertas de acceso a la nube de interconexión para los estados, en una primera etapa.
- Contar con un Nodo Central Virtual, pues la información se puede ubicar en cualquier punto de la Red.
- Capacidad de reacción para afrontar el transporte de consultas masivas.
- Seguridad total y control desde el usuario final a la información (punta a punta), sin importar el lugar en que se encuentra el usuario o la información.
- Capacidades para interconectar tanto a usuarios como a instituciones municipales, estatales y federales de manera ordenada.
- Intercambio de información dinámica y en tiempo real con gran capacidad de transmisión (Ancho de Banda).
- La incorporación armónica e integral de servicios de telecomunicaciones y sistemas o equipos tecnológicos emergentes, útiles para la labor operativa policial y penitenciaria.

íctor Manuel Rarraza Fening **La conectividad para la implementación de las herramientas informáticas y los sistemas de Telecomunicación desarrollados por Plataforma México permiten una mayor eficacia en la operatividad de cuatro áreas fundamentales:**

## **1. Centro de Captura Policial**

- a. Informe Policial Homologado
- b. Consulta de Información Criminal

## **2. Unidad de Análisis e Inteligencia Policial**

- a. Análisis e inteligencia
- b. Tableros de control
- c. Redes de vínculos
- d. Cruces especializados
- e. Consulta de Información Criminal

### **3. Despliegue Operativo**

a. Consulta móvil de información criminal a la Unidad de Control Operativo.

## **4. Control Operativo (Centro de Radio)**

- a. Consulta de información criminal
- b. Tableros de control
- c. Alertamiento
- d. Georeferencia

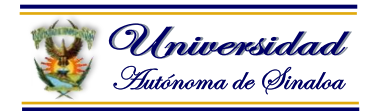

### **6.3. Integración del sistema.**

El uso de este instrumento y las nueve herramientas que lo conforman permitirá la sistematización del modelo de operación policial y de la administración penitenciaria, a través de medios informáticos que permitan a las corporaciones policiales, centros penitenciarios e instituciones gubernamentales de los tres órdenes de gobierno, elaborar insumos para la generación de productos de inteligencia, por medio de la captura, consulta y análisis de información operativa en línea, que facilite la integración de casos de investigación, la ejecución adecuada del despliegue territorial y las intervenciones policiales sobre puntos específicos. Todo ello con el fin de prevenir el delito y combatir a la delincuencia, tanto en las calles como en el interior de los centros penitenciarios.

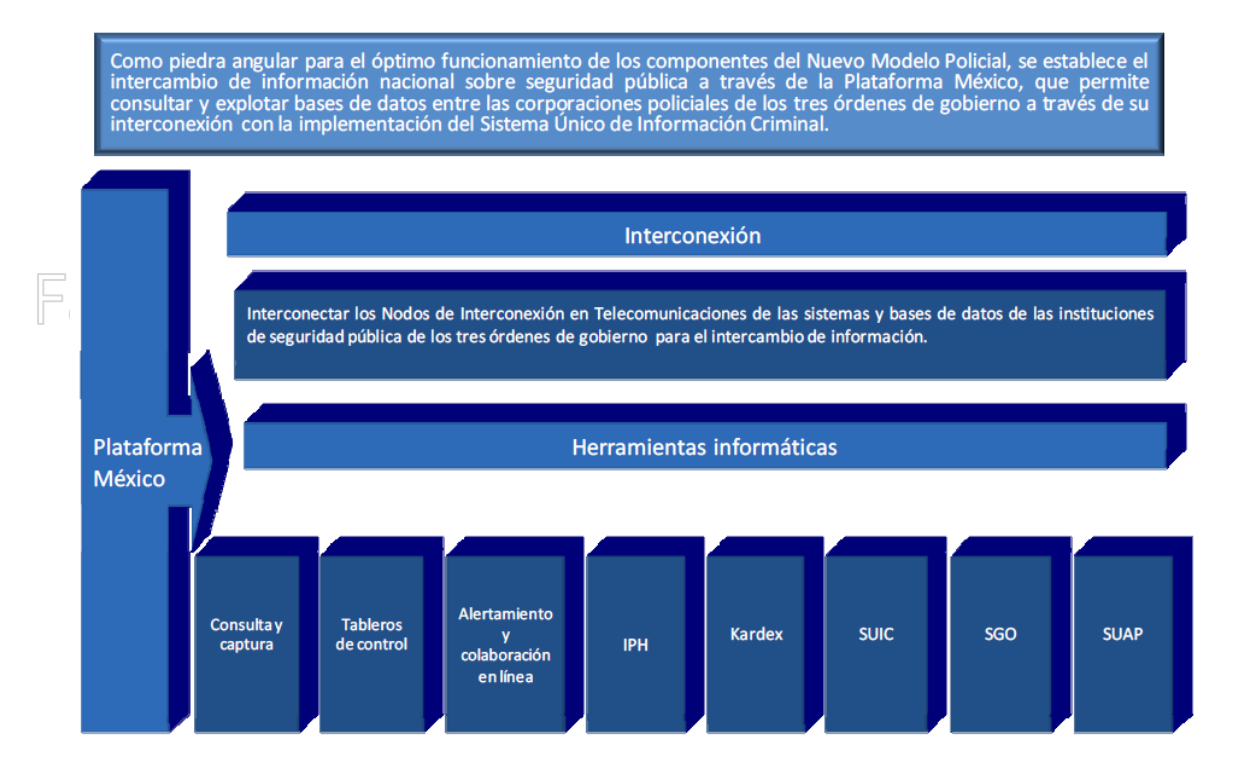

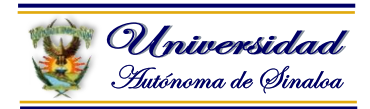

### **6.4. Las bases de datos de acceso en los procesos administrativos y de servicios en materia de seguridad pública.**

El resultado es la mejora a los procesos administrativos y operativos de las corporaciones policiales y centros penitenciarios de los tres órdenes de gobierno, con el establecimiento de tableros de control e indicadores de medición homologados de la función policial así como un acceso oportuno de la información de las bases de datos a través de **Plataforma México**, la cual se conforma por nueve herramientas que a continuación se describen:

**I. Sistema de Gestión Operativa:** Instrumento de planeación estratégica y táctico-operativa que permite asignar los recursos humanos y materiales con que dispone la institución para el despliegue operativo, con lo que se garantiza un mejor desarrollo en las operaciones y el uso racional de los mismos para atender el fenómeno delictivo en sus diversas expresiones y dinámicas. El Sistema de Gestión Operativa incluye el inventario de armas, vehículos, equipo de telecomunicaciones, incidencias del

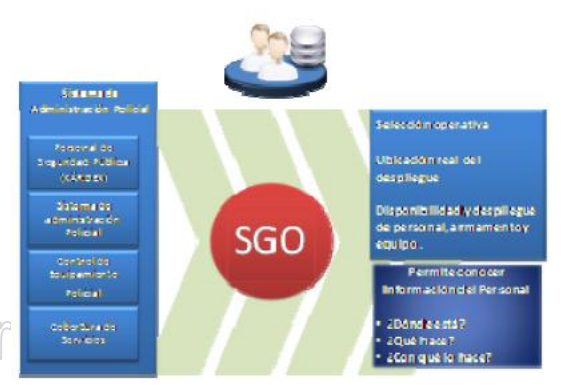

personal, asignación de servicios (fatiga) y estado de fuerza de las corporaciones de policía del país.

**II. Sistema Único de Administración Penitenciaria (SUAP):** Es la herramienta tecnológica que permite la planeación estratégica y táctico-operativa de los recursos humanos y materiales con que disponen los centros penitenciarios, que permite capturar, consultar y cruzar información de los sentenciados y procesados que purgan penas, los internos reincidentes, y aquellos que participan en los programas de reinserción social, con lo que se garantiza un mejor desarrollo de la seguridad, control y vigilancia de la administración penitenciaria.

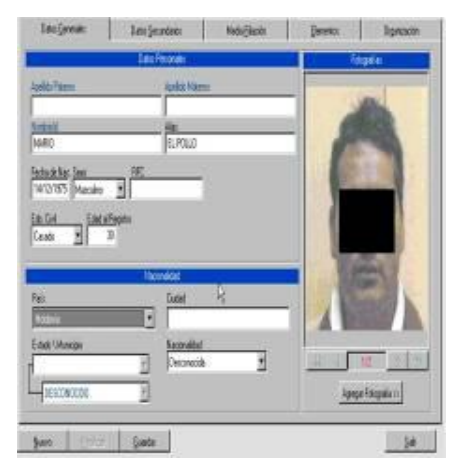

El SUAP contiene el Reporte Policial, que es el documento oficial que permite capturar en línea los informes rendidos por los elementos de seguridad y custodia penitenciaria con motivo de su servicio o comisión, generando así una base de datos estructurada a nivel nacional, con la cual se efectuará el cruce de información de acontecimientos relevantes, que permita la explotación de la información para la generación de productos de inteligencia operativa, estadísticas y mapas delictivos en los centros penitenciarios de los tres órdenes de gobierno.

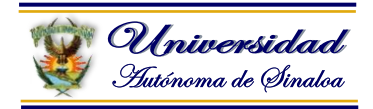

**III. Registro del Personal Policial:** Es el conjunto de datos del personal policial que comprende fotografía, huellas dactilares, Clave Única de Identificación Policial (CUIP), voz, ADN y escritura (Grafología); así como el historial académico, laboral y disciplinario de los elementos de las corporaciones de seguridad pública, de los tres órdenes de gobierno.

**IV. Informe Policial Homologado:** Es el documento oficial que permite capturar en línea los informes rendidos por los elementos policiales con motivo de su servicio o comisión, generando así una base de datos estructurada a nivel nacional, con la cual se efectuará el cruce de información de personas, armas y vehículos involucrados en un evento o hecho delictivo, que permita la explotación de la información para la generación entre otros productos, de estadísticas y mapas delictivos, en los tres órdenes de gobierno.

**V. Tableros de Control:** Herramienta que permitirá generar en línea diversos reportes y estadísticas, ayudado por patrones y formulas definidas previamente para  $\Box$  toma de  $\Box$  decisiones  $\Box$   $\Diamond$ estrategias del mando. V IVUI IVIAIIUGI

Sistema de Registro de Personal – Kardex, Filiación, Datos Generales, Historia Laboral, Historial Académico, Fotografías, Registro Dactiloscópico, Comisiones, Enrrolar, ADN, Guardar Registro de Voz, Guardar Consultar Imprimir Nombre, Área de

Adscripción, Cargo, Estado, Municipio, ID, Adicionar Guardar Imprimir, Calidad de la Huella, ID, Guardar Grabar Stop Reproducir, Organizaciones Criminales, Organización, Ficha Criminal, Casos.

**VI. Consulta integrada de información:** Es un módulo que permite de manera dinámica el acceso a todas las bases de datos de información conectada a la plataforma, logrando con ello y bajo controles estrictos la productividad en la operación policial diaria, integrando incluso la capacidad de consulta a través de tecnologías móviles.

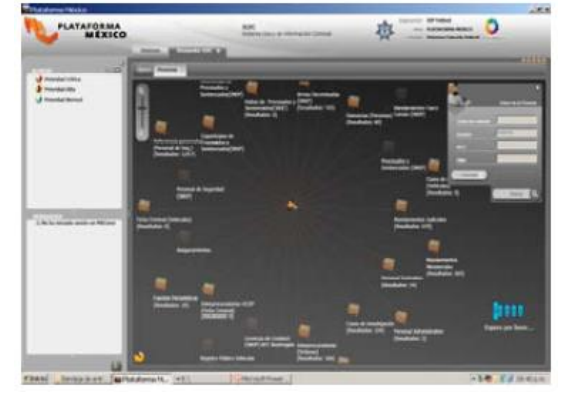

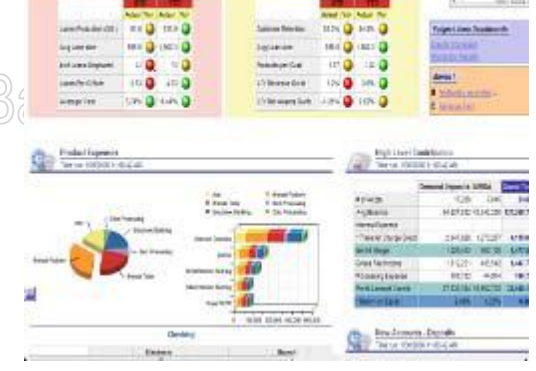

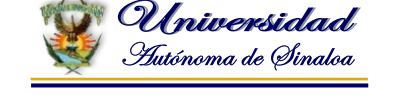

**VII. Alertamiento y Colaboración en Línea:** Esta herramienta proporcionará la facilidad de comunicación entre diferentes corporaciones a partir de la consulta de la información a nivel nacional, tanto en dispositivos móviles, como en computadoras de escritorio, lo que permitirá que cuando se generen hits, se alerte al usuario y al solicitante sobre cualquier coincidencia encontrada; para iniciar con el cruce automático en las bases de datos, con la posibilidad

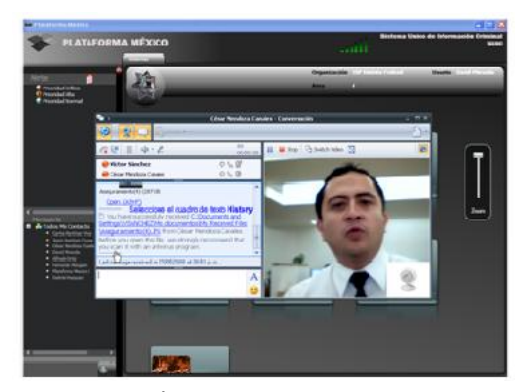

de intercambiar documentos oficiales en el caso de un detenido (averiguaciones previas, mandamientos judiciales o ministeriales, etcétera), depurar la información mediante la discriminación de homónimos y comprobar la identidad del detenido.

**VIII. Casos de Investigación:** Consiste en un sistema que permite generar expedientes de casos a partir del insumo esencial que es el Informe Policial Homologado y los procesos de análisis de la información, con la finalidad de que sean explotados u operados por las instancias legales de los tres órdenes de gobierno.

**IX. Sistema Único de Información Criminal (SUIC):** Es una herramienta informática que integra el acceso a las fuentes de información disponibles, relativas a los diferentes hechos delictivos que ocurren a nivel nacional, generados por las Procuradurías de Justicia de los Estados, Tribunales Locales y Corporaciones de Seguridad Pública municipales, estatales y federales.

Al SUIC se incorporarán las bases del Banco Nacional de Datos e Información sobre Casos de Violencia contra las Mujeres y del Registro Nacional de Personas Extraviadas, que permitan contar con información de inteligencia para crear líneas de investigación, para apoyar la resolución y atención de las denuncias anónimas que se relacionen con la prevención y comisión de algún delito relacionada con ambas bases de datos.

Las herramientas informáticas y los sistemas de telecomunicación desarrollados por Plataforma México permiten una mayor eficacia en la operación policial y penitenciaria, y establecen el Nuevo Modelo de Operación Policial denominado: **Sistema de Interconexión para la Generación de Inteligencia Operativa (SIIOP).**

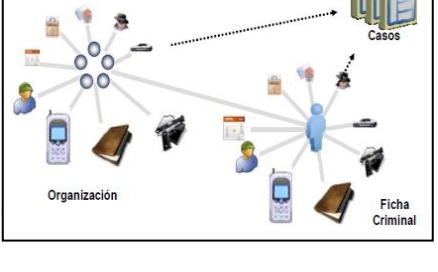

**Organizaciones Criminales** 

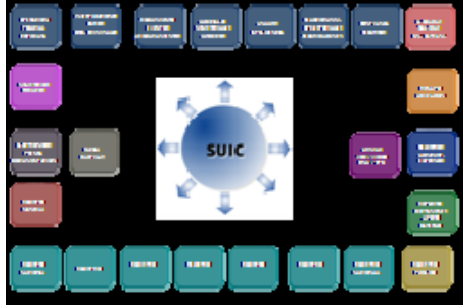

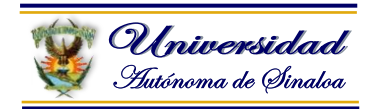

### **6.5. Conexión a las bases de datos en el Sistema informático para grupos policiales.**

### **Operación Policial**

El Nuevo Modelo Policial Federal integra a la operación, las capacidades técnicas, estratégicas y logísticas de las corporaciones policiales y de los centros penitenciarios de los tres órdenes de gobierno bajo estándares nacionales de actuación y se basa en la investigación como método para prevenir la comisión de delitos y combatir a la delincuencia, a partir de la recopilación y uso intensivo de la información, de su análisis y de la generación de inteligencia policial y criminal susceptible de ser operada con oportunidad y eficacia, mediante las herramientas tecnológicas de Plataforma México.

En particular, se busca que esta información de inteligencia se utilice oportuna y eficazmente en la atención de delitos que lastiman gravemente a la sociedad, mediante el uso del Sistema de Interconexión para la Generación de Inteligencia Operativa que con el apoyo del Sistema de Gestión Operativa permite a las corporaciones policiales de los tres órdenes de gobierno contar con productos de inteligencia, para realizar acciones de prevención del delito y planear operativos para combatir a la delincuencia.

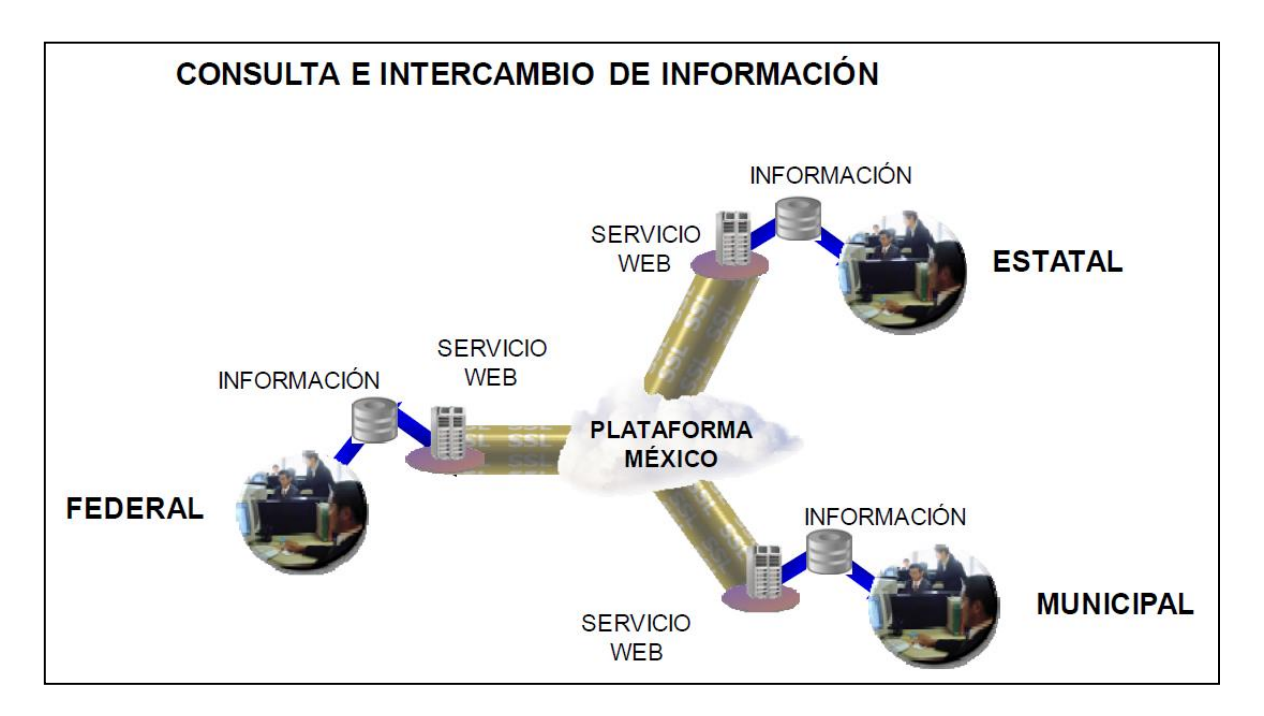

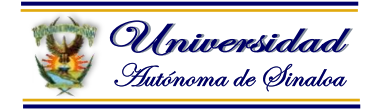

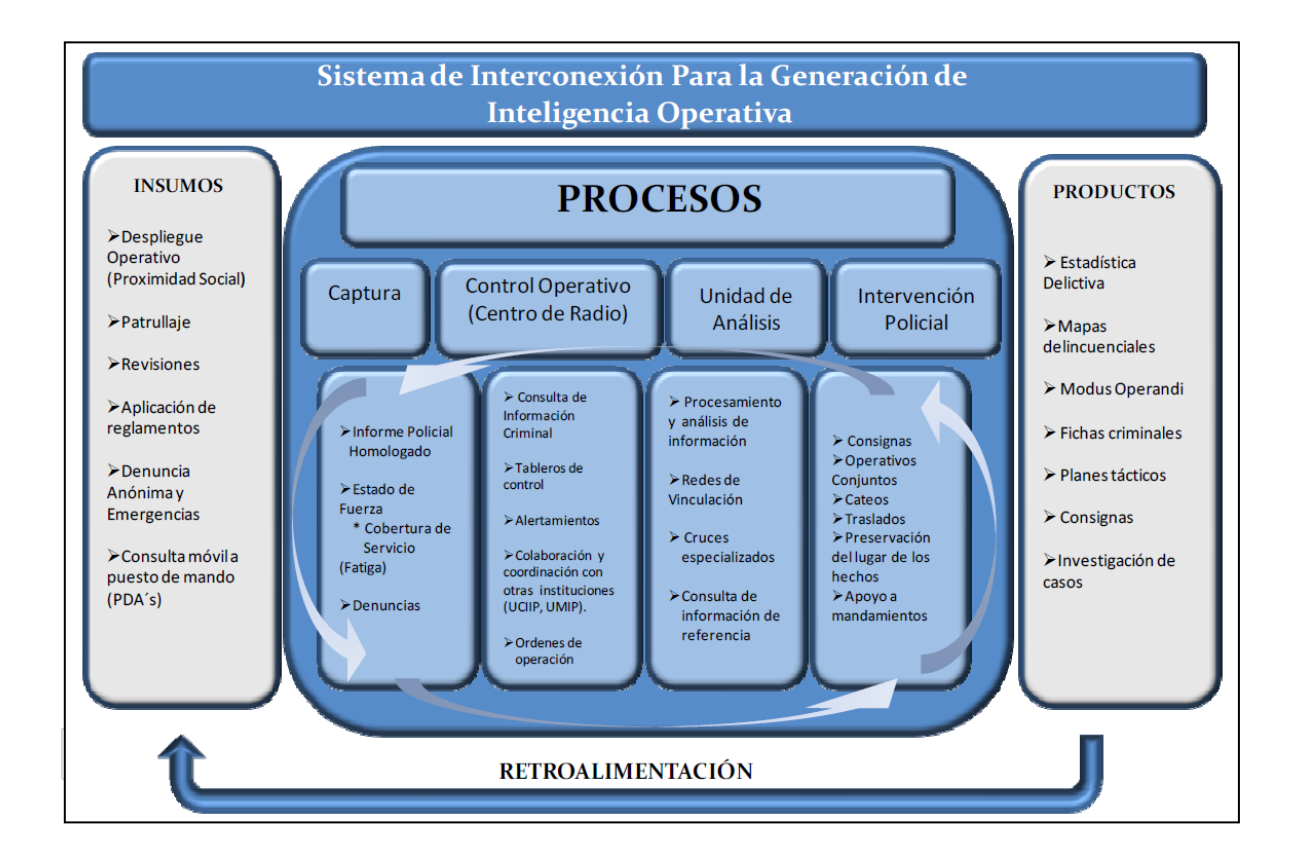

### **Fuente:**

[https://www.google.com.mx/url?sa=t&rct=j&q=&esrc=s&source=web&cd=1&cad=rj](https://www.google.com.mx/url?sa=t&rct=j&q=&esrc=s&source=web&cd=1&cad=rja&ved=0CCsQFjAA&url=http%3A%2F%2Fwww3.diputados.gob.mx%2Fcamara%2Fcontent%2Fdownload%2F223013%2F576689%2Ffile%2FNUEVO_MODELO_POLICIAL_FEDERAL_080709VP.pdf&ei=fmDCUuHMN4LnoATfoYKICA&usg=AFQjCNGlFofKGDPE4J7qmKT6rVHYJG1tvw) [a&ved=0CCsQFjAA&url=http%3A%2F%2Fwww3.diputados.gob.mx%2Fcamara%](https://www.google.com.mx/url?sa=t&rct=j&q=&esrc=s&source=web&cd=1&cad=rja&ved=0CCsQFjAA&url=http%3A%2F%2Fwww3.diputados.gob.mx%2Fcamara%2Fcontent%2Fdownload%2F223013%2F576689%2Ffile%2FNUEVO_MODELO_POLICIAL_FEDERAL_080709VP.pdf&ei=fmDCUuHMN4LnoATfoYKICA&usg=AFQjCNGlFofKGDPE4J7qmKT6rVHYJG1tvw) [2Fcontent%2Fdownload%2F223013%2F576689%2Ffile%2FNUEVO\\_MODELO\\_P](https://www.google.com.mx/url?sa=t&rct=j&q=&esrc=s&source=web&cd=1&cad=rja&ved=0CCsQFjAA&url=http%3A%2F%2Fwww3.diputados.gob.mx%2Fcamara%2Fcontent%2Fdownload%2F223013%2F576689%2Ffile%2FNUEVO_MODELO_POLICIAL_FEDERAL_080709VP.pdf&ei=fmDCUuHMN4LnoATfoYKICA&usg=AFQjCNGlFofKGDPE4J7qmKT6rVHYJG1tvw) [OLICIAL\\_FEDERAL\\_080709VP.pdf&ei=fmDCUuHMN4LnoATfoYKICA&usg=AFQj](https://www.google.com.mx/url?sa=t&rct=j&q=&esrc=s&source=web&cd=1&cad=rja&ved=0CCsQFjAA&url=http%3A%2F%2Fwww3.diputados.gob.mx%2Fcamara%2Fcontent%2Fdownload%2F223013%2F576689%2Ffile%2FNUEVO_MODELO_POLICIAL_FEDERAL_080709VP.pdf&ei=fmDCUuHMN4LnoATfoYKICA&usg=AFQjCNGlFofKGDPE4J7qmKT6rVHYJG1tvw) [CNGlFofKGDPE4J7qmKT6rVHYJG1tvw](https://www.google.com.mx/url?sa=t&rct=j&q=&esrc=s&source=web&cd=1&cad=rja&ved=0CCsQFjAA&url=http%3A%2F%2Fwww3.diputados.gob.mx%2Fcamara%2Fcontent%2Fdownload%2F223013%2F576689%2Ffile%2FNUEVO_MODELO_POLICIAL_FEDERAL_080709VP.pdf&ei=fmDCUuHMN4LnoATfoYKICA&usg=AFQjCNGlFofKGDPE4J7qmKT6rVHYJG1tvw)

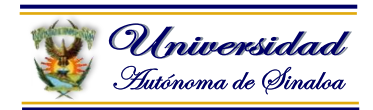

### **Referencias**

1) RAYA, L.- MARTÍN, A. RODRIGO, V. Sistemas Informáticos Multiusuario y en Red. RA-MA 2006.

2) BLANCO SOLE, JAIME y BERNAUS PEREZ, ALBERT y ÁRBOLES GIMENEZ, SERGIO, Office Curso de Ofimatica. Infor Books.

- 3) ABRIL, PATRICIA. Actividades Informáticas con Excel Y Word, Omicrón System.
- 4) SAGMAN, STEPHEN. Guía de Aprendizaje Ms. Office, Pearson.
- 5) BERK, KENNETH. Análisis de Datos con Microsoft Excel, Thomson.
- 6) PICKERING, ROBIN. Computación Interactiva, Mc Graw Hill.
- 7) BARRAL, MONICA. Excel Y Word para Abogados, Omicrón System.
- 8) GRAUER, ROBERT. Introducción a la Informática con Office. Pearson.
- 9) www.aulaclic.es

Facilitador: Dr. Víctor Manuel Barraza Espinoza